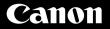

## *PowerShot G1X* Mark II Camera User Guide

## ENGLISH

- Make sure you read this guide, including the "Safety Precautions" (28) section, before using the camera.
- Reading this guide will help you learn to use the camera properly.
- Store this guide safely so that you can use it in the future.

- · Click the buttons in the lower right to access other pages.
  - Next page
  - C: Previous page
  - Page before you clicked a link
- To jump to the beginning of a chapter, click the chapter title at right.

From chapter title pages, you can access topics by clicking their titles.

Before Use

Basic Guide

Advanced Guide

Camera Basics

Auto Mode / Hybrid Auto Mode

Other Shooting Modes

P Mode

Tv, Av, M, C1, and C2 Mode

Playback Mode

Wi-Fi Functions

Setting Menu

Accessories

Appendix

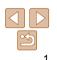

## **Package Contents**

Before use, make sure the following items are included in the package. If anything is missing, contact your camera retailer

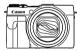

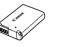

Camera

Battery Pack NB-12I

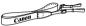

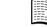

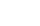

Neck Strap

Getting Started

Warranty System Booklet

Battery Charger

CB-2LG/CB-2LGE

A memory card is not included (
 <sup>2</sup>).

## **Compatible Memory Cards**

The following memory cards (sold separately) can be used, regardless of capacity.

- SD memory cards\*1
- SDHC memory cards\*1\*2
- SDXC memory cards\*1\*2
- \*1 Cards conforming to SD standards. However, not all memory cards have been verified to work with the camera
- \*2 UHS-I memory cards are also supported.

## **Preliminary Notes and Legal** Information

- Take and review some test shots initially to make sure the images were recorded correctly. Please note that Canon Inc. its subsidiaries and affiliates and its distributors are not liable for any consequential damages arising from any malfunction of a camera or accessory including memory cards that result in the failure of an image to be recorded or to be recorded in a way that is machine readable
- Images recorded by the camera shall be for personal use. Refrain from unauthorized recording that infringes on copyright law, and note that even for personal use, photography may contravene copyright or other legal rights at some performances or exhibitions, or in some commercial settinas.
- For information on your camera's warranty, please refer to the warranty. information provided with your camera. For Canon Customer Support. please refer to the warranty information for contact information.
- Although the LCD monitor is produced under extremely high-precision manufacturing conditions and more than 99,99% of the pixels meet design specifications, in rare cases some pixels may be defective or may appear as red or black dots. This does not indicate camera damage or affect recorded images.
- The LCD monitor may be covered with a thin plastic film for protection against scratches during shipment. If covered, remove the film before using the camera.
- When the camera is used over an extended period, it may become warm. This does not indicate damage.

#### Refore Use

#### **Basic Guide**

Advanced Guide

Camera Basics

Auto Mode / Hybrid Auto Mode

Other Shooting Modes

P Mode

Tv. Av. M. C1. and C2 Mode

Playback Mode

Wi-Fi Functions

Setting Menu

Accessories

Appendix

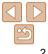

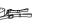

## Part Names and Conventions in This Guide

Mode dial

Shutter button

10 ON/OFF button

< > (Plavback)> button

18 Memory card/battery cover

(19) DC coupler cable port

(IIII < (Flash up)> switch

Microphone

(12)

(16)

13 Flash

15 Speaker N-Mark)\*1

17 Tripod socket

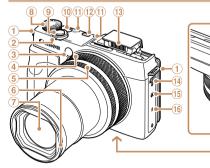

- ① Strap mount
- Zoom lever
  - Shooting: < (telephoto) > / < (wide angle)> Playback: <Q (magnify)> /  $\langle \mathbf{u} \mathbf{u} \rangle$  (index)>
- ③ Lamp

#### Dual control rings

- ④ Step ring
- ⑤ Continuous ring
- 6 Lens hood/filter adapter mount
- ⑦ Lens

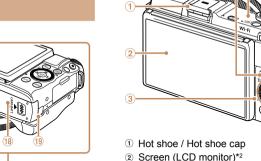

- Indicator
- ④ <MF (Manual focus)> / <m (Single-image erase)> button
- Wi-Fi antenna area
- ⑥ <☐ (Mobile device connection)> button
- Movie button
- ⑧ < ,Shortcut)> button
- Remote terminal
- 10 AV OUT (Audio/video output) / DIGITAL terminal
- \*1 Used with NFC features (1145).
- \*2 Gestures may not be detected as easily if you apply a screen protector. In this case, increase the sensitivity of the touch-screen panel (1176).

m

(13)

14

(15)

17

button

12 HDMI<sup>™</sup> terminal

Control dial

FUNC /SET button

19 < 4 (Flash)> / Right button

(ISO speed)> / Down button

<MENU> button

<---- (AF frame selector)> / < (Filtering image display)>

<DISP. (Display)> button

 $\langle \overline{(\mathbf{w})} \rangle$  (Wi-Fi)> / Up button

< (Macro)> / Left button

< (Exposure compensation)> /

#### Refore Use

**Basic Guide** 

#### Advanced Guide

Camera Basics

Auto Mode / Hybrid Auto Mode

Other Shooting Modes

P Mode

Tv. Av. M. C1. and C2 Mode

#### Playback Mode

Wi-Fi Functions

Setting Menu

Accessories

Appendix

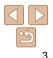

|                                                                                                    | Before Use                      |
|----------------------------------------------------------------------------------------------------|---------------------------------|
| <ul> <li>In this guide, icons are used to represent the corresponding camera<br/>buttons and dials on which they appear or which they resemble.</li> </ul>                | Basic Guide                     |
| <ul> <li>The following camera buttons and controls are represented by icons.</li> <li>Continuous ring (6) on front</li> </ul>                                             | Advanced Guide                  |
| < (()> Step ring ④ on front                                                                                                    | Camera Basics                   |
| <a> Up button ⓑ on back<br/>&lt;<b>∢</b>&gt; Left button ⓑ on back</a>                                                                                                    | Auto Mode / Hybrid<br>Auto Mode |
| <▶> Right button ⑬ on back<br><▼> Down button ⑲ on back                                                                                                    | Other Shooting<br>Modes         |
| < Control dial (1) on back <ul> <li>Shooting modes and on-screen icons and text are indicated in brackets.</li> </ul>                                                     | P Mode                          |
| <ul> <li>. ①: Important information you should know</li> <li>. Ø: Notes and tips for expert camera use</li> </ul>                                                         | Tv, Av, M, C1, and<br>C2 Mode   |
|                                                                                                    | Playback Mode                   |
| <ul> <li> <u> <u> </u></u></li></ul>                                                                                                    | Wi-Fi Functions                 |
| <ul> <li>Instructions in this guide apply to the camera under default settings.</li> <li>For convenience, all supported memory cards are simply referred to as</li> </ul> | Setting Menu                    |
| <ul> <li>the "memory card".</li> <li>The tabs shown above titles indicate whether the function is used for still</li> </ul>                                               | Accessories                     |
| images, movies, or both.                                                                                                    | Appendix                        |
| Still Images         Indicates that the function is used when shooting or viewing still images.                                                                           | Index                           |
| Movies : Indicates that the function is used when shooting or viewing movies.                                                                                             |                                 |

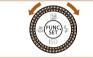

 Turning the control dial is one way to choose setting items, switch images, and perform other operations. Most of these operations are also possible with the
 <>><<>>> buttons.

## Table of Contents

| Package Contents            | 2 |
|-----------------------------|---|
| Compatible Memory Cards     | 2 |
| Preliminary Notes and Legal |   |
| Information                 | 2 |
| Part Names and Conventions  |   |
| in This Guide               | 3 |
| Table of Contents           | 5 |
| Common Camera Operations    | 7 |
| Safety Precautions          | 3 |

#### Basic Guide......11

| Initial Preparations1  | 2 |
|------------------------|---|
| Trying the Camera Out1 | 7 |

#### 

| Ca | amera Basics                   | 21 |
|----|--------------------------------|----|
|    | On/Off                         | 22 |
|    | Shutter Button                 | 23 |
|    | Shooting Modes                 | 23 |
|    | Adjusting the Screen Angle and |    |
|    | Orientation                    | 24 |
|    | Shooting Display Options       | 25 |
|    | Using the FUNC. Menu           | 25 |
|    | Using Menus                    | 26 |
|    | On-Screen Keyboard             | 28 |
|    | Indicator Display              | 29 |
|    |                                |    |

| Clock                                                                                                    | 29                   |
|----------------------------------------------------------------------------------------------------|----------------------|
| Auto Mode / Hybrid Auto<br>Mode                                                                                                    | 30                   |
| Shooting with<br>Camera-Determined Settings<br>Common, Convenient Features<br>Using Face ID<br>Image Customization Features<br>Helpful Shooting Features<br>Customizing Camera Operation | 38<br>43<br>49<br>52 |
| Other Shooting Modes                                                                                                    | 56                   |

| Enjoying a Variety of Images       |
|------------------------------------|
| from Each Shot (Creative Shot)57   |
| Specific Scenes58                  |
| Image Effects (Creative Filters)61 |
| Special Modes for Other            |
| Purposes67                         |
| Shooting Various Movies75          |
|                                    |

P Mode......77

| Shooting in Program AE        |    |
|-------------------------------|----|
| ([P] Mode)                    | 78 |
| Image Brightness (Exposure)   | 78 |
| Image Colors                  | 84 |
| Shooting Range and Focusing . | 87 |
| Flash                         | 96 |

| Shooting RAW Images | 98 |
|---------------------|----|
| Other Settings      | 99 |

#### Tv. Av. M. C1. and C2 Mode.....101

| Specific Shutter Speeds<br>([Tv] Mode)                 | 102 |
|--------------------------------------------------------|-----|
| Specific Aperture Values<br>([Av] Mode)                | 103 |
| Specific Shutter Speeds and Aperture Values ([M] Mode) | 103 |
| Customization for Shooting Styles                      | 105 |
| Customizing the FUNC. Menu (FUNC. Menu Layout)         |     |
| Playback Mode                                          | 111 |
|                                                        |     |

| Viewing112                        |
|-----------------------------------|
| Browsing and Filtering Images 116 |
| Editing Face ID Information120    |
| Image Viewing Options121          |
| Protecting Images123              |
| Erasing Images126                 |
| Rotating Images128                |
| Tagging Images as Favorites 129   |
| Convenient Control Using          |
| the < S> Button130                |
| Convenient Control: Touch         |
| Actions                           |

Editing Still Images ......132 Editing Movies......136

#### What You Can Do with Wi-Fi 140 Registering Web Services.......142 Installing CameraWindow on a Smartphone 145 Preparing to Register Accessing the Wi-Fi Menu .......148 Connecting via an Access Point 149 Connecting without Connecting to Sending Images.....158 Saving Images to a Computer ... 160 Using the < > Button......161 Sending Images Automatically (Image Sync).....163 Geotagging Images

Editing or Erasing Wi-Fi

| Setting Menu16                       | 69 |
|--------------------------------------|----|
| Adjusting Basic Camera<br>Functions1 | 70 |
| Accessories17                        | 79 |
| System Map18                         | 80 |
| Optional Accessories18               | 31 |

#### Before Use

## **Basic Guide** Advanced Guide Camera Basics Auto Mode / Hybrid Auto Mode Other Shooting Modes P Mode Tv. Av. M. C1. and C2 Mode Playback Mode Wi-Fi Functions Setting Menu Accessories Appendix Shooting Remotely ......165 Index Settings......166

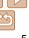

| Using Optional Accessories 184            | Before Use                      |
|-------------------------------------------|---------------------------------|
| Using the Software                        | Basic Guide                     |
| Printing Images197                        | Advanced Guide                  |
| Appendix                                  | Camera Basics                   |
| Troubleshooting                           | Auto Mode / Hybrid<br>Auto Mode |
| On-Screen Information                     | Other Shooting<br>Modes         |
| Handling Precautions227<br>Specifications | P Mode                          |
| Index                                     | Tv, Av, M, C1, and<br>C2 Mode   |
| Wi-Fi (Wireless LAN)<br>Precautions235    | Playback Mode                   |
|                                           | Wi-Fi Functions                 |
|                                           |                                 |

Accessories

Appendix

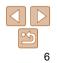

#### **Common Camera Operations** Ap Shoot $\mathbf{n}$ • Use camera-determined settings (Auto Mode, Hybrid Auto • See several effects applied to each shot, using camera-determined Shooting people well Portraits Against Snow (1158) (258) F Matching specific scenes • F • W Night Scenes Under Water Starry Skies Fireworks (\_\_\_\_59) (258) (258) ([[]70) In • A

|                                           |                                                                                               |                     | Before Use                      |  |
|-------------------------------------------|-----------------------------------------------------------------------------------------------|---------------------|---------------------------------|--|
| Applying special effects                  |                                                                                               |                     | Basic Guide                     |  |
|                                           |                                                                                               | (                   | Advanced Guide                  |  |
| Vivid Colors                              | Poster Effect                                                                                 | "Aged" Photos       | Camera Basics                   |  |
| ([[61)                                    | (🛄61)                                                                                         | (🛄63)               | Auto Mode / Hybrid<br>Auto Mode |  |
| <b>S</b>                                  |                                                                                               |                     | Other Shooting<br>Modes         |  |
| Fish-Eye Effect                           | Miniature Effect                                                                              | Toy Camera Effect   | P Mode                          |  |
| (Q63)                                     | (Q64)                                                                                         | (Q65)               | Tv, Av, M, C1, and<br>C2 Mode   |  |
|                                           |                                                                                               |                     | Playback Mode                   |  |
| · · · · · · · · · · · · · · · · · · ·     |                                                                                               |                     | Wi-Fi Functions                 |  |
| Background Defocus<br>(265)               | Soft Focus<br>( <mark>Q66</mark> )                                                            | Monochrome<br>(Q66) | Setting Menu                    |  |
|                                           |                                                                                               |                     | Accessories                     |  |
| <ul> <li>Focus on faces</li></ul>         |                                                                                               |                     | Appendix                        |  |
| Include yourself in the shot (Self-Timer) |                                                                                               |                     | Index                           |  |
| • Add a date stamp                        |                                                                                               |                     |                                 |  |
|                                           | <ul> <li>Use Face ID43, 115</li> <li>Movie clips and photos together (Movie Digest)</li></ul> |                     |                                 |  |
|                                           | logether (Novie Diges                                                                         | <i>(</i> )          |                                 |  |

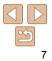

## View

| View images (Playback Mode)                       | 112 |
|---------------------------------------------------|-----|
| Automatic playback (Slideshow)                    | 122 |
| • On a TV                                         |     |
| On a computer                                     | 195 |
| <ul> <li>Browse through images quickly</li> </ul> | 116 |
| Erase images                                      |     |

## Movies

| Shoot movies                |  |
|-----------------------------|--|
| View movies (Playback Mode) |  |
| 🕒 Print                     |  |
| Print pictures              |  |
|                             |  |

## **Save**

## Use Wi-Fi Functions

| Send images to a smartphone | 141 |
|-----------------------------|-----|
| Share images online         | 142 |
| Send images to a computer   | 163 |

## **Safety Precautions**

- Before using the product, ensure that you read the safety precautions described below. Always ensure that the product is used correctly.
- The safety precautions noted here are intended to prevent you and other persons from being injured or incurring property damage.
- Be sure to also check the guides included with any separately sold accessories you use.

Warning Denotes the possibility of serious injury or death.

• Do not trigger the flash in close proximity to people's eyes. Exposure to the intense light produced by the flash could damage eyesight. In particular, remain at least 1 meter (3.3 feet) away from infants when using the flash.

Store this equipment out of the reach of children and infants.

A strap wound around a child's neck may result in asphyxiation. If your product uses a power cord, mistakenly winding the cord around a child's neck may result in asphyxiation.

The hot shoe cover is dangerous if swallowed. If this occurs, contact a doctor immediately.

- Use only recommended power sources.
- Do not disassemble, alter, or apply heat to the product.
- Avoid dropping or subjecting the product to severe impacts.
- Do not touch the interior of the product if it is broken, such as when dropped.
- Stop using the product immediately if it emits smoke or a strange smell, or otherwise behaves abnormally.
- Do not use organic solvents such as alcohol, benzine, or thinner to clean the product.
- Avoid contact with liquid, and do not allow liquid or foreign objects inside. This could result in electrical shock or fire.

If the product gets wet, or if liquid or foreign objects get inside, remove the battery pack/batteries or unplug immediately.

#### Before Use

#### Basic Guide

Advanced Guide

**Camera Basics** 

Auto Mode / Hybrid Auto Mode

Other Shooting Modes

P Mode

Tv, Av, M, C1, and C2 Mode

Playback Mode

Wi-Fi Functions

Setting Menu

Accessories

Appendix

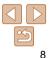

 Do not look through the viewfinder (if your model has one) at intense light sources, such as the sun on a clear day or an intense artificial light source.

This could damage your eyesight.

- **Do not touch the product during thunderstorms if it is plugged in.** This could result in electrical shock or fire. Immediately stop using the product and distance yourself from it.
- Use only the recommended battery pack/batteries.
- · Do not place the battery pack/batteries near or in direct flame.

This may cause the battery pack/batteries to explode or leak, resulting in electrical shock, fire, or injuries. If leaking battery electrolyte comes into contact with eyes, mouth, skin, or clothing, immediately flush with water.

- If the product uses a battery charger, note the following precautions.
   Remove the plug periodically and, using a dry cloth, wipe away any dust and dirt that has collected on the plug, the exterior of the power outlet, and the surrounding area.
- Do not insert or remove the plug with wet hands.
- Do not use the equipment in a manner that exceeds the rated capacity of the electrical outlet or wiring accessories. Do not use if the plug is damaged or not fully inserted in the outlet.
- Do not allow dust or metal objects (such as pins or keys) to contact the terminals or plug.
- Do not cut, damage, alter, or place heavy items on the power cord, if your product uses one.

This could result in electrical shock or fire.

• Turn the camera off in places where camera use is prohibited.

The electromagnetic waves emitted by the camera may interfere with the operation of electronic instruments and other devices. Exercise adequate caution when using the product in places where use of electronic devices is restricted, such as inside airplanes and medical facilities.

- Caution Denotes the possibility of injury. When carrying the product by the strap, be careful not to bang it. subject it to strong impacts or shocks, or let it get caught on other objects. Be careful not to bump or push strongly on the lens. This could lead to injury or damage the camera Be careful not to subject the screen to strong impacts. If the screen cracks, injury may result from the broken fragments. When using the flash, be careful not to cover it with your fingers or clothing. This could result in burns or damage to the flash. Avoid using, placing, or storing the product in the following places: - Places subject to direct sunlight - Places subject to temperatures above 40 °C (104 °F) - Humid or dusty places These could cause leakage, overheating, or an explosion of the battery pack/batteries, resulting in electrical shock, fire, burns, or other injuries, Overheating and damage may result in electrical shock, fire, burns, or other injuries. · The slideshow transition effects may cause discomfort when viewed for prolonged periods. · When using optional lenses, lens filters, or filter adapters (if applicable), be sure to attach these accessories firmly. If the lens accessory becomes loose and falls off, it may crack, and the shards of glass may lead to cuts.
  - On products that raise and lower the flash automatically, make sure to avoid pinching your fingers with the lowering flash.
     This could result in injury.

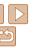

Before Use

Basic Guide

Advanced Guide

Camera Basics

Auto Mode / Hybrid Auto Mode

Other Shooting Modes

P Mode

Tv, Av, M, C1, and C2 Mode

Playback Mode

Wi-Fi Functions

Setting Menu

Accessories

Appendix

#### Caution Denotes the possibility of property damage.

• Do not aim the camera at intense light sources, such as the sun on a clear day or an intense artificial light source.

Doing so may damage the image sensor or other internal components.

- When using the camera on a sandy beach or at a windy location, be careful not to allow dust or sand to enter the camera.
- On products that raise and lower the flash automatically, do not push the flash down or pry it open.

This may cause the product to malfunction.

• Wipe off any dust, grime, or other foreign matter on the flash with a cotton swab or cloth.

The heat emitted from the flash may cause foreign matter to smoke or the product to malfunction.

 Remove and store the battery pack/batteries when you are not using the product.

Any battery leakage that occurs may cause product damage.

 Before you discard the battery pack/batteries, cover the terminals with tape or other insulators.

Contacting other metal materials may lead to fire or explosions.

• Unplug any battery charger used with the product when not in use. Do not cover with a cloth or other objects when in use.

Leaving the unit plugged in for a long period of time may cause it to overheat and distort, resulting in fire.

## • Do not leave any dedicated battery packs near pets. Pets biting the battery pack could cause leakage, overheating, or explosion, resulting in product damage or fire.

 If your product uses multiple batteries, do not use batteries that have different levels of charge together, and do not use old and new batteries together. Do not insert the batteries with the + and – terminals reversed.

This may cause the product to malfunction.

- Do not sit down with the camera in your pant pocket. Doing so may cause malfunctions or damage the screen.
- When putting the camera in your bag, ensure that hard objects do not come into contact with the screen. Also close the screen (so that it faces the body), if your product's screen closes.
- · Do not attach any hard objects to the product.

Doing so may cause malfunctions or damage the screen.

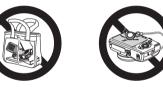

#### Before Use

Basic Guide

Advanced Guide

**Camera Basics** 

Auto Mode / Hybrid Auto Mode

Other Shooting Modes

P Mode

Tv, Av, M, C1, and C2 Mode

Playback Mode

Wi-Fi Functions

Setting Menu

Accessories

Appendix

Index

Before Use

Basic information and instructions, from initial preparations to shooting and playback

| Initial Preparations      | 12 |
|---------------------------|----|
| Attaching the Strap       | 12 |
| Holding the Camera        |    |
| Charging the Battery Pack |    |

| Inserting the Battery Pack and Memory Card 13 |
|-----------------------------------------------|
| Setting the Date and Time15                   |
| Display Language16                            |

| Trying the Camera Out | 17 |
|-----------------------|----|
| Shooting (Smart Auto) | 17 |
| Viewing               | 19 |

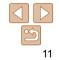

## **Initial Preparations**

Prepare for shooting as follows.

## **Attaching the Strap**

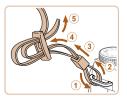

- Attach the included strap to the camera as shown.
- On the other side of the camera, attach the strap the same way.

## Holding the Camera

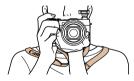

 When shooting, keep your arms close to your body and hold the camera securely to prevent it from moving. If you have raised the flash, do not rest your fingers on it.

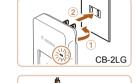

CB-2LGF

battery pack charged

Charging the Battery Pack

Before use, charge the battery pack with the included charger. Be sure to

charge the battery pack initially, because the camera is not sold with the

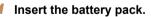

 After aligning the ▲ marks on the battery pack and charger, insert the battery pack by pushing it in (①) and down (②).

#### 2 Charge the battery pack.

- CB-2LG: Flip out the plug (1) and plug the charger into a power outlet (2).
- CB-2LGE: Plug the power cord into the charger, then plug the other end into a power outlet.
- The charging lamp turns orange, and charging begins.
- When charging is finished, the lamp turns green.

#### Before Use

Basic Guide

Advanced Guide

#### Camera Basics

Auto Mode / Hybrid Auto Mode

Other Shooting Modes

P Mode

Tv, Av, M, C1, and C2 Mode

Playback Mode

Wi-Fi Functions

Setting Menu

Accessories

Appendix

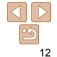

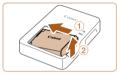

#### Remove the battery pack. 3

After unplugging the battery charger. remove the battery pack by pushing it in (1) and up (2).

- To protect the battery pack and keep it in optimal condition, do not charge it continuously for more than 24 hours
- For battery chargers that use a power cord, do not attach the charger or cord to other objects. Doing so could result in malfunction or damage to the product
- For details on charging time and the number of shots and recording time possible with a fully charged battery pack, see "Number of Shots/Recording Time, Playback Time" (228).
- Charged battery packs gradually lose their charge, even when they are not used. Charge the battery pack on (or immediately before) the day of use.
- The charger can be used in areas with 100 240 V AC power (50/60 Hz). For power outlets in a different format, use a commercially available adapter for the plug. Never use an electrical transformer designed for traveling, which may damage the battery pack.

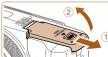

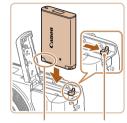

Batterv Terminals I ock

## Inserting the Battery Pack and Memory Card

Insert the included battery pack and a memory card (sold separately). Note that before using a new memory card (or a memory card formatted in another device), you should format the memory card with this camera (173).

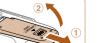

## Open the cover.

Slide the cover (1) and open it (2).

### Insert the battery pack.

- While pressing the battery lock in the direction of the arrow, insert the battery pack as shown and push it in until it clicks into the locked position.
- If you insert the battery pack facing the wrong way, it cannot be locked into the correct position. Always confirm that the battery pack is facing the right way and locks when inserted

Camera Basics Auto Mode / Hybrid Auto Mode

Advanced Guide

Boforo Lleo

**Basic Guide** 

Other Shooting Modes

P Mode

Tv. Av. M. C1. and C2 Mode

Playback Mode

Wi-Fi Functions

Setting Menu

Accessories

Appendix

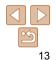

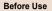

#### **Basic Guide**

#### Advanced Guide

Camera Basics

Auto Mode / Hybrid Auto Mode

Other Shooting Modes

P Mode

Tv. Av. M. C1. and C2 Mode

Plavback Mode

Wi-Fi Functions

Setting Menu

Accessories

Appendix

Index

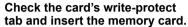

- Recording is not possible on memory cards with a write-protect tab when the tab is in the locked position. Slide the tab to the unlocked position.
- Insert the memory card facing as shown until it clicks into the locked position.
- Make sure the memory card is facing the right way when you insert it. Inserting memory cards facing the wrong way may damage the camera.

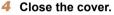

Lower the cover (①) and hold it down as you slide it, until it clicks into the closed position (2).

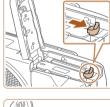

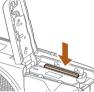

# 3

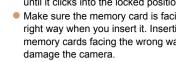

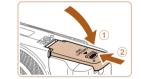

Label

For guidelines on how many shots or hours of recording can be saved on one memory card, see "Number of 3:2 Shots per Memory Card" (229).

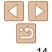

### Removing the Battery Pack and Memory Card

### Remove the battery pack.

- Open the cover and press the battery lock in the direction of the arrow
- The battery pack will pop up.

#### Remove the memory card.

- Push the memory card in until it clicks. and then slowly release it.
- The memory card will pop up.

## Setting the Date and Time

Set the current date and time correctly as follows if the [Date/Time] screen is displayed when you turn the camera on. Information you specify this way is recorded in image properties when you shoot, and it is used when you manage images by shooting date or print images showing the date. You can also add a date stamp to shots, if you wish (\_\_41).

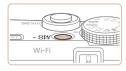

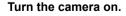

- Press the ON/OFF button.
- The [Date/Time] screen is displayed.

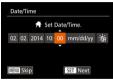

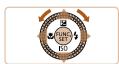

- **2** Set the date and time.
  - Press the <4><>> buttons to choose an option.
  - Press the <▲><▼> buttons or turn the
  - < >> dial to specify the date and time.
- When finished, press the < > button.

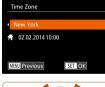

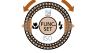

- **3** Set the home time zone.
- Press the <4><>> buttons to choose your home time zone.

Finish the setup process.

screen is no longer displayed.

Press the <()> button when finished.

After a confirmation message the setting

To turn off the camera, press the ON/OFF

## Before Use

Basic Guide

Advanced Guide

Camera Basics

Auto Mode / Hybrid Auto Mode

Other Shooting Modes

P Mode

Tv, Av, M, C1, and C2 Mode

- Unless you set the date, time, and home time zone, the [Date/Time] screen will be displayed each time you turn the camera on. Specify the correct information.
- To set daylight saving time (1 hour ahead), choose [☆] in step 2 and then choose [☆] by pressing the <-><>> buttons or turning the <-> dial.

button

• You can also set the date and time by touching the desired option on the screen in step 2 and then touching [▲][▼], followed by [SI]. Similarly, you can also set your home time zone by touching [4][▶] on the screen in step 3, followed by [SI].

amera on. Specify Wi-Fi Functions

Accessories

Appendix

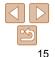

## Changing the Date and Time

Adjust the date and time as follows.

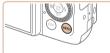

| ● Press the < <b>M</b> |
|------------------------|
| <br>/                  |

| *              |
|----------------|
| On Off         |
|                |
|                |
| On Off         |
| 02.02.'1410:00 |
|                |

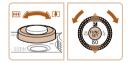

## Access the camera menu

- **IFNU>** button
- Choose [Date/Time].
- Move the zoom lever to choose the [ft] tab
- Press the <A><T> buttons or turn the <>>> dial to choose [Date/Time], and then press the < ( button.

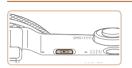

FUNC.

**Display Language** 

Change the display language as needed.

Enter Plavback mode. Press the <>> button.

Date/time settings can be retained for about 3 weeks by the camera's built-in

date/time battery (backup battery) after the battery pack is removed.

Once the date/time battery is depleted, the [Date/Time] screen will be

separately. 181), even if the camera is left off.

described in "Setting the Date and Time" (115).

The date/time battery will be charged in about 4 hours once you insert a

charged battery pack or connect the camera to an AC adapter kit (sold

displayed when you turn the camera on. Set the correct date and time as

#### Access the setting screen. Press and hold the <()> button, and

then immediately press the <MENU> button.

## **Basic Guide**

Advanced Guide

Camera Basics

Auto Mode / Hybrid Auto Mode

Other Shooting Modes

P Mode

Tv. Av. M. C1. and C2 Mode

Plavback Mode

Wi-Fi Functions

Setting Menu

Accessories

Appendix

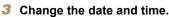

- Follow step 2 in "Setting the Date and" Time" (115) to adjust the settings.
- Press the <MENU> button to close the menu

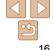

| English    | Norsk    | Română  |
|------------|----------|---------|
| Deutsch    | Svenska  | Türkçe  |
| Français   | Español  | العربية |
| Nederlands | Ελληνικά | ภาษาไทย |
| Dansk      | Русский  | 简体中文    |
| Português  | Polski   | 繁體中文    |
| Suomi      | Čeština  | 한국어     |

### Set the display language.

Press the <▲><▼><↓>> buttons or turn the <●> dial to choose a language, and then press the <善> button.

 Once the display language has been set, the setting screen is no longer displayed.

The current time is displayed if you wait too long in step 2 after pressing the <</li>
 > button before you press the </MENU> button. In this case, press the 
 > button to dismiss the time display and repeat step 2.

 You can also change the display language by pressing the <MENU> button and choosing [Language 🗊] on the [11] tab.

 You can also set the display language by touching a language on the screen in step 3 and then touching it again. Still Images

Movies

#### Before Use

Basic Guide

Advanced Guide

Camera Basics

Auto Mode / Hybrid Auto Mode

Other Shooting Modes

P Mode

Tv, Av, M, C1, and C2 Mode

Playback Mode

Wi-Fi Functions

Setting Menu

Accessories

Appendix

Index

Set the mode dial to [AUTO].
 Aim the camera at the subject. The camera will make a slight clicking noise as it determines the scene.

Enter [AUTO] mode.

Turn the camera on

The startup screen is displayed.

Press the ON/OFF button

- Icons representing the scene and image stabilization mode are displayed in the upper left of the screen.
- Frames displayed around any detected subjects indicate that they are in focus.

# - SRY

movies and then view them

**Trving the Camera Out** 

**Shooting (Smart Auto)** 

Follow these instructions to turn the camera on, shoot still images or

For fully automatic selection of the optimal settings for specific scenes.

simply let the camera determine the subject and shooting conditions.

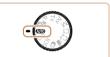

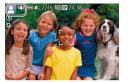

Boforo Lleo

#### **Basic Guide**

#### Advanced Guide

Camera Basics

Auto Mode / Hybrid Auto Mode

Other Shooting Modes

P Mode

Tv. Av. M. C1. and C2 Mode

#### Playback Mode

Wi-Fi Functions

Setting Menu

Index

Accessories

Appendix

Frames displayed around any detected faces indicate that they are in focus.

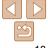

# 

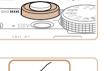

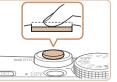

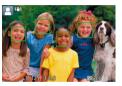

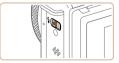

If [Raise the flash] appears on the screen, move the  $<\frac{4}{2}$  switch to raise the flash. It will fire when shooting. If you prefer not to use the flash, push it down with your finger, into the camera.

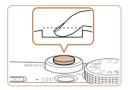

2 Shoot

down

automatically.

sound ends

**Shooting Movies** 

1)Start shooting.

Press the shutter button all the way

As the camera shoots, a shutter sound

is played, and in low-light conditions when you have raised the flash it fires.

Keep the camera still until the shutter

Press the movie button The camera

beeps once as recording begins, and [•Rec] is displayed with the elapsed time.

Black bars are displayed on the top and

bottom edges of the screen, and the

subject is slightly enlarged. The black

Once recording begins, take your finger

Press the movie button again to stop

shooting. The camera beeps twice as

off the movie button <sup>(2)</sup>Finish shooting.

recording stops.

bars indicate image areas not recorded.

revert to the shooting screen.

After displaying your shot, the camera will

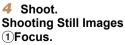

Compose the shot.

it toward  $\langle \mathbf{M} \rangle \rangle$  (wide angle)

Press the shutter button lightly halfway down. The camera beeps twice after focusing, and AF frames are displayed to indicate image areas in focus.

To zoom in and enlarge the subject move

the zoom lever toward  $\langle [b] \rangle$  (telephoto).

and to zoom away from the subject, move

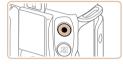

Elapsed Time

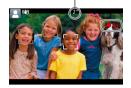

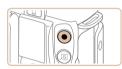

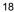

## Before Use

Advanced Guide

Auto Mode / Hybrid

Camera Basics

Other Shooting

Tv. Av. M. C1. and

Auto Mode

Modes

P Mode

C2 Mode

### Viewing

After shooting images or movies, you can view them on the screen as follows.

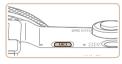

- Enter Playback mode.
- Press the <>> button.
- Your last shot is displayed.

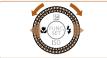

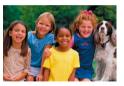

## Browse through your images.

- To view the previous image, press the < ↓> button or turn the < ♥> dial counterclockwise. To view the next image, press the < ▶> button or turn the
   < ♥> dial clockwise.
- Press and hold the <4><>> buttons to browse through images quickly.

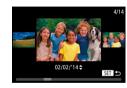

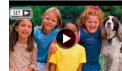

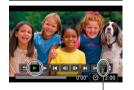

Volume

- To access Scroll Display mode, turn the
  - < > dial rapidly. In this mode, turn the < > dial to browse through images.
- To return to single-image display, press the <()> button.
- Movies are identified by a [Set >] icon. To play movies, go to step 3.

## **3** Play movies.

- Press the <<sup>™</sup> > button to access the movie control panel, choose [ ▶ ] (either press the <**↓**> buttons or turn the <**♥**> dial), and then press the <<sup>™</sup> > button again.
- Playback now begins, and after the movie is finished, [SET >] is displayed.
- To adjust the volume, press the <▲><▼> buttons.
- To switch to Shooting mode from Playback mode, press the shutter button halfway.

Wi-Fi Functions

Setting Menu

Playback Mode

Accessories

Appendix

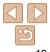

## b Touch-Screen Operations

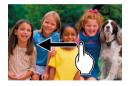

- To view the next image, drag left across the screen in step 2, and to view the previous image, drag right.
- To access Scroll Display mode, quickly drag left or right repeatedly.
- To return to single-image display from Scroll Display mode, touch the image in the middle of the screen.
- Choose a movie, and touch [▶] to start playback.
- To adjust the volume during movie playback, quickly drag up or down across the screen.

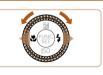

Erasing Images

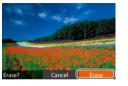

### Choose an image to erase.

Press the <<>> buttons or turn the
 dial to choose an image.

#### 2 Erase the image.

You can choose and erase unneeded images one by one. Be careful when

erasing images, because they cannot be recovered.

- Press the < > button.
- After [Erase?] is displayed, press the
   <<>> buttons or turn the <</li>
   > buttons or turn the 
   > buttonse [Erase], and then press the 
   > button.
- The current image is now erased.
- To cancel erasure, press the <**4**><**>**> buttons or turn the <**⊕**> dial to choose [Cancel], and then press the <**(™)**> button.

You can also erase all images at once (126).

- You can also erase the current image by touching [Erase] on the screen in step 2.
  - Images can also be erased by using Touch Actions (1130).

#### Before Use

#### Basic Guide

Advanced Guide

#### Camera Basics

Auto Mode / Hybrid Auto Mode

Other Shooting Modes

P Mode

Tv, Av, M, C1, and C2 Mode

Playback Mode

Wi-Fi Functions

Setting Menu

Accessories

Appendix

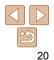

## **Camera Basics**

Other basic operations and more ways to enjoy your camera, including shooting and playback options

| On/Off                                  | . 22 |
|-----------------------------------------|------|
| Power-Saving Features (Auto Power Down) | .22  |
| Shutter Button                          | .23  |
| Shooting Modes                          | .23  |
| Adjusting the Screen Angle              |      |
| and Orientation                         | . 24 |
| Tilting the Screen Downward             | .24  |
| Tilting the Screen Upward               |      |

| Shooting Display Options | 25 |
|--------------------------|----|
| Using the FUNC. Menu     |    |
| Using Menus              |    |
| On-Screen Keyboard       |    |
| Indicator Display        |    |
| Clock                    |    |

Before Use

Basic Guide

Advanced Guide

Camera Basics

Auto Mode / Hybrid Auto Mode

Other Shooting Modes

P Mode

Tv, Av, M, C1, and C2 Mode

Plavback Mode

Wi-Fi Functions

Setting Menu

Accessories

Appendix

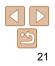

#### Power-Saving Features (Auto Power Down)

As a way to conserve battery power, the camera automatically deactivates the screen (Display Off) and then turns itself off after a specific period of

The screen is automatically deactivated after about one minute of inactivity. In about two more minutes, the lens is retracted and the camera turns itself off. To activate the screen and prepare for shooting when the screen is off but the lens is still out, press the shutter button halfway ( $\square 23$ ).

## Power Saving in Playback Mode

The camera turns itself off automatically after about five minutes of inactivity.

- You can deactivate Auto Power Down and adjust the timing of Display Off, if vou prefer ( $\square 172$ ).
- Power saving is not active while the camera is connected to other devices via Wi-Fi (1139), or when connected to a computer (1195).

## Advanced Guide

Camera Basics

Auto Mode / Hybrid Auto Mode

Other Shooting Modes

P Mode

Tv. Av. M. C1. and C2 Mode

Playback Mode

Wi-Fi Functions

Setting Menu

Accessories

Appendix

Index

## Shooting Mode

- Press the ON/OFE button to turn the camera on and prepare for shooting.
- To turn the camera off press the ON/OFF button again.

#### Plavback Mode

- Press the < >> button to turn the camera. on and view your shots.
- To turn the camera off press the <>> button again.
- To switch to Playback mode from Shooting mode, press the <>> button.
- To switch to Shooting mode from Playback mode, press the shutter button halfway (23).
- The lens will be retracted after about one minute once the camera is in Playback mode. You can turn the camera off when the lens is retracted by pressing the  $\langle \mathbf{F} \rangle$  button.

inactivity. Power Saving in Shooting Mode

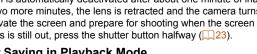

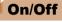

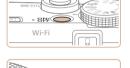

----

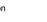

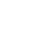

22

## **Shutter Button**

To ensure your shots are in focus, always begin by holding the shutter button halfway down, and once the subject is in focus, press the button all the way down to shoot.

In this manual, shutter button operations are described as pressing the button *halfway* or *all the way down*.

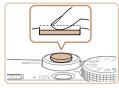

## Press halfway. (Press lightly to focus.)

 Press the shutter button halfway. The camera beeps twice, and AF frames are displayed around image areas in focus.

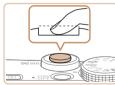

- Press all the way down. (From the halfway position, press fully to shoot.)
- The camera shoots, as a shutter sound is played.
- Keep the camera still until the shutter sound ends.
- Images may be out of focus if you shoot without initially pressing the shutter button halfway.
  - Length of shutter sound playback varies depending on the time required for the shot. It may take longer in some shooting scenes, and images will be blurry if you move the camera (or the subject moves) before the shutter sound ends.

## Shooting Modes

Use the mode dial to access each shooting mode.

Auto Mode / Hybrid Auto Mode Fully automatic shooting, with camera-determined settings ((17, 31, 33)).

Creative Shot Mode You can capture multiple still images with effects using camera-determined settings (\_\_\_57).

Special Scene Mode -

Shoot with optimal settings for specific scenes (<u>58</u>).

P, Tv, Av, M, C1, and C2 Modes Take a variety of shots using your preferred settings (\$\overline{1}77, 101).

Movie Mode

For shooting movies (275).

when the mode dial is not set to Movie mode, simply by pressing the movie button.

#### **Creative Filters Mode**

Add a variety of effects to images when shooting (261).

Before Use

#### Basic Guide

**Advanced Guide** 

Camera Basics

Auto Mode / Hybrid Auto Mode

Other Shooting Modes

P Mode

Tv, Av, M, C1, and C2 Mode

Playback Mode

Wi-Fi Functions

Setting Menu

Accessories

Appendix

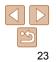

## Adjusting the Screen Angle and Orientation

You can adjust the screen angle and orientation to suit the scene or how you are shooting.

## Tilting the Screen Downward

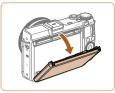

- Pull the top of the screen down.
- The screen can be tilted up to 45° downward.

## **Tilting the Screen Upward**

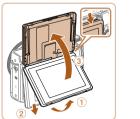

- Lift the bottom of the screen up until it clicks (1), slide the top of the screen down (2), and then lift the bottom of the screen (3) up again.
- The screen can be tilted up to 180° upward.
- In shooting mode, when you include yourself in shots by tilting the screen toward the front of the camera, a mirror image is displayed, with the image flipped horizontally. To cancel reverse display, press the <MENU> button, choose [Reverse Disp.] on the []] tab, and press the <<>> buttons to choose [Off].

 When finished, tilt the screen back to lower it (①), and then slide it up until it clicks (②).

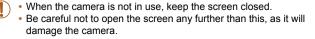

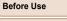

#### Basic Guide

**Advanced Guide** 

Camera Basics

Auto Mode / Hybrid Auto Mode

Other Shooting Modes

P Mode

Tv, Av, M, C1, and C2 Mode

Playback Mode

Wi-Fi Functions

Setting Menu

Accessories

Appendix

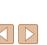

## **Shooting Display Options**

Press the **<DISP.>** button to view other information on the screen, or to hide the information. For details on the information displayed, see "On-Screen Information" (<u>213</u>).

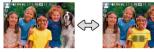

Display 1

Display 2

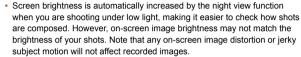

• For playback display options, see "Switching Display Modes" ([114).

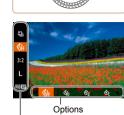

Menu Items

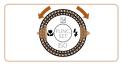

## **Using the FUNC. Menu**

Configure commonly used shooting functions through the FUNC. menu as follows.

Note that menu items and options vary depending on the shooting mode (218 - 220).

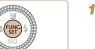

Access the FUNC. menu.
 Press the <()> button.

### 2 Choose a menu item.

- Press the <▲><▼> buttons or turn the <()> ring to choose a menu item.
- Available options are shown at the bottom of the screen.

#### **3** Choose an option.

- Press the <<>> buttons or turn the <<>> dial to choose an option.
- Options labeled with a [MEM] icon can be configured by pressing the <MENU> button.
- Options labeled with a [DE3] icon can be configured by pressing the <DISP.> button.
- Options labeled with a [(1)] icon can be configured by turning the <(1)> ring.

#### Before Use

#### Basic Guide

Advanced Guide

Camera Basics

Auto Mode / Hybrid Auto Mode

Other Shooting Modes

P Mode

Tv, Av, M, C1, and C2 Mode

Playback Mode

Wi-Fi Functions

Setting Menu

#### Accessories

Appendix

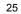

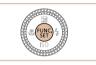

## Finish the setup process.

- Press the < > button.
- The screen before you pressed the
   > button in step 1 is displayed again, showing the option you configured.
- To undo any accidental setting changes, you can restore the camera's default settings (<u>118</u>).

## igodown Using Touch-Screen Operations to Configure Settings

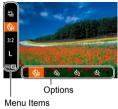

- Access the FUNC. menu by pressing the <()> button, and then either drag the menu up or down to scroll it, or touch a menu item to choose it.
- Touch an option to choose it. Touch the option again to confirm your choice and return to the screen displayed before you pressed the < > button.
- You can access the screen for options labeled with a [[[]]] icon by touching [[]]].
- You can access the screen for options labeled with a [DIS2] icon by touching [DIS2].

## Using Menus

Configure a variety of camera functions through other menus as follows. Menu items are grouped by purpose on tabs, such as shooting [□], playback [□], and so on. Note that available menu items vary depending on the selected shooting or playback mode (□218 – 220).

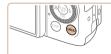

+

Off

02.02.'14 10:00

Muto

Volume

Sound Ontions

Hints & Tins

Date/Time.

Access the menu.
 Press the <MENU> button.

## 2 Choose a tab.

- Move the zoom lever to choose a tab.
- After you have pressed the <▲><▼> buttons or turned the <♣> dial to choose a tab initially, you can switch between tabs by pressing the <◀><▶> buttons.

#### Before Use

#### Basic Guide

Advanced Guide

Camera Basics

Auto Mode / Hybrid Auto Mode

Other Shooting Modes

P Mode

Tv, Av, M, C1, and C2 Mode

Playback Mode

Wi-Fi Functions

Setting Menu

Accessories

Appendix

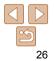

| D IT          | *              |
|---------------|----------------|
| Mute          | On Off         |
| Volume        |                |
| Sound Options |                |
| Hints & Tips  | On Off         |
| Date/Time     | 02.02.'1410:00 |

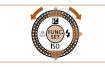

| *               |
|-----------------|
| On Off          |
|                 |
|                 |
| On Off          |
| 02.02.'14 10:00 |
|                 |

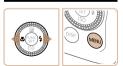

## Choose a menu item.

Press the <▲><▼> buttons or turn the <働> dial to choose a menu item.

- For menu items with options not shown, first press the <<sup>(</sup>) > or <> > button to switch screens, and then either press the <▲><▼> buttons or turn the <<sup>(</sup>) > dial to select the menu item.
- To return to the previous screen, press the <MENU> button.

## 4 Choose an option.

Press the <4><>> buttons to choose an option.

# Finish the setup process. Press the <MENU> button to return to the screen displayed before you pressed the <MENU> button in step 1.

 To undo any accidental setting changes, you can restore the camera's default settings (<u>1178</u>).

## b Touch-Screen Operations

- To access tabs, press the <MENU> button to access the menu, and then touch the desired tab.
- Drag the menu items up or down to scroll them, or touch a menu item to choose it.
- Touch an option to choose it. Options shown with [4][>] icons on either side can also be configured by touching these icons.
- For menu items displayed with a bar to indicate the level, touch the desired position on the bar.
- To configure menu items for which options are not shown, first touch the menu item to access the setting screen. On the setting screen, either drag or touch to choose the menu item, and then touch to choose the option. To return to the previous screen, touch [MEW].
- You can also touch input elements (such as check boxes or text fields) to select them, and you can enter text by touching the on-screen keyboard.
- When [[III]] is shown, you can touch [[III]] instead of pressing the <**MENU**> button, if you prefer.
- When [ISB] is shown, you can touch [ISB] instead of pressing the <DISP.> button, if you prefer.
- To dismiss the menu, press the <MENU> button again.

#### Before Use

#### Basic Guide

Advanced Guide

Camera Basics

Auto Mode / Hybrid Auto Mode

Other Shooting Modes

P Mode

Tv, Av, M, C1, and C2 Mode

Playback Mode

Wi-Fi Functions

Setting Menu

Accessories

Appendix

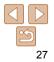

## **On-Screen Keyboard**

02/1

X

Use the on-screen keyboard to enter information for Face ID ( $\bigcirc$ 44) Wi-Fi connections (1148), and so on. Note that the length and type of information you can enter varies depending on the function you are using

> Number of Available Characters

#### **Entering Characters**

- Touch the characters to enter them
- The amount of information you can enter varies depending on the function you are usina.

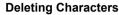

- To delete the previous character either touch  $[\blacksquare]$  or press the  $\langle \overline{m} \rangle$  button.
- Holding down the  $< \overline{m} >$  button will delete five characters at a time

#### Confirming Input and Returning to the Previous Screen

Press the <MENU> button

P Mode

Tv. Av. M. C1. and C2 Mode Playback Mode

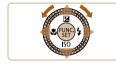

abo

#### Moving the Cursor

• Touch  $[\leftarrow]$  or  $[\rightarrow]$ , or turn the  $\langle$ 

#### **Entering Line Breaks**

Touch [ ].

#### Switching Input Modes

- To switch to numbers or symbols, touch  $[\Delta]$
- Touch [介] to enter capital letters.
- Available input modes vary depending on the function you are using.

Another way to use the keyboard is by pressing the <or turning the <>> dial to select characters or icons, and then pressing the < >> button. You can also move the cursor by turning the <

> Wi-Fi Functions Setting Menu Accessories Appendix

Index

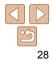

#### Refore Use

#### **Basic Guide**

Advanced Guide

Camera Basics

Auto Mode / Hybrid Auto Mode

Other Shooting Modes

## **Indicator Display**

The indicator of the camera (13) lights up or blinks depending on the camera status

| Color | Indicator<br>Status | Camera Status                                                                                                    |
|-------|---------------------|----------------------------------------------------------------------------------------------------|
|       | On                  | Connected to a computer (	195), or display off (	22)                                                                                 |
| Green | Blinking            | Starting up, recording/reading/transmitting images,<br>shooting long exposures (2102, 103), or connecting/<br>transmitting via Wi-Fi |

 When the indicator blinks green, never turn the camera off, open the memory card/battery cover. or shake or jolt the camera, which may corrupt images or damage the camera or memory card.

## Clock

#### You can check the current time

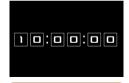

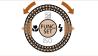

When the camera is off, press and hold the  $<(\frac{1}{3})>$  button, then press the ON/OFF button to display the clock.

- Press and hold the < > button.
- The current time appears.
- If you hold the camera vertically while using the clock function, it will switch to vertical display. Press the <4><>> buttons or turn the <>> dial to change the display color.
- Press the < >> button again to cancel the clock display.
  - C2 Mode Plavback Mode

Wi-Fi Functions

Setting Menu

Accessories

Appendix

Index

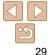

#### Refore Use

**Basic Guide** 

Advanced Guide

Camera Basics

Auto Mode / Hybrid Auto Mode

Other Shooting Modes

P Mode

Tv. Av. M. C1. and

## Auto Mode / Hybrid Auto Mode

Convenient mode for easy shots with greater control over shooting

#### Shooting with Camera-Determined

| Settings                                     | . 31 |
|----------------------------------------------|------|
| Shooting (Smart Auto)                        | 31   |
| Shooting in Hybrid Auto Mode                 | 33   |
| Scene Icons                                  | 35   |
| Image Stabilization Icons                    | 37   |
| On-Screen Frames                             | 37   |
| Common, Convenient Features                  | . 38 |
| Zooming In Closer on Subjects (Digital Zoom) | 38   |
| Shooting at Preset Focal Lengths (Step Zoom) | 39   |
| Using the Self-Timer                         | 39   |
| Shooting by Touching the Screen              |      |
| (Touch Shutter)                              | .41  |
| Adding a Date Stamp                          | .41  |
| Continuous Shooting                          | 42   |

| Using Face ID                               | 43 |
|---------------------------------------------|----|
| Registering Face ID Information             | 44 |
| Shooting                                    | 46 |
| Checking and Editing Registered Information | 47 |
| Image Customization Features                | 49 |
| Changing the Aspect Ratio                   | 49 |
| Changing Image Resolution (Size)            | 50 |
| Red-Eye Correction                          | 50 |
| Correcting Greenish Image Areas from        |    |
| Mercury Lamps                               | 51 |
| Changing Movie Image Quality                | 52 |
| Helpful Shooting Features                   | 52 |
| Using the Dual Axis Electronic Level        | 52 |
| Magnifying the Area in Focus                | 53 |
| Checking for Closed Eyes                    | 53 |

#### 

|          | P Mode                        |
|----------|-------------------------------|
|          | Tv, Av, M, C1, and<br>C2 Mode |
|          | Playback Mode                 |
| 4        | Wi-Fi Functions               |
| 54<br>54 | Setting Menu                  |
| 55       | Accessories                   |
|          | Appendix                      |
|          |                               |

Before Use Basic Guide

Camera Basics

Auto Mode / Hybrid Auto Mode Other Shooting Modes

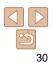

## Shooting with Camera-Determined Settings

For fully automatic selection of the optimal settings for specific scenes, simply let the camera determine the subject and shooting conditions.

## Shooting (Smart Auto)

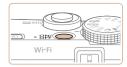

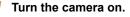

- Press the ON/OFF button.
- The startup screen is displayed.

Still Images

Movies

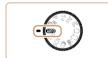

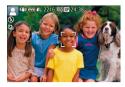

## 2 Enter [AUT0] mode.

- Set the mode dial to [AUTO].
- Aim the camera at the subject. The camera will make a slight clicking noise as it determines the scene.
- Icons representing the scene and image stabilization mode are displayed in the upper left of the screen (<sup>35</sup>, 37).
- Frames displayed around any detected subjects indicate that they are in focus.

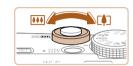

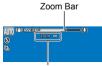

#### Focus Range (approx.)

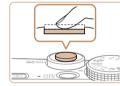

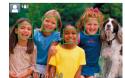

## 4 Shoot. Shooting Still Images

Compose the shot.

To zoom in and enlarge the subject move

the zoom lever toward  $\langle [\bullet] \rangle$  (telephoto).

and to zoom away from the subject, move

it toward < (wide angle) (A zoom bar

showing the zoom position is displayed.)

3

- Press the shutter button halfway. The camera beeps twice after focusing, and AF frames are displayed to indicate image areas in focus.
- Several AF frames are displayed when multiple areas are in focus.

#### Before Use

#### Basic Guide

Advanced Guide

Camera Basics

Auto Mode / Hybrid Auto Mode

Other Shooting Modes

P Mode

Tv, Av, M, C1, and C2 Mode

Playback Mode

Wi-Fi Functions

Setting Menu

Accessories

Appendix

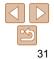

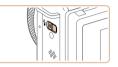

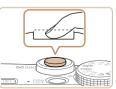

 If [Raise the flash] appears on the screen, move the <\$> switch to raise the flash. It will fire when shooting. If you prefer not to use the flash, push it down with your finger, into the camera.

## ②Shoot.

- Press the shutter button all the way down.
- As the camera shoots, a shutter sound is played, and in low-light conditions when you have raised the flash, it fires automatically.
- Keep the camera still until the shutter sound ends.
- After displaying your shot, the camera will revert to the shooting screen.

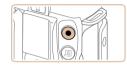

Elapsed Time

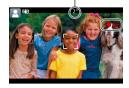

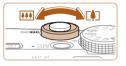

# 

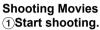

- Press the movie button. The camera beeps once as recording begins, and [

   Rec] is displayed with the elapsed time.
- Black bars are displayed on the top and bottom edges of the screen, and the subject is slightly enlarged. The black bars indicate image areas not recorded.
- Frames displayed around any detected faces indicate that they are in focus.
- Once recording begins, take your finger off the movie button.

## ②Resize the subject and recompose the shot as needed.

- To resize the subject, repeat the operations in step 3 (<u>131</u>). However, note that the sound of camera operations will be recorded.
- When you recompose shots, the focus, brightness, and colors will be automatically adjusted.

## **③**Finish shooting.

- Press the movie button again to stop shooting. The camera beeps twice as recording stops.
- Recording will stop automatically when the memory card becomes full.

The flash firing during shots indicates that the camera has automatically attempted to ensure optimal colors in the main subject and background (Multi-area White Balance). Before Use

#### Basic Guide

Advanced Guide

Camera Basics

Auto Mode / Hybrid Auto Mode

Other Shooting Modes

P Mode

Tv, Av, M, C1, and C2 Mode

#### Playback Mode

Wi-Fi Functions

Setting Menu

Accessories

Appendix

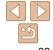

#### Still Images

Movies

#### Shooting in Hybrid Auto Mode

You can make a short movie of the day just by shooting still images. The camera records 2 - 4-second clips of scenes before each shot, which are later combined in a digest movie.

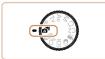

#### Enter [🗿] mode.

 Follow step 2 in "Shooting (Smart Auto)" (
 <sup>31</sup>) and choose [
 <sup>31</sup>].

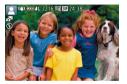

#### **2** Compose the shot.

- Follow steps 3 4 in "Shooting (Smart Auto)" (231) to compose the shot and focus.
- For more impressive digest movies, aim the camera at subjects about four seconds before shooting still images.

- **3** Shoot.
- Follow step 4 in "Shooting (Smart Auto)"
   (131) to shoot a still image.
- The camera records both a still image and movie clip. The clip, which ends with the still image and a shutter sound, forms a single chapter in the digest movie.
- Battery life is shorter in this mode than in [AUT0] mode, because digest movies are recorded for each shot.
- A digest movie may not be recorded if you shoot a still image immediately after turning the camera on, choosing [38] mode, or operating the camera in other ways.
- Sounds and vibrations from operating the camera will be recorded in digest movies.

#### Before Use

#### Basic Guide

Advanced Guide

Camera Basics

Auto Mode / Hybrid Auto Mode

Other Shooting Modes

P Mode

Tv, Av, M, C1, and C2 Mode

Playback Mode

Wi-Fi Functions

Setting Menu

Accessories

Appendix

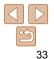

Before Use

#### Basic Guide

Advanced Guide

**Camera Basics** 

Auto Mode / Hybrid Auto Mode

Other Shooting Modes

P Mode

Tv, Av, M, C1, and C2 Mode

Playback Mode

Wi-Fi Functions

Setting Menu

Accessories

Appendix

Index

#### Digest movie quality is [EHD 307] and cannot be changed.

- Sounds are not played when you press the shutter button halfway or trigger the self-timer (<u>1170</u>).
- Digest movies are saved as separate movie files in the following cases even if they were recorded on the same day in [36] mode.
  - The digest movie file size reaches approximately 4 GB, or the total recording time reaches approximately 13 minutes and 20 seconds.
  - The digest movie is protected (123).
  - Daylight saving time (115) or time zone (1171) settings are changed.
  - A new folder is created (175).
- · Recorded shutter sounds cannot be modified or erased.
- If you prefer to record digest movies without still images, adjust the setting in advance. Choose MENU (26) > [2] tab > [Digest Type] > [No Stills] (26).
- Individual chapters can be edited (138).

## Digest Movie Playback

Display a still image shot in [**#**] mode to play a digest movie, or specify the date of the digest movie to play ([115).

## Still Images/Movies

 If the camera is turned on while the <DISP.> button is held down, the camera will no longer sound. To activate sounds again, press the <MENU> button and choose [Mute] on the [ft] tab, and then press the <4><>> buttons to choose [Off].

## Still Images

- A blinking [9] icon warns that images are more likely to be blurred by camera shake. In this case, mount the camera on a tripod or take other measures to keep it still.
  - If your shots are dark despite the flash firing, move closer to the subject. For details on the flash range, see "Flash Range" (<u>229</u>).
  - The subject may be too close if the camera only beeps once when you press the shutter button halfway. For details on the focusing range (shooting range), see "Shooting Range" (230).
  - To reduce red-eye and to assist in focusing, the lamp may be activated when shooting in low-light conditions.
  - A blinking [\$] icon displayed when you attempt to shoot indicates that shooting is not possible until the flash has finished recharging. Shooting can resume as soon as the flash is ready, so either press the shutter button all the way down and wait, or release it and press it again.
  - The shutter sound will not be played when the Sleeping and Babies (Sleeping) icons (<sup>135</sup>) are displayed.
  - Although you can shoot again before the shooting screen is displayed, your previous shot may determine the focus, brightness, and colors used.
- You can change how long images are displayed after shots (255).

#### Movies

• The camera may become warm when shooting movies repeatedly over an extended period. This does not indicate damage.

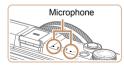

- Keep your fingers away from the microphone while shooting movies.
   Blocking the microphone may prevent audio from being recorded or may cause the recording to sound muffled.
- Avoid touching camera controls other than the movie button when shooting movies, because sounds made by the camera will be recorded.
- Once movie recording begins, the image display area changes and subjects are enlarged to allow for correction of significant camera shake. To shoot subjects at the same size shown before shooting, adjust the image stabilization setting (<u>999</u>).

#### · Audio is recorded in stereo.

 Distorted audio caused by recording when the wind is strong can be reduced. However, the recording may sound unnatural when this option is used when there is no wind. When the wind is not strong, choose MENU (26) > [1] tab > [Wind Filter] > [Off] (226).

| 7              | Scene Icons          |                                                                                                    |                        |                         |                         |                          |            |
|----------------|----------------------|----------------------------------------------------------------------------------------------------|------------------------|-------------------------|-------------------------|--------------------------|------------|
| a<br>a         | re in<br>uton        | ] and [ <b>AUTO</b> ] modes, sh<br>dicated by the icon disp<br>natically selected for opt<br>nding on the scene, con | layed, an<br>imal focu | d corresp<br>sing, subj | onding se<br>ect bright | ettings are<br>ness, and | 9          |
| s              | Subje                | Background                                                                                                    | Normal                 | Backlit                 | Dark*                   | Sunsets                  | Spotlights |
| People         |                      |                                                                                                    |                        | <b>L</b>                | -                       | A                        |            |
|                | In N                 | lotion                                                                                                    |                        |                         | -                       | -                        | -          |
|                | Sha                  | dows on Face                                                                                                    | 2                      | -                       | -                       | -                        | -          |
|                | Smi                  | ling                                                                                                    |                        |                         | -                       | -                        | -          |
|                | Slee                 | eping                                                                                                    |                        |                         | -                       | -                        | -          |
|                | Bab                  | ies                                                                                                    | Ś                      | <b>@</b>                | -                       | -                        | -          |
|                |                      | Smiling                                                                                                    | ٢                      | <b>@</b>                | -                       | -                        | -          |
|                |                      | Sleeping                                                                                                    |                        | <b>Ø</b> 2              | -                       | -                        | -          |
|                | Children (In Motion) |                                                                                                    | 2=                     |                         | -                       | -                        | -          |
| Other Subjects |                      | AUTO                                                                                                    | 3                      | 5                       | 2                       |                          |            |
|                | In Motion            |                                                                                                    |                        |                         | -                       | -                        | -          |
| _              | At C                 | Close Range                                                                                                    |                        |                         | _                       | _                        |            |

Still Images

Movies

\* Tripod Used

The background color of icons is light blue when the background is a blue sky, dark blue when the background is dark, and gray for all other backgrounds.

The background color of icons is light blue when the background is a blue sky, and gray for all other backgrounds.

Before Use

Basic Guide

**Advanced Guide** 

Camera Basics

Auto Mode / Hybrid Auto Mode Other Shooting

Modes P Mode

Tv, Av, M, C1, and C2 Mode

Playback Mode

Wi-Fi Functions

Setting Menu

Accessories

Appendix

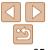

#### • The background color of [2], [3], [3], [7], and [3] is dark blue, and the background color of [ range.

- When shooting movies only People Other Subjects and At Close Range icons will be displayed
- When shooting in [39] mode only People Shadows on Face Other Subjects and At Close Range icons will be displayed
- When shooting with the self-timer People (In Motion) Smiling Sleeping Babies (Smiling), Babies (Sleeping), Children, Other Subjects (In Motion) icons will not be displayed.
- The following icons are not displayed in drive modes other than [A] (136, 42). and when [Hg Lamp Corr.] is set to [On] and scenes are automatically corrected (151); Smiling, Sleeping, Babies (Smiling), Babies (Sleeping), and Children.
- If the flash is set to  $[4^{A}]$ , the Backlit icons for Smiling and Children will not be displayed
- Babies, Babies (Smiling), Babies (Sleeping), and Children icons will be displayed when [Face ID] is set to [On], and the face of a registered baby (under two years old) or child (from two to twelve years old) is detected (144). Confirm beforehand that the date and time are correct (115).
- Try shooting in [P] mode (277) if the scene icon does not match actual shooting conditions, or if it is not possible to shoot with your expected effect, color, or brightness,

## **Continuous Shooting Scenes**

If you shoot a still image when the following scene icons are displayed. the camera will shoot continuously. If you press the shutter button halfway when one of the icons in the table below is displayed, one of the following icons will be displayed to inform you that the camera will shoot continuous images: [-炎], [画], or [旦]).

|                                                                  | . Consecutive images are captured, and the camera                                                                                              | Auto Mode                    |
|------------------------------------------------------------------|----------------------------------------------------------------------------------------------------|------------------------------|
| Smiling (including Babies)                                       | Consecutive images are captured, and the camera<br>analyzes details such as facial expressions to save<br>the image determined to be the best. | Other Shooting<br>Modes      |
|                                                                  | <ul> <li>Beautiful shots of sleeping faces, created by</li> </ul>                                                                              | P Mode                       |
| Sleeping (including Babies)                                      | combining consecutive shots to reduce camera<br>shake and image noise. The AF-assist beam will                                                 | Tv, Av, M, C1, an<br>C2 Mode |
|                                                                  | not light up, the flash will not fire, and the shutter<br>sound will not be played.                                                            | Playback Mode                |
| Children                                                         | ☐: So you don't miss a photo opportunity of children<br>who move around, the camera will capture three                                         | Wi-Fi Functions              |
|                                                                  | consecutive images for each shot.                                                                                                    | Setting Menu                 |
| <ul> <li>In some scenes, e</li> </ul>                            | Accessories                                                                                                    |                              |
| <ul> <li>may not look as e</li> <li>Focus, image brig</li> </ul> | Appendix                                                                                                    |                              |
| <ul> <li>When you want to sl</li> </ul>                          | Index                                                                                                    |                              |
| [A] in the menu, an                                              |                                                                                                    |                              |

#### Refore Use

#### **Basic Guide**

Advanced Guide

C1. and

Camera Basics Auto Mode / Hybrid Movies

## **Image Stabilization Icons**

Optimal image stabilization for the shooting conditions is automatically applied (Intelligent IS). Additionally, the following icons are displayed in [aff] and [AUTO] modes.

| (())        | Image stabilization for still images (Normal)                                                                                                    |            | Image stabilization for movies,<br>reducing strong camera shake,<br>as when shooting while walking<br>(Dynamic)                                                                                                    |
|-------------|----------------------------------------------------------------------------------------------------|------------|----------------------------------------------------------------------------------------------------|
| (→))        | Image stabilization for still<br>images when panning*<br>(Panning)                                                                                                    | (          | Image stabilization for slow<br>camera shake, such as when<br>shooting movies at telephoto<br>(Powered)                                                                                                    |
| (*))<br>(%) | Image stabilization for macro<br>shots (Hybrid IS).<br>During movie recording,<br>[((1)] is displayed, and image<br>stabilization for macro movie<br>recording is used. | (A)<br>(A) | No image stabilization, because<br>the camera is mounted on<br>a tripod or held still by other<br>means.<br>However, during movie<br>recording, [(?)] is displayed,<br>and image stabilization to<br>counteract wind or other sources<br>of vibration is used (Tripod IS). |

\* Displayed when you pan, following moving subjects with the camera. When you follow subjects moving horizontally, image stabilization only counteracts vertical camera shake, and horizontal stabilization stops. Similarly, when you follow subjects moving vertically, image stabilization only counteracts horizontal camera shake.

- To cancel image stabilization, set [IS Mode] to [Off] (299). In this case, an IS icon is not displayed.
- In [♣] mode, no [♣) icon is displayed.

**On-Screen Frames** 

will remain on the screen

subjects you are aiming the camera at.

within a certain range to keep them in focus.

Still Images

In [AUTO] mode, a variety of frames are displayed once the camera detects

displayed around other detected faces. Frames follow moving subjects

However, if the camera detects subject movement, only the white frame

detects subject movement, a blue frame is displayed, and the focus and

Try shooting in [P] mode (
 <sup>77</sup>) if no frames are displayed, if

frames are not displayed around desired subjects, or if frames are

• To choose subjects to focus on, touch the desired subject on the screen.

is displayed, and the camera enters Touch AF mode. Pressing the shutter button halfway will display a blue AF frame, and the camera will keep the

When you are pressing the shutter button halfway and the camera

image brightness are constantly adjusted (Servo AF).

displayed on the background or similar areas.

subject in focus and image brightness adjusted (Servo AF).

 A white frame is displayed around the subject (or person's face) determined by the camera to be the main subject, and gray frames are

Movies

#### Before Use

Basic Guide

Advanced Guide

**Camera Basics** 

Auto Mode / Hybrid Auto Mode

Other Shooting Modes

P Mode

Tv, Av, M, C1, and C2 Mode

Playback Mode

Wi-Fi Functions

Setting Menu

Accessories

Appendix

Index

## **Common, Convenient Features**

### Still Images Movies Zooming In Closer on Subjects (Digital Zoom)

When distant subjects are too far away to enlarge using the optical zoom, use digital zoom for up to about 20x enlargement.

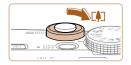

Zoom Eactor

(a) 777 4L 2216 100 224 88

# Move the zoom lever toward <[♠]>.

- Hold the lever until zooming stops.
- Zooming stops at the largest possible zoom factor (before the image becomes noticeably grainy), which is then indicated on the screen.

# 2 Move the zoom lever toward <[♠]> again.

• The camera zooms in even closer on the subject.

- Moving the zoom lever will display the zoom bar (which indicates the zoom position). The color of the zoom bar will change depending on the zoom range.
  - White range: optical zoom range where the image will not appear grainy.
  - Yellow range: digital zoom range where the image is not noticeably grainy (ZoomPlus).
  - Blue range: digital zoom range where the image will appear grainy. Because the blue range will not be available at some resolution settings (<u>150</u>), the maximum zoom factor can be achieved by following step 1.
  - Zoomed images may look grainy under some resolution settings (<u>150</u>) and zoom factors. In this case, the zoom factor is shown in blue.
- To deactivate digital zoom, choose MENU (<sup>26</sup>) > <sup>6</sup> [b] tab > [Digital Zoom] > [Off] (<sup>26</sup>).

#### Refore Use

#### Basic Guide

Advanced Guide

Camera Basics

Auto Mode / Hybrid Auto Mode

Other Shooting Modes

P Mode

Tv, Av, M, C1, and C2 Mode

Playback Mode

Wi-Fi Functions

Setting Menu

Accessories

Appendix

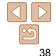

Movies

## Shooting at Preset Focal Lengths (Step Zoom)

You can shoot at preset focal lengths of 24, 28, 35, 50, 85, 100 or 120 mm (35mm film equivalent). This is convenient when you want to shoot at the angle of view of those focal lengths.

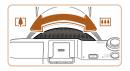

To change the focal length from 24 to 28 mm turn the  $\langle \hat{\mathbf{n}} \rangle$  ring counterclockwise until it clicks. Keep turning the < > ring to increase the focal length, which changes to 35, 50, 85, 100. and 120 mm at each click

Step zoom is not available when shooting movies even if you turn the < (i)> ring.

When you are using digital zoom (238), you cannot adjust the zoom factor by turning the < > ring counterclockwise. However, you can set the focal length to 120 mm by turning it clockwise.

Still Images

Configure the setting.

● Press the <()>> button, choose [())

• Once the setting is complete. [ch] is

in the menu, and then choose the [bid]

Movies

#### Before Use

#### **Basic Guide**

Advanced Guide

Camera Basics

Auto Mode / Hybrid Auto Mode

Other Shooting Modes

P Mode

Tv. Av. M. C1. and C2 Mode

Playback Mode

Wi-Fi Functions

Setting Menu

Accessories

Appendix

Index

#### 2 Shoot

With the self-timer, you can include yourself in group photos or other timed

shots. The camera will shoot about 10 seconds after you press the shutter

option ( $\square 25$ ).

displayed.

**Using the Self-Timer** 

button

- For Still Images: Press the shutter button halfway to focus on the subject, and then press it all the way down.
- For Movies: Press the movie button

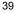

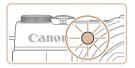

- Once you start the self-timer, the lamp will blink and the camera will play a selftimer sound
- Two seconds before the shot, the blinking and sound will speed up. (The lamp will remain lit in case the flash fires )
- To cancel shooting after you have triggered the self-timer, press the <MFNU> button
- To restore the original setting, choose [Circ] in step 1.

#### Still Images

Movies

## Using the Self-Timer to Avoid Camera Shake

This option delays shutter release until about two seconds after you have pressed the shutter button. If the camera is unsteady while you are pressing the shutter button, it will not affect your shot.

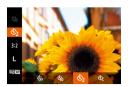

- Follow step 1 in "Using the Self-Timer" ([]] 39) and choose [()].
- Once the setting is complete. [6] is displayed.
- Follow step 2 in "Using the Self-Timer" (39) to shoot.

#### Customizing the Self-Timer

You can specify the delay (0 - 30 seconds) and number of shots (1 - 10)

## Choose [02].

Following step 1 in "Using the Self-Timer" (139) choose [62] and press the <DISP > button.

### Configure the setting.

- Turn the < >> ring to choose the [Delay] time, either press the < 4 > > buttons or turn the <>>> dial to choose the number of [Shots], and then press the < ( ) button
- Once the setting is complete. [62] is displayed.
- Follow step 2 in "Using the Self-Timer" (39) to shoot.
- For movies shot using the self-timer. [Delay] represents the delay before recording begins, but the [Shots] setting has no effect.
- When you specify multiple shots, image brightness and white balance are determined by the first shot. More time is required between shots when the flash fires or when you have specified to take many shots. Shooting will stop automatically when the memory card becomes full.
  - When a delay longer than two seconds is specified, two seconds before the shot, the lamp blinking and self-timer sound will speed up. (The lamp will remain lit in case the flash fires.)

**Basic Guide** 

Advanced Guide

#### Camera Basics

Auto Mode / Hybrid Auto Mode

Other Shooting Modes

P Mode

Tv. Av. M. C1. and C2 Mode

Playback Mode

Wi-Fi Functions

Setting Menu

Accessories

Appendix

Index

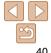

Still Images Movies Still Images

# Shooting by Touching the Screen (Touch Shutter)

With this option, instead of pressing the shutter button, you can simply touch the screen and release your finger to shoot. The camera will focus on subjects and adjust image brightness automatically.

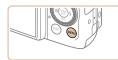

+

+ Standard

On

Off

PT

Digital Zoom

AF-Point Zoom

ouch Shutte

AF-assist Roam

Flash Control

## Enable touch-shutter function.

 Press the <MENU> button, choose [Touch Shutter] on the [1] tab, and then choose [On] (126).

## 2 Shoot.

- Touch the subject on the screen, and then lift your finger immediately.
- The camera shoots, as a shutter sound is played.
- To cancel touch shutter, choose [Off] in step 1.

 Even while the shot is displayed, you can prepare for the next shot by touching [\_].

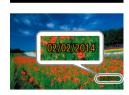

1 Date

1 IT 🖈

FUNC Menu Lavout

Custom Display.

late Stamn 周

Povorco Dico

IS Settings

Adding a Date Stamp

beforehand that the date and time are correct (115).

## 2 Shoot.

displayed.

The camera can add the shooting date to images, in the lower-right corner

However, note that date stamps cannot be edited or removed, so confirm

 As you take shots, the camera adds the shooting date or time to the lower-right corner of images.

Configure the setting.

Press the <MENU> button, choose [Date

Stamp 🖓 I on the [6] tab, and then

choose the desired option  $(\square 26)$ .

• Once the setting is complete. [A] is

- To restore the original setting, choose [Off] in step 1.
- · Date stamps cannot be edited or removed.

#### Before Use

Still Images

#### Basic Guide

**Advanced Guide** 

Camera Basics

Auto Mode / Hybrid Auto Mode

Other Shooting Modes

P Mode

Tv, Av, M, C1, and C2 Mode

Playback Mode

Wi-Fi Functions

Setting Menu

Accessories

Appendix

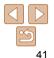

#### **Basic Guide**

#### Advanced Guide

Camera Basics

Auto Mode / Hybrid Auto Mode

Other Shooting Modes

P Mode

Tv. Av. M. C1. and C2 Mode

Playback Mode

Wi-Fi Functions

Setting Menu

Accessories

Appendix

Index

- Shots taken without adding a date stamp can be printed with one as follows However, adding a date stamp this way to images that already have one may cause it to be printed twice.
  - Print using printer functions (197)
  - Use camera DPOF print settings (201) to print
  - Use the software downloaded from the Canon website (1194) to print

## **Continuous Shooting**

In [AUTO] mode, hold the shutter button all the way down to shoot continuously

For details on the continuous shooting speed, see "Continuous Shooting" Speed" (230).

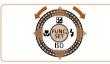

## Configure the setting.

- Press the <()> button, choose  $[\Delta_{i}]$  in the menu. and then choose  $[\Box_{i}]$ (26).
- Once the setting is complete, [] is displayed.

## Shoot.

Hold the shutter button all the way down to shoot continuously.

- During continuous shooting, focus and exposure are locked at the position/level determined when you pressed the shutter button halfway
  - Cannot be used with the self-timer (139).
  - Shooting may stop momentarily or continuous shooting may slow down depending on shooting conditions, camera settings, and the zoom position
  - As more shots are taken, shooting may slow down.
  - Shooting may slow down if the flash fires.
  - Multi-area White Balance (151) is not available. Similarly. [Ha Lamp Corr.] (151) is set to [Off] and cannot be changed.
  - With Touch Shutter (141), the camera shoots continuously while you touch the screen. Focus and exposure during continuous shooting remain constant, after they are determined for the first shot

## Image Display during Playback

Each set of images shot continuously is managed as a single group, and only the first image in that group will be displayed. To indicate that the image is part of a group, [see ] is displayed in the upper left of the screen.

• If you erase a grouped image (1126), all images in the group are also erased. Be careful when erasing images.

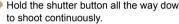

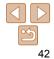

- Grouped images can be played back individually (<u>119</u>) and ungrouped (<u>119</u>).
- Protecting (123) a grouped image will protect all images in the group.
- Grouped images can be viewed individually when played back using Image Search (116) or Smart Shuffle (1122). In this case, images are temporarily ungrouped.
- These actions are not available for grouped images: editing Face ID information (<u>120</u>), magnifying (<u>121</u>), tagging as favorites (<u>129</u>), editing (<u>132</u> 137), printing (<u>197</u>), setting up individual image printing (<u>201</u>), or adding to a photobook (<u>203</u>). To do these things, either view grouped images individually (<u>119</u>) or cancel grouping (<u>119</u>) first.

## **Using Face ID**

If you register a person ahead of time, the camera will detect that person's face, and prioritize focus, brightness, and color for that person when shooting. In **[AUTO]** mode, the camera can detect babies and children based on registered birthdays and optimize settings for them when shooting. This function is also useful when searching for a specific registered person among a large number of images (<u>116</u>).

## Personal Information

- Information such as images of a face (face info) registered with Face ID, and personal information (name, birthday) will be saved on the camera. Additionally, when registered people are detected, their names will be recorded in still images. When using the Face ID function, be careful when sharing the camera or images with others, and when posting images online where many others can view them.
- When disposing of a camera or transferring it to another person after using Face ID, be sure to erase all information (registered faces, names, and birthdays) from the camera (<sup>149</sup>).

#### Before Use

#### Basic Guide

Advanced Guide

Camera Basics

Auto Mode / Hybrid Auto Mode

Other Shooting Modes

P Mode

Tv, Av, M, C1, and C2 Mode

Playback Mode

Wi-Fi Functions

Setting Menu

Accessories

Appendix

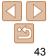

#### Boforo Lleo

#### **Basic Guide**

Advanced Guide

#### Camera Basics

Auto Mode / Hybrid Auto Mode

Other Shooting Modes

P Mode

Tv. Av. M. C1. and C2 Mode

Playback Mode

Wi-Fi Functions

Setting Menu

Accessories

Appendix

Index

## **Registering Face ID Information**

You can register information (face info, names, birthdays) for up to 12 people to use with Face ID

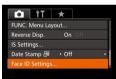

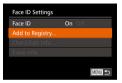

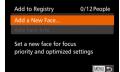

## Access the setting screen.

Press the <MENU> button choose [Face ID Settings] on the [1] tab. and then press the < button ( $\square 26$ ).

- Press the  $< A > < \forall >$  buttons or turn the <>>> dial to choose [Add to Registry]. and then press the < ( button.
- Press the <A><T> buttons or turn the < >> dial to choose [Add a New Face]. and then press the  $<(\mathbb{W})$ > button.

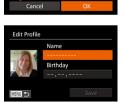

Koon the face within the frame, then shoot

d to Registry

Add to Registry

Reaister?

## Register face information.

- Aim the camera so that the face of the person vou want to register is inside the grav frame at the center of the screen.
- A white frame on the person's face indicates that the face is recognized the face and then shoot
- If the face is not recognized, you cannot register face information
- After [Register?] is displayed, press the < 4 > < > > buttons or turn the < buttons or turn the <choose [OK], and then press the < ( ) button
- The [Edit Profile] screen is displayed.

#### 3 Register the person's name and birthday.

- Press the < >> button to access the keyboard, and then enter the name (228).

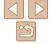

- Make sure a white frame is displayed on

## **Basic Guide**

Before Use

Advanced Guide

Camera Basics

Auto Mode / Hybrid Auto Mode

Other Shooting Modes

P Mode

Tv. Av. M. C1. and C2 Mode

Playback Mode

Wi-Fi Functions

Setting Menu

Accessories

Appendix

Index

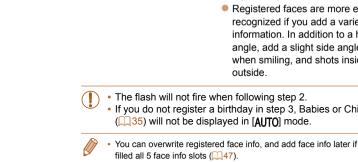

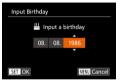

- To register a birthday on the [Edit Profile]. screen, choose [Birthdav] (either press the  $< A > < \mathbf{V} >$  buttons or turn the  $< \mathbf{m} >$ dial), and then press the  $\langle \widehat{W} \rangle$  button.
- Press the <4><>> buttons to choose an option
- Press the < > < > > buttons or turn the
- <>>> dial to specify the date.
- When finished, press the <()> button.

Edit Profile Name Rirthday 08 08 1986 ENIII 🖘

Save the settings.

- Press the  $< A > < \mathbf{\nabla} >$  buttons or turn the <>> dial to choose [Save], and then press the < ( button.
- After a message is displayed, press the < 4 > < > > buttons or turn the < buttons or turn the <choose [Yes], and then press the < ( ) button

#### Continue registering face information

- To register up to 4 more points of face information (expressions or angles). repeat step 2.
- Registered faces are more easily recognized if you add a variety of face information. In addition to a head-on angle, add a slight side angle, a shot when smiling, and shots inside and
- If you do not register a birthday in step 3. Babies or Children icons

You can overwrite registered face info, and add face info later if you have not

## Shooting

If you register a person ahead of time, the camera will prioritize that person as the main subject, and optimize focus, brightness, and color for that person when shooting.

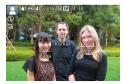

- When you point the camera toward a subject, the names of up to 3 registered people will be displayed when they are detected.
- Shoot.
- Displayed names will be recorded in still images. Even if people are detected, but their names are not displayed, the names (up to 5 people) will be recorded in the image.
- People other than those registered may be mistakenly detected as the registered person if they share similar facial features.

- Registered people may not be correctly detected if the captured image or scene differs drastically from the registered face information.
- If a registered face is not detected, or not easily detected, overwrite registered information with new face info. Registering face info right before shooting will allow for easier detection of registered faces.
- If a person is mistakenly detected as another person and you continue shooting, you can edit or erase the name recorded in the image during playback (<u>120</u>).
- Because faces of babies and children change quickly as they grow, you should update their face info regularly (247).
- Names will still be recorded in images even if you clear the [Shooting Info] check box in [Custom Display] (2107) on the [10] tab so that the names are not displayed.
- If you don't want names to be recorded in still images, choose [Face ID Settings] on the [1] tab, choose [Face ID], and then choose [Off].
- In [39] mode, names are not displayed on the shooting screen, but they will be recorded in still images.
- Names recorded in continuous shooting (<sup>142, 95</sup>) will continue to be recorded in the same position as for the first shot, even if subjects move.

Advanced Guide

Auto Mode / Hybrid Auto Mode

Other Shooting Modes

P Mode

Tv, Av, M, C1, and C2 Mode

Playback Mode

Wi-Fi Functions

Setting Menu

Accessories

Appendix

## **Checking and Editing Registered Information**

| Face ID Settings |    |     |        |
|------------------|----|-----|--------|
| Face ID          | On | Off |        |
| Add to Registry  |    |     |        |
| Check/Edit Info  |    |     |        |
| Erase Info       |    |     |        |
|                  |    |     |        |
|                  |    |     | MENU 🗲 |
|                  |    |     |        |

| Select a person |        |
|-----------------|--------|
| Amy             | Joshua |
| Mana            | Maria  |
| Jamie           | Katie  |
| SET OK          | MENU 🗩 |

| Edit Profile |            |
|--------------|------------|
|              | Name       |
| 100          | Amy        |
|              | Birthday   |
|              | 08.08.1986 |
|              |            |
| MENU 🕤       | Save       |

# Access the [Check/Edit Info] screen.

- Following step 1 in "Registering Face ID Information" (<u>144</u>), choose [Check/ Edit Info] and press the <()> button.
- Choose a person to check or edit.
- Press the <▲><▼><◀><▶> buttons or turn the <♣> dial to choose the person to check or edit, and then press the <(∰)> button.

# Check or edit the information as needed.

To check a name or birthday, choose [Edit Profile] (either press the <▲><▼> buttons or turn the <♣> dial), and then press the <∰> button. On the screen displayed, you can edit names or birthdays as described in step 3 of "Registering Face ID Information" (□44). To check face information, choose [Face Info List] (either press the < ▲>< ▼> buttons or turn the < ♥> dial), and then press the < ♥> button. Press the < ♥> button on the screen displayed, choose face information to erase by pressing the < ▲>< ▼>< ↓>> buttons or turning the < ♥> dial, and then press the < ♥> button. After [Erase?] is displayed, choose [OK] (either press the < ↓> > buttons or turn the < ♥> dial), and then press the < ♥> button.

- Even if you change names in [Edit Profile], the names recorded in previously shot images will remain the same.
- You can use the software (114) to edit registered names. Some characters entered with the software may not display on the camera, but will be correctly recorded in images.

## Overwriting and Adding Face Information

You can overwrite existing face information with new face info. You should update face information regularly, especially with babies and children, as their faces change quickly as they grow.

You can also add face information when all 5 face info slots have not been filled.

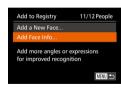

# Access the [Add Face Info] screen.

 Following step 1 in "Registering Face ID Information" (<u>144</u>), choose [Add Face Info] and press the <()) button.</li>

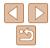

## Before Use

Basic Guide

**Advanced Guide** 

Camera Basics

Auto Mode / Hybrid Auto Mode

Other Shooting Modes

P Mode

Tv, Av, M, C1, and C2 Mode

Playback Mode

Wi-Fi Functions

Setting Menu

Accessories

Appendix

#### **Basic Guide**

Advanced Guide

#### Camera Basics

Auto Mode / Hybrid Auto Mode

Other Shooting Modes

P Mode

Tv. Av. M. C1. and C2 Mode

#### Playback Mode

Wi-Fi Functions

Setting Menu

Accessories

Appendix

Index

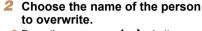

- turn the <@> dial to choose the name of a person whose face info you want to overwrite, and then press the < ())> button
- If five items of face info have already been registered, a message will be displayed. Choose [OK] (either press the < 4 > < > > buttons or turn the  $< \implies >$  dial). and then press the  $<(\mathbb{R})>$  button.
- If less than five items of face info are registered, go to step 4 to add face information
- Choose the face info to overwrite.
- turn the <>> dial to choose the face info to overwrite, and then press the  $\langle \Im \rangle$ button

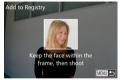

- Register face information.
- Eollow step 2 in "Registering Face ID." Information" (144) to shoot, and then register the new face information.
- Registered faces are more easily recognized if you add a variety of face information. In addition to a head-on angle, add a slight side angle, a shot when smiling, and shots inside and outside.
- You cannot add face information if all 5 information slots are filled. Follow the steps above to overwrite face information
- You can follow the above steps to register new face info when there is at least one slot open; however, you cannot overwrite any face information. Instead of overwriting face info, first erase unwanted existing info (147), and then register new face information (144) as needed.

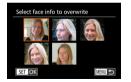

Select a nerson

Hana

lamie

SET OK

Joshua

Maria

🙆 Katie

## Erasing Registered Information

You can erase information (face info, names, birthdays) registered to Face ID. However, names recorded in previously shot images will not be erased.

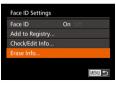

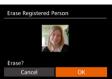

#### Access the [Erase Info] screen.

• Follow step 1 in "Registering Face ID Information" (44) and choose [Erase Info].

Choose the name of the person whose info you want to erase.

- Press the <▲><▼>< 4><>> buttons or turn the <♣> dial to choose the name of a person to erase, and then press the <∰> button.
- After [Erase?] is displayed, press the
   <<p>> buttons or turn the <<p>> dial to choose [OK], and then press the <<p>> button.
- If you erase a registered person's info, you will not be able to display their name (1115), overwrite their info (1120), or search images for them (1116).

• You can also erase names in image information (12120).

## Image Customization Features

#### Still Images

## **Changing the Aspect Ratio**

Change the image aspect ratio (ratio of width to height) as follows. You can continue shooting at the same focal length even if you switch the aspect ratio from 3:2 to 4:3 (Multi-Aspect).

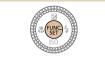

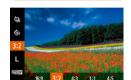

- Press the <>>> button, choose [3:2] in the menu, and choose the desired option (<u>25</u>).
- Once the setting is complete, the screen aspect ratio will be updated.
- To restore the original setting, repeat this process but choose [3:2].

- 16:9 Used for display on widescreen HDTVs or similar display devices.
- 32 Native aspect ratio of the camera screen. Same aspect ratio as 35mm film, used for printing images at 5 x 7-inch or postcard sizes.
- **4:3** Used for display on standard-definition televisions or similar display devices. Also used for printing images at 3.5 x 5-inch or A-series sizes.

1:1 Square aspect ratio.

4:5 Aspect ratio commonly used for portraits.

#### Before Use

### Basic Guide

Advanced Guide

#### Camera Basics

Auto Mode / Hybrid Auto Mode

Other Shooting Modes

P Mode

Tv, Av, M, C1, and C2 Mode

#### Playback Mode

Wi-Fi Functions

Setting Menu

Accessories

Appendix

## **Changing Image Resolution (Size)**

Choose from 4 levels of image resolution, as follows. For guidelines on how many shots at each resolution setting can fit on a memory card, see "Number of 3:2 Shots per Memory Card" (229).

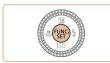

- Press the < >> button choose [] ] in the menu, and choose the desired option (25).
- The option you configured is now displayed
- To restore the original setting, repeat this process but choose [ ] ].

## Guidelines for Choosing Resolution Based on Paper Size (for 3:2 Images)

#### A2 (16.5 x 23.4 in.) M1 A3 - A5(11.7 x 16.5 - 5.8 x 8.3 in.) M2 5 x 7 in Postcard 3.5 x 5 in.

• [S]: For e-mailing images.

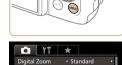

AF-Point Zoom Fouch Shutter

AF-assist Ream

follows

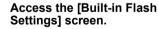

Red-eve that occurs in flash photography can be automatically corrected as

Press the <MENU> button choose [Flash Control] on the [ press the  $\langle \widehat{\mathbb{W}} \rangle$  button (126).

#### 2 Configure the setting.

- Choose [Red-Eye Corr.], and then choose [On] (27).
- Once the setting is complete. [①] is displayed.
- To restore the original setting, repeat this process but choose [Off].

| Wi-Fi Functions |  |
|-----------------|--|
| Setting Menu    |  |
| Accessories     |  |

Appendix

Index

Not available in [ 39] mode.

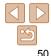

#### Boforo Lleo

Still Images

**Basic Guide** 

Advanced Guide

### Camera Basics

Auto Mode / Hybrid Auto Mode

Other Shooting Modes

P Mode

Tv. Av. M. C1. and C2 Mode

Playback Mode

Wi-Fi F

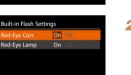

**Red-Eve Correction** 

Still Images

#### Basic Guide

**Advanced Guide** 

Camera Basics

Auto Mode / Hybrid Auto Mode

Other Shooting Modes

P Mode

Tv, Av, M, C1, and C2 Mode

Playback Mode

Wi-Fi Functions

Setting Menu

Accessories

Appendix

Index

## Correcting Greenish Image Areas from Mercury Lamps

In [AUTO] mode, subjects or background in shots of evening scenes illuminated by mercury lamps may appear to have a greenish tinge. This greenish tinge can be corrected automatically when shooting, using Multiarea White Balance.

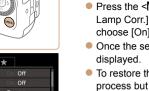

- Press the <MENU> button, choose [Hg Lamp Corr.] on the [1] tab, and then choose [On] (126).
- Once the setting is complete, [佘] is displayed
- To restore the original setting, repeat this process but choose [Off].

- After you are finished shooting under mercury lamps, you should set [Hg Lamp Corr.] back to [Off]. Otherwise, green hues not caused by mercury lamps may be corrected by mistake.
- Try taking some test shots first to make sure you obtain the desired results.

 In continuous shooting (<u>142</u>), this setting is set to [Off] and cannot be changed.

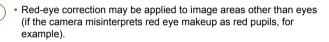

- You can also correct existing images (1135).
- You can also access the screen in step 2 when the flash is up by pressing the
   > button and immediately pressing the
- You can also access the screen in step 2 by holding down the <>> button for at least one second.

• You can also access the screen in step 2 when the flash is up by pressing the <▶> button and then touching [[[]]].

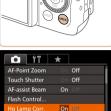

#### Movies

## **Changing Movie Image Quality**

3 image quality settings are available. For guidelines on the maximum movie length at each level of image quality that will fit on a memory card. see "Recording Time per Memory Card" (229).

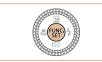

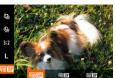

- Press the <()> button choose [] in the menu, and choose the desired option ( $\square 25$ )
- To restore the original setting, repeat this process but choose [ IFIN ROP].

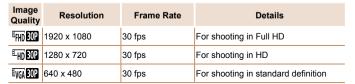

Black bars (displayed on the top and bottom in [440 10] and [440 10] modes and on the left and right in [ will mode) indicate image areas not recorded.

## **Helpful Shooting Features**

#### Still Images

Movies

## Using the Dual Axis Electronic Level

An electronic level can be displayed as a guideline to ensure the camera is level from front to back and left to right.

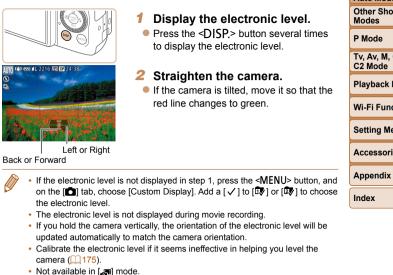

**Basic Guide** 

Before Use

Advanced Guide

Camera Basics

Auto Mode / Hybrid Auto Mode

Other Shooting Modes

P Mode

Tv. Av. M. C1. and C2 Mode

Playback Mode

Wi-Fi Functions

Setting Menu

Accessories

#### Still Images

## Magnifying the Area in Focus

You can check the focus by pressing the shutter button halfway, which will enlarge the portion of the image in focus in the AF frame.

Configure the setting.

then choose [On] (26).

Press the <MENU> button choose

[AF-Point Zoom] on the [6] tab. and

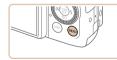

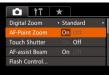

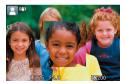

## 2 Check the focus.

- Press the shutter button halfway. The face detected as the main subject is now magnified.
- To restore the original setting, choose [Off] in step 1.
- The area in focus is not magnified in the following cases when the shutter button is pressed halfway.
  - If a face was not detected, if the person is too close to the camera and their face is too large for the screen, or if the camera detects subject movement
  - Digital zoom (238): Not magnified with this feature
  - When using a TV as a display (1184)
- Not available in [38] mode.

their eves.

**Checking for Closed Eves** 

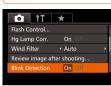

## 2 Shoot

[12] is displayed when the camera detects that people may have closed

 [<sup>1</sup>] flashes when the camera detects a person whose eyes are closed.

Configure the setting.

choose [On] (26).

Press the <MENU> button choose

[Blink Detection] on the [10] tab, and then

- To restore the original setting, choose [Off] in step 1.
- Index
- When you have specified multiple shots in [C2] mode, this function is only available for the final shot.
- A frame is displayed around people whose eyes are closed when you have selected [2 sec.], [4 sec.], [8 sec.], or [Hold] in [Display Time] (<u>155</u>).
- This feature is not available during continuous shooting in [4]] mode ([36]).
- This feature is not available in continuous shooting mode (242, 95).

Before Use

Still Images

#### Basic Guide

**Advanced Guide** 

Camera Basics

Auto Mode / Hybrid Auto Mode

Other Shooting Modes

P Mode

Tv, Av, M, C1, and C2 Mode

Playback Mode

Wi-Fi Functions

Setting Menu

Accessories

Appendix

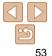

## **Customizing Camera Operation**

Customize shooting functions on the MENU [1] tab as follows. For instructions on menu functions, see "Using Menus" (22).

Still Images

## Deactivating the AF-Assist Beam

You can deactivate the lamp that normally lights up to help you focus when you press the shutter button halfway in low-light conditions.

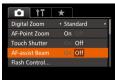

- Press the <MENU> button, choose [AF-assist Beam] on the [1] tab, and then choose [Off] (126).
- To restore the original setting, repeat this process but choose [On].

Still Images

## **Deactivating the Red-Eye Reduction Lamp**

You can deactivate the red-eye reduction lamp that lights up to reduce redeye when the flash is used in low-light shots.

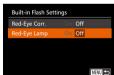

- Access the [Built-in Flash Settings] screen.
- Press the <MENU> button, choose [Flash Control] on the [1] tab, and then press the <(%)> button (126).
- **2** Configure the setting.
- Choose [Red-Eye Lamp], and then choose [Off] (27).
- To restore the original setting, repeat this process but choose [On].

Before Use

#### Basic Guide

**Advanced Guide** 

Camera Basics

Auto Mode / Hybrid Auto Mode

Other Shooting Modes

P Mode

Tv, Av, M, C1, and C2 Mode

Playback Mode

Wi-Fi Functions

Setting Menu

Accessories

Appendix

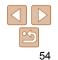

## Changing the Image Display Style after Shots

You can change how long images are displayed and what information is displayed immediately after shooting.

## Changing the Image Display Period after Shots

| Review image after shooting |                           | J      |
|-----------------------------|---------------------------|--------|
| Display Time                | <ul> <li>Quick</li> </ul> | •      |
| Display Info                |                           |        |
| Brief display aft           | er shooting               |        |
|                             |                           | MENU 🕤 |

## Access the IReview image after shooting] screen.

- Press the <MENU> button choose [Review image after shooting] on the  $[\Box]$  tab. and then press the  $\langle \Box \rangle$  button (26).
- 2 Configure the setting.
- Press the <A><T> buttons or turn the <>> dial to choose [Display Time]. Press the < < > > buttons to choose the desired option.
- To restore the original setting, repeat this process but choose [Quick].

| Quick | Displays images only until you can shoot again.                                                                                                    |
|-------|----------------------------------------------------------------------------------------------------|
|       | Displays images for the specified time. Even while the shot is displayed,<br>you can take another shot by pressing the shutter button halfway again. |
| Hold  | Displays images until you press the shutter button halfway.                                                                                          |
| Off   | No image display after shots.                                                                                                    |

#### Changing the Screen Displayed after Shots Change the way images are displayed after shots as follows. Review image after shooting Set [Display Time] to [2 sec.]. Display Time + 2 sec [4 sec.]. [8 sec.]. or [Hold] icolay Info (\_\_\_\_55) Shooting information will not display after shooting Configure the setting. • Press the < > < > > buttons or turn the <>> dial to choose [Display Info]. Press the < < > > buttons to choose the desired option. To restore the original setting, repeat this Playback Mode process but choose [Off]. Off Displays only the image. Detailed Displays shooting details (214). When [Display Time] (155) is set to [Off] or [Quick]. [Display Info] is set to [Off] and cannot be changed. By pressing the <DISP > button while an image is displayed after shooting. you can switch the display information. Note that the settings of [Display Info] are not changed. You can also erase images, by pressing the <m> button.

Before Use

#### **Basic Guide**

Advanced Guide

#### Camera Basics

Auto Mode / Hybrid Auto Mode

Other Shooting Modes

P Mode

Tv. Av. M. C1. and C2 Mode

Wi-Fi Functions

Setting Menu

Accessories

Appendix

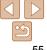

## **Other Shooting Modes**

Shoot more effectively in various scenes, and take shots enhanced with unique image effects or captured using special functions

Enjoying a Variety of Images from Each Shot Image Effects (Creative Filters) ......61 Shooting High-Contrast Scenes Shooting with Faded Colors (Nostalgic)......63 Shooting with a Fish-Eye Lens Effect 

| Shots Resembling Miniature Models |    |
|-----------------------------------|----|
| (Miniature Effect)                | 64 |
| Shooting with a Toy Camera Effect |    |
| (Toy Camera Effect)               | 65 |
| Making Subjects Stand Out         |    |
| (Background Defocus)              | 65 |
| Shooting with a Soft Focus Effect | 66 |
| Shooting in Monochrome            | 66 |

| Special Modes for Other Purposes | <mark>67</mark> |
|----------------------------------|-----------------|
| (Smart Shutter)                  | 67              |
| Shooting Starry Skies (Star)     |                 |
| Shooting Various Movies          | 75              |
| Shooting Movies in [77] Mode     | 75              |
| Shooting iFrame Movies           | 76              |

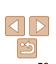

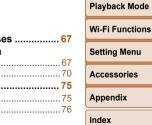

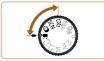

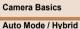

Refore Use **Basic Guide** Advanced Guide

Auto Mode Other Shooting Modes P Mode

Tv. Av. M. C1. and C2 Mode

## Enjoying a Variety of Images from Each Shot (Creative Shot)

The camera determines the subject and shooting conditions, automatically applying special effects and recomposing the shot to emphasize the subject. Six still images are recorded for each shot. You can capture multiple still images with effects using camera-determined settings.

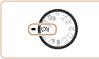

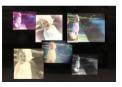

## Enter [🗤] mode.

Set the mode dial to [[]].

## Shoot.

- Press the shutter button all the way down. As you shoot, the shutter sound is played three times.
- After the six images are displayed in succession, they are displayed simultaneously for about two seconds.
- To keep the images displayed until you press the shutter button halfway, press the <(<sup>™</sup>)> button. For full-screen display in this state, choose an image by pressing the <▲><▼><↓>> buttons or turning the <♥> dial, and then press the <(<sup>™</sup>)> button.
- To return to the original display, press the <MENU> button.

The six images are managed together as a group (1119).
Simultaneous display of the six images as shown in step 2 is only available immediately after you shoot.

| • | Shooting will take some time when the flash fires, but hold the camera steady |
|---|-------------------------------------------------------------------------------|
|   | until the shutter sound is played three times                                 |

## Choosing Effects

You can choose effects for images captured in [[]] mode.

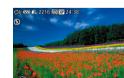

 After choosing [Ø]] mode, turn the <()> ring to choose the effect.

| Auto                        | All effects                       |
|-----------------------------|-----------------------------------|
| ମ୍ମି <mark>R</mark> ≀ Retro | Images resemble old photos        |
| 🖓 Monochrome                | Images are generated in one color |
| ଦ୍ଦ <b>ଧ</b> Special        | Bold, distinctive-looking images  |
| 🖓 Natural                   | Subdued, natural-looking images   |

| Tv, Av, M, C1, and<br>C2 Mode |
|-------------------------------|
| Playback Mode                 |
| Wi-Fi Functions               |
| Setting Menu                  |
| Accessories                   |
|                               |

Appendix

Index

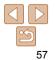

#### Before Use

Basic Guide

**Advanced Guide** 

Camera Basics Auto Mode / Hybrid

Other Shooting

Auto Mode

Modes

P Mode

## **Specific Scenes**

Choose a mode matching the shooting scene, and the camera will automatically configure the settings for optimal shots

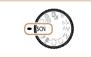

## Enter [SCN] mode.

Set the mode dial to [SCN] and press the < C > hutton

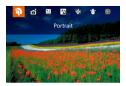

### Choose a shooting mode.

- Turn the < >> ring to choose a shooting mode
- You can also choose a shooting mode when the screen shown at left is displayed by pressing the < 4 > >buttons
- Shoot.

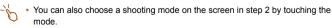

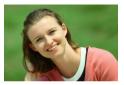

#### Still Images Movies

Shoot portraits (Portrait)

Take shots of people with a softening effect

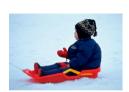

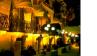

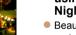

## Shoot evening scenes without using a tripod (Handheld NightScene)

- Beautiful shots of evening scenes or portraits with evening scenery in the background without the need to hold the camera very still (as with a tripod).
- A single image is created by combining. consecutive shots, reducing camera shake and image noise.

#### Still Images Movies

#### ٠Æ Shoot underwater (Underwater)

- Natural-colored shots of sea life and underwater scenery, when you use an optional waterproof case (1182).
- This mode can correct white balance and match the effect of using a commercially available color-compensating filter (285).

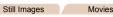

- Shoot with snowy backgrounds (Snow)
- Bright, natural-colored shots of people against snowy backgrounds.

#### Boforo Lleo

Still Images

#### **Basic Guide**

Advanced Guide

#### Camera Basics

Auto Mode / Hybrid Auto Mode

Other Shooting Modes

P Mode

Tv. Av. M. C1. and C2 Mode

Playback Mode

Wi-Fi Functions

Setting Menu

Accessories

Appendix

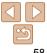

# Before Use

Advanced Guide

Camera Basics Auto Mode / Hybrid

Other Shooting

Auto Mode

Still Images

# Still Images Movies Movies Shoot fireworks (Fireworks)

- Subjects appear larger in [1]] mode compared to other modes.
  - In [1] and [1] modes, shots may look grainy because the ISO speed (1280) is increased to suit the shooting conditions.
  - Because the camera will shoot continuously in [2] mode, hold it steady while shooting.
  - In [1] mode, excessive motion blur or certain shooting conditions may prevent you from obtaining the desired results.
  - In [imig] mode, mount the camera on a tripod or take other measures to keep it still and prevent camera shake. Additionally, you should set [IS Mode] to [Off] when using a tripod or other means to secure the camera (299).
  - When you use a tripod for evening scenes, shooting in [AUTO] mode instead of [1] mode will give better results ([1]31).
  - In [
     [
     [
     ]] mode, although no frames are displayed when you press the shutter button halfway, optimal focus is still determined.

■ Shooting with an Underwater Focusing Range If focusing is difficult in [<sup>(</sup>(k)] mode (□,58) with a focus range of [▲], using a focus range designed for underwater shooting can ensure optimal underwater shots

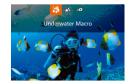

- Configure the setting.
- Follow steps 1 2 in "Specific Scenes" (<u>\$\$58</u>) and choose [\*
- Press the <◀> button, choose the desired focus range (either press the <◀>< >> buttons or turn the <♣> dial), and then press the <(m)> button.

2 Shoot.

#### P Mode Tv, Av, M, C1, and C2 Mode

Playback Mode

Wi-Fi Functions

Setting Menu

Accessories

Appendix

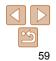

#### Basic Guide

Advanced Guide

Camera Basics

Auto Mode / Hybrid Auto Mode

Other Shooting Modes

P Mode

Tv, Av, M, C1, and C2 Mode

Playback Mode

Wi-Fi Functions

Setting Menu

Accessories

Appendix

Index

## The camera will retain white balance correction levels even if you switch to another white balance option in step 2, but correction levels will be reset if you record custom white balance data.

displayed.

• B represents blue and A, amber.

• White balance can also be manually corrected by recording custom white balance data (24) before following the preceding steps.

## Correcting White Balance

White balance can be manually corrected in [i(k)] mode ([158]). This adjustment can match the effect of using a commercially available color-compensating filter.

3

Choose [10].

[MB] in the menu.

(1158) and choose [40]

Adjust the setting.

press the < > button.
Once the setting is complete. [WB] is

 Turn the <()> ring to adjust the correction level for B and A, and then

Choose white balance

Still Images

Follow steps 1 – 2 in "Specific Scenes"

Press the < >> button, and then choose

Movies

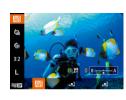

| Focusing Range      | Description                                                                                                    |
|---------------------|----------------------------------------------------------------------------------------------------|
| Underwater<br>Macro | Take close-ups of sea life, using the digital zoom for even closer shots.                                                                             |
| -O Quick            | Avoid missing unexpected underwater shooting opportunities<br>when shooting subjects some distance away. Especially effective<br>for moving subjects. |

Refer to "Shooting Range" ( $\fbox{230}$ ) for details on the range of each focus range.

- In [\*] mode, optical zoom is set to maximum wide angle.
  - In [3] mode, use of digital zoom may cause images to appear grainy at some resolutions (<u>150</u>).
  - In [\_\_\_\_] mode, subjects at close range may not be in focus. In this case, try setting the focus range to [\_\_\_].

• You can also configure this setting by pressing the <**4**> button, touching the desired focusing range, and then touching it again.

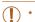

## **Image Effects (Creative Filters)**

Add a variety of effects to images when shooting.

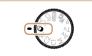

## Enter [@] mode.

Set the mode dial to [] and press the < ) button.</p>

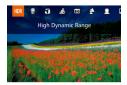

## **2** Choose a shooting mode.

- Turn the < > ring to choose a shooting mode.
- You can also choose a shooting mode when the screen shown at left is displayed by pressing the <<>>> buttons.
- 3 Shoot.

You can also choose a shooting mode on the screen in step 2 by touching the mode.

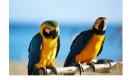

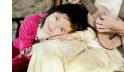

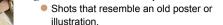

Still Images

Posterized shots (Poster Effect)

Shots in rich vivid colors

Still Images

Shoot in vivid colors (Super

 In [2] and [1] modes, try taking some test shots first, to make sure you obtain the desired results.

Vivid)

| re Use      |
|-------------|
| c Guide     |
| anced Guide |

#### Camera Basics

Befo

Basi

Adv

Movies

Movies

Auto Mode / Hybrid Auto Mode

Other Shooting Modes

P Mode

Tv, Av, M, C1, and C2 Mode

#### Playback Mode

Wi-Fi Functions

Setting Menu

Accessories

Appendix

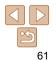

# Before Use

#### Still Images

## Shooting High-Contrast Scenes (High Dynamic Range)

Three consecutive images are captured at different brightness levels each time you shoot, and the camera combines image areas with optimal brightness to create a single image. This mode can reduce the washed-out highlights and loss of detail in shadows that tend to occur in high-contrast shots.

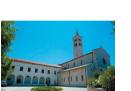

## 1 Choose [HDR].

- Follow steps 1 2 in "Image Effects (Creative Filters)" (<sup>161</sup>) and choose [HDR].
- Shoot.
- Hold the camera steady as you shoot. When you press the shutter button all the way down, the camera will take three shots and combine them.

• Excessive motion blur or certain shooting conditions may prevent you from obtaining the desired results.

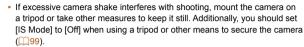

- · Any subject movement will cause images to look blurry.
- There will be a delay before you can shoot again, as the camera processes and combines the images.

## Adding Artistic Effects

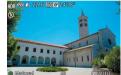

After choosing [HDR] mode, turn the <()> ring to choose a color effect.

| Natural      | Images are natural and organic.                                |
|--------------|----------------------------------------------------------------|
| Art Standard | Images resemble paintings, with subdued contrast.              |
| Art Vivid    | Images resemble vivid illustrations.                           |
| Art Bold     | Images resemble oil paintings, with bold edges.                |
| Art Embossed | Images resemble old photos, with bold edges and dark ambiance. |

|   | Advanced Guide                  |
|---|---------------------------------|
|   | Camera Basics                   |
|   | Auto Mode / Hybrid<br>Auto Mode |
| _ | Other Shooting<br>Modes         |
|   | P Mode                          |
|   | Tv, Av, M, C1, and<br>C2 Mode   |
| ə | Playback Mode                   |
|   | Wi-Fi Functions                 |
|   | Setting Menu                    |
|   | Accessories                     |
|   | Appendix                        |
|   | Index                           |
|   |                                 |

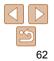

Movies

## Shooting with Faded Colors (Nostalgic)

1

This effect makes colors look faded and images look weathered, as in old photographs. Choose from five effect levels.

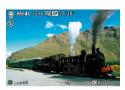

## Choose [ 🤗 ].

 Follow steps 1 – 2 in "Image Effects (Creative Filters)" (461) and choose [9].

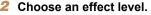

- Turn the <()> ring to choose an effect level.
- A preview is shown of how your shot will look with the effect applied.

## 3 Shoot.

• Try taking some test shots first, to make sure you obtain the desired results.

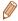

Colors will look faded on the shooting screen, but the image aging effect is not shown. Review the image in Playback mode to see the effect (112).

· The image aging effect is not shown in movies.

## Shooting with a Fish-Eye Lens Effect (Fish-Eve Effect)

Shoot with the distorting effect of a fish-eye lens.

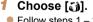

- Follow steps 1 2 in "Image Effects (Creative Filters)" ([\_\_61) and choose
   [3].
- 2 Choose an effect level.
- Turn the <()> ring to choose an effect level.
- A preview is shown of how your shot will look with the effect applied.
- 3 Shoot.
- Try taking some test shots first, to make sure you obtain the desired results.

#### Before Use

Still Images

Basic Guide

Advanced Guide

#### Camera Basics

Auto Mode / Hybrid Auto Mode

Other Shooting Modes

P Mode

Tv, Av, M, C1, and C2 Mode

#### Playback Mode

Wi-Fi Functions

Setting Menu

Accessories

Appendix

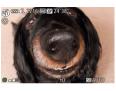

**Basic Guide** 

Advanced Guide

#### Camera Basics

Auto Mode / Hybrid Auto Mode

Other Shooting Modes

P Mode

Tv. Av. M. C1. and C2 Mode

Playback Mode

Wi-Fi Functions

Setting Menu

Accessories

Appendix

Index

For movies, choose the movie playback speed.

• Turn the  $\langle \mathbf{0} \rangle$  ring to choose the speed.

Return to the shooting screen and shoot.

Press the <()> button to return to the shooting screen and then shoot

Playback Speed and Estimated Playback Time (for One-Minute Clips)

| • •   |                 |
|-------|-----------------|
| Speed | Playback Time   |
| 5x    | Approx. 12 sec. |
| 10x   | Approx. 6 sec.  |
| 20x   | Approx. 3 sec.  |
|       |                 |

- . The zoom is not available when shooting movies. Be sure to set the zoom before shooting.
- Try taking some test shots first, to make sure you obtain the desired results
- To switch the orientation of the frame to vertical, press the < 4 > > buttons in step 2. To return the frame to horizontal orientation, press the  $< > < \forall >$  buttons.
- To move the frame when it is in horizontal orientation, press the <▲><▼> buttons, and to move the frame when it is in vertical orientation, press the < < > > buttons
- Holding the camera vertically will change the orientation of the frame.
- Movie image guality is [EV[1] at an aspect ratio of [4:3] and [EV[1] at an aspect ratio of [16.9] (149). These quality settings cannot be changed.
- · You can also move the frame by touching or dragging across the screen.

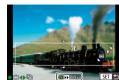

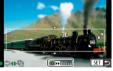

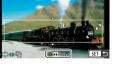

Still Images

Movies

## **Shots Resembling Miniature Models** (Miniature Effect)

Creates the effect of a miniature model, by blurring image areas above and below your selected area.

You can also make movies that look like scenes in miniature models by choosing the playback speed before the movie is recorded. People and objects in the scene will move quickly during playback. Note that sound is not recorded

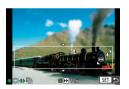

## Choose [4].

- Follow steps 1 2 in "Image Effects." (Creative Filters)" (61) and choose [/=<sup>0</sup>/].
- A white frame is displayed, indicating the image area that will not be blurred.
- Choose the area to keep in focus.
- Press the  $< \mathbf{\nabla} >$  button
- Move the zoom lever to resize the frame and turn the <>> dial to move it.

#### Still Images

Shooting with a Toy Camera Effect (Toy **Camera Effect**)

This effect makes images resemble shots from a toy camera by vignetting (darker, blurred image corners) and changing the overall color.

- Choose [m].
- Follow steps 1 2 in "Image Effects." (Creative Filters)" (61) and choose 0].

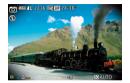

#### Choose a color tone.

- Turn the <()> ring to choose a color tone
- A preview is shown of how your shot will look with the effect applied.
- Shoot

|  | Standard | Shots resemble toy camera images.               |
|--|----------|-------------------------------------------------|
|  | Warm     | Images have a warmer tone than with [Standard]. |
|  | Cool     | Images have a cooler tone than with [Standard]. |

. Try taking some test shots first, to make sure you obtain the desired results

#### Still Images

## **Basic Guide** Advanced Guide

Camera Basics

Boforo Lleo

## **Making Subjects Stand Out (Background** Defocus)

#### You can shoot subjects so that they stand out from the background. Two consecutive images are captured with settings optimized for background defocus. The background is defocused through lens effects and subjectand scene-based image processing.

## Choose [ & ].

Follow steps 1 – 2 in "Image Effects" (Creative Filters)" (161) and choose [ 🏝 ].

## Shoot

- Hold the camera steady as you shoot. Two consecutive images are captured when you press the shutter button all the wav down.
- A blinking (\$) icon indicates that the images could not be processed.

Excessive motion blur or certain shooting conditions may prevent you from obtaining the desired results.

- For the best results with this effect, try shooting close to the subject, and ensure ample distance between the subject and background.
  - There may be a delay after shooting before you can shoot again.
  - To adjust the effect level, turn the <</li>

Auto Mode Other Shooting Modes P Mode

Auto Mode / Hybrid

Tv. Av. M. C1. and C2 Mode

#### Playback Mode

Wi-Fi Functions

Setting Menu

Accessories

Appendix

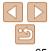

## Shooting with a Soft Focus Effect

This function allows you to shoot images as if a soft focus filter were attached to the camera. You can adjust the effect level as desired.

[2].

Choose [2].

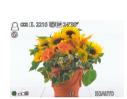

### Choose an effect level.

Follow steps 1 – 2 in "Image Effects

(Creative Filters)" (161) and choose

- Turn the <()> ring to choose an effect level.
- A preview is shown of how your shot will look with the effect applied.

## 3 Shoot.

Try taking some test shots first, to make sure you obtain the desired results.

| en             |     |
|----------------|-----|
| se an effect   | TUR |
| your shot will |     |
| •              |     |

CZ21 (1. 2216 10) 30 24'86"

| B/W   | Black and white shots. |  |
|-------|------------------------|--|
| Sepia | Sepia tone shots.      |  |
| Blue  | Blue and white shots.  |  |

**Shooting in Monochrome** 

Shoot images in black and white, sepia, or blue and white,

Choose [2].

[]].

tone.

Shoot.

3

#### Still Images

Follow steps 1 – 2 in "Image Effects"

Turn the <()> ring to choose a color

A preview is shown of how your shot will

Choose a color tone

look with the effect applied.

(Creative Filters)" (61) and choose

Movies

#### Before Use

#### Basic Guide

**Advanced Guide** 

#### Camera Basics

Auto Mode / Hybrid Auto Mode

Other Shooting Modes

P Mode

Tv, Av, M, C1, and C2 Mode

Playback Mode

Wi-Fi Functions

Setting Menu

Accessories

Appendix

## **Special Modes for Other Purposes**

#### Still Images

**Auto Shooting after Face Detection (Smart** Shutter)

## Auto Shooting after Smile Detection

The camera shoots automatically after detecting a smile, even without you pressing the shutter button.

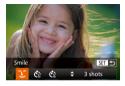

## Choose [24].

- Follow steps 1 2 in "Specific Scenes" (158) and choose [11]. and then press the  $< \mathbf{\nabla} >$  button.
- Press the <4><>> buttons or turn the <>> dial to choose [1,1], and then press the < > button.
- The camera now enters shooting standby mode, and [Smile Detection on] is displayed.

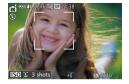

#### Aim the camera at a person.

- Each time the camera detects a smile. it will shoot after the lamp lights up.
- To pause smile detection, press the <4> button. Press the <4> button again to resume detection

Switch to another mode when you finish shooting, or the camera will continue shooting each time a smile is detected.

You can also shoot as usual by pressing the shutter button The camera can detect smiles more easily when subjects face the camera and

open their mouth wide enough so that teeth are visible. • To change the number of shots, press the <▲><▼> buttons after choosing [,L,] in step 1. [Blink Detection] (153) is only available for the final shot.

• You can also choose the shooting mode by choosing [1] in steps 1 – 2 of "Specific Scenes" (158), touching [150] to access the setting screen. touching  $[\hat{L}_{i}]$  and then touching the same option or [SII].

| <br>Advanced Guide              |
|---------------------------------|
| Camera Basics                   |
| Auto Mode / Hybrid<br>Auto Mode |
| Other Shooting<br>Modes         |
| P Mode                          |
| Tv, Av, M, C1, and<br>C2 Mode   |
| Playback Mode                   |
| Wi-Fi Functions                 |
| Setting Menu                    |
| Accessories                     |
| Appendix                        |
| Index                           |
|                                 |
|                                 |

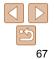

#### Before Use

**Basic Guide** 

#### Boforo Lleo

#### Still Images

## Using the Wink Self-Timer

Aim the camera at a person and press the shutter button all the way down. The camera will shout about two seconds after a wink is detected

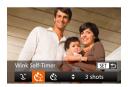

## Choose [83].

- Follow steps 1 2 in "Specific Scenes" (158) and choose [11]. and then press the  $< \mathbf{V} >$  button
- Press the <4><>> buttons or turn the <>>> dial to choose [?], and then press the < (SEC) > button.

## Compose the shot and press the shutter button halfway.

- On the screen touch the face of the person who will wink to choose it (Touch AF), and then press the shutter button halfway.
- Make sure a green frame is displayed around the face of the person who will wink

#### Press the shutter button all the way down.

- The camera now enters shooting standby mode, and [Wink to take picture] is displayed.
- The lamp blinks and the self-timer sound is played.

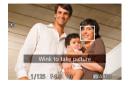

### Face the camera and wink

- The camera will shoot about two seconds. after detecting a wink by the person whose face is inside the frame
- To cancel shooting after you have triggered the self-timer press the <MENU> button
- If the wink is not detected, wink again slowly and deliberately.
- Winking may not be detected if eves are obscured by hair, a hat, or glasses.
- Closing and opening both eves at once will also be detected as a wink.
- If winking is not detected, the camera will shoot about 15 seconds later.
- To change the number of shots, press the < > > > buttons after choosing. [1] in step 1. [Blink Detection] (153) is only available for the final shot.
- If no one is in the shooting area when the shutter button is pressed all the way down, the camera will shoot after a person enters the shooting area and winks.
- You can also choose the shooting mode by choosing [m] in steps 1 2 of "Specific Scenes" (158), touching [50] to access the setting screen, touching [C], and then touching the same option or [S].

**Basic Guide** Advanced Guide

Camera Basics

Auto Mode / Hybrid Auto Mode

Other Shooting Modes

P Mode

Tv. Av. M. C1. and C2 Mode

Playback Mode

Wi-Fi Functions

Setting Menu

Accessories

Appendix

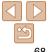

#### Before Use

Join the subjects in the

the camera will shoot

<MENU> button

Even if your face is not detected after you join the others in the shooting area.

• To change the number of shots, press the < > > > > buttons after choosing

[1] in step 1. [Blink Detection] (153) is only available for the final shot.

• You can also choose the shooting mode by choosing [1] in steps 1 – 2 of

"Specific Scenes" (158), touching [150] to access the setting screen.

touching  $[(\cdot, \cdot)]$ , and then touching the same option or [See].

the camera will shoot about 15 seconds later

camera

shooting area and look at the

After the camera detects a new face, the

lamp blinking and self-timer sound will

speed up. (When the flash fires, the lamp

will remain lit.) About two seconds later.

To cancel shooting after you have

triggered the self-timer, press the

P Mode

Tv. Av. M. C1. and C2 Mode

Playback Mode

Wi-Fi Functions

Setting Menu

Accessories

Appendix

Index

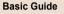

Advanced Guide

Camera Basics

Auto Mode / Hybrid Auto Mode

Other Shooting Modes

#### Still Images

## Using the Face Self-Timer

The camera will shoot about two seconds after detecting that the face of another person (such as the photographer) has entered the shooting area (192) This is useful when including yourself in group photos or similar shots

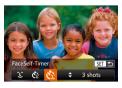

- Choose [හි].
- Follow steps 1 2 in "Specific Scenes" (158) and choose [11]. and then press the  $< \mathbf{V} >$  button
- Press the <4><>> buttons or turn the <>>> dial to choose [1], and then press the <() button.
- Compose the shot and press the shutter button halfway.
- Make sure a green frame is displayed around the face you focus on and white frames around other faces
- Press the shutter button all the way down.
- The camera now enters shooting standby mode, and [Look straight at camera to start count down] is displayed.
- The lamp blinks and the self-timer sound is played.

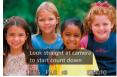

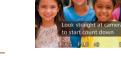

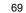

#### Before Use

#### Basic Guide

**Advanced Guide** 

#### Camera Basics

Auto Mode / Hybrid Auto Mode

Other Shooting Modes

P Mode

Tv, Av, M, C1, and C2 Mode

#### Playback Mode

Wi-Fi Functions

Setting Menu

Accessories

Appendix

Index

# Have the subject stay still until the lamp blinks.

- Subjects should stay still until the lamp blinks three times after the third shot, which may take up to 2 seconds.
- All the shots are combined to create a single image.

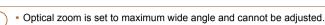

- Under some shooting conditions, images may not look as expected.
  - To adjust background brightness, try changing the exposure compensation (<u>1</u>78). Under some shooting conditions, the third shot may take up to 15 seconds, and the brightness may not look as expected.
  - To adjust subject brightness, try changing the flash exposure compensation (297).
  - · Any subject movement will make the image blurry.

## Shooting Starry Skies (Star)

Still Images

## Shooting People against Starry Skies (Star Portrait)

Capture beautiful shots of people against starry skies.

After initially firing the flash to capture the person, the camera shoots twice without flash. The three images are combined into a single image and processed to make the stars more prominent.

For details on the flash range, see "Flash Range" (229).

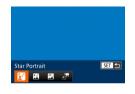

## Choose [💽].

- Follow steps 1 2 in "Specific Scenes" (□58) and choose [1], and then press the <▼> button.
- Press the < ↓>> buttons or turn the < ⇒> dial to choose [3], and then press the < ⇒> button.

## 2 Raise the flash.

Move the <\$> switch.

## **3** Secure the camera.

 Mount the camera on a tripod or take other measures to keep it still.

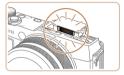

## 4 Shoot.

- Press the shutter button. The flash fires as the camera takes the first shot.
- The second and third shots are now taken, without firing the flash.

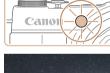

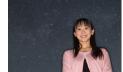

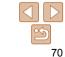

- Note that images may not look as expected if subjects are also lit by street lights or other light sources.
- There will be a delay before you can shoot again, as the camera processes the images.
- To emphasize brighter stars and give skies with many small stars more contrast, choose MENU > [m] tab > [Star Emphasis] > [Soft]. To disable this processing that makes some stars more prominent, select [Off].
- For easier viewing, try choosing MENU > [1] tab > [Night Display] > [On] ([1] 100) before shooting.
- People will not be captured properly if the flash is not raised.
- Image brightness of people in the shot cannot be adjusted by changing the level of exposure compensation (278).
- You can also choose the shooting mode by choosing [1] in steps 1 2 of "Specific Scenes" (1,58), touching [150] to access the setting screen, touching [1], and then touching the same option or [1].

Still Images

# Shooting Night Scenes under Starry Skies (Star Nightscape)

Capture impressive shots of starry skies above night scenes. Starlight in the image is automatically enhanced, making starry skies look beautiful.

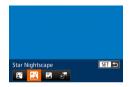

## Choose [77].

- Follow steps 1 2 in "Specific Scenes" (□58) and choose [29], and then press the <▼> button.
- Press the <<>> buttons or turn the

   dial to choose [M], and then press the <</li>
   > button.

## **2** Secure the camera.

- Mount the camera on a tripod or take other measures to keep it still and prevent camera shake.
- 3 Shoot.

- Optical zoom is set to maximum wide angle and cannot be adjusted.
  - There will be a delay before you can shoot again, as the camera processes the images.
    - To emphasize brighter stars and give skies with many small stars more contrast, choose MENU > [1] tab > [Star Emphasis] > [Soft]. To disable this processing that makes some stars more prominent, select [Off].
    - Try setting [Night Display] to [On] (100) in this mode.
  - You can also choose the shooting mode by choosing <sup>[12]</sup> in steps 1 2 of "Specific Scenes" (<sup>1258</sup>), touching [<sup>150</sup>] to access the setting screen, touching [<sup>13</sup>], and then touching the same option or [<sup>13</sup>].

Before Use

Basic Guide

Advanced Guide

**Camera Basics** 

Auto Mode / Hybrid Auto Mode

Other Shooting Modes

P Mode

Tv, Av, M, C1, and C2 Mode

Playback Mode

Wi-Fi Functions

Setting Menu

Accessories

Appendix

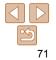

#### Still Images

## Shooting Star Trails (Star Trails)

Streaks created by the movement of stars through the sky are recorded in a single image. After determining the shutter speed and number of shots, the camera shoots continuously. A shooting session can last up to about two hours. Check the battery level in advance.

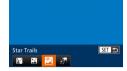

## Choose [6].

- Follow steps 1 2 in "Specific Scenes" (158) and choose [13], and then press the <**v**> button
- Press the <4><>> buttons or turn the <>>> dial to choose [2], and then press the < ()> button.
- Specify the duration of the shooting session.
  - Turn the <()> ring to choose the shooting duration.
- 3 Secure the camera.
  - Mount the camera on a tripod or take other measures to keep it still.

#### Δ Shoot.

- Press the shutter button all the way down. [Busv] is displayed briefly, and then shooting begins.
- Do not disturb the camera while shooting.
- To cancel shooting, press the shutter button all the way down again. Note that cancellation may take up to one minute.

- If the camera runs out of battery power, shooting stops and a composite image created from the images up to that point is saved.
- Optical zoom is set to maximum wide angle and cannot be adjusted
- There will be a delay before you can shoot again, as the camera processes the images.
  - Try setting [Night Display] to [On] (1100) in this mode.
  - Try switching to manual focus mode (187) to more accurately specify the focal position before shooting.
- You can also choose the shooting mode by choosing [M] in steps 1 2 of "Specific Scenes" (158), touching [50] to access the setting screen. touching [2], and then touching the same option or [3]

#### Before Use

#### **Basic Guide**

Advanced Guide

#### Camera Basics

Auto Mode / Hybrid Auto Mode

Other Shooting Modes

P Mode

Tv. Av. M. C1. and C2 Mode

Playback Mode

Wi-Fi Functions

Setting Menu

Accessories

Appendix

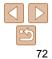

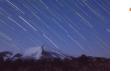

Movies

# Shooting Movies of Star Movement (Star Time-Lapse Movie)

Still images are captured continuously, at a specified interval and over a certain duration, and combined to create a movie. Stars move quickly during playback, so you can view their movement in a short time. Before shooting, you can also choose movie effects and the frame rate. A shooting session can last up to about 2 hours, and many shots are taken. Check the battery level and memory card space in advance.

| Star Time-Lapse Movie | SET 🗩 |
|-----------------------|-------|
|                       |       |

### Choose [🖉].

- Follow steps 1 2 in "Specific Scenes" (□,58) and choose [1], and then press the <▼> button.
- Press the <4><>> buttons or turn the <♣> dial to choose [♣], and then press the <♠> button.

### **2** Configure movie settings.

- Press the <DISP.> button.
- Press the <▲><▼> buttons or turn the <♣> dial to choose an item. Choose the desired option by pressing the <**4**><**>**> buttons, and then press the <**MENU**> button.

### **3** Secure the camera.

 Mount the camera on a tripod or take other measures to keep it still.

### 4 Check the brightness.

- Press the shutter button all the way down to shoot a single still image.
- Switch to Playback mode (1111) and check image brightness.
- To adjust the brightness, press the
   > button on the shooting screen and change the exposure level by turning the
   > dial. Check brightness again by taking another shot.

### 5 Shoot.

- Press the movie button. [Busy] is displayed briefly, and then shooting begins.
- Do not disturb the camera while shooting.
- To cancel recording, press the movie button again. Note that cancellation may take up to one minute.
- The camera operates in Eco mode (1172) while shooting.

#### Before Use

### Basic Guide

Advanced Guide

**Camera Basics** 

Auto Mode / Hybrid Auto Mode

Other Shooting Modes

P Mode

Tv, Av, M, C1, and C2 Mode

Playback Mode

Wi-Fi Functions

Setting Menu

Accessories

Appendix

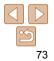

74

## Shooting Interval, Playback Speed, and Estimated Playback Time (for One-Hour Movies)

| Interval between Shots | Frame Rate      | Playback Time |
|------------------------|-----------------|---------------|
| 15 sec.                | IC15            | 16 sec.       |
| 15 sec.                | IC30            | 8 sec.        |
| 30 sec.                | IC15            | 8 sec.        |
| 30 sec.                | Г <sub>30</sub> | 4 sec.        |
| 1 min.                 | IC15            | 4 sec.        |
| 1 min.                 | IC30            | 2 sec.        |

- If the camera runs out of battery power or memory card space, shooting stops and a movie created from the images up to that point is saved.
  - · Optical zoom is set to maximum wide angle and cannot be adjusted.
  - A shooting interval of [1 min.] is not available with these effects:
- Note that sound is not recorded.
- There will be a delay before you can shoot again, as the camera processes the images.
- Try setting [Night Display] to [On] (1100) in this mode.
- Try switching to manual focus mode (<sup>[]</sup>87) to more accurately specify the focal position before shooting.

 You can also choose the shooting mode by choosing [1] in steps 1 – 2 of "Specific Scenes" (1,58), touching [150] to access the setting screen, touching [3], and then touching the same option or [3].

### Adjusting Colors

Colors can be manually adjusted in [11] mode.

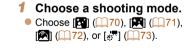

2 Choose color adjustment.

Still Images

Movies

Press the < button, and then choose</li>
 [¶m] in the menu (225).

### 3 Adjust the setting.

- Turn the <()> ring or press the <4>> buttons to adjust the correction level for B and A, and then press the <()> button.
- B represents blue and A, amber.

. . . . .

- Skin tones remain the same when you adjust colors in [3] mode.
- Advanced settings can be accessed by pressing the <MENU> button when the screen in step 2 is displayed (<u>185</u>).
- You can also choose the correction level by touching or dragging the bar in step 2.
  - Advanced settings can be accessed by touching [[MIN]] when the screen in step 2 is displayed.

#### Before Use

Basic Guide

#### **Advanced Guide**

#### Camera Basics

Auto Mode / Hybrid Auto Mode

Other Shooting Modes

P Mode

Tv, Av, M, C1, and C2 Mode

#### Playback Mode

Wi-Fi Functions

Setting Menu

Accessories

Appendix

### Before Use

#### **Basic Guide**

Advanced Guide

#### Camera Basics

Auto Mode / Hybrid Auto Mode

Other Shooting Modes

P Mode

Tv. Av. M. C1. and C2 Mode

#### Playback Mode

Wi-Fi Functions

Setting Menu

Accessories

Appendix

Index

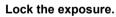

Locking or Changing Image Brightness before Shooting Before shooting, you can lock the exposure or change it in 1/3-stop

1

- After releasing the shutter button, press the < > button to lock the exposure. The exposure shift bar is displayed.
- To unlock the exposure, press the <A> button again.
- 2 Adjust the exposure.
  - Turn the <>>> dial to adjust the exposure. as you watch the screen.
- 3 Shoot (275).

### **Shooting Various Movies**

Movies

Movies

### Shooting Movies in [77] Mode

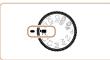

#### Enter [\*, ] mode. 1

- Set the mode dial to [\*...].
- Black bars are displayed on the top and bottom edges of the screen, and the subject is slightly enlarged. The black bars indicate image areas not recorded.
- Configure the settings to suit the movie (210 – 225).
- 3 Shoot.
- Press the movie button
- To stop movie recording, press the movie button again.

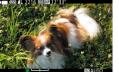

increments within a range of -3 to +3.

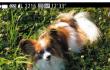

### Movies

#### Movies

### Shooting iFrame Movies

Shoot movies that can be edited with iFrame-compatible software or devices. You can quickly edit, save, and manage your iFrame movies using the software (194).

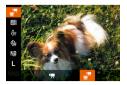

- 1 Choose [🔄].
- Set the mode dial to < T</p>
- Press the <<sup>™</sup> > button, choose [<sup>™</sup>] in the menu, and then choose [<sup>™</sup>] (<sup>™</sup> 25).
- Black bars are displayed on the top and bottom edges of the screen, and the subject is slightly enlarged. The black bars indicate image areas not recorded.
- **2** Shoot (**175**).

The resolution is [Im] 30] ([152) and cannot be changed.

iFrame is a video format developed by Apple Inc.

Before Use

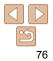

# **P** Mode

More discerning shots, in your preferred shooting style

• Instructions in this chapter apply to the camera with the mode dial set to [P] mode.

- [P]: Program AE; AE: Auto Exposure •
- Before using a function introduced in this chapter in modes other than [P], make sure the function is available in that mode (216 225).

| Shooting in Program AE ([P] Mode)               |
|-------------------------------------------------|
| Image Brightness (Exposure)78                   |
| Adjusting Image Brightness (Exposure            |
| Compensation)78                                 |
| Locking Image Brightness / Exposure (AE Lock)79 |
| Changing the Metering Method79                  |
| Changing the ISO Speed80                        |
| Changing the Noise Reduction Level              |
| (High ISO NR)81                                 |
| Auto Exposure Bracketing (AEB Shooting)         |
| Correcting Image Brightness (i-Contrast)82      |
| Using the ND Filter83                           |
|                                                 |

| Image Colors                                | .84 |
|---------------------------------------------|-----|
| Adjusting White Balance                     | .84 |
| Changing Image Color Tones (My Colors)      | .85 |
| Shooting Range and Focusing                 | .87 |
| Shooting Close-Ups (Macro)                  | .87 |
| Shooting in Manual Focus Mode               | .87 |
| Fine-Tuning the Focus                       | .88 |
| Digital Tele-Converter                      | .90 |
| Changing the AF Frame Mode                  | .90 |
| Changing the Focus Setting                  | .93 |
| Choosing a Person to Focus On (Face Select) | .93 |
| Choosing Subjects to Focus On (Touch AF)    | .94 |
| Shooting with the AF Lock                   | .95 |
| Shooting Continuously as the Camera Keeps   |     |
| the Subject in Focus.                       | 95  |

| lash                                              | 96 |
|---------------------------------------------------|----|
| Changing the Flash Mode                           | 96 |
| Adjusting the Flash Exposure Compensation         | 97 |
| Shooting with the FE Lock                         | 97 |
| Changing the Flash Timing                         | 98 |
| Shooting RAW Images                               | 98 |
|                                                   |    |
| Other Settings                                    | 99 |
| Other Settings<br>Changing the Compression Ratio  | 99 |
|                                                   |    |
| Changing the Compression Ratio                    | 99 |
| Changing the Compression Ratio<br>(Image Quality) | 99 |

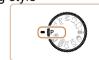

### Other Shooting Modes P Mode Tv. Av. M. C1. and C2 Mode

Plavback Mode

Wi-Fi Functions

#### Setting Menu

#### Accessories

Appendix

Index

Before Use

Basic Guide

Advanced Guide

Camera Basics

Auto Mode / Hybrid Auto Mode

Movies

### Shooting in Program AE ([P] Mode)

You can customize many function settings to suit your preferred shooting style.

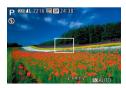

- Enter [P] mode.
  Set the mode dial to [P].
- 2 Customize the settings as desired (<u>78 100</u>), and then shoot.
- If adequate exposure cannot be obtained when you press the shutter button halfway, shutter speeds and aperture values are displayed in orange. In this case, try adjusting the ISO speed (<u>180</u>) or activating the flash (if subjects are dark, <u>196</u>), which may enable adequate exposure.
- Movies can be recorded in [P] mode as well, by pressing the movie button. However, some FUNC. (25) and MENU (26) settings may be automatically adjusted for movie recording.
- For details on the shooting range in [P] mode, see "Shooting Range" (
   (
   230).

### Image Brightness (Exposure)

#### Still Images

# Adjusting Image Brightness (Exposure Compensation)

The standard exposure set by the camera can be adjusted in 1/3-stop increments, in a range of -3 to +3.

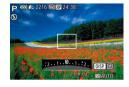

- Press the <▲> button. As you watch the screen, turn the <((1))> ring to adjust brightness, and then press the <▲> button again when finished.
- The correction level you specified is now displayed.

#### Before Use

Basic Guide

Advanced Guide

#### Camera Basics

Auto Mode / Hybrid Auto Mode

Other Shooting Modes

P Mode

Tv, Av, M, C1, and C2 Mode

Playback Mode

Wi-Fi Functions

Setting Menu

Accessories

Appendix

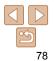

### Locking Image Brightness / Exposure (AE Lock)

Before shooting, you can lock the exposure, or you can specify focus and exposure separately.

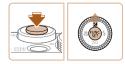

### Lock the exposure.

- Aim the camera at the subject to shoot with the exposure locked. With the shutter button pressed halfway, press the <>> button.
- [\*] is displayed, and the exposure is locked.
- To unlock AE, release the shutter button and press the <▲> button again. In this case, [¥] is no longer displayed.

### 2 Compose the shot and shoot.

 After one shot, AE is unlocked and [\*] is no longer displayed.

• Cannot be used with Touch Shutter (Q41).

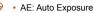

• After the exposure is locked, you can adjust the combination of shutter speed and aperture value by turning the <

# Changing the Metering Method Adjust the metering method (how brightness is measured) to suit shooting

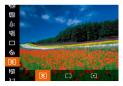

conditions as follows

Press the < >> button, choose [
in the menu, and choose the desired option (
25).
The option you configured is now displayed.

|                           | For typical shooting conditions, including backlit shots.                                                                                               | C |
|---------------------------|----------------------------------------------------------------------------------------------------|---|
| Evaluative                | Automatically adjusts exposure to match the shooting conditions.                                                                                        | Ρ |
| C Center<br>Weighted Avg. | Determines the average brightness of light across the entire<br>image area, calculated by treating brightness in the central area<br>as more important. | v |
| • Spot                    | Metering restricted to within the [[ ]] (Spot AE Point frame). You                                                                                      | S |
|                           | can also link the Spot AE Point frame to the AF frame (                                                                                                 | Δ |

#### Before Use

Still Images

#### Basic Guide

Advanced Guide

#### Camera Basics

Auto Mode / Hybrid Auto Mode

Other Shooting Modes

P Mode

Tv, Av, M, C1, and C2 Mode

Playback Mode

Wi-Fi Functions

Setting Menu

Accessories

Appendix

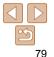

### Linking the Spot AE Point Frame to the AF Frame

| Tî 🖸             | *            |
|------------------|--------------|
| MF Peaking Sett  | ings         |
| Flash Control    |              |
| ISO Auto Setting | JS           |
| High ISO NR      | ✓ Standard → |
| Spot AE Point    | AF Point     |
|                  |              |

### Set the metering method to [...].

- Follow the steps in "Changing the Metering Method" (179) to choose [[•]].
- Configure the setting.
  - Press the <MENU> button choose [Spot AE Point] on the [ choose [AF Point] (26).
  - The Spot AE Point frame will now be linked to the movement of the AF frame (291).

Not available when [AF Frame] is set to [Face AiAF] (292).

|        | Changing                 | the | 150 | 5   |
|--------|--------------------------|-----|-----|-----|
| P<br>9 | 000 4L 2216 00 00 24'38" | -   |     | • F |

AUTO 100 De Duraul In

### need

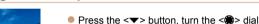

- to choose an option, and then press the < ( button.
- The option you configured is now displayed.

| AUTO                                                                           | Automatically adjusts the ISO speed to suit the<br>shooting mode and conditions. |                                                    |  |
|--------------------------------------------------------------------------------|----------------------------------------------------------------------------------|----------------------------------------------------|--|
| 100, 125, 160, 200                                                             |                                                                                  | For shooting outdoors in fair weather.             |  |
| 250, 320, 400, 500, 640, 800                                                   |                                                                                  | For shooting in cloudy conditions, or at twilight. |  |
| 1000, 1250, 1600, 2000, 2500,<br>3200, 4000, 5000, 6400, 8000,<br>10000, 12800 | High                                                                             | For shooting night scenes, or in dark rooms.       |  |

- To view the automatically determined ISO speed when you have set the ISO speed to [AUTO], press the shutter button halfway.
  - Although choosing a lower ISO speed may reduce image graininess. there may be a greater risk of subject and camera shake in some shooting conditions
  - Choosing a higher ISO speed will increase shutter speed, which may reduce subject and camera shake and increase the flash range. However, shots may look grainy.

Still Images

#### **Basic Guide**

Advanced Guide

Camera Basics

Auto Mode / Hybrid Auto Mode

Other Shooting Modes

P Mode

Tv. Av. M. C1. and C2 Mode

Plavback Mode

Wi-Fi Functions

Setting Menu

Accessories

Appendix

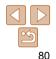

### Adjusting ISO Auto Settings

When the camera is set to [AUTO], maximum ISO speed can be specified in a range of [400] - [12800], and sensitivity can be specified in a range of three levels

You can also access the [ISO Auto Settings] screen when the ISO speed setting screen (180) is displayed, by pressing the <MENU> button.

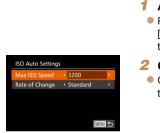

### Access the setting screen.

Press the <MENU> button choose [ISO Auto Settings] on the [1] tab. and then press the <(m)> button ((126)).

### Configure the setting.

Choose a menu item to configure, and then choose the desired option ( $\square 27$ ).

|                                                                                                    | effective when shooting at high ISO speeds.                                                             |
|----------------------------------------------------------------------------------------------------|----------------------------------------------------------------------------------------------------|
| Safety MF On Off<br>MF Peaking Settings<br>Flash Control<br>ISO Auto Settings<br>High ISO NR • Standard • | Press the <menu> button, choose [I ISO NR] on the [1] tab, and then ch the desired option (126).</menu> |

ISO NR)

Not available with [1] or [1] (198).

Changing the Noise Reduction Level (High

You can choose from 3 levels of noise reduction: [Standard], [High], [Low].

Press the <MENU> button, choose [High]

ISO NRI on the [1] tab. and then choose

#### Before Use

#### **Basic Guide**

Advanced Guide

Camera Basics

Auto Mode / Hybrid Auto Mode

Other Shooting Modes

P Mode

Tv. Av. M. C1. and C2 Mode

Playback Mode

Wi-Fi Functions

Setting Menu

Accessories

Appendix

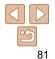

### Auto Exposure Bracketing (AEB Shooting)

Three consecutive images are captured at different exposure levels (standard exposure, underexposure, and then overexposure) each time you shoot. You can adjust the amount of underexposure and overexposure (relative to standard exposure) from –2 to +2 stops in 1/3-stop increments.

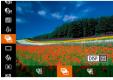

### Choose [🐴].

Press the < > button, choose
 [1] in the menu, and then choose [1]
 (1) 25).

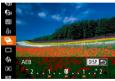

### **2** Configure the setting.

 Press the <DISP.> button, and then adjust the setting by pressing the
 >> buttons or turning the <>>> dial.

AEB shooting is only available in [\$] mode (<sup>196</sup>).
 Continuous shooting (<sup>195</sup>) is not available in this mode.

- If exposure compensation is already in use (278), the value specified for that function is treated as the standard exposure level for this function.
- You can also access the setting screen of step 2 by pressing the <DISP.> button when the exposure compensation screen ([178]) is displayed.
- Three shots are taken, regardless of any quantity specified in [Cc] ([]40).
- In [Blink Detection] mode ( [ 53), this function is only available for the final shot.

• To access the setting screen in step 2, you can either touch [DI3] on the screen in step 1 or touch [DI3] on the exposure compensation screen ([] 78).

• You can also configure this setting by touching or dragging the bar on the setting screen in step 2 to specify a value and then touching [[]]:

### **Correcting Image Brightness (i-Contrast)**

Before shooting, excessively bright or dark image areas (such as faces or

backgrounds) can be detected and automatically adjusted to the optimal

To avoid washed-out highlights, specify Dynamic Range Correction, To

Under some shooting conditions, correction may be inaccurate or

preserve image detail in shadows, specify Shadow Correct.

may cause images to appear grainy.

You can also correct existing images (1134).

**Dynamic Range Correction (DR Correction)** 

Still Images

Still Images

#### Basic Guide

Advanced Guide

Camera Basics

Auto Mode / Hybrid Auto Mode

Other Shooting Modes

P Mode

Tv, Av, M, C1, and C2 Mode

Playback Mode

Wi-Fi Functions

Setting Menu

Accessories

Tone down bright image areas, which might otherwise look washed out, as follows.

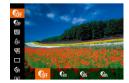

brightness.

- Press the < >> button, choose [();] in the menu, and choose the desired option (125).
- The option you configured is now displayed.

| Append  |
|---------|
| Abbeild |

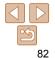

| Options       | Details                                                                                               | Available ISO Speed<br>( <mark>Q80</mark> ) |
|---------------|----------------------------------------------------------------------------------------------------|---------------------------------------------|
| <b>G</b> OFF  | -                                                                                                    |                                             |
| CAUTO         | Automatic adjustment to prevent washed-out<br>highlights                                              | [AUTO], [100] – [12800]                     |
| <b>\$200%</b> | Tone down highlights by about 200% relative to the brightness level of [                              | [AUTO], [200] – [3200]                      |
| <b>G</b> 400% | Tone down highlights by about 400% relative to the brightness level of [ $\mathbf{Q}_{\mathrm{F}}$ ]. | [AUTO], [400] – [3200]                      |

 ISO speed (Q80) will be adjusted to a speed within the supported range if you have specified a value outside the supported range indicated here.

Still Images

### Shadow Correct

Automatically preserve image detail in shadows as follows.

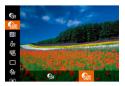

- Press the <<sup>™</sup> > button, choose
   [𝑘] in the menu, and then choose [𝑘]
   (□25).
- Once the setting is complete, [ 🌆 ] is displayed.

### Using the ND Filter

To shoot at slower shutter speeds and smaller aperture values, use the ND filter, which reduces light intensity to 1/8 the actual level (equivalent to 3 stops).

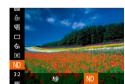

Press the <()> button, choose
 [NP] in the menu, and then choose [ND]
 (25).

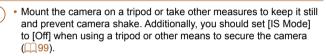

ND: Neutral Density

#### Before Use

Basic Guide

**Advanced Guide** 

Camera Basics

Auto Mode / Hybrid Auto Mode

Other Shooting Modes

P Mode

Tv, Av, M, C1, and C2 Mode

Playback Mode

Wi-Fi Functions

Setting Menu

Accessories

Appendix

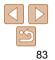

### **Image Colors**

#### Still Images

Movies

<sup>K</sup>Adjusting White Balance

By adjusting white balance (WB), you can make image colors look more natural for the scene you are shooting.

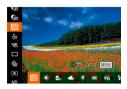

- Press the < > button, choose [IIII] in the menu, and choose the desired option (125).
- The option you configured is now displayed.

| AWB      | Auto          | Automatically sets the optimal white balance for the shooting conditions. |
|----------|---------------|---------------------------------------------------------------------------|
| ۲        | Day Light     | For shooting outdoors in fair weather.                                    |
| €⊾       | Shade         | For shooting in the shade.                                                |
| 2        | Cloudy        | For shooting in cloudy weather or at twilight.                            |
| *        | Tungsten      | For shooting under ordinary incandescent lighting.                        |
|          | Fluorescent   | For shooting under white fluorescent lighting.                            |
| <b>#</b> | Fluorescent H | For shooting under daylight fluorescent lighting.                         |
| 4        | Flash         | For shooting with the flash.                                              |
| ÷(þ      | Underwater    | For shooting underwater (🛄60).                                            |
|          | Custom        | For manually setting a custom white balance.                              |

### Custom White Balance

For image colors that look natural under the light in your shot, adjust white balance to suit the light source where you are shooting. Set the white balance under the same light source that will illuminate your shot.

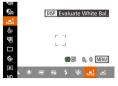

 Follow the steps in "Adjusting White Balance" (<sup>184</sup>) to choose <sup>1</sup> or <sup>2</sup>.
 Aim the camera at a plain white subject.

Still Images

Movies

- so that the entire screen is white. Press the <DISP.> button.
- The tint of the screen changes once the white balance data has been recorded.
- Colors may look unnatural if you change camera settings after recording white balance data.
- You can also record white balance data on the screen above by touching [DITA].

Before Use

#### Basic Guide

Advanced Guide

Camera Basics

Auto Mode / Hybrid Auto Mode

Other Shooting Modes

P Mode

Tv, Av, M, C1, and C2 Mode

Playback Mode

Wi-Fi Functions

Setting Menu

Accessories

Appendix

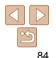

Movies

### Manually Correcting White Balance

You can manually correct white balance. This adjustment can match the effect of using a commercially available color temperature conversion filter or color-compensating filter.

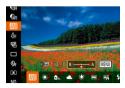

### Configure the setting.

- Follow the steps in "Adjusting White Balance" (1844) to choose the white balance option.
- Turn the <()> ring to adjust the correction level for B and A.

### 2 Configure advanced settings.

- To configure more advanced settings, press the <MENU> button and adjust the correction level by turning the
   > ring or <>> dial or pressing the
   > >><<>>>> buttons.
- To reset the correction level, press the <DISP,> button.
- Press the <**MENU**> button to complete the setting.

• The camera will retain white balance correction levels even if you switch to another white balance option in step 1, but correction levels will be reset if you record custom white balance data.

- B: blue; A: amber; M: magenta; G: green
- One level of blue/amber correction is equivalent to about 7 mireds on a color temperature conversion filter. (Mired: Color temperature unit representing color temperature conversion filter density)
- You can also choose the correction level by touching or dragging the bar in step 1 or the frame in step 2.
  - You can also access the screen in step 2 by touching [[[]]] in step 1.
  - On the screen in step 2, you can touch [DIS] to restore the original level and touch [DIS] to return to the shooting screen.

Still Images Movies

### Changing Image Color Tones (My Colors)

Change image color tones as desired, such as converting images to sepia or black and white.

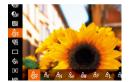

- Press the <())> button, choose [4]); in the menu, and choose the desired option (□25).
- The option you configured is now displayed.

#### Before Use

#### Basic Guide

Advanced Guide

Camera Basics

Auto Mode / Hybrid Auto Mode

Other Shooting Modes

P Mode

Tv, Av, M, C1, and C2 Mode

#### Playback Mode

Wi-Fi Functions

Setting Menu

Accessories

Appendix

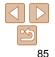

| 0 | 6  |
|---|----|
|   | C) |
|   |    |

#### Before Use

Movies

#### Basic Guide

**Advanced Guide** 

Camera Basics

Auto Mode / Hybrid Auto Mode

Other Shooting Modes

P Mode

Tv, Av, M, C1, and C2 Mode

Playback Mode

Wi-Fi Functions

Setting Menu

Accessories

Appendix

Index

## Custom Color

Choose the desired level of image contrast, sharpness, color saturation, red, green, blue, and skin tones in a range of 1 - 5.

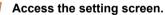

Still Images

- Follow the steps in "Changing Image Color Tones (My Colors)" (<u>185</u>) to choose [A<sub>C</sub>], and then press the <<u>DISP</u>.> button.
- 2 Configure the setting.
- Press the <▲><▼> buttons to choose an option, and then specify the value by pressing the <**↓**>> buttons or turning the <**⊕**> dial.
- For stronger/more intense effects (or darker skin tones), adjust the value to the right, and for weaker/lighter effects (or lighter skin tones), adjust the value to the left.
- Press the <DISP.> button to complete the setting.

• You can also specify a value by touching or dragging the bar.

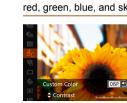

| 40FF           | My Colors Off     | -                                                                                                    |
|----------------|-------------------|----------------------------------------------------------------------------------------------------|
| £γ             | Vivid             | Emphasizes contrast and color saturation, making images sharper.                                                                                       |
| 8 <sub>N</sub> | Neutral           | Tones down contrast and color saturation for subdued images.                                                                                           |
| Æse            | Sepia             | Creates sepia tone images.                                                                                                    |
| ∕₿w            | B/W               | Creates black and white images.                                                                                                    |
| Ар             | Positive Film     | Combines the effects of Vivid Blue, Vivid Green, and<br>Vivid Red to produce intense yet natural-looking colors<br>resembling images on positive film. |
| AL             | Lighter Skin Tone | Lightens skin tones.                                                                                                    |
| <i>A</i> D     | Darker Skin Tone  | Darkens skin tones.                                                                                                    |
| Ав             | Vivid Blue        | Emphasizes blues in images. Makes the sky, ocean, and other blue subjects more vivid.                                                                  |
| ₿G             | Vivid Green       | Emphasizes greens in images. Makes mountains, foliage,<br>and other green subjects more vivid.                                                         |
| <i>A</i> R     | Vivid Red         | Emphasizes reds in images. Makes red subjects more vivid.                                                                                              |
| Ac             | Custom Color      | Adjust contrast, sharpness, color saturation, and other qualities as desired ([]86).                                                                   |

• White balance ( $\square 84$ ) cannot be set in [ $\pounds_{e}$ ] or [ $\pounds_{W}$ ] modes.

 With [A] and [A] modes, colors other than people's skin tone may change. These settings may not produce the expected results with some skin tones.

ge,

### **Shooting Range and Focusing**

Still Images

### Shooting Close-Ups (Macro)

To restrict the focus to subjects at close range, set the camera to  $[\square]$ . For details on the focusing range, see "Shooting Range" ( $\square$  230).

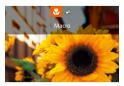

- Press the <◀> button, choose [♥] (either press the <◀><▶> buttons or turn the <♥> dial), and then press the <₩> button.
- Once the setting is complete, [\*] is displayed.
- If the flash fires, vignetting may occur.
  - With the AF frame mode set to [Face AiAF], using Touch Shutter returns the camera to [A].
- To prevent camera shake, try mounting the camera on a tripod and shooting with the camera set to [<sup>(</sup>)] (<sup>(</sup>)40).
- You can also configure this setting by pressing the <**4**> button, touching [**♥**], and then touching it again.

ose [♥] (either or turn the the <)>

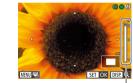

MF Indicator

Still Images

Press the <MF > button, and then press

• [MF] and the MF indicator are displayed.

 Referring to the on-screen MF indicator bar (which shows the distance and focal

position) and the magnified display area.

turn the <()> ring or <>> dial to specify

the general focal position, and then press

To adjust the magnification, press the

You can also move the focusing frame by pressing the <▲><▼><4>>> buttons

2 Specify the general focal

Movies

Before Use

#### Basic Guide

Advanced Guide

Camera Basics

Auto Mode / Hybrid Auto Mode

Other Shooting Modes

P Mode

Tv, Av, M, C1, and C2 Mode

Playback Mode

Wi-Fi Functions

Setting Menu

Accessories

Appendix

Index

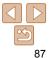

# specify the general focal position and then press the shutter button halfway to have the camera determine the optimal focal position near the position you specified. For details on the focusing range, see "Shooting Range"

Shooting in Manual Focus Mode

When focusing is not possible in AF mode, use manual focus. You can

Choose IMF1.

the < ( button.

position.

the < ( button.

or dragging the frame.

<DE>> button.

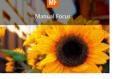

(230).

### **3** Fine-tune the focus.

- Press the shutter button halfway to have the camera fine-tune the focal position (Safety MF).
- To cancel manual focus, press the <MF> button.
- When you focus manually, the AF frame mode (1990) is [1-point] and AF frame size (1991) is [Normal], and these settings cannot be changed.
- Focusing is possible when using the digital zoom (<u>38</u>) or digital tele-converter (<u>90</u>), or when using a TV as a display (<u>186</u>), but the magnified display will not appear.
- To focus more accurately, try attaching the camera to a tripod to stabilize it.
- You can enlarge or hide the magnified display area by adjusting MENU (
   <sup>26</sup>) > [1] tab > [MF-Point Zoom] settings.
- To deactivate automatic focus fine-tuning when the shutter button is pressed halfway, choose MENU (26) > 12 [26] tab > [Safety MF] > [Off].
- To change the effect or shooting duration after step 2 in [[]] (□62), [②] (□63), [③] (□63), [③] (□65), [③] (□66), [☑] (□66), or [☑] (□72) modes, turn the <♥> dial.

#### Before Use

Movies

#### Basic Guide

Advanced Guide

Camera Basics Auto Mode / Hybrid

Auto Mode

Modes

Other Shooting

#### Configure the setting.

Press the <MENU> button, choose [AF+MF] on the [1] tab, and then choose [On] (126).

### 2 Focus.

You can fine-tune the focus after autofocusing by turning the continuous

 Press the shutter button halfway to focus on the subject, and continue holding the button halfway down.

### 3 Fine-tune the focus.

- Turn the <()> ring. Referring to the onscreen MF indicator bar (which shows the distance and focal position) and the magnified display area, turn the <()> ring to adjust the focus.
- To enlarge or reduce the magnified display, press the <DISP.> button.
- To cancel focusing, release the shutter button.

### 4 Shoot.

Press the shutter button all the way down to shoot.

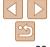

rina.

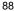

P Mode Tv, Av, M, C1, and C2 Mode

Playback Mode

Wi-Fi Functions

Setting Menu

Accessories

Appendix

#### Before Use

#### **Basic Guide**

#### Advanced Guide

Camera Basics

Auto Mode / Hybrid Auto Mode

Other Shooting Modes

P Mode

Tv. Av. M. C1. and C2 Mode

#### Playback Mode

Wi-Fi Functions

Setting Menu

Accessories

Appendix

Index

### Focus Bracketing (Focus-BKT Mode)

Three consecutive images are captured each time you shoot with the first one at the focal distance you set manually and the others at farther and nearer focal positions determined by presets. The distance from your specified focus can be set in three levels

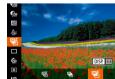

#### Choose [%]. Press the <()> button, choose [WF] in the menu and then choose [WF] (25).

### Configure the setting.

Press the <DISP > button, and then adjust the setting by pressing the < 4 > > buttons or turning the < buttons or turning the <

Focus bracketing is only available in [3] mode (196). Continuous shooting (195) is not available in this mode.

- You can also access the setting screen in step 2 by pressing the <MENU> button in step 2 of "Shooting in Manual Focus Mode" (187).
  - Three shots are taken, regardless of any guantity specified in [C] (140).
  - In [Blink Detection] mode (253), this function is only available for the final shot.

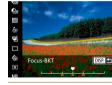

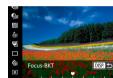

you have turned the  $\langle \mathbf{0} \rangle$  ring in step 3

• You can also activate AE Lock (179) and Focus Lock (190) while holding the shutter button halfway down

Still Images

### Easily Identifying the Focus Area (MF Peaking)

Cannot be used with Servo AF (

Edges of subjects in focus are displayed in color to make manual focusing easier. You can adjust the colors and the sensitivity (level) of edge detection as needed

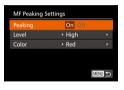

### Access the setting screen.

Press the <MENU> button, choose IMF Peaking Settings] on the [ the <())> button, choose [Peaking], and then choose [On] (26).

#### 2 Configure the setting.

Choose a menu item to configure. and then choose the desired option ( $\square 27$ ).

Colors displayed for MF peaking are not recorded in your shots.

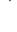

Still Images

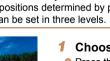

- To access the screen in step 2, you can either touch [DFP] on the screen in step 1 or touch [MINI] on the manual focus screen (187).
  - You can also configure this setting by touching or dragging the bar on the screen in step 2 to specify a value and then touching [DISE]

Movies

### **Digital Tele-Converter**

The focal length of the lens can be increased by approximately 1.6x or 2.0x. This can reduce camera shake because the shutter speed is faster than it would be if you zoomed (including using digital zoom) in to the same zoom factor.

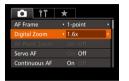

- Press the <MENU> button choose [Digital Zoom] on the [ choose the desired option  $(\square 26)$ .
- The view is enlarged and the zoom factor is displayed on the screen.

 The digital tele-converter cannot be used with digital zoom (138) or AF-point zoom (153).

The shutter speed may be equivalent when you move the zoom lever all the way toward < > for maximum telephoto, and when you zoom in to enlarge the subject to the same size following step 2 in "Zooming In Closer on Subjects (Digital Zoom)" (238).

| Images | Movies |
|--------|--------|

Press the <MENU> button choose [AF]

Frame] on the [1] tab, and then choose

Movies

Still

the desired option ( $\square 26$ )

Still Images

#### Refore Use

#### **Basic Guide**

Advanced Guide

Camera Basics

Auto Mode / Hybrid Auto Mode

Other Shooting Modes

P Mode

Tv. Av. M. C1. and C2 Mode

Playback Mode

Wi-Fi Functions

Setting Menu

Accessories

Appendix

Index

One AF frame is displayed. Effective for reliable focusing. You can also move the frame by touching the screen (191).

Change the AF (auto focus) frame mode to suit the shooting conditions as

**Changing the AF Frame Mode** 

follows

Ú ÍT +

Digital Zoom

AF-Point Zoom

Continuous AF

1-point

Sonio AE

1-point

+ Standard

- when you press the shutter button halfway.
  - To compose shots so that subjects are positioned at the edge or in a corner, first aim the camera to capture the subject in an AF frame, and then hold the shutter button halfway down. As you continue to hold the shutter button halfway, recompose the shot as desired, and then press the shutter button all the way down (Focus Lock).
  - The AF frame position is enlarged when you press the shutter button halfway and [AF-Point Zoom] (153) is set to [On].

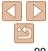

### Moving and Resizing AF Frames (1-point)

When you want to change the position or size of the AF frame, set the AF frame mode to [1-point].

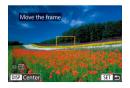

### **1** Move the AF frame.

- Touch the screen. An AF frame is displayed in orange where you touched (Touch AF).
- You can turn the <♣> dial to move the AF frame and press the <▲><▼><◀><>>> buttons to fine-tune the position.
- To return the AF frame to the original position in the center, press the <DISP.> button.

### **2** Resize the AF frame.

To reduce the AF frame size, turn the
 ring. Turn it again to restore it to the original size.

### **3** Finish the setup process.

Press the < > button.

- AF frames are displayed at normal size when you use the digital zoom (<u>138</u>) or digital tele-converter (<u>1990</u>), and in manual focus mode (<u>187</u>).
- You can also link the Spot AE Point frame to the AF frame (280).
- On the screen in step 1, you can also move the AF frame by touching the screen, restore the AF frame to the original position by touching [DE2], or exit the setting by touching [SE1].

Before Use

#### Basic Guide

Advanced Guide

Camera Basics

Auto Mode / Hybrid Auto Mode

Other Shooting Modes

P Mode

Tv, Av, M, C1, and C2 Mode

Playback Mode

Wi-Fi Functions

Setting Menu

Accessories

Appendix

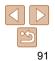

### Face AiAF

- Detects people's faces, and then sets the focus, exposure (evaluative metering only), and white balance ([[[[]]] only).
- After you aim the camera at the subject, a white frame is displayed around the person's face determined by the camera to be the main subject, and up to two gray frames are displayed around other detected faces.
- When the camera detects movement, frames will follow moving subjects, within a certain range.
- After you press the shutter button halfway, up to nine green frames are displayed around faces in focus.
  - When no faces are detected, or when only gray frames are displayed (without a white frame), pressing the shutter button halfway will display green frames in the areas in focus. Note that the maximum number of frames depends on the aspect ratio (149) setting.
    - [3:2] or [4:3]: 31 frames
    - [1:1] or [4:5]: 25 frames
    - [16:9]: 21 frames
    - If faces are not detected when Servo AF (192) is set to [On], the AF frame is displayed in the center of the screen when you press the shutter button halfway.
    - Examples of faces that cannot be detected:
      - Subjects that are distant or extremely close
      - Subjects that are dark or light
      - Faces in profile, at an angle, or partly hidden
    - The camera may misinterpret non-human subjects as faces.
    - No AF frames are displayed if the camera cannot focus when you press the shutter button halfway.

### Shooting with Servo AF

This mode helps avoid missing shots of subjects in motion, because the camera continues to focus on the subject and adjust the exposure as long as you press the shutter button halfway.

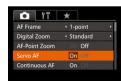

- Configure the setting.
- Press the <MENU> button, choose [Servo AF] on the [1] tab, and then choose [On] (126).

### 2 Focus.

- The focus and exposure are maintained where the blue AF frame is displayed while you are pressing the shutter button halfway.
- Focusing may not be possible in some shooting conditions.
  - In low-light conditions, Servo AF may not be activated (AF frames may not turn blue) when you press the shutter button halfway. In this case, the focus and exposure are set according to the specified AF frame mode.
  - If adequate exposure cannot be obtained, shutter speeds and aperture values are displayed in orange. Release the shutter button, and then press it halfway again.
  - AF lock shooting is not available.
  - [AF-Point Zoom] on the [
  - Not available when using the self-timer (<sup>39</sup>).

#### Before Use

Still Images

#### Basic Guide

Advanced Guide

Camera Basics

Auto Mode / Hybrid Auto Mode

Other Shooting Modes

P Mode

Tv, Av, M, C1, and C2 Mode

Playback Mode

Wi-Fi Functions

Setting Menu

Accessories

Appendix

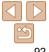

D 677 41 2216 100 119 24

### Changing the Focus Setting

You can change default camera operation of constantly focusing on subjects it is aimed at, even when the shutter button is not pressed. Instead, you can limit camera focusing to the moment you press the shutter button halfway.

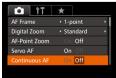

 Press the <MENU> button, choose [Continuous AF] on the [1] tab, and then choose [Off] (126).

|     | Helps avoid missing sudden photo opportunities, because the camera<br>constantly focuses on subjects until you press the shutter button halfway. |
|-----|----------------------------------------------------------------------------------------------------|
| Off | Conserves battery power, because the camera does not focus constantly.                                                                           |

#### Still Images

Basic Guide

Before Use

### Choosing a Person to Focus On (Face Select)

You can shoot after choosing a specific person's face to focus on.

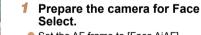

- Set the AF frame to [Face AiAF] (
   (
   92).
- 2 Enter Face Select mode.
- Aim the camera at the person's face and press the < > button.
- After [Face Select : On] is displayed, a face frame (<sup>r</sup><sub>b</sub>, <sup>-</sup><sub>b</sub>) is displayed around the face detected as the main subject.
- Even if the subject moves, the face frame  $\begin{bmatrix} r & -1 \\ r & -1 \end{bmatrix}$  follows the subject within a certain range.
- If a face is not detected, [<sup>r</sup>, <sup>n</sup>] is not displayed.

### **3** Choose the face to focus on.

- To switch the face frame [ ] to another detected face, press the < > button.
- After you have switched the face frame to all detected faces, [Face Select : Off] is displayed, and the specified AF frame mode screen is displayed again.

## Advanced Guide

Camera Basics

Auto Mode / Hybrid Auto Mode

Other Shooting Modes

P Mode

Tv, Av, M, C1, and C2 Mode

Playback Mode

Wi-Fi Functions

Setting Menu

Accessories

Appendix

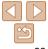

#### **Basic Guide**

Advanced Guide

Camera Basics

Auto Mode / Hybrid Auto Mode

Other Shooting Modes

P Mode

Tv. Av. M. C1. and C2 Mode

Playback Mode

Wi-Fi Functions

Setting Menu

Accessories

Appendix

Index

### Shoot

Press the shutter button halfway After the camera focuses. [1] changes to [1].

Press the shutter button all the way down to shoot

Movies

When [Face ID] is set to [On] names of any registered people detected are not displayed when you have selected another, unregistered face to focus on. However, their names will be recorded in the still images  $(\square 43)$ .

## **Choosing Subjects to Focus On (Touch AF)**

You can shoot after choosing a person's face or another subject to focus on.

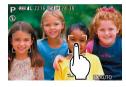

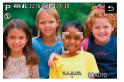

- Set the AF frame to [Face AiAF] (092).
- Choose a person's face or another subject to focus on.

Still Images

- Touch the subject or person on the screen.
- When the subject is detected, the camera beeps and [ ] is displayed. Focus is maintained even if the subject moves.
- To cancel Touch AF, touch [5].

#### 3 Shoot

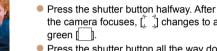

- the camera focuses. [ ] changes to a
- Press the shutter button all the way down to shoot
- If you prefer the camera not to shoot when you touch the screen. make sure [Touch Shutter] mode is deactivated. Press the <MENU> button, choose [Touch Shutter] on the [10] tab, and then choose [Off] (<u>26</u>).
  - Tracking may not be possible when subjects are too small or move too rapidly, or when there is inadequate contrast between subjects and the background.
  - Even if you are shooting in [1] mode (187), the camera will revert to [A] mode if you touch the screen to specify where to focus
  - If [Face ID] is set to [On], names will not display when registered people are detected, but the names will be recorded in the still images (143). However, a name will display if the subject chosen to focus on is the same as a person detected with Face ID.

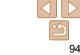

Movies

### Shooting with the AF Lock

The focus can be locked. After you lock the focus, the focal position will not change even when you release your finger from the shutter button.

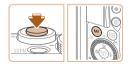

### Lock the focus

With the shutter button pressed halfway. press the <MF> button.

- The focus is now locked, and [MF] and the MF indicator are displayed
- To unlock the focus release the shutter button and press the  $\langle MF \rangle$  button again. In this case, [MF] and the MF indicator are no longer displayed.

### Compose the shot and shoot.

Cannot be used with Touch Shutter (41).

Still Images

### Shooting Continuously as the Camera Keeps the Subject in Focus

Shoot continuously as the camera keeps the subject in focus. For details on the continuous shooting speed, see "Continuous Shooting Speed" (230).

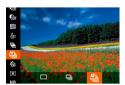

### Configure the setting.

- Press the < > button. choose [] in the menu, and then choose [ (25).
- Once the setting is complete, [#] is displayed.
- 2 Shoot
  - Hold the shutter button all the way down to shoot continuously.
  - The images are managed together as a group (119).
- In [88] mode (159), manual focus mode (187), or when AF is locked ([195]), [19] is changed to [19].
  - Cannot be used with the self-timer (139).
  - Shooting may stop momentarily or continuous shooting may slow down depending on shooting conditions, camera settings, and the zoom position.
  - As more shots are taken, shooting may slow down.
  - Shooting may slow down if the flash fires.
  - With Touch Shutter (41), the camera shoots continuously while vou touch the screen.

Index

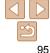

#### Refore Use

**Basic Guide** 

Advanced Guide

Camera Basics

Auto Mode / Hybrid Auto Mode

Other Shooting Modes

P Mode

Tv. Av. M. C1. and C2 Mode

Playback Mode

Wi-Fi Functions

Setting Menu Accessories

Appendix

### Flash

Still Images

### Changing the Flash Mode

You can change the flash mode to match the shooting scene. For details on the flash range, see "Flash Range" ( $\square 229$ ).

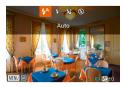

- Raise the flash.
- Move the <\$> switch.

### 2 Configure the settings.

- Press the <>> button, choose a flash mode (either press the <4><>> buttons or turn the <♣> dial), and then press the <(m)> button.
- The option you configured is now displayed.
- The setting screen cannot be accessed by pressing the <>> button when the flash is lowered. Move the <\$> switch to raise the flash, then configure the setting.
  - If the flash fires, vignetting may occur.

## [\$<sup>^</sup>] Auto

Fires automatically in low-light conditions.

# Fires for each shot.

Fires to illuminate the main subject (such as people) while shooting at a slower shutter speed to illuminate backgrounds out of flash range.

- In [42] mode, mount the camera on a tripod or take other measures to keep it still and prevent camera shake. Additionally, you should set [IS Mode] to [Off] when using a tripod or other means to secure the camera (29).
  - In [\$\*] mode, even after the flash fires, ensure that the main subject does not move until the shutter sound is finished playing.

## [5] Off

For shooting without the flash.

- If a blinking [Q] icon is displayed when you press the shutter button halfway in camera-shake inducing, low-light conditions, mount the camera on a tripod or take other measures to keep it still.
- Adjustment is also possible by pressing the <>> button, touching the desired option, and then touching it again.

Before Use

#### Basic Guide

**Advanced Guide** 

Camera Basics

Auto Mode / Hybrid Auto Mode

Other Shooting Modes

P Mode

Tv, Av, M, C1, and C2 Mode

Playback Mode

Wi-Fi Functions

Setting Menu

Accessories

Appendix

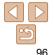

### Adjusting the Flash Exposure Compensation

Just as with regular exposure compensation (278), you can adjust the flash exposure from -2 to +2 stops, in 1/3-stop increments.

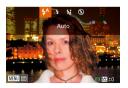

- Raise the flash press the <>> button and immediately turn the < > ring to choose the compensation level and then press the < ( button.
- The correction level you specified is now. displayed.
- When there is a risk of overexposure, the camera automatically adjusts the shutter speed or aperture value during the flash shots to reduce washedout highlights and shoot at optimal exposure. However, you can deactivate automatic adjustment of the shutter speed and aperture value by accessing MENU (26) and choosing [1] tab > [Flash Control] > [Safety FE] > [Off].
- You can also configure the flash exposure compensation by accessing MENU  $(\square 26)$  and choosing  $[\square]$  tab > [Flash Control] > [Flash Exp. Comp].
- You can also access the [Built-in Flash Settings] MENU screen as follows (except when an optional external flash is mounted).
  - Press and hold the <>> button for at least one second.
  - When the flash is up, press the <>> button and immediately press the <MENU> button.
- You can also access the [Flash Control] MENU screen (226) by pressing the < > button and touching [MINU].

### Shooting with the FE Lock

Just as with the AE lock (179), you can lock the exposure for the flash shots

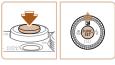

- Raise the flash and set it to [4] (\_\_\_\_96).
- Lock the flash exposure.
- Aim the camera at the subject to shoot with the exposure locked. With the shutter button pressed halfway, press the < A > hutton
- The flash fires and when [+] is displayed, the flash output level is retained
- To unlock FE, release the shutter button and press the < > button again. In this case. [++] is no longer displayed.

- After one shot. FE is unlocked and [¥] is no longer displayed.
- FE Lock cannot be used with Touch Shutter (141) or Touch AF (194), because touching the screen will cancel FE Lock.

FE: Flash Exposure

Compose the shot and shoot.

Still Images

**Basic Guide** 

Refore Lice

Advanced Guide

Camera Basics

Auto Mode / Hybrid Auto Mode

Other Shooting Modes

P Mode

Tv. Av. M. C1. and C2 Mode

Playback Mode

Wi-Fi Functions

Setting Menu

Accessories

Appendix

Index

97

### Changing the Flash Timing

Change the timing of the flash and shutter release as follows.

| Built-in Flash Settings |             |   |  |
|-------------------------|-------------|---|--|
| Flash Exp. Comp         | • ±0        | ۲ |  |
|                         | 1st-curtain | • |  |
| Red-Eye Corr.           | On Off      |   |  |
| Red-Eye Lamp            | On Off      |   |  |
| Safety FE               |             |   |  |
|                         | MENU        | U |  |

#### Access the setting screen.

 Press the <MENU> button, choose [Flash Control] on the [1] tab, and then press the <(1)> button (126).

#### 2 Configure the setting.

 Choose [Shutter Sync.], and then choose the desired option (27).

| 1st-curtain | The flash fires immediately after the shutter opens.   |
|-------------|--------------------------------------------------------|
| 2nd-curtain | The flash fires immediately before the shutter closes. |

## Shooting RAW Images

RAW images are "raw" (unprocessed) data, recorded with essentially no loss of image quality from the camera's internal image processing. Use Digital Photo Professional (2194) to adjust RAW images as desired with minimal loss of image quality.

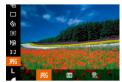

 Press the <<sup>™</sup> > button, choose [𝑘] in the menu, and choose the desired option (<sup>™</sup> 25).

| JPEG p | Records JPEG images. JPEG images are processed in the camera for optimal<br>image quality and compressed to reduce file size. However, the compression<br>process is irreversible, and images cannot be restored to their original,<br>unprocessed state. Image processing may also cause some loss of image<br>quality. |
|--------|----------------------------------------------------------------------------------------------------|
|--------|----------------------------------------------------------------------------------------------------|

Records RAW images. RAW images are "raw" (unprocessed) data, recorded with essentially no loss of image quality from the camera's image processing. The data cannot be used in this state for viewing on a computer or printing. You must first use the software (Digital Photo Professional) to convert images to ordinary JPEG or TIFF files. Images can be adjusted with minimal loss of image quality. For details on resolution and the number of shots that will fit on a card, see "Number of 3:2 Shots per Memory Card" (229).

Records two images, both a RAW image and a JPEG image, for each shot. The JPEG image can be viewed on a computer or printed without using the software.

#### Before Use

Still Images

#### Basic Guide

Advanced Guide

Camera Basics

Auto Mode / Hybrid Auto Mode

Other Shooting Modes

P Mode

Tv, Av, M, C1, and C2 Mode

Playback Mode

Wi-Fi Functions

Setting Menu

Accessories

Appendix

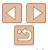

- When transferring RAW images (or RAW and JPEG images recorded together) to a computer, always use the dedicated software (1194).
- Digital zoom (38), date stamps (41), and red-eve reduction (150) are set to [Off] in [10] and [12] modes. Additionally, noise reduction level (181), i-Contrast (182) and My Colors (185) cannot be configured.
- The file extension for JPEG images is .JPG, and the extension for RAW images is .CR2.

### **Other Settings**

#### Still Images

### Changing the Compression Ratio (Image Quality)

Choose from two compression ratios. [4] (Super Fine) and [4] (Fine), as follows. For quidelines on how many shots at each compression ratio can fit on a memory card see "Number of 3.2 Shots per Memory Card" (1229)

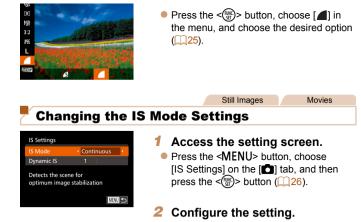

Choose [IS Mode], and then choose the desired option ( $\square 27$ ).

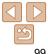

### Before Use

Basic Guide

Advanced Guide

Camera Basics

Auto Mode / Hybrid Auto Mode

Other Shooting Modes

P Mode

Tv. Av. M. C1. and C2 Mode

Playback Mode

Wi-Fi Functions

Setting Menu

Accessories

Appendix

| Continuous  | Optimal image stabilization for the shooting conditions is automatically applied (Intelligent IS) (237). |
|-------------|----------------------------------------------------------------------------------------------------|
| Shoot Only* | Image stabilization is active only at the moment of shooting.                                            |
| Off         | Deactivates image stabilization.                                                                         |

\* The setting is changed to [Continuous] for movie recording.

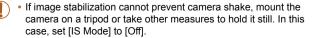

Movies

# Shooting Movies with Subjects at the Same Size Shown before Shooting

Normally, once movie recording begins, the image display area changes and subjects are enlarged to allow for correction of significant camera shake. To shoot subjects at the same size shown before shooting, you can choose not to reduce significant camera shake.

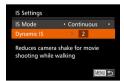

- Follow the steps in "Changing the IS Mode Settings" (<u>99</u>) to access the [IS Settings] screen.
- Choose [Dynamic IS], and then choose
   [2] (27).

You can also set [IS Mode] to [Off], so that subjects are recorded at the same size shown before shooting.

Movies

### Before Use

Basic Guide

Camera Basics

Other Shooting

Modes

P Mode

C2 Mode

Auto Mode / Hybrid

# Switching the Color of Shooting-Screen

Information displayed on the shooting screen and menus can be changed to a color suitable for shooting under low-light conditions. Enabling this setting is useful in modes such as  $[\square]$  ( $\square$  70).

| Tî 🖸            | *        |       |
|-----------------|----------|-------|
| Wind Filter     | ∙ Au     | to ♪  |
| Review image a  | fter sho | oting |
| Blink Detection |          | Off   |
| Custom Display  |          |       |
| Night Display   | On       |       |

 Press the <MENU> button, choose [Night Display] on the [1] tab, and then choose [On] (126).

Still Images

The color is not adjusted in Playback mode.

### Wi-Fi Functions Setting Menu

Playback Mode

Tv. Av. M. C1. and

Accessories

Appendix

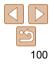

# Tv, Av, M, C1, and C2 Mode

Take smarter, more sophisticated shots, and customize the camera for your shooting style

(

• Instructions in this chapter apply to the camera as set to the respective mode.

| Specific Shutter Speeds ([Tv] Mode)  | 102 |
|--------------------------------------|-----|
| Specific Aperture Values ([Av] Mode) | 103 |
| Specific Shutter Speeds and          |     |
| Aperture Values ([M] Mode)           | 103 |
| Adjusting the Flash Output           | 104 |
| Customization for Shooting Styles    | 105 |
| Assigning Functions to Controls      | 105 |
| Customizing Display Information      | 107 |

| Customizing the FUNC. Menu              |     |
|-----------------------------------------|-----|
| (FUNC. Menu Layout)                     | 108 |
| Choosing Items to Include in the Menu   | 108 |
| Saving Shooting Settings                | 109 |
| Saving Commonly Used Shooting Menu Iter | ns  |
| (My Menu)                               | 109 |

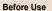

Basic Guide

Advanced Guide

Camera Basics

Auto Mode / Hybrid Auto Mode

Other Shooting Modes

P Mode

Tv, Av, M, C1, and C2 Mode

Plavback Mode

Wi-Fi Functions

Setting Menu

Accessories

Appendix

### Specific Shutter Speeds ([Tv] Mode)

Set your preferred shutter speed before shooting as follows. The camera automatically adjusts the aperture value to suit your shutter speed. For details on available shutter speeds, see "Shutter Speed" (220).

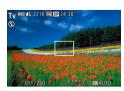

## Enter [**Tv**] mode.

- Set the mode dial to [Tv].
- Set the shutter speed.
- Turn the <()> ring to set the shutter speed.

- In conditions requiring slower shutter speeds, there may be a delay before you can shoot again, as the camera processes images to reduce noise.
  - When shooting at low shutter speeds on a tripod, you should set [IS Mode] to [Off] (<u>99</u>).
  - Maximum shutter speed with the flash is 1/2000 second. If you specify a faster speed, the camera will automatically reset the speed to 1/2000 second before shooting.
  - Orange display of aperture values when you press the shutter button halfway indicates that the settings deviate from standard exposure. Adjust the shutter speed until the aperture value is displayed in white, or use safety shift ([103]).

• [Tv]: Time value

Basic Guide

Advanced Guide

Camera Basics

Auto Mode / Hybrid Auto Mode

Other Shooting Modes

P Mode

Tv, Av, M, C1, and C2 Mode

Playback Mode

Wi-Fi Functions

Setting Menu

Accessories

Appendix

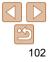

## **Specific Aperture Values ([Av] Mode)**

Set your preferred aperture value before shooting as follows. The camera automatically adjusts the shutter speed to suit your aperture value. For details on available aperture values, see "Aperture" (230).

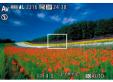

- Enter [Av] mode.
- Set the mode dial to [Av].
- Set the aperture value.
- Turn the <()> ring to set the aperture value.
- Orange display of shutter speeds when you press the shutter button halfway indicates that the settings deviate from standard exposure. Adjust the aperture value until the shutter speed is displayed in white, or use safety shift (see below).
- **[Av**]: Aperture value (size of the opening made by the iris in the lens)
- To avoid exposure problems in [**Tv**] and [**Av**] modes, you can have the camera automatically adjust the shutter speed or aperture value, even when standard exposure cannot otherwise be obtained. Press the <**MENU**> button and set [Safety Shift] on the [**C**] tab to [On] (**C**26). However, safety shift is disabled when the flash fires.

## Specific Shutter Speeds and Aperture Values (IMI Mode)

Still Images

#### Basic Guide

Refore Lice

Advanced Guide

Auto Mode / Hybrid

Camera Basics

Other Shooting

Auto Mode

Modes

P Mode

Follow these steps before shooting to set your preferred shutter speed and aperture value to obtain the desired exposure.

For details on available shutter speeds and aperture values, see "Shutter Speed" (230) and "Aperture" (230).

- Enter [**M**] mode.
- Set the mode dial to [M].
- **2** Set the ISO speed ( $\square 80$ ).
- 3 Set the shutter speed and aperture value.
- Press the <A> button, choose adjustment of shutter speed or aperture value, and turn the <()> ring to specify a value.
- An exposure level mark based on your specified value is shown on the exposure level indicator for comparison to the standard exposure level.
- [4] or [b] is displayed when the difference from standard exposure exceeds 2 stops.

Tv, Av, M, C1, and C2 Mode

Playback Mode

Wi-Fi Functions

Setting Menu

Accessories

Appendix

Index

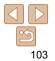

Aperture Value

Shutter Speed

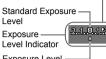

Exposure Level —— Mark

- After you set the shutter speed or aperture value, the exposure level may change if you adjust the zoom or recompose the shot.
- Screen brightness may change depending on your specified shutter speed or aperture value. However, screen brightness remains the same when the flash is up and the mode is set to [\$1.
- Exposure may not be as expected when the ISO speed is set to [150], because the ISO speed is adjusted to ensure standard exposure relative to your specified shutter speed and aperture value.
- AE lock is only available when the ISO speed setting is [199].
- [**M**]: Manual
- Calculation of standard exposure is based on the specified metering method (<u>179</u>).

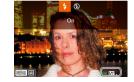

# Adjusting the Flash Output

Choose from the three flash levels in  $[\mathbf{M}]$  mode.

### Enter [**M**] mode.

Set the mode dial to [M].

#### 2 Set the flash mode.

- Press the <MENU> button, choose [Flash Control] on the [1] tab, and then press the <()> button (126).
- Press the <▲><▼> buttons to choose [Flash Mode], press the <4><>> buttons to choose [Manual], and then press the <MENU> button.
- **3** Configure the setting.
  - Raise the flash, press the <>> button and immediately turn the <()> ring to choose the flash level, and then press the <()> button.
  - Once the setting is complete, the flash output level is displayed.
     [57] ] low, [57] ] medium, [57] ] high

#### Before Use

Still Images

#### Basic Guide

#### **Advanced Guide**

#### Camera Basics

Auto Mode / Hybrid Auto Mode

Other Shooting Modes

P Mode

Tv, Av, M, C1, and C2 Mode

Playback Mode

Wi-Fi Functions

Setting Menu

Accessories

Appendix

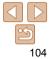

105

Before Use

Basic Guide

**Advanced Guide** 

### Camera Basics

Auto Mode / Hybrid Auto Mode

Other Shooting Modes

P Mode

Tv, Av, M, C1, and C2 Mode

Playback Mode

Wi-Fi Functions

Setting Menu

Accessories

Appendix

Index

### **Customization for Shooting Styles**

Still Images Movies

### **Assigning Functions to Controls**

Assign commonly used functions to the continuous ring, step ring, control dial, shortcut button, and movie button as desired.

You can also assign mode-specific functions to the continuous ring, step ring, and control dial for  $[\mathbf{P}]$ ,  $[\mathbf{Av}]$ ,  $[\mathbf{Tv}]$ , and  $[\mathbf{M}]$  modes.

| 🗅 1T 🖈               |   |
|----------------------|---|
| teverse Disp. On Off |   |
| S Settings           |   |
| Date Stamp 🖗 🔸 Off   | • |
| ace ID Settings      |   |
|                      |   |

**1** Access the setting screen.

 Press the <MENU> button, choose [Function Assignment] on the [1] tab, and then press the < > button (126).

# You can also set the flash level by accessing MENU (<u>26</u>) and choosing [1] tab > [Flash Control] > [Flash Output].

- You can also set the flash level in [Tv] or [Av] mode by accessing MENU (
   —26) and choosing [C] tab > [Flash Control] > [Flash Mode] > [Manual].
- You can also access the [Built-in Flash Settings] MENU screen as follows (except when an optional external flash is mounted).
  - Press and hold the <>> button for at least one second.
  - When the flash is up, press the <▶> button and immediately press the <**MENU**> button.

 You can also access the [Flash Control] MENU screen by raising the flash, pressing the <>> button, and touching [III].

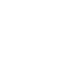

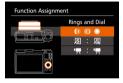

### Configure the setting.

Press the <▲><▼> buttons or turn the
 dial to choose the ring or button for assignment.

- To assign functions to the ring or dial, press the <()>> button, choose the ring or dial on the screen displayed (either press the <▲><▼> buttons or turn the <()> dial), and then press the <4>>> buttons to choose the function.
- To assign functions to the <√S> or <♥♥</p>button, press the <()> button, choose the function on the screen displayed (either press the <▲><♥><↓>> buttons or turn the <♥> dial), and then press the <()> button.
- 3 Use the assigned function as needed.
- Turn < >><()><()>><>>> to configure the assigned function.
- When multiple functions are assigned to the <()> ring, press the <>> button to switch between them.
- Press the < S > or < < > button to activate the assigned function.

- When you assign [♣] or [♣] to the <\$\$> or <\*\$> button, each press of the assigned button records white balance data (↓84), and the white balance setting changes to [♣] or [♣].
- When you assign [AFL] to the or </R>
   button, each press of the assigned button adjusts and locks the focus. [AFL] is then displayed.
- When you assign [<sup>1/2</sup>/<sub>□</sub>] to the <
   <p>S > or <<p>> button, pressing the assigned button deactivates screen display. To restore the display, do any of the following.
- Press any button other than the ON/OFF button
- Hold the camera in another orientation
- Raise or lower the flash
- You can still record movies in [♣], [♣] and [♣] modes even if you assign a function to the <!♣> button.
- On the setting screen, you can also configure the functions assigned to controls by touching the functions to switch and then [[[]]].

#### Before Use

Basic Guide

**Advanced Guide** 

Camera Basics

Auto Mode / Hybrid Auto Mode

Other Shooting Modes

P Mode

Tv, Av, M, C1, and C2 Mode

Playback Mode

Wi-Fi Functions

Setting Menu

Accessories

Appendix

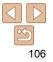

Movies

### **Customizing Display Information**

Set the number of custom displays ( $\square 25$ ) and what information is displayed in each display when the <**DISP**.> button is pressed in shooting screen.

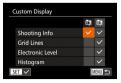

### **1** Access the setting screen.

 Press the <MENU> button, choose [Custom Display] on the [1] tab, and then press the < > button (126).

### **2** Configure the setting.

- Press the <▲><▼>< ↓>> buttons or turn the <♣> dial to choose an item, and then press the <善)> button. Items you choose for display are labeled with [√].
- Selected items (labeled with a [✓]) will be included in display.

| Shooting Info       | Displays shooting information (2213).                            |
|---------------------|------------------------------------------------------------------|
| Grid Lines          | Displays a reference grid.                                       |
| Electronic<br>Level | Displays the electronic level (                                  |
| Histogram           | Displays a histogram ([[]114) in [P], [Tv], [Av], and [M] modes. |

|   | Settings will not be saved if you press the shutter button halfway                                                    | Basic Guide                     |
|---|----------------------------------------------------------------------------------------------------|---------------------------------|
| · | and return to the shooting screen from the custom display settings<br>screen.                                         | Advanced Guide                  |
|   | <ul> <li>Grayed-out items can also be specified, but they may not be<br/>displayed in some shooting modes.</li> </ul> | Camera Basics                   |
|   | Grid lines are not recorded in your shots.                                                                            | Auto Mode / Hybrid<br>Auto Mode |
|   |                                                                                                    | Other Shooting<br>Modes         |
| ď | You can also choose an item to display by touching it.                                                                | P Mode                          |
|   |                                                                                                    | Tv, Av, M, C1, and<br>C2 Mode   |
|   |                                                                                                    | Playback Mode                   |
|   |                                                                                                    | Wi-Fi Functions                 |
|   |                                                                                                    | Setting Menu                    |
|   |                                                                                                    | Accessories                     |

Appendix

Before Use

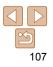

### Customizing the FUNC. Menu (FUNC. Menu Layout)

The display of FUNC. menu items can be customized. Functions not shown on this menu will be available on the [1] tab of the menu screen.

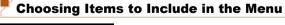

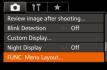

|        | DR Corr  | ection |        |
|--------|----------|--------|--------|
| ¶0ff ~ | ¶a#      | m ~    | l∂ff ∽ |
| 唱丫     |          | ÔFF    | (i) ×  |
| Ni# ~  | 3:2 ~    | JPEG 🖌 | L      |
|        | FR 332 ~ |        |        |

Access the setting screen.

Still Images

Movies

 Press the <MENU> button, choose [FUNC. Menu Layout] on the [1] tab, and then press the < > button (126).

# 2 Choose icons to include in the menu.

- Press the <▲><▼><4><>> buttons or turn the <()> ring or <●> dial, and then press the <()> button to choose icons to include in the FUNC. menu. Selected icons are marked with a [√].
- Selected items (labeled with a [√]) will be included in display.
- Items without a [√] will be available on the [□] tab of the menu screen.

### 3 Configure the setting.

- Press the <MENU> button, choose [OK] (either press the <4><> > buttons or turn the <♣> dial), and then press the <∰> button.
- The screen in step 2 can also be accessed by holding down the < >> button when the FUNC. menu is displayed.
- Items that you remove from the FUNC. menu, add to My Menu (1109), and then add to the FUNC. menu again will be removed from My Menu.

### **Rearranging Menu Items**

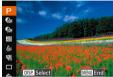

### Access the setting screen.

- On the screen in step 2 of "Choosing Items to Include in the Menu" (<u>108</u>), press the <DISP.> button.
- Press the <▲><▼> buttons or turn the
   ring or <</li>
   dial to choose an icon to move. Press the <</li>
   > or <> > button, press the <</li>
   > or <>> buttons or turn the
   dial or <</li>
   ring to choose the new position, and then press the <</li>
   or <</li>

### **2** Configure the setting.

Press the <MENU> button, choose [OK] (either press the <↓>> buttons or turn the <♣> dial), and then press the <∰> button.

#### Before Use

#### Basic Guide

Advanced Guide

Camera Basics

Auto Mode / Hybrid Auto Mode

Other Shooting Modes

P Mode

Tv, Av, M, C1, and C2 Mode

Playback Mode

Wi-Fi Functions

Setting Menu

Accessories

Appendix

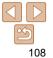

#### Still Images

# Saving Shooting Settings

Save commonly used shooting modes and your configured function settings for reuse. To access saved settings later, simply turn the mode dial to [C1] or [C2]. Even settings that are usually cleared when you switch shooting modes or turn the camera off (such as self-timer settings) can be retained this way.

# Settings that can be saved

- Shooting modes ([P], [Tv], [Av], and [M])
- Shooting menu settings
- Zoom positions
- Manual focus positions (<u>187</u>)
- My Menu settings (<u>109</u>)

| 1T 🗙                 |  |  |  |  |
|----------------------|--|--|--|--|
| IS Settings          |  |  |  |  |
| Date Stamp 圆 → Off → |  |  |  |  |
| Face ID Settings     |  |  |  |  |
| Function Assignment  |  |  |  |  |
| Save Settings        |  |  |  |  |

#### Enter a shooting mode with settings you want to save, and change the settings as desired.

2 Configure the setting.

 Press the <MENU> button, choose [Save Settings] on the [1] tab, and then press the < > button.

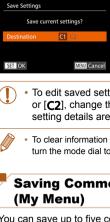

## Save the settings.

- Press the <◀><▶> buttons or turn the <働> dial to choose the destination, and then press the <(m)> button.
- To edit saved settings (except their shooting mode), choose [C1] or [C2], change the settings, and then repeat steps 2 3. These setting details are not applied in other shooting modes.
- To clear information you have saved to [C1] or [C2] and restore default values, turn the mode dial to [C1] or [C2] and choose [Reset All] ([1178).
  - Still Images Movies

Saving Commonly Used Shooting Menu Items (My Menu)

Wi-Fi Functions Setting Menu

You can save up to five commonly used shooting menu items on the  $[\bigstar]$  tab. By customizing the  $[\bigstar]$  tab, you can access to these items quickly from a single screen.

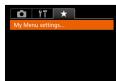

### Access the setting screen.

 Press the <MENU> button, choose [My Menu settings] on the [★] tab, and then press the <(m)> button (□26). Accessories Appendix

Index

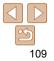

#### Before Use

Basic Guide

Advanced Guide

#### Camera Basics

Auto Mode / Hybrid Auto Mode

Other Shooting Modes

P Mode

Tv, Av, M, C1, and C2 Mode

Playback Mode

| My Menu settings |    |  |
|------------------|----|--|
| Select items     |    |  |
| Sort             |    |  |
| Set default view | No |  |
|                  |    |  |
|                  |    |  |

#### MENU 🕤

| My Menu settings |    |        |
|------------------|----|--------|
| Select items     |    |        |
|                  |    |        |
| Set default view | No |        |
|                  |    |        |
|                  |    |        |
|                  |    | MENU 🕤 |
|                  |    |        |

## Configure the setting.

- Press the <▲><▼> buttons or turn the
   dial to choose [Select items], and then press the <()> button.
- Choose up to five menu items to save (either press the <▲><▼> buttons or turn the <♣> dial), and then press the
   > button.
- [✓] is displayed.
- To cancel saving, press the < ()> button.
   [√] is no longer displayed.
- Press the <MENU> button.
- 3 Rearrange menu items, as needed.
- Press the <▲><▼> buttons or turn the <●> dial to choose [Sort], and then press the <())> button.
- Choose a menu item to move (either press the <▲><▼> buttons or turn the <♣> dial), and then press the <(∰)> button.
- Press the <▲><▼> buttons or turn the <働> dial to change the order, and then press the <(m)> button.
- Press the <MENU> button.

| reveal out items in stan 0 can also be appaided but th  | au may nat |
|---------------------------------------------------------|------------|
| rayed-out items in step 2 can also be specified, but th | ey may not |
| e available in some shooting modes.                     |            |

- To make My Menu immediately accessible by pressing the <MENU> button in Shooting mode, choose [Set default view] and press the <<>> buttons to choose [Yes].
- On the [Select items] screen for saving or clearing items, you can also touch items to select them.
  - On the [Sort] screen, you can also drag items to change the display order.

Before Use

#### Basic Guide

Advanced Guide

Camera Basics

Auto Mode / Hybrid Auto Mode

Other Shooting Modes

P Mode

Tv, Av, M, C1, and C2 Mode

Playback Mode

Wi-Fi Functions

Setting Menu

Accessories

Appendix

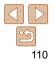

# **Playback Mode**

Have fun reviewing your shots, and browse or edit them in many ways

• To prepare the camera for these operations, press the <>> button to enter Playback mode.

🜔 • It may not be possible to play back or edit images that were renamed or already edited on a computer, or images from other cameras.

| Viewing 112                                      |
|--------------------------------------------------|
| Switching Display Modes 114                      |
| Viewing Short Movies Created When Shooting       |
| Still Images (Digest Movies) 115                 |
| Checking People Detected in Face ID 115          |
| Browsing and Filtering Images 116                |
| Navigating through Images in an Index 116        |
| Finding Images Matching Specified Conditions 116 |
| Using the Step Ring to Jump 118                  |
| Viewing Individual Images in a Group 119         |
| Editing Face ID Information120                   |
| Image Viewing Options121                         |
| Magnifying Images 121                            |
| Viewing Slideshows 122                           |
| Auto Playback of Related Images                  |
| (Smart Shuffle)122                               |

| Protecting Images                 | 123 |
|-----------------------------------|-----|
| Choosing a Selection Method       | 123 |
| Choosing Images Individually      | 124 |
| Selecting a Range                 |     |
| Specifying All Images at Once     | 125 |
| Erasing Images                    | 126 |
| Erasing Multiple Images at Once   | 126 |
| Rotating Images                   | 128 |
| Deactivating Auto Rotation        | 128 |
| Tagging Images as Favorites       | 129 |
| Convenient Control Using the      |     |
| <,S> Button                       | 130 |
| Convenient Control: Touch Actions | 130 |
| Using a Function Assigned to [+]  | 130 |
| Changing Touch Actions Functions  | 131 |

| Editing Still Images                     | . 132 |
|------------------------------------------|-------|
| Resizing Images                          | 132   |
| Cropping                                 | 133   |
| Changing Image Color Tones (My Colors)   |       |
| Correcting Image Brightness (i-Contrast) | 134   |
| Correcting Red-Eye                       | 135   |
| Editing Movies                           | . 136 |
| Reducing File Sizes                      | 137   |
| Editing Digest Movies                    |       |

#### Before Lise

Basic Guide

**Advanced Guide** 

Camera Basics

Auto Mode / Hybrid Auto Mode

Other Shooting Modes

P Mode

Tv, Av, M, C1, and C2 Mode

Playback Mode

```
Wi-Fi Functions
Setting Menu
Accessories
```

Appendix

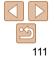

#### Boforo Lleo

**Basic Guide** 

#### Advanced Guide

Camera Basics

Auto Mode / Hybrid Auto Mode

Other Shooting Modes

P Mode

Tv. Av. M. C1. and C2 Mode

Playback Mode

Wi-Fi Functions

Setting Menu

Accessories

112

Appendix

Index

Movies are identified by a [SIII >] icon To play movies go to step 3

• To start playback, press the < ( button to access the movie control panel choose [  $\triangleright$ ] (either press the <4>< $\triangleright$ > press the < (Finct) > button again.

- Press the <▲><▼> buttons to adjust the volume
- To adjust the volume when the volume indicator is no longer displayed, press the < > > < > > buttons

## Pause playback.

- To pause or resume playback, press the < >> button.
- After the movie is finished, [SET >] is displayed.

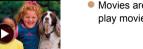

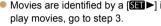

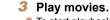

buttons or turn the <>> dial), and then

# Adjust the volume.

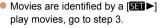

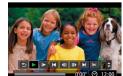

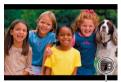

Volume Indicator

To view the previous image, press the <4> button or turn the <counterclockwise. To view the next image, press the <>> button or turn the

Movies

<>>> dial clockwise Press and hold the <4><>> buttons to browse through images guickly.

Browse through your images.

Still Images

Enter Playback mode.

Press the < >> button

Your last shot is displayed

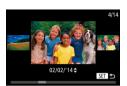

- To access Scroll Display mode, turn the <>> dial rapidly. In this mode, turn the <>> dial to browse through images.
- To return to single-image display, press the  $<(\mathbb{R})>$  button.
- To browse images grouped by shooting date, press the < > > > > buttons in Scroll Display mode.

# Viewina

After shooting images or movies, you can view them on the screen as follows

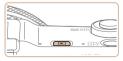

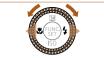

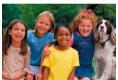

#### Before Use

#### Basic Guide

**Advanced Guide** 

Camera Basics

Auto Mode / Hybrid Auto Mode

Other Shooting Modes

P Mode

Tv, Av, M, C1, and C2 Mode

Playback Mode

Wi-Fi Functions

Setting Menu

Accessories

Appendix

Index

- To start playback, touch [) in step 3 of "Viewing" (112).
- To adjust the volume during movie playback, quickly drag up or down across the screen.
- To stop playback, touch the screen. The screen shown at left is displayed, and the following operations are available.
- Touch [◄) to display the volume panel, and then touch [▲][▼] to adjust the volume. At a volume of 0. [◄] is displayed.
- To switch frames, touch the scrollbar or drag left or right.
- To resume playback, touch [].
- Touch [5] to return to the screen in step 2 of "Viewing" (112).

- To switch to Shooting mode from Playback mode, press the shutter button halfway.
- To deactivate Scroll Display, choose MENU (26) > [] tab > [Scroll Display] > [Off].
- To have the most recent shot displayed when you enter Playback mode, choose MENU ((26) > [▶] tab > [Resume] > [Last shot].
- To change the transition shown between images, access MENU (<sup>26</sup>) and choose your desired effect in [**D**] tab > [Transition Effect].

# Touch-Screen Operations

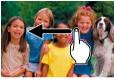

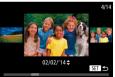

- To view the next image, drag left across the screen, and to view the previous image, drag right.
- To access Scroll Display mode, quickly drag left or right repeatedly.
- You can also choose images in Scroll Display mode by dragging left or right.
- Touching the central image will restore single-image display.
- To browse images grouped by shooting date in Scroll Display mode, drag up or down.

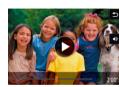

Refore Lise

Movies

#### Still Images

Movies

Movies

Switching Display Modes

Press the <DISP> button to view other information on the screen, or to hide the information. For details on the information displayed, see "Playback (Detailed Information Display)" (214).

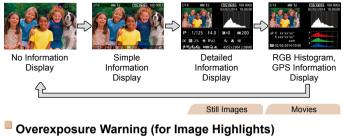

Washed-out highlights in the image flash on the screen in detailed information display (1114).

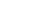

Still Images

# Histogram

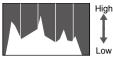

Dark Bright

- The graph in detailed information display (114) is a histogram showing the distribution of brightness in the image. The horizontal axis represents the degree of brightness, and the vertical axis, how much of the image is at each level of brightness. Viewing the histogram is a way to check exposure.
- The histogram can also be accessed while shooting ( $\square$  107, 213).

RGB Histogram, GPS Information Display

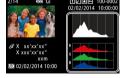

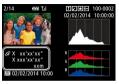

# TITE - 100-0002 The RGB histogram shows the

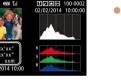

#### distribution of shades of red, green, and blue in an image. The horizontal axis represents R. G. or B brightness, and the vertical axis, how much of the image is at that level of brightness. Viewing this histogram enables you to check image color characteristics

Still Images

- Using a smartphone connected to the camera via Wi-Fi, vou can geotag images on the camera, adding information such as latitude, longitude, and elevation (165). You can review this information in the GPS information display.
- Latitude, longitude, elevation, and UTC (shooting date and time) are listed from top to bottom.
- [---] is shown instead of numerical values for items not available on your smartphone or items not recorded correctly.
- UTC: Coordinated Universal Time, essentially the same as Greenwich Mean Time
  - GPS information display is not available for images that lack this information.
- You can also switch between the RGB histogram (still images only) and GPS information display by dragging the lower half of the screen upward or downward in detailed information display.

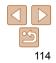

**Basic Guide** 

#### Advanced Guide

Camera Basics

Auto Mode / Hybrid Auto Mode

Other Shooting Modes

P Mode

Tv. Av. M. C1. and C2 Mode

Playback Mode

Wi-Fi Functions

Setting Menu

Accessories

Appendix

# Viewing Short Movies Created When Shooting Still Images (Digest Movies)

View digest movies recorded automatically in [27] mode (133) on a day of still image shooting as follows.

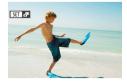

## Choose an image.

 Choose a still image labeled with [SI A] and press the <()> button.

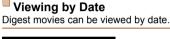

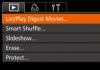

# Choose a movie.

- Press the <MENU> button, choose [List/ Play Digest Movies] on the [▶] tab, and then choose a date (▶26).
- 2 Play the movie.
- Press the < box button to start playback.</p>

Still Images

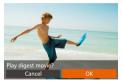

#### Play the movie.

- Press the < (>> buttons or turn the <)> dial to choose [OK].
- The movie recorded automatically on the day of still image shooting is played back, from the beginning.
- After a moment, [SII ♣] will no longer be displayed when you are using the camera with information display deactivated (□114).
- You can also play digest movies by touching [CI A\*] on the screen in step 1 and touching [OK] on the screen in step 2.

If you switch the camera to simple information display mode (114), the names of up to five detected people registered in Face ID (143) will be displayed.

**Checking People Detected in Face ID** 

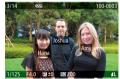

- Press the <DISP.> button several times until simple information display is activated, and then press the <<>>> buttons to choose an image.
- Names will be displayed on detected people.
- If you prefer not to have names displayed on images shot using Face ID, choose MENU (26) > [E] tab > [Face ID Info] > [Name Display] > [Off].

#### Before Use

#### Basic Guide

Advanced Guide

#### Camera Basics

Auto Mode / Hybrid Auto Mode

Other Shooting Modes

P Mode

Tv, Av, M, C1, and C2 Mode

Playback Mode

Wi-Fi Functions

Setting Menu

Accessories

Appendix

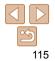

# **Browsing and Filtering Images**

Still Images

Movies

# Navigating through Images in an Index

By displaying multiple images in an index, you can quickly find the images you are looking for.

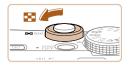

### Display images in an index.

- Move the zoom lever toward < > to display images in an index. Moving the lever again will increase the number of images shown.
- To display fewer images, move the zoom lever toward <Q>. Fewer images are shown each time you move the lever.

### 2 Choose an image.

- Turn the <>> dial to scroll through the images.
- Press the <▲><▼><◀><▶> buttons to choose an image.
- An orange frame is displayed around the selected image.
- Press the < >> button to view the selected image in single-image display.
- To deactivate the 3D display effect (shown if you hold down the <▲><▼> buttons or turn the <♣> dial rapidly), choose MENU (□26) > [▶] tab > [Index Effect] > [Off].

# **b** Touch-Screen Operations

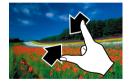

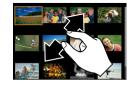

- Pinch in to switch from single-image display to index display.
- To view more thumbnails per screen, pinch in again.
- Drag up or down on the screen to scroll through displayed images.
- To view fewer thumbnails per screen, spread your fingers apart.
- Touch an image to choose it, and touch it again to view it in single-image display.

Still Images

Movies

### Finding Images Matching Specified Conditions

Find desired images quickly on a memory card full of images by filtering image display according to your specified conditions. You can also protect (123) or delete (126) these images all at once.

| ይ Name            | Displays images of a registered person (Q44).                   |
|-------------------|-----------------------------------------------------------------|
| 🖏 People          | Displays images with detected faces.                            |
| Shot Date         | Displays the images shot on a specific date.                    |
| ★ Favorites       | Displays images tagged as favorites (129).                      |
| Still image/Movie | Displays still images, movies, or movies shot in [2] mode (23). |

#### Before Use

#### Basic Guide

Advanced Guide

Camera Basics

Auto Mode / Hybrid Auto Mode

Other Shooting Modes

P Mode

Tv, Av, M, C1, and C2 Mode

Playback Mode

Wi-Fi Functions

Setting Menu

Accessories

Appendix

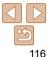

# Before Use

Advanced Guide

Auto Mode / Hybrid

Camera Basics

Auto Mode

# Filtering Display by [★], [☉], [☜], or [鵇]

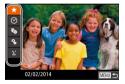

- Choose the first condition for image display or navigation.
- In single-image display, press the <o>>>> button, and then press the <▲><▼> buttons to choose a display filter.
- When [★] or [♣] is selected, you can view only images matching this condition by pressing the <<>> > buttons. To perform an action for all of these images together, press the <()> button and go to step 3.
- 2 Choose the second condition and check the images found.
- Press the <<>> buttons to choose another condition. Once you turn the <>> dial, you can view the images narrowed down by your conditions.
- To cancel this mode, press the <MENU> button.
- To switch to filtered image display, press the <()) > button and go to step 3.

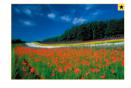

### **3** View the filtered images.

- Images matching your conditions are displayed in yellow frames. To view only these images, press the <<>>> buttons, or turn the <>> dial.
- To cancel filtered display, press the <00> button.

 When the camera has found no corresponding images for some conditions, those conditions will not be available.

- To show or hide information, press the <DISP.> button in step 3.
  - Options for viewing the images found (in step 3) include "Navigating through Images in an Index" ([116), "Magnifying Images" ([121), and "Viewing Slideshows" ([122). You can protect, erase, or print all images found or add them to a photobook by choosing [Select All Images in Search] in "Protecting Images" ([123), "Erasing Multiple Images at Once" ([126), "Adding Images to the Print List (DPOF)" ([1201), or "Adding Images to a Photobook" ([1203).
  - If you edit images and save them as new images (
     <sup>132</sup> 135), a message is displayed, and the images that were found are no longer shown.

You can also choose conditions by touching the screens in steps 1 and 2.
 After choosing conditions, you can view images matching your conditions by touching a condition again.

Modes P Mode Tv, Av, M, C1, and C2 Mode

Other Shooting

Playback Mode

Wi-Fi Functions

Setting Menu

Accessories

Appendix

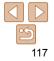

#### Still Images

# Filtering Display by [ 🤤 ]

| Name        |        |
|-------------|--------|
| Amy         | Joshua |
| Hana        | Maria  |
| Jamie Jamie | Katie  |
| SET OK      |        |

# Choose [1:1.

Following step 1 in "Filtering Display by [★], [⊙], [�], or [♀]" (□117), choose [L] and press the < () > button.

## Choose a person.

• Press the  $< \rightarrow > < > < 4 > < > >$  buttons to choose a person, and then press the < >> button

# View the filtered images.

Follow step 3 in "Filtering Display by [+]. [?], [?], or [?] " ([117) to view the images.

• [ ] is not available unless people are registered (44).

· You can also view images that include a specific person by touching the person in step 2 and then touching the person again.

# Using the Step Ring to Jump

Still Images

#### Refore Use

**Basic Guide** 

Advanced Guide

Camera Basics

Auto Mode / Hybrid Auto Mode

Other Shooting Modes

P Mode

Tv. Av. M. C1. and C2 Mode

Playback Mode

Wi-Fi Functions

Setting Menu

Accessories

Appendix

Index

Use the step ring to find and jump between desired images quickly by filtering image display according to your specified conditions.

|  | ✔ Jump to Favorites | Displays images tagged as favorites (🋄 129).                                      |  |
|--|---------------------|-----------------------------------------------------------------------------------|--|
|  |                     | Jumps to the first image in each group of images that were shot on the same date. |  |
|  | Jump 10 Images      | Jumps by 10 images at a time.                                                     |  |
|  | Jump 100 Images     | Jumps by 100 images at a time.                                                    |  |

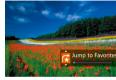

# Choose a condition.

- Choose a condition (or jump method) in single-image display by turning the <0> ring and then pressing the  $< > < \lor >$ buttons
- View images matching your specified condition, or jump by the specified amount.
- Turn the <()> ring to view only images matching the condition or jump by the specified number of images forward or back.

Movies

#### Before Use

#### **Basic Guide**

Advanced Guide

#### Camera Basics

Auto Mode / Hybrid Auto Mode

Other Shooting Modes

P Mode

Tv. Av. M. C1. and C2 Mode

Playback Mode

Wi-Fi Functions

Setting Menu

Accessories

Appendix

Index

# individually.

- Pressing the < 4 > < > > buttons or turning the <>> dial will display only images in the aroup.
- Pressing the <A> button will display [Display all images]. Press < ( ) > to cancel group playback.

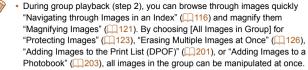

 To ungroup images so that they are displayed only as single still images. choose MENU ( $\square 26$ ) > [ $\blacksquare$ ] tab > [Group Images] > [Off] ( $\square 26$ ).

Simultaneous display in [1] mode as described in step 2 of "Enjoying a Variety of Images from Each Shot (Creative Shot)" (257) is only shown immediately after you shoot.

You can also view group images individually by touching [Sal] on the screen in step 1.

# View images in the group

However, grouped images cannot be ungrouped during individual playback.

# Touch-Screen Operations

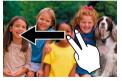

You can also jump to the previous or next. image according to your jump method chosen in step 1 of "Using the Step Ring to Jump" (118) by dragging left or right with two fingers

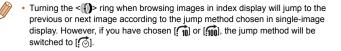

Still Images

# **Viewing Individual Images in a Group**

Only the first image in grouped images is displayed, whether the group is a series of shots (42, 95) from [ري] mode (57) or individual still images saved as source data in [...] mode (273). However, you can also view the images individually.

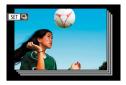

# Choose a grouped image.

● Press the <◀><►> buttons or turn the <>> dial to choose an image labeled with  $[\mathbf{sm} \square]$ , and then press the  $\langle \mathbf{sm} \rangle$ button

119

#### 120

#### Before Use

### **Basic Guide**

Advanced Guide

#### Camera Basics

Auto Mode / Hybrid Auto Mode

Other Shooting Modes

P Mode

Tv. Av. M. C1. and C2 Mode

Playback Mode

Wi-Fi Functions

Setting Menu

Accessories

Appendix

Index

- Choose the editing option.
- Press the <▲><▼><◀><▶> buttons or turn the <>>> dial to choose [Overwrite]. and then press the  $<(\mathbb{R})>$  button.

#### Choose the name of the person to overwrite with

Follow step 2 in "Overwriting and Adding" Face Information" (148) to choose the name of the person you want to overwrite with

After [Erase?] is displayed, press the

< 4 > < > > buttons or turn the < buttons or turn the <

choose [OK], and then press the < ())>

• You can also access the [Edit ID Info] screen by touching an image on the screen in step 2, touching [SET] to display the orange frame, and then touching the face to overwrite its name.

You can also choose editing options by touching them in step 3.

# **Erasing Names**

Frase

Edit ID Info

Cancel

# Following step 3 in "Changing Names" (120), choose [Erase] and press the

<(FINC)> button.

# button.

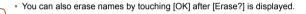

< ( button.

button.

Press the <MENU> button and choose [Face ID Info] on the  $[\mathbf{b}]$  tab ( $(\mathbf{b})$ 26). • Press the < > < > > buttons or turn the <>> dial to choose [Edit ID Info], and

# **Editing Face ID Information**

If you notice that a name is incorrect during playback, you can change it or erase it

However, you cannot add names for people who are not detected by Face ID (names are not displayed) and for people whose names have been erased

# **Changing Names**

Face ID Info

Name Display

Overwrite or erase

a nerson's ID info

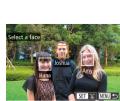

An orange frame is displayed around the selected face. When multiple names are displayed in an image, press the <4><>>buttons or turn the <>> dial to choose the name to change, and then press the

Access the setting screen.

then press the < ( button.

Following the procedure in "Checking"

People Detected in Face ID" (115).

choose an image and press the < ( )>

Choose an image.

# **Image Viewing Options**

Still Images

# Magnifying Images

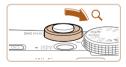

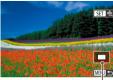

Approximate Position of Displayed Area

#### **1** Magnify an image.

- Moving the zoom lever toward <Q> will zoom in and magnify the image. You can magnify images up to about 10x by continuing to hold the zoom lever.
- To zoom out, move the zoom lever toward <...>. You can return to singleimage display by continuing to hold it.

# 2 Move the display position and switch images as needed.

- To move the display position, press the
   <>>▼><<>>> buttons.
- To switch to other images while zoomed, turn the <>>> dial.
- You can return to single-image display from magnified display by pressing the <MENU> button.
- You can check the focus when [ SII ♣] is displayed by pressing the <)> button to enlarge the AF frame position (Focus Check). Press the <>> button repeatedly to enlarge any other AF frames displayed.

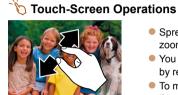

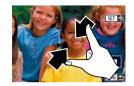

- Spread your fingers apart (pinch out) to zoom in.
- You can magnify images up to about 10x by repeating this action.
- To move the display position, drag across the screen.
- Pinch in to zoom out.
- Touch [MIM] to restore single-image display.

#### Before Use

#### Basic Guide

Advanced Guide

Camera Basics

Auto Mode / Hybrid Auto Mode

Other Shooting Modes

P Mode

Tv, Av, M, C1, and C2 Mode

Playback Mode

Wi-Fi Functions

Setting Menu

Accessories

Appendix

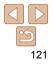

Movies

# Viewing Slideshows

Automatically play back images from a memory card as follows.

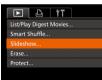

| On Off                       |                                       |
|------------------------------|---------------------------------------|
| <ul> <li>✓ 3 sec.</li> </ul> | •                                     |
| <ul> <li>Fade</li> </ul>     | •                                     |
|                              |                                       |
|                              |                                       |
| 1                            |                                       |
|                              | <ul><li>3 sec.</li><li>Fade</li></ul> |

#### Access the setting screen.

 Press the <MENU> button, and then choose [Slideshow] on the [] tab (<u>26</u>).

### 2 Configure the setting.

 Choose a menu item to configure, and then choose the desired option (<sup>[226]</sup>).

#### **3** Start automatic playback.

- Press the <▲><▼> buttons or turn the <♣> dial to choose [Start], and then press the <(☆)> button.
- The slideshow will start after [Loading image] is displayed for a few seconds.
- Press the <MENU> button to stop the slideshow.

• The camera's power-saving functions (22) are deactivated during slideshows.

- To pause or resume slideshows, press the < >> button.
  - You can switch to other images during playback by pressing the <€><>> buttons or turning the <♣> dial. For fast-forward or fast-rewind, hold the <4><>> buttons down.

· You can also stop slideshows by touching the screen.

#### Still Images

#### Camera Basics

Auto Mode / Hybrid Auto Mode

Other Shooting Modes

P Mode

Tv, Av, M, C1, and C2 Mode

Playback Mode

Wi-Fi Functions

Setting Menu

Accessories

#### Appendix

Index

# Auto Playback of Related Images (Smart Shuffle)

Based on the current image, the camera offers four images that you may wish to view. After you choose to view one of those images, the camera offers four more images. This is an enjoyable way to play back images in an unexpected order. Try this feature after you have taken many shots, in many kinds of scenes.

|                         | Ъ | ۴T | ] |  |  |
|-------------------------|---|----|---|--|--|
| List/Play Digest Movies |   |    |   |  |  |
| Smart Shuffle           |   |    |   |  |  |
| Slideshow               |   |    |   |  |  |
| Erase                   |   |    |   |  |  |
| Protect                 |   |    |   |  |  |
|                         |   |    |   |  |  |

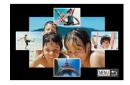

#### **2** Choose an image.

Choose Smart Shuffle

Press the <MENU> button choose

press the <()> button ()26).

Four candidate images are displayed.

[Smart Shuffle] on the []] tab. and then

- Press the <▲><▼>< ↓>> buttons to choose the image you want to view next.
- Your chosen image is displayed in the center, surrounded by the next four candidate images.
- For full-screen display of the center image, press the <()> button. To restore the original display, press the <)> button again.
- Press the <MENU> button to restore single-image display.

#### Before Use

# Basic Guide

122

Appendix

#### Basic Guide

Advanced Guide

Camera Basics

Auto Mode / Hybrid Auto Mode

Other Shooting Modes

P Mode

Tv, Av, M, C1, and C2 Mode

Playback Mode

Wi-Fi Functions

Setting Menu

Accessories

Appendix

Index

- Only still images shot with this camera are played back using Smart Shuffle.
- Smart Shuffle is not available in the following cases:
  - There are less than 50 shots taken with this camera
- An unsupported image is currently displayed
- Images are shown in filtered display (116)
- During group playback (1119)
- On the screen in step 2, touching an image above, below, or on either side will show your chosen image in the center, surrounded by the next four candidate images.
- For full-screen display of the center image in step 2, touch that image. To restore the original display, touch the screen again.

| will<br>ate | Image: Shuffle       Image: Shuffle         Shideshow       Erase         Protect       Protect         Rotate       Image: Shuffle                                                                                                    |
|-------------|----------------------------------------------------------------------------------------------------|
|             | Protect Select Select Range Select All Images Select All Images |
|             | • Protected images on a memory card will be erased if you format the card ([173, 174).                                                                                                    |
|             | <ul> <li>Protected images cannot be erased using the camera's erasure function. To<br/>erase them this way, first cancel protection.</li> </ul>                                                                                                    |

**Protecting Images** 

Still Images

Movies

# **Choosing Images Individually**

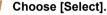

 Following step 2 in "Choosing a Selection Method" (1123), choose [Select] and press the <(m)> button.

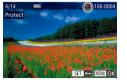

Accept changes?

MENU 🔶

Protect

Stop

#### 2 Choose an image.

- Press the <4>>> buttons or turn the <3> dial to choose an image, and then press the <3> button. []] is displayed.
- To cancel selection, press the < > button again.
- Repeat this process to specify other images.

## **3** Protect the image.

- Press the <MENU> button. A confirmation message is displayed.
- Press the <◀>< >> buttons or turn the
   <>> dial to choose [OK], and then press the <</li>
   >> button.

 Images will not be protected if you switch to Shooting mode or turn the camera off before finishing the setup process in step 3.

- You can also select or clear images by touching the screen in step 2, and you can access the confirmation screen by touching [[[]]].
- You can also protect images by touching [OK] on the screen in step 3.

# **Selecting a Range**

# **1** Choose [Select Range].

- Following step 2 in "Choosing a Selection Method" (2123), choose [Select Range] and press the <(\*) button.</li>
- 2 Choose a starting image.
- Press the < > button.

Press the <**(**><**)**> buttons or turn the
 <**(**)> dial to choose an image, and then press the <(**(**))> button.

#### Before Use

#### Basic Guide

**Advanced Guide** 

#### Camera Basics

Auto Mode / Hybrid Auto Mode

Other Shooting Modes

P Mode

Tv, Av, M, C1, and C2 Mode

Playback Mode

Wi-Fi Functions

Setting Menu

Accessories

Appendix

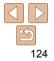

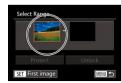

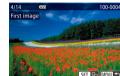

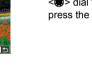

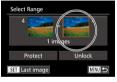

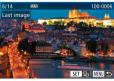

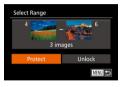

#### 3 Choose an ending image.

Press the <>> button to choose [Last image], and then press the <()> button

- Press the <4><>> buttons or turn the <>> dial to choose an image, and then press the < ()> button.
- Images before the first image cannot be selected as the last image.

#### Protect the images. 4

- Press the < >> button to choose [Protect], and then press the < ())> button.
- You can also choose the first or last image by turning the <>> dial when the top screen in steps 2 and 3 is displayed.
- · You can also display the screen for choosing the first or last image by touching an image on the top screen in steps 2 or 3.
  - You can also protect images by touching [Protect] on the screen in step 4.

| Specifying All                           | I Images at Once                                                                                                    | Basic Guid               |
|------------------------------------------|----------------------------------------------------------------------------------------------------|--------------------------|
|                                          | 1 Choose [Select All Images].                                                                                                    | Advanced                 |
|                                          | <ul> <li>Following step 2 in "Choosing a<br/>Selection Method" (<u>123</u>), choose<br/>[Select All Images] and press the &lt;())</li> </ul> | Camera Bas               |
|                                          | button.                                                                                                    | Auto Mode /<br>Auto Mode |
| Protect                                  | <ul> <li>2 Protect the images.</li> <li>Press the &lt;▲&gt;&lt;▼&gt; buttons or turn the</li> </ul>                                          | Other Shoot<br>Modes     |
| Protect<br>Unlock                        | < li>dial to choose [Protect], and then press the <()                                                                                        | P Mode                   |
| Cancel                                   |                                                                                                    | Tv, Av, M, C1<br>C2 Mode |
| ×                                        |                                                                                                    | Playback Mo              |
|                                          | n for groups of images, choose [Unlock] in step 4 of<br>" or in step 2 of "Specifying All Images at Once".                                   | Wi-Fi Functi             |
| • You can also protect screen in step 2. | ct or unlock images by touching [Protect] or [Unlock] on the                                                                                 | Setting Men              |
| Screen in Step 2.                        |                                                                                                    | Accessories              |
|                                          |                                                                                                    | Appendix                 |
|                                          |                                                                                                    | Index                    |

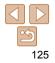

Movies

# **Erasing Images**

You can choose and erase unneeded images one by one. Be careful when erasing images, because they cannot be recovered. However, protected images ( $\square$  123) cannot be erased.

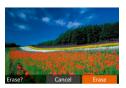

- Choose an image to erase.
- Press the <</li>
   > buttons or turn the
   > dial to choose an image.
- 2 Erase the image.
- Press the <m>> button.
- After [Erase?] is displayed, press the
   <4>< >> buttons or turn the <♣> dial to choose [Erase], and then press the <∰> button.
- The current image is now erased.
- To cancel erasure, press the <◀>< b> buttons or turn the <♣> dial to choose [Cancel], and then press the <∰> button.
- Pressing the <m>> button while [mages are displayed will give you the option of choosing [Erase m], [Erase JPEG], or [Erase m]+JPEG] for deletion.
  - You can also erase the current image by touching [Erase] on the screen in step 2.
  - Images can also be erased by using Touch Actions (111).

## Erasing Multiple Images at Once

You can choose multiple images to erase at once. Be careful when erasing images, because they cannot be recovered. However, protected images (123) cannot be erased.

## Choosing a Selection Method

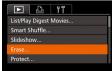

- Access the setting screen.
- Press the <MENU> button, and then choose [Erase] on the [] tab (26).

#### 2 Choose a selection method.

- Choose a menu item and an option as desired (227).
- To return to the menu screen, press the <MENU> button.

#### Before Use

Basic Guide

Advanced Guide

#### Camera Basics

Auto Mode / Hybrid Auto Mode

Other Shooting Modes

P Mode

Tv, Av, M, C1, and C2 Mode

Playback Mode

Wi-Fi Functions

Setting Menu

Accessories

Appendix

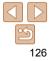

# Choosing Images Individually

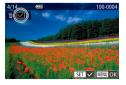

Erase?

MENU 🗲

Erase

Stop

# press the < > button. Choose an image.

Choose [Select].

 Once you choose an image following step 2 in "Choosing Images Individually" (<u>124</u>), [√] is displayed.

Following step 2 in "Choosing a Selection"

Method" (126), choose [Select] and

- To cancel selection, press the < > button again. [ / ] is no longer displayed.
- Repeat this process to specify other images.
- 3 Erase the image.
- Press the <MENU> button. A confirmation message is displayed.
- Press the <**4**><**>**> buttons or turn the
- < > dial to choose [OK], and then press the < ( $\mathbb{R}$ ) > button.

# Selecting a Range

### 1 Choose [Select Range].

 Following step 2 in "Choosing a Selection Method" (2126), choose [Select Range] and press the <()) button.</li>

#### 2 Choose images.

 Follow steps 2 – 3 in "Selecting a Range" (
124 – 125) to specify images.

#### **3** Erase the images.

 Press the <▼> button to choose [Erase], and then press the <())> button.

# Specifying All Images at Once

### 1 Choose [Select All Images].

 Following step 2 in "Choosing a Selection Method" (<u>126</u>), choose [Select All Images] and press the <()> button.

# 2 Erase the images.

Press the <◀><▶> buttons or turn the <♣> dial to choose [OK], and then press the <∰> button.

# ton.

Auto Mode / Hybrid Auto Mode

Other Shooting Modes

P Mode

Tv, Av, M, C1, and C2 Mode

#### Playback Mode

Wi-Fi Functions

#### Setting Menu

Accessories

Appendix

Index

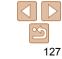

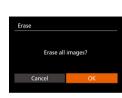

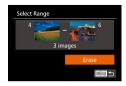

# Basic Guide

Still Images

# **Rotating Images**

Change the orientation of images and save them as follows.

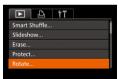

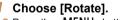

Press the <MENU> button and choose [Rotate] on the [] tab ([]26).

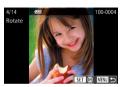

# Rotate the image.

- Press the <4><>> buttons or turn the <>> dial to choose an image.
- The image is rotated 90° each time you press the  $<(\mathbb{S})$  button.
- To return to the menu screen, press the <MFNU> hutton

• Rotation is not possible when [Auto Rotate] is set to [Off] (128).

• On the screen in step 2, you can also touch [See] to rotate images or touch [MENU] to return to the menu screen.

# **Deactivating Auto Rotation**

Follow these steps to deactivate automatic image rotation, which rotates images based on the current camera orientation.

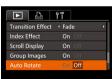

Press the <MENU> button choose [Auto] Rotate] on the []] tab, and then choose [Off] (<u>26</u>).

Camera Basics Auto Mode Other Shooting Modes

- Images cannot be rotated (128) when you set [Auto Rotate] to [Off]. Additionally, images already rotated will be displayed in the original orientation.
- In Smart Shuffle (122) mode, even if [Auto Rotate] is set to [Off], images shot vertically will be displayed vertically, and rotated images will be displayed in the rotated orientation.

Before Use

**Basic Guide** 

Advanced Guide

Auto Mode / Hybrid

P Mode

Tv. Av. M. C1. and C2 Mode

Playback Mode

Wi-Fi Functions

Setting Menu

Accessories

Appendix

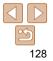

#### Still Images

Movies

# **Tagging Images as Favorites**

You can organize images by tagging them as favorites. By choosing a category in filtered playback, you can restrict the following operations to all of those images.

Viewing (112), Viewing Slideshows (122), Protecting Images (123), Erasing Images (126), Adding Images to the Print List (DPOF) (1201), Adding Images to a Photobook (1203)

# Using the Menu

| Slideshow | l |
|-----------|---|
| Erase     | ł |
| Protect   |   |
| Rotate    |   |
| Favorites |   |

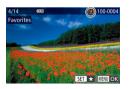

# 1 Choose [Favorites].

 Press the <MENU> button and choose [Favorites] on the [▶] tab (<sup>26</sup>).

| Favo | rites    |                                         |
|------|----------|-----------------------------------------|
|      | Accept o | hanges?                                 |
|      | Stop     | ОК                                      |
|      |          |                                         |
|      |          | es will not be<br>e or turn the c<br>3. |
|      |          | ite images will h                       |

# **Finish the setup process.**

- Press the <MENU> button. A confirmation message is displayed.
- Press the <</li>
   > buttons or turn the
   > dial to choose [OK], and then press
- < and then pretty the <  $\leq$  button.

 Images will not be tagged as favorites if you switch to Shooting mode or turn the camera off before finishing the setup process in step 3.

 Favorite images will have a three-star rating (★★★☆☆☆) when transferred to computers running Windows 8, Windows 7, or Windows Vista. (Does not apply to movies or RAW images.)

• You can also select or clear current images by touching the screen in step 2. • Images can also be tagged as favorites by using Touch Actions ([1]130). Before Use

#### Basic Guide

Advanced Guide

Camera Basics

Auto Mode / Hybrid Auto Mode

Other Shooting Modes

P Mode

Tv, Av, M, C1, and C2 Mode

Playback Mode

Wi-Fi Functions

Setting Menu

Accessories

Appendix

Index

# 2 Choose an image.

- Press the <◀><▶> buttons or turn the <♣> dial to choose an image, and then press the <(₩)> button. [★] is displayed.
- To untag the image, press the <()> button again. [★] is no longer displayed.
- Repeat this process to choose additional images.

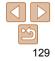

# Convenient Control Using the </3> Button

You can quickly and easily activate functions that you assign to the <

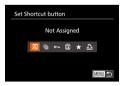

#### Choose [Set Shortcut button].

 Press the <MENU> button, and then choose [Set Shortcut button] on the [▶] tab (↓26).

#### **2** Configure the setting.

Press the <↓>> buttons or turn the <>> dial to choose a function to assign, and then press the <</p>

# **3** Use the assigned function as needed.

Press the < S > button to activate the assigned function.

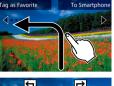

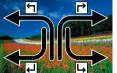

Still Images

Drag across the screen as shown

The function assigned to [<] is now</p>

 Similarly, you can also activate functions assigned to [→], [↓], and [↓] by

Customize functions assigned to Touch

dragging across the screen.

Actions as desired

**Convenient Control: Touch Actions** 

touch gestures (Touch Actions), in single-image display,

Using a Function Assigned to [~]

You can quickly and easily activate functions that you have assigned to four

activated

Movies

#### Before Use

#### Basic Guide

Advanced Guide

Camera Basics

Auto Mode / Hybrid Auto Mode

Other Shooting Modes

P Mode

Tv, Av, M, C1, and C2 Mode

Playback Mode

Wi-Fi Functions

Setting Menu

Accessories

Appendix

Index

To restore default settings, choose [
 <u>[s]</u>].

 When [L] is assigned and you press the < [] button while the camera is not connected to the printer, the image is designated for printing and will be printed once the printer is connected.

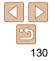

# **Changing Touch Actions Functions**

1

Simplify your preferred camera operations by reassigning dragging patterns to them as desired

| Set Touch Actions |                                   |   |  |
|-------------------|-----------------------------------|---|--|
| t                 | <ul> <li>Favorites</li> </ul>     | × |  |
| t                 | <ul> <li>To Smartphone</li> </ul> | • |  |
| Ļ                 | <ul> <li>Erase</li> </ul>         | • |  |
| ļ                 | <ul> <li>Slideshow</li> </ul>     | • |  |
|                   | ME                                | Ð |  |

#### Access the setting screen.

• Press the <**MENU**> button, and then choose [Set Touch Actions] on the [] tab (<u>26</u>).

#### **2** Assign a function to a Touch Action.

Press the <▲><▼> buttons or turn the <>> dial to choose a Touch Action, and then press the < 4 > > buttons to choose the function to assign.

| Assignable F      | Functions                                                                               |  |
|-------------------|-----------------------------------------------------------------------------------------|--|
| Favorites         | Tag images as favorites, or untag the image.                                            |  |
| Next Favorite     | Switch to displaying the next image tagged as a favorite.                               |  |
| Previous Favorite | Switch to displaying the previous image tagged as a favorite.                           |  |
| Next Date         | Switch to displaying the first image with the next shooting<br>date.                    |  |
| Previous Date     | Switch to displaying the first image with the previous shooting<br>date.                |  |
| Smart Shuffle     | Start Smart Shuffle playback.                                                           |  |
| To Camera         |                                                                                         |  |
| To Smartphone     |                                                                                         |  |
| To Computer       | Access the Wi-Fi connection screen.<br>For Wi-Fi details, see "Wi-Fi Functions" (1139). |  |
| To Printer        | For wi-Fridelails, see wi-FriFunctions (1411139).                                       |  |
| To Web Service    |                                                                                         |  |
| Slideshow         | Start a slideshow.                                                                      |  |
| Erase             | Erase an image.                                                                         |  |
| Protect           | Protect an image or cancel protection.                                                  |  |
| Rotate            | Rotate an image.                                                                        |  |

#### Before Use

| asic Guide |
|------------|
|            |

anced Guide

era Basics

Mode / Hybrid Mode

r Shootina es

ode

v, M, C1, and lode

back Mode

i Functions

ing Menu

Accessories

Appendix

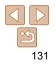

#### Refore Lise

#### **Basic Guide**

Advanced Guide

Camera Basics

Auto Mode / Hybrid Auto Mode

Other Shooting Modes

P Mode

Tv. Av. M. C1. and C2 Mode

Playback Mode

Wi-Fi Functions

Setting Menu

Accessories

Appendix

Index

#### Save the new image.

- <>>> dial to choose [OK], and then press
- The image is now saved as a new file.

#### Review the new image.

- image?] is displayed
- Press the <4><>> buttons or turn the <>>> dial to choose [Yes], and then press
- The saved image is now displayed.
- (150) or saved as [S] in step 3.

ave new image? Cancel

Display new image?

# · You can also configure this setting by touching the size on the screen in step

You can also view saved images by touching [Yes] on the screen in step 5.

- Press the <4><>> buttons or turn the
- the < > button.

- Press the <MENU> button [Display new]
- the < >> button.
- Editing is not possible for images shot at a resolution of [S]
  - RAW images cannot be edited.
  - Images cannot be resized to a higher resolution.

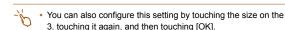

# **Editing Still Images**

- Image editing (132 136) is only available when the memory card has sufficient free space
- You can access editing screens for various functions by touching an image after choosing the function in the menu.
  - When [MIM] is shown on an editing screen, you can touch [MIM] instead of pressing the <MENU> button, if you prefer.
  - When [Stat] is shown on an editing screen, you can touch [Stat] instead of pressing the < () > button, if you prefer.

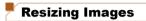

Save a copy of images at a lower resolution.

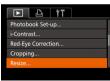

# Choose [Resize].

Press the <MENU> button and choose [Resize] on the  $[\mathbf{F}]$  tab ( $\square 26$ ).

Still Images

- Choose an image.
- Press the <4><>> buttons or turn the <>> dial to choose an image, and then press the <(SE) button.

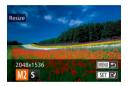

- 3 Choose an image size.
- Press the <4><>> buttons or turn the <>> dial to choose the size, and then press the <(st)> button.
- Save new image?l is displayed.

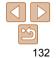

#### Still Images

# Cropping

You can specify a portion of an image to save as a separate image file.

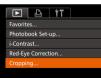

- Choose [Cropping].
  Press the <MENU> button, and then
  - Press the <MENU> button, and then choose [Cropping] on the [ $\blacktriangleright$ ] tab ( $\square$  26).

### 2 Choose an image.

Press the <**↓**>> buttons or turn the <**②**> dial to choose an image, and then press the <**③**> button.

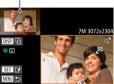

Cronning Area

Preview of Image After Cropping Resolution After Cropping

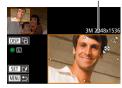

# 3 Adjust the cropping area.

- A frame is displayed around the portion of the image to be cropped.
- The original image is shown in the upper left, and a preview of the image as cropped is shown in the lower right.
- To resize the frame, move the zoom lever.
- To change the frame orientation, press the <DISP.> button.
- Press the < >> button.

Editing is not possible for images shot at a resolution of [S]

Images supported for cropping will have the same aspect ratio after cropping.
Cropped images will have a lower resolution than uncropped images.
If you crop still images shot using Face ID (<u>143</u>), only the names of the

(\$\begin{bmatrix} 50 \end{bmatrix} or resized to \$\$ [\$\$] (\$\begin{bmatrix} 132). \$\$ RAW images cannot be edited.

people left in the cropped image will remain.

# 4 Save as a new image and review.

 Follow steps 4 – 5 in "Resizing Images" (
132). Before Use

#### Basic Guide

**Advanced Guide** 

Camera Basics

Auto Mode / Hybrid Auto Mode

Other Shooting Modes

P Mode

Tv, Av, M, C1, and C2 Mode

Playback Mode

Wi-Fi Functions

Setting Menu

Accessories

Appendix

Index

<u>ک</u> ک

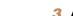

#### Before Use

### Basic Guide

Advanced Guide

**Camera Basics** 

Auto Mode / Hybrid Auto Mode

Other Shooting Modes

P Mode

Tv, Av, M, C1, and C2 Mode

Playback Mode

Wi-Fi Functions

Setting Menu

Accessories

Appendix

Index

• To move the frame, drag either image on the screen in step 3.

 You can also resize frames by pinching in or out (<u>121</u>) on the screen in step 3.

#### Still Images

# Changing Image Color Tones (My Colors)

You can adjust image colors and then save the edited image as a separate file. For details on each option, see "Changing Image Color Tones (My Colors)" (285).

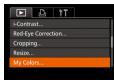

# Choose [My Colors].

 Press the <MENU> button, and then choose [My Colors] on the [] tab (] 26).

# 2 Choose an image.

Press the <↓>> buttons or turn the <♣> dial to choose an image, and then press the <₩)> button.

# 3 Choose an option.

Press the <◀><▶> buttons or turn the <♣> dial to choose an option, and then press the <∰> button.

# 4 Save as a new image and review.

 Follow steps 4 – 5 in "Resizing Images" (
132).

- Image quality of pictures you repeatedly edit this way will be a little lower each time, and you may not be able to obtain the desired color.
  - · Colors of RAW images cannot be edited.
- The color of images edited using this function may vary slightly from the color of images shot using My Colors (<u>185</u>).

• You can also configure this setting by touching an option to select it on the screen in step 3 and then touching it again.

Still Images

# **Correcting Image Brightness (i-Contrast)**

Excessively dark image areas (such as faces or backgrounds) can be detected and automatically adjusted to the optimal brightness. Insufficient overall image contrast is also automatically corrected, to make subjects stand out better. Choose from four correction levels, and then save the image as a separate file.

| Choose [i-Contrast]. | Choose | [i-Contrast]. |
|----------------------|--------|---------------|
|----------------------|--------|---------------|

 Press the <MENU> button, and then choose [i-Contrast] on the [] tab (26).

# 2 Choose an image.

Press the <**↓**>> buttons or turn the <**③**> dial to choose an image, and then press the <**(**<sup>™</sup>)> button.

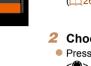

上 日 11

Photobook Set-up...

Protect...

Rotate

Favorites..

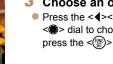

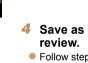

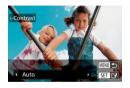

# Choose an option.

Press the <◀><▶> buttons or turn the <♣> dial to choose an option, and then press the <∰)> button.

- 4 Save as a new image and review.
- Follow steps 4 5 in "Resizing Images" (<u>132</u>).
- For some images, correction may be inaccurate or may cause images to appear grainy.
  - Images may look grainy after repeated editing using this function.
  - RAW images cannot be edited this way.
- If [Auto] does not produce the expected results, try correcting images using [Low], [Medium], or [High].
- You can also configure this setting by touching [4][) on the screen in step 3.

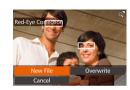

**Correcting Red-Eve** 

corrected image as a separate file.

Rotate

Favorites.

-Contrast

Photobook Set-up

Automatically corrects images affected by red-eve. You can save the

tab (26).

(121).

Choose an image.

Correct the image.

Press the <( button.</p>

Still Images

### Before Use

Basic Guide

**Advanced Guide** 

Camera Basics

Auto Mode / Hybrid Auto Mode

Other Shooting Modes

P Mode

Tv, Av, M, C1, and C2 Mode

Playback Mode

Wi-Fi Functions

Setting Menu

Accessories

Appendix

Index

# Save as a new image and review.

around corrected image areas.

Press the <▲><▼>< ↓>> buttons or turn the <♣> dial to choose [New File], and then press the <</p>

Choose [Red-Eve Correction].

choose [Red-Eve Correction] on the [▶]

Press the <MENU> button, and then

Press the <4><>> buttons or turn the

Red-eve detected by the camera is now

corrected, and frames are displayed

Enlarge or reduce images as needed.
 Follow the steps in "Magnifying Images"

< >> dial to choose an image.

- The image is now saved as a new file.
- Follow step 5 in "Resizing Images" (<u>132</u>).

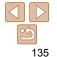

#### Before Use

Movies

#### **Basic Guide**

Advanced Guide

#### Camera Basics

Auto Mode / Hybrid Auto Mode

Other Shooting Modes

P Mode

Tv. Av. M. C1. and C2 Mode

Playback Mode

Wi-Fi Functions

Setting Menu

Accessories

Appendix

Index

#### **Editing Movies** To overwrite the original image with the corrected image, choose

Some images may not be corrected accurately.

Protected images cannot be overwritten.

RAW images cannot be edited this way.

sten 4

the original image cannot be overwritten.

[Overwrite] in step 4. In this case, the original image will be erased.

• Red-eve correction can be applied to JPEG images shot in [22], but

You can save images by touching [New File] or [Overwrite] on the screen in

You can cut movies to remove unneeded portions at the beginning or end

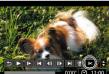

#### Movie Editing Panel

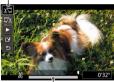

Choose [%].

- Following steps 1 5 in "Viewing"  $(\square 112)$ , choose [&] and press the < >> button.
- The movie editing panel and editing bar are now displayed.

# Specify portions to cut.

- Press the <A><T> buttons to choose [🐙] or [🕼].
- To view the portions you can cut (identified by [X] on the screen), press the < 4 > > buttons or turn the <dial to move [1]. Cut the beginning of the movie (from [X]) by choosing [X], and cut the end of the movie by choosing [17/2].
- If you move [] to a position other than a  $[\mathcal{K}]$  mark, in  $[\mathcal{K}]$  the portion before the nearest [X] mark on the left will be cut, while in  $[I]{k}$  the portion after the nearest [X] mark on the right will be cut.

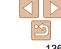

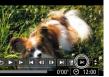

Movie Editing Bar

- Review the edited movie
- Press the <A><T> buttons to choose  $[\blacktriangleright]$ , and then press the <()) > button. The edited movie is now played.
- To edit the movie again, repeat step 2.
- To cancel editing, press the <▲><▼> buttons to choose [(1)]. Press the < ( $\mathbb{R}$ )> button choose [OK] (either press the < 4 > < > > buttons or turn the  $< \implies >$  dial) and then press the <() button again.

### Save the edited movie.

Overwrite

Cancel

Cancel

- Press the <A><T> buttons to choose [[<sup>^</sup>], and then press the <() > button.
- turn the <>>> dial to choose [New File]. and then press the  $<(\mathbb{W})$  > button.
- The movie is now saved as a new file
- Choose [Save w/o Comp.], and then press the <())> button.

- To overwrite the original movie with the cut one, choose [Overwrite] in step 4. In this case, the original movie will be erased.
- If the memory card lacks sufficient space, only [Overwrite] will be available
- Movies may not be saved if the battery pack runs out while saving is in progress.
- When editing movies, you should use a fully charged battery pack or an AC adapter kit (sold separately, 181).

# **Reducing File Sizes**

Movie file sizes can be reduced by compressing movies as follows.

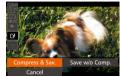

- On the screen in step 2 of "Editing" Movies", choose [['¥], Choose [New File], and then press the < ( button.
- Choose [Compress & Say.], and then press the < >> button.
- Compressed movies are saved in [In III] format.
  - [was movies cannot be compressed.
  - Edited movies cannot be saved in compressed format when you choose [Overwrite]
  - However, you can compress and save edited movies as new files by choosing [Compress & Sav.].

#### Refore Use

**Basic Guide** 

Advanced Guide

Camera Basics

Auto Mode / Hybrid Auto Mode

Other Shooting Modes

P Mode

Tv. Av. M. C1. and C2 Mode

Playback Mode

Wi-Fi Functions

Setting Menu

Accessories

Appendix

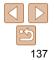

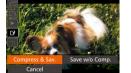

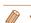

#### Movies

# Editing Digest Movies

Individual chapters (clips) (33) recorded in [37] mode can be erased, as needed. Be careful when erasing clips, because they cannot be recovered.

1

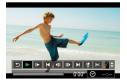

### Select the clip to erase.

- Follow steps 1 2 in "Viewing Short Movies Created When Shooting Still Images (Digest Movies)" (115) to play a movie created in [37] mode, and then press the <(\*) button to access the movie control panel.
- Press the <**4**>**>** buttons or turn the <**③**> dial to choose [**|4**] or [**▶**], and then press the <**③**> button.
- 2 Choose [倍].
- Press the <◀><▶> buttons or turn the <♥> dial to choose [☆], and then press the <(♥)> button.
- The selected clip is played back repeatedly.

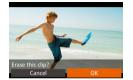

### **3** Confirm erasure.

- Press the <◀><▶> buttons or turn the <♣> dial to choose [OK], and then press the <∰> button.
- The clip is erased, and the short movie is overwritten.

 [1] is not displayed if you select a clip when the camera is connected to a printer.

| U |                                 |
|---|---------------------------------|
|   | Basic Guide                     |
|   | Advanced Guide                  |
|   | Camera Basics                   |
|   | Auto Mode / Hybrid<br>Auto Mode |
|   | Other Shooting<br>Modes         |
|   | P Mode                          |
|   | Tv, Av, M, C1, and<br>C2 Mode   |
|   | Playback Mode                   |
|   | Wi-Fi Functions                 |
|   | Setting Menu                    |
|   | Accessories                     |
|   | Appendix                        |
| 7 | Index                           |

Before Use

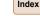

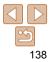

# **Wi-Fi Functions**

Send images wirelessly from the camera to a variety of compatible devices, and use the camera with Web services

#### 

| Uploading Images to Web Services      | 140               |
|---------------------------------------|-------------------|
| Sending Images to a Smartphone        | 141               |
| Sending Images to Another Camera      | <b>14</b> 1       |
| Sending Images to a Computer          |                   |
| Printing Images Wirelessly            | <mark>14</mark> 1 |
| Registering Web Services              | 142               |
| Registering CANON iMAGE GATEWAY       | 142               |
| Registering Other Web Services        | 144               |
| Installing CameraWindow               |                   |
| on a Smartphone                       | 145               |
| Preparing to Register a Computer      | 146               |
| Checking Your Computer Environment    |                   |
| Installing the Software               |                   |
| Configuring the Computer              |                   |
| for a Wi-Fi Connection (Windows Only) |                   |
| Accessing the Wi-Fi Menu              | 148               |
| Initial Connection via Wi-Fi          |                   |
| After the Initial Wi-Fi Connection    |                   |

| Connecting via an Access Point 149             |
|------------------------------------------------|
| Confirming Access Point Compatibility          |
| Connecting to WPS-Compatible Access Points 150 |
| Connecting to Access Points in the List 154    |
| Connecting without an Access Point 155         |
| Previous Access Points157                      |
| Connecting to Another Camera 157               |
| Sending Images158                              |
| Sending Images Individually                    |
| Sending Multiple Images                        |
| Adding Comments160                             |
| Saving Images to a Computer160                 |
| Using the <[]> Button161                       |
| Registering a Smartphone to the < > Button 161 |
| Registering Image Sync to the < > Button 162   |
| Clearing Registered Destinations               |

| Conding Images Automotically                 |     |
|----------------------------------------------|-----|
| Sending Images Automatically<br>(Image Sync) | 163 |
| Initial Preparations                         |     |
| Sending Images                               | 164 |
| Geotagging Images on the Camera              | 16  |
| Shooting Remotely                            | 16  |
| Editing or Erasing Wi-Fi Settings            | 166 |
| Editing Connection Information               |     |
| Returning the Wi-Fi Settings to Default      |     |

# C2 Mode Plavback Mode Wi-Fi Functions Setting Menu Accessories Appendix Index

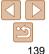

#### **Basic Guide**

Advanced Guide

#### Camera Basics

Auto Mode / Hybrid Auto Mode

Other Shooting Modes

P Mode

Tv. Av. M. C1. and

# What You Can Do with Wi-Fi

This camera is an approved Wi-Fi® product. You can wirelessly connect to and send images to the following devices and services.

Note that, in this chapter, wireless LAN functions other than Wi-Fi may be referred to as Wi-Fi.

Sending images via Wi-Fi requires some initial preparation on the camera and target devices. Preparations and methods of sending images vary depending on the destination.

Note that before using Wi-Fi ( $\square$ 148), you will need to register a camera nickname on the camera.

- Before using Wi-Fi, be sure to read "Wi-Fi (Wireless LAN) Precautions" (235) and "Security Precautions" (2236).
  - Wi-Fi is a brand name that indicates interoperability certification of wireless
    LAN devices.

# Uploading Images to Web Services

Images can be sent to social network services and other Web services via CANON iMAGE GATEWAY\*. Unsent images on the camera can also be sent automatically to a computer or Web service via CANON iMAGE GATEWAY.

\* CANON iMAGE GATEWAY is an online photo service available to those who have purchased this product.

### Steps in sending images

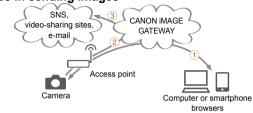

(1)Register Web services (1)142)
(2)Connect via an access point (1)149)
(3)Send images (1)158)\*
\* You can send images to a computer or Web service.

#### Before Use

Basic Guide

**Advanced Guide** 

Camera Basics

Auto Mode / Hybrid Auto Mode

Other Shooting Modes

P Mode

Tv, Av, M, C1, and C2 Mode

Playback Mode

**Wi-Fi Functions** 

Setting Menu

Accessories

Appendix

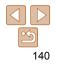

# Sending Images to a Smartphone

Send images to smartphones and tablet computers that have Wi-Fi functions. You can also shoot remotely and geotag your shots from a smartphone or tablet.

For convenience in this manual, smartphones, tablets, and other compatible devices are collectively referred to as "smartphones".

# Steps in sending images

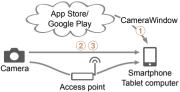

①Install CameraWindow on a smartphone (□145) ②Connect directly (□155) or via an access point (□149) ③Send images (□158)

# Sending Images to Another Camera

Use the Wi-Fi function to send images between Canon-brand cameras.

# Steps in sending images

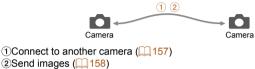

# Sending Images to a Computer

Use the software to wirelessly send images from the camera to a computer.

# Steps in sending images

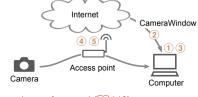

- ①Check your computer environment (□146)
  ②Download and install the software (□146)
  ③Configure the computer for a Wi-Fi connection (Windows only. □148)
- ④Connect via an access point (□149)
  ⑤Save images to the computer (□160)

# Printing Images Wirelessly

Send images wirelessly to a PictBridge-compatible printer (supporting DPS over IP) to print them.

# Steps in printing images

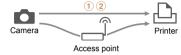

①Connect directly (155) or via an access point (1149) ②Print images (1197)

#### Before Use

#### Basic Guide

Advanced Guide

#### Camera Basics

Auto Mode / Hybrid Auto Mode

Other Shooting Modes

P Mode

Tv, Av, M, C1, and C2 Mode

#### Playback Mode

Wi-Fi Functions

Setting Menu

Accessories

Appendix

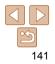

# **Registering Web Services**

Use a smartphone or computer to add to the camera Web services that you want to use.

- A smartphone or computer with a browser and Internet connection is required to complete camera settings for CANON iMAGE GATEWAY and other Web services.
- Check the CANON iMAGE GATEWAY website for details on browser (Microsoft Internet Explorer, etc.) requirements, including settings and version information.
- For information on countries and regions where CANON iMAGE GATEWAY is available, visit the Canon website (http://www.canon.com/cig/).
- You must have an account with Web services other than CANON iMAGE GATEWAY if you desire to use them. For further details, check the websites for each Web service you want to register.
- Separate ISP connection and access point fees may be applicable.

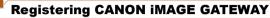

After linking the camera and CANON iMAGE GATEWAY, add CANON iMAGE GATEWAY as a destination Web service on the camera.

| $\square$ |  |
|-----------|--|
|           |  |

### Log in to CANON iMAGE GATEWAY and access the camera settings page.

- From a computer or smartphone, access http://www.canon.com/cig/ and visit the CANON iMAGE GATEWAY site for your region.
- Once the login screen is displayed, enter your user name and password to log in. If you do not have a CANON iMAGE GATEWAY account, follow the instructions to complete member registration (free of charge).
- Access the camera settings page.

#### 2 Choose your camera model.

- On this camera model, [
   in the Wi-Fi menu.
- Once you choose the model, a page is displayed for entering the authentication code. On this page in step 9, you will enter the authentication code displayed on the camera after steps 3 – 8.

Before Use

Basic Guide

Advanced Guide

Camera Basics

Auto Mode / Hybrid Auto Mode

Other Shooting Modes

P Mode

Tv, Av, M, C1, and C2 Mode

Playback Mode

**Wi-Fi Functions** 

Setting Menu

Accessories

Appendix

Index

ש

#### 143

#### Refore Use

#### **Basic Guide**

Advanced Guide

#### Camera Basics

Auto Mode / Hybrid Auto Mode

Other Shooting Modes

P Mode

Tv. Av. M. C1. and C2 Mode

#### Playback Mode

Wi-Fi Functions

Setting Menu

#### Accessories

Appendix

Index

### Enter the authentication code.

- On the smartphone or computer, enter the authentication code displayed on the camera and go to the next step.
- displayed.

- Enter the access point password.
- Press the <())> button to access the keyboard, and then enter the password (1150).
- Press the  $< A > < \mathbf{\nabla} >$  buttons or turn the <>> dial to choose [Next], and then press the < ( button.
- Choose [Auto] and establish the connection
- Press the  $< A > < \mathbf{\nabla} >$  buttons or turn the <>> dial to choose [Auto], and then press the < () > button.
- Once the camera is connected to CANON. iMAGE GATEWAY via the access point. an authentication code is displayed.

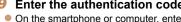

- A six-digit confirmation number is

- Access the Wi-Fi menu
  - On the camera, access the Wi-Fi menu ([1]148).

#### Choose [ Δ

5

turn the <>>> dial to choose [ then press the < () > button

# access point.

Press the <4><>> buttons or turn the <>> dial to choose [Authenticate], and then press the < ( button.

<>>> dial to choose a network (access) point), and then press the < > button.

- Establish a connection with an

### Choose an access point.

• Press the < > < > > buttons or turn the

| Manual                          |  |
|---------------------------------|--|
|                                 |  |
|                                 |  |
| MENU                            |  |
|                                 |  |
| Camera Web Link Settings        |  |
| Enter the below authentication  |  |
| code into the text field on the |  |
| browser and select [OK]         |  |
| XX-XXXXX-XXXXX                  |  |
|                                 |  |

Password Entry

Network Settings

Enter a password Security: WPA2-PSK (AFS)

Next

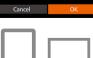

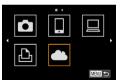

#### Camera Web Link Settings

On a device with a Web browser visit below LIRI for Camera Web Link Settings pages, follow the prompts & select [Authenticate] http://www.canon.com/cig/ Cancel

| Select Network |        |
|----------------|--------|
| Refresh        |        |
| WPS Connection |        |
|                | û      |
| AccessPoint2   | Ĥ      |
|                |        |
|                | MENU 🕤 |
|                |        |

#### Camera Web Link Settings

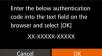

10

#### Check the confirmation numbers and complete the setup process.

- Make sure the confirmation number on the camera matches the number on the smartphone or computer.
- Press the <4><>> buttons or turn the <>>> dial to choose [OK], and then press the < ( button.
- Complete the setup process on the smartphone or computer

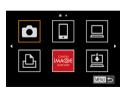

- [I] (163) and CANON iMAGE GATEWAY are now added as destinations, and the [\_\_\_] icon changes
- A message is displayed on the smartphone or computer to indicate that this process is finished. To add other Web services, follow the procedure in "Registering Other Web Services" from step 2 (1144).
- G MINU 🔶

### **Registering Other Web Services**

You can also add Web services besides CANON iMAGE GATEWAY to the camera. Note that CANON iMAGE GATEWAY must be registered on the camera first (1142).

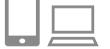

## Access the Web service settings screen.

- Follow step 1 in "Registering CANON" iMAGE GATEWAY" (1142) to log in to CANON iMAGE GATEWAY and then access the Web service settings screen.
- Configure the Web service you want to use.
- Follow the instructions displayed on the smartphone or computer to set up the Web service

# Choose [

- Access the Wi-Fi menu (1148), choose [ (either press the  $< > < \lor > < \lor > < \lor > >$ buttons or turn the <>> dial), and then press the < ( button.
- The Web service settings are now updated.
- If any configured settings change, follow these steps again to update the camera settings.

Other Shooting Modes

Tv. Av. M. C1. and C2 Mode

#### Playback Mode

Wi-Fi Functions

Setting Menu

Accessories

Appendix

Index

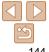

Advanced Guide

Refore Use

**Basic Guide** 

Camera Basics

Auto Mode / Hybrid Auto Mode

P Mode

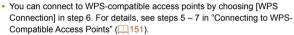

#### Installing CameraWindow on a Smartphone

Before connecting your camera to a smartphone, first install the free dedicated application, CameraWindow, on your smartphone.

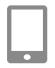

## Connect the smartphone to a network.

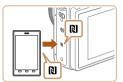

#### 2 Install CameraWindow.

- For an NFC-compatible Android smartphone (OS version 4.0 or later), activating NFC and touching the smartphone against the camera's N-Mark ()) will start Google Play on the smartphone. Once the CameraWindow download page is displayed, download and install the app.
- For other Android smartphones, find CameraWindow in Google Play and download and install the app.
- For an iPhone, iPad, or iPod touch, find CameraWindow in the App Store and download and install the app.
- After installation, use the camera to establish a connection with the smartphone (1149, 155).

- When using NFC, keep the following points in mind.
  - Avoid strong impact between the camera and smartphone. This may damage the devices.
    - Depending on the smartphone, the devices may not recognize each other immediately. In this case, try holding the devices together in slightly different positions.
  - Do not place other objects between the camera and smartphone.
     Also, note that camera or smartphone covers or similar accessories may block communication.
- For details on this application (supported smartphones and included functions), refer to the Canon website.
  - Not all NFC-compatible smartphones have an N-Mark (N). For details, refer to the smartphone user manual.

#### Basic Guide

Advanced Guide

Camera Basics

Auto Mode / Hybrid Auto Mode

Other Shooting Modes

P Mode

Tv, Av, M, C1, and C2 Mode

Playback Mode

Wi-Fi Functions

Setting Menu

Accessories

Appendix

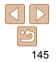

#### **Preparing to Register a Computer**

Prepare to register a computer. To save images to the computer wirelessly, you must install CameraWindow.

#### Checking Your Computer Environment

The camera can connect via Wi-Fi to computers running the following operating systems. For detailed system requirements and compatibility information, including support in new operating systems, visit the Canon website.

|        | Windows                        | Mac OS                                                     |
|--------|--------------------------------|------------------------------------------------------------|
| System | Windows 8/8.1<br>Windows 7 SP1 | Mac OS X 10.9<br>Mac OS X 10.8.2 or later<br>Mac OS X 10.7 |

• Windows 7 Starter and Home Basic editions are not supported.

 Windows 7 N (European version) and KN (South Korean version) require a separate download and installation of Windows Media Feature Pack.

For details, check the following website.

http://go.microsoft.com/fwlink/?LinkId=159730

#### USB cable (carriera end: M USB cable is not included. Alti cable, some features will not be

What you will need: Computer

Installing the Software

- USB cable (camera end: Mini-B)\*
- \* A USB cable is not included. Although you can install the software without using a cable, some features will not be added.

Windows 7 and Mac OS X 10.8 are used here for the sake of illustration

#### 1 Download the software.

- With a computer connected
  - to the Internet, access
  - http://www.canon.com/icpd/.
- Access the site for your country or region.
- Download the software.

#### 2 Begin the installation.

 Click [Easy Installation] and follow the on-screen instructions to complete the installation process.

#### Before Use

Basic Guide

Advanced Guide

Camera Basics

Auto Mode / Hybrid Auto Mode

Other Shooting Modes

P Mode

Tv, Av, M, C1, and C2 Mode

Playback Mode

**Wi-Fi Functions** 

Setting Menu

Accessories

Appendix

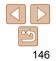

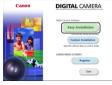

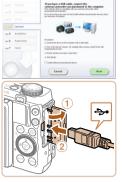

- When a message is displayed prompting you to connect the camera, choose whether to connect or not.
   When Connecting the Camera to the Computer
- With the camera turned off, open the cover (①). With the smaller plug of the USB cable in the orientation shown, insert the plug fully into the camera terminal (②).

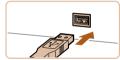

- Insert the larger plug of the USB cable in the computer's USB port. For details about USB connections on the computer, refer to the computer user manual.
- Turn the camera on, and follow the on-screen instructions to complete the installation process.

#### Without Connecting the Camera

 Select [Install without connecting the device] and follow the on-screen instructions to complete the installation process.

#### 4 Install the files.

- Installation may take some time, depending on computer performance and the Internet connection.
- Click [Finish] or [Restart] on the screen after installation.
- After installation when the camera is connected to the computer, turn the camera off before disconnecting the cable.

 Because the content and functions of software vary according to the camera model, if you have several cameras, you must use each camera to update to its latest version of the software.

Finish

#### Before Use

Basic Guide

Advanced Guide

Camera Basics

Auto Mode / Hybrid Auto Mode

Other Shooting Modes

P Mode

Tv, Av, M, C1, and C2 Mode

Playback Mode

Wi-Fi Functions

Setting Menu

Accessories

Appendix

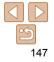

#### Configuring the Computer for a Wi-Fi **Connection (Windows Only)**

On a computer running Windows, configure the following settings before connecting the camera to the computer wirelessly.

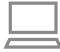

2

#### Confirm that the computer is connected to an access point.

For instructions on checking your network connection, refer to the computer user manual

#### Configure the setting.

- Click in the following order: [Start] menu
  - ► [All Programs] ► [Canon Utilities] ► [CameraWindow] ► [Wi-Fi connection setup].
- In the application that opens, follow the on-screen instructions and configure the settina.

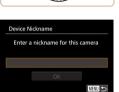

**Accessing the Wi-Fi Menu** 

Initial Connection via Wi-Fi

To start with register a camera nickname

connecting to other devices via Wi-Fi

#### Access the Wi-Fi menu.

- Press the < >> button to turn the camera on
- Press the < A > button

#### Enter a nickname.

- Press the < > button to access the keyboard, and then enter a nickname (228).
- Up to 16 characters can be used.
- Press the <▲><▼> buttons or turn the <>> dial to choose [OK], and then press the < (IIII)> button.

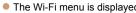

## This nickname will be displayed on the screen of target devices when

Other Shooting Modes

P Mode

Tv. Av. M. C1. and C2 Mode

#### Playback Mode

Wi-Fi Functions

Setting Menu

Accessories

Appendix

Index

The Wi-Fi menu is displayed.

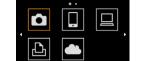

MENU

#### This will enable the computer to see (find) the camera. - Turn on ICMP (Internet Control Message Protocol).

This allows you to check the network connection status.

- Enable Universal Plug & Play (UPnP).

- Turn on media streaming.

- Turn on network discovery.

This will enable network devices to detect each other automatically.

· The following Windows settings are configured when you run the utility in step

This will enable the camera to see (find) the computer to access via Wi-Fi.

· Some security software may prevent you from completing the settings as described here. Check the settings of your security software.

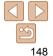

Refore Use

**Basic Guide** 

Advanced Guide

Camera Basics

Auto Mode / Hybrid Auto Mode

- When connecting wirelessly to any device other than a computer, a memory card must be inserted in the camera. Additionally, the memory card must contain images before you can access Web services or connect to a printer wirelessly.
- To change the camera's nickname, choose MENU (26) > [1] tab > [Wi-Fi Settings] > [Change Device Nickname].
- A message will be displayed if the nickname you attempt to enter in step 2 begins with a symbol or space. Press the <>>> button and enter a different nickname.

#### After the Initial Wi-Fi Connection

- Once you have connected to devices via Wi-Fi, recent destinations will be listed first when you access the Wi-Fi menu by pressing the <▲> button. You can easily connect again by pressing the <▲><▼> buttons to choose the device name and then pressing the <(m)> button.
- To add a new device, display the device selection screen by pressing the <**4**><**▶**> buttons, and then configure the setting.
- Ø

If you prefer not to display recent target devices, choose MENU (26) > [f] tab > [Wi-Fi Settings] > [Target History] > [Off].

#### **Connecting via an Access Point**

Connect to your access point via Wi-Fi as follows. Also refer to the access point user manual.

#### **Confirming Access Point Compatibility**

Confirm that the Wi-Fi router or base station conforms to the Wi-Fi standards in "Wi-Fi" (228).

If you are already using Wi-Fi, confirm the following items. For instructions on checking network settings, refer to the access point user manual.

- If system administrator status is needed to adjust network settings, contact the system administrator for details.
  - These settings are very important for network security. Exercise adequate caution when changing these settings.

Before Use

Basic Guide

Advanced Guide

#### Camera Basics

Auto Mode / Hybrid Auto Mode

Other Shooting Modes

P Mode

Tv, Av, M, C1, and C2 Mode

Plavback Mode

Wi-Fi Functions

Setting Menu

Accessories

Appendix

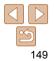

#### Check sheet

#### Network name (SSID/ESSID)

The SSID or ESSID for the access point you use. Also called the "access point name" or "network name".

| Network authentication / data encryption (encryption<br>method / encryption mode)<br>The method for encrypting data during wireless transmission.                   | <ul> <li>None</li> <li>WEP (open system<br/>authentication)</li> <li>WPA-PSK (TKIP)</li> <li>WPA-PSK (AES)</li> <li>WPA2-PSK (TKIP)</li> <li>WPA2-PSK (AES)</li> </ul> |
|----------------------------------------------------------------------------------------------------|----------------------------------------------------------------------------------------------------|
| Password (encryption key / network key)<br>The key used when encrypting data during wireless<br>transmission. Also called the "encryption key" or "network<br>key". |                                                                                                    |
| Key index (transmit key)<br>The key set when WEP is used for network authentication /<br>data encryption.                                                           | o <b>1</b>                                                                                                    |

Connection methods vary depending on whether the access point supports Wi-Fi Protected Setup (WPS) or not. Refer to the user manual provided with your access point to check if it supports WPS.

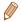

- A router is a device that creates a network (LAN) structure for connecting multiple computers. A router that contains an internal Wi-Fi function is called a "Wi-Fi router".
- This guide refers to all Wi-Fi routers and base stations as "access points".
- If you use MAC address filtering on your Wi-Fi network, be sure to add the camera's MAC address to your access point. You can check your camera's MAC address by choosing MENU (26) > [ft] tab > [Wi-Fi Settings] > [Check MAC Address].

#### Connecting to WPS-Compatible Access Points

WPS makes it easy to complete settings when connecting devices over Wi-Fi. You can use either Push Button Configuration Method or PIN Method for settings on a WPS supported device.

## Confirm that the target device is connected to the access point.

- This step is not required when connecting to Web services.
- For instructions on checking the connection, refer to the device and access point user manuals.
- 2 Access the Wi-Fi menu (1148).
- **3** Choose the target device.

Choose the target device (either press the <▲><▼>< ↓>> buttons or turn the <♣> dial), and then press the <(∰)> button.

- To connect to a smartphone, choose [].
- To connect to a computer, choose []].
- To connect to a printer, choose [13].

#### Before Use

Basic Guide

Advanced Guide

Camera Basics

Auto Mode / Hybrid Auto Mode

Other Shooting Modes

P Mode

Tv, Av, M, C1, and C2 Mode

Playback Mode

Wi-Fi Functions

Setting Menu

Accessories

Appendix

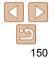

# Select a Device Choose [Add a Device]. Δ

#### [Select Recipient] screen (either press the $< A > < \nabla >$ buttons or turn the $< \oplus >$ dial), and then press the $\langle \widehat{\mathbb{W}} \rangle$ button.

To connect to a Web service choose

the service icon. If multiple recipients

or sharing options are used with a Web

service choose the desired item on the

- Press the <A><T> buttons or turn the <>>> dial to choose [Add a Device], and then press the  $<(\mathbb{S})$  button.
- To connect to a smartphone or printer. when the [Waiting to connect] screen (1155) is displayed, choose [Switch Network] (either press the < 4 > >buttons or turn the <> dial), and then press the <(SE) button.
- A list of detected access points will be displayed.

#### Choose [WPS Connection].

Press the <▲><▼> buttons or turn the <>>> dial to choose [WPS Connection]. and then press the  $<(\mathbb{W})$ > button.

#### 6 Choose [PBC Method].

• Press the  $< A > < \mathbf{\nabla} >$  buttons or turn the <>> dial to choose [PBC Method], and then press the  $<(\mathbb{R})$  button.

#### Establish the connection.

- On the access point hold down the WPS. connection button for a few seconds
- On the cameral press the <() > button to go to the next step.
- The camera will connect to the access. point.
- If you have selected []], [凸], or [] in step 3, devices connected to the access point are listed on the [Select a Device] screen displayed next.
- If you have selected a Web service in step 3. go to step 12.

## Advanced Guide

#### Camera Basics

Boforo Lleo

**Basic Guide** 

Auto Mode / Hybrid Auto Mode

Other Shooting Modes

P Mode

Tv. Av. M. C1. and C2 Mode

#### Playback Mode

Wi-Fi Functions

Setting Menu

Accessories

Appendix

Index

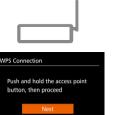

WPS Connection

RC Method

PIN Method

#### 8 For a smartphone connection: Start CameraWindow.

- For an NFC-compatible Android smartphone (OS version 4.0 or later), activating NFC and touching the smartphone against the camera's N-Mark (N, 145) will start CameraWindow on the smartphone.
- For other smartphones, start CameraWindow on the smartphone.
- The first time CameraWindow is opened, register a smartphone nickname to be displayed on the camera.
- Once the smartphone is recognized on the camera, the device connection screen will be displayed on the camera.

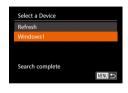

Connected device

Hardware and Sound

View devices and printers

Windows1

Add a device

Select a device to add to this comput

Vel a

Connecting

#### To connect to a smartphone, printer, or computer: Choose the target device.

- Choose the target device name (either press the <▲><▼> buttons or turn the <♣> dial), and then press the <∰> button.
- If you have selected a smartphone, go to step 11.
- If you have selected a printer or Macintosh computer, go to step 12.
- If you have selected a computer running Windows in step 9 for the first time: Install a driver.
- When the screen at left is displayed on the camera, click the Start menu on the computer, click [Control Panel], and then click [Add a device].
- Double-click the connected camera icon.
- Driver installation will begin.
- After driver installation is complete, and the camera and computer connection is enabled, the AutoPlay screen will be displayed. Nothing will be displayed on the camera screen.

#### Before Use

#### Basic Guide

#### Advanced Guide

Camera Basics

Auto Mode / Hybrid Auto Mode

Other Shooting Modes

P Mode

Tv, Av, M, C1, and C2 Mode

#### Playback Mode

Wi-Fi Functions

Setting Menu

Accessories

Appendix

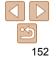

# Allow images on camera to be viewed on target device?

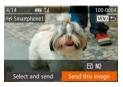

#### 11 For a smartphone connection: Adjust the privacy setting.

- Press the < ↓>> buttons or turn the < ⇒> dial to choose [Yes], and then press the < ⊕> button.
- You can now use the smartphone to browse, import, or geotag (<u>1165</u>) images on the camera or shoot remotely (<u>1165</u>).

#### 12 Send or print the images.

- The screen displayed when the devices are connected varies depending on the target device.
- When the camera is connected to a smartphone or Web service, an image transfer screen is displayed.
- For instructions on sending images, see "Sending Images" (<u>1158</u>).
- When the camera is connected to a computer, the camera screen is blank.
   Follow the steps in "Saving Images to a Computer" (1160) to save images to the computer.
- When the camera is connected to a printer, you can print by following the same steps as for printing via USB. For details, see "Printing Images" (<u>1197</u>).

- All images in the camera can be viewed from the connected smartphone when you choose [Yes] in step 11. To keep camera images private, so that they cannot be viewed from the smartphone, choose [No] in step 11.
- To change privacy settings for smartphones added to the list, choose the smartphone whose settings you want to change from [Edit a Device] in step 4, and then choose [View Settings].
- If you chose [PIN Method] in step 6, a PIN code will be displayed on the screen. Be sure to set this code in the access point. Choose a device in the [Select a Device] screen. For further details, refer to the user manual included with your access point.
  - To add multiple destinations, repeat this procedure from the first step.
  - Once you have assigned a connection destination to Touch Actions (<sup>[1]</sup>130), you can prepare the camera to reconnect to the destination simply by dragging across the screen with the assigned gesture.

#### Previous Access Points

You can reconnect to any previous access points automatically by following step 4 in "Connecting to WPS-Compatible Access Points" ( $\square 151$ ).

- To reconnect to the access point, confirm that the target device is already connected to it, and then follow the procedure from step 9. Note that this step is not required when connecting to Web services.
- To switch access points, choose [Switch Network] on the screen displayed when you establish a connection, and then follow the procedure from step 5.

#### Before Use

#### Basic Guide

Advanced Guide

Camera Basics

Auto Mode / Hybrid Auto Mode

Other Shooting Modes

P Mode

Tv, Av, M, C1, and C2 Mode

Playback Mode

**Wi-Fi Functions** 

Setting Menu

Accessories

Appendix

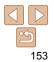

#### **Connecting to Access Points in the List**

#### View the listed access points.

 View the listed networks (access points) as described in steps 1 – 4 of "Connecting to WPS-Compatible Access Points" (
 150 – 151).

• Press the  $< A > < \mathbf{\nabla} >$  buttons or turn the

<>>> dial to choose a network (access)

point), and then press the <() button.

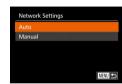

#### 4 Choose [Auto].

- Press the <▲><▼> buttons or turn the <♣> dial to choose [Auto], and then press the <(∰)> button.
- If you selected [], [b], or [] as the target device, see "Connecting to WPS-Compatible Access Points", starting with step 9 (] 152).
- If you selected a Web service as the destination, see "Connecting to WPS-Compatible Access Points", starting with step 12 (<u>153</u>).
- To determine the access point password, check on the access point itself or refer to the user manual.
  - Up to 16 access points will be displayed. If no access points are detected, choose [Manual Settings] in step 2 to manually set an access point. Follow onscreen instructions and enter an SSID, security settings, and a password.
  - When you use an access point that you have already connected to for connecting to another device, [\*] is displayed for the password in step 3. To use the same password, choose [Next] (either press the <▲><▼> buttons or turn the <♣> dial) and press the <∰> button.

Before Use

#### Basic Guide

Advanced Guide

Camera Basics

Auto Mode / Hybrid Auto Mode

Other Shooting Modes

P Mode

Tv, Av, M, C1, and C2 Mode

Playback Mode

Wi-Fi Functions

Setting Menu

Accessories

Appendix

Index

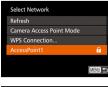

| Password Entry        |        |
|-----------------------|--------|
| Enter a password      |        |
| Security: WPA2-PSK (A | ES)    |
| *****                 |        |
| Next                  |        |
|                       | MENU 🕤 |
|                       |        |

Choose an access point.

## 3 Enter the access point password.

- Press the < > button to access the keyboard, and then enter the password (1150).
- Press the <▲><▼> buttons or turn the <♣> dial to choose [Next], and then press the <(∰)> button.

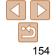

### **Connecting without an Access Point**

When connecting to a smartphone or printer via Wi-Fi, you can use the camera as an access point (Camera Access Point mode) instead of using another access point

Similarly no access point is used in camera-to-camera connections (1157)

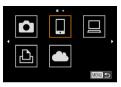

Access the Wi-Fi menu (1148).

#### Choose the target device.

- Choose the target device (either press) the < > < > < > > buttons or turn the  $\langle \oplus \rangle$  dial), and then press the  $\langle \oplus \rangle$ button
- To connect to a smartphone, choose [].
- To connect to a printer, choose [凸].

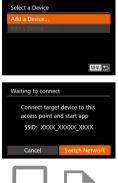

#### 3 Choose [Add a Device].

- Press the  $< A > < \mathbf{\nabla} >$  buttons or turn the <>>> dial to choose [Add a Device], and then press the  $<(\mathbb{R})$  button.
- The camera's SSID is displayed.

#### Connect the target device to the network

In the smartphone or printer's Wi-Fi setting menu, choose the SSID (network name) displayed on the camera to connect to it

**Basic Guide** 

Before Use

Advanced Guide

#### Camera Basics

Auto Mode / Hybrid Auto Mode

Other Shooting Modes

P Mode

Tv. Av. M. C1. and C2 Mode

#### Plavback Mode

Wi-Fi Functions

Setting Menu

Accessories

Appendix

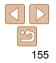

#### Basic Guide

**Advanced Guide** 

Camera Basics

Auto Mode / Hybrid Auto Mode

Other Shooting Modes

P Mode

Tv, Av, M, C1, and C2 Mode

Playback Mode

Wi-Fi Functions

Setting Menu

Accessories

Appendix

Index

#### 7 For a smartphone connection: Adjust the privacy setting.

- Press the <◀>< >> buttons or turn the <♣> dial to choose [Yes], and then press the <<?>> button.
- You can now use the smartphone to browse, import, or geotag (<u>1165</u>) images on the camera or shoot remotely (<u>1165</u>).

#### 8 Send or print the images.

- The screen displayed when the devices are connected varies depending on the target device.
- When the camera is connected to a smartphone, an image transfer screen is displayed.
- For instructions on sending images, see "Sending Images" (<u>158</u>).
- When the camera is connected to a printer, you can print by following the same steps as for printing via USB. For details, see "Printing Images" (<u>1197</u>).
- All images in the camera can be viewed from the connected smartphone when you choose [Yes] in step 7. To keep camera images private, so that they cannot be viewed from the smartphone, choose [No] in step 7.
  - To change privacy settings for smartphones added to the list, choose the smartphone whose settings you want to change from [Edit a Device] in step 3, and then choose [View Settings].

#### 5 For a smartphone connection: Start CameraWindow.

- For an NFC-compatible Android smartphone (OS version 4.0 or later), activating NFC and touching the smartphone against the camera's N-Mark (N, 145) will start CameraWindow on the smartphone.
- For other smartphones, start CameraWindow on the smartphone.
- The first time CameraWindow is opened, register a smartphone nickname to be displayed on the camera.
- Once the smartphone is recognized on the camera, the device connection screen will be displayed on the camera.

### Select a Device Refresh Smartphone1 Search complete

#### 6 Choose the target device.

Choose the target device name (either press the <▲><▼> buttons or turn the <働> dial), and then press the <(m)> button.

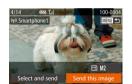

Connecting

Allow images on camera to be

viewed on target device?

#### **Basic Guide**

Advanced Guide

Camera Basics

Auto Mode / Hybrid Auto Mode

Other Shooting Modes

P Mode

Tv. Av. M. C1. and

Playback Mode

Setting Menu

Appendix

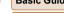

C2 Mode

Wi-Fi Functions

Accessories

Index

- To add multiple devices, repeat this procedure from the first step
- For better security you can require password input on the screen in step 3 by accessing MENU (26) and choosing [ft] tab > [Wi-Fi Settings] > [Password] > [On]. In this case, in the password field on the device in step 4. enter the password displayed on the camera.
- Once you have assigned a connection destination to Touch Actions (1130). you can prepare the camera to reconnect to the destination simply by dragging across the screen with the assigned gesture.

#### **Previous Access Points**

You can reconnect to any previous access points automatically by following step 3 in "Connecting without an Access Point" (1155).

- To use the camera as an access point, choose [Switch Network] on the screen displayed when you establish a connection, and then choose [Camera Access Point Mode].
- When reconnecting via a previous access point, connect the target device to the access point in step 4.
- To switch access points, choose [Switch Network] on the screen displayed when you establish a connection, and then follow the procedure in "Connecting to WPS-Compatible Access Points" from step 5 (151).

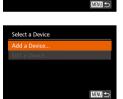

#### **Connecting to Another Camera**

Connect two cameras via Wi-Fi and send images between them as follows.

#### Only Canon-brand cameras equipped with a Wi-Fi function can be connected to wirelessly. Even Canon-brand cameras that support Eve-Fi cards cannot be connected to if they do not have a Wi-Fi function. You cannot connect to DIGITAL IXUS WIRELESS cameras with this camera

( 148).

too

screens

Choose camera.

Access the Wi-Fi menu

then press the  $\langle \mathbb{S} \rangle$  button.

Choose [Add a Device].

then press the  $\langle \widehat{W} \rangle$  button.

Press the <▲><▼><4><>>> buttons or

turn the <>> dial to choose [

Press the <▲><▼> buttons or turn the

Follow steps 1 – 3 on the target camera

Camera connection information will be added when [Start connection on target camera] is displayed on both camera

<>> dial to choose [Add a Device], and

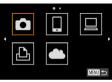

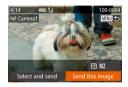

- When the target camera has been added successfully, the image transfer screen will be displayed. Proceed to "Sending Images" (<u>158</u>).
- To add multiple cameras, repeat this procedure from the first step.
- Once a camera is added, the camera name will be displayed on the screen in step 3. To connect to a camera again, simply choose the camera name from the list.

#### **Sending Images**

Send images wirelessly to destinations registered on the camera as follows. Note that when images are sent to a computer, the computer is used instead of the camera ( $\square 160$ ).

#### Sending Images Individually

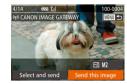

- Choose an image.
- Turn the <>> dial to choose an image to send.
- **2** Send the image.
- Press the <◀>< >> buttons to choose [Send this image], and then press the <()> button.
- When uploading to YouTube, read the terms of service, choose [I Agree], and press the <(m)> button.
- Image transfer will begin. The screen darkens during image transfer.
- After images are uploaded to a Web service, [OK] is displayed. Press the
   > button to return to the playback screen.
- After sending images to a camera or smartphone, [Transfer completed] will be displayed, and the display will return to the image transfer screen.

#### Before Use

#### Basic Guide

**Advanced Guide** 

Camera Basics

Auto Mode / Hybrid Auto Mode

Other Shooting Modes

P Mode

Tv, Av, M, C1, and C2 Mode

Playback Mode

**Wi-Fi Functions** 

Setting Menu

Accessories

Appendix

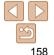

Before Use

Basic Guide

Advanced Guide

Camera Basics

Auto Mode / Hybrid Auto Mode

Other Shooting Modes

P Mode

Tv, Av, M, C1, and C2 Mode

Playback Mode

Wi-Fi Functions

Setting Menu

Accessories

Appendix

Index

 For movies that you do not compress (2137), a separate, compressed file is sent instead of the original file. Note that this may delay transmission, and the file cannot be sent unless there is enough space for it on the memory card.

- Keep your fingers or other objects off the Wi-Fi antenna area (<u>13</u>).
   Covering this may decrease the speed of your image transfers.
  - Depending on the condition of the network you are using, it may take a long time to send movies. Be sure to keep an eye on the camera battery level.
  - When sending movies to smartphones, note that the supported image quality varies depending on the smartphone. For details, refer to the smartphone user manual.
  - To disconnect from the camera, press the <MENU> button, choose [OK] on the confirmation screen (either press the <∮>> buttons or turn the <♣> dial), and then press the <∰> button. You can also use the smartphone to end the connection.
  - On the screen, wireless signal strength is indicated by the following icons. [ $\gamma_1$ ] high, [ $\gamma_1$ ] medium, [ $\gamma_1$ ] low, [ $\gamma$ ] weak
  - Sending images to Web services will take less time when resending images you have already sent that are still on the CANON iMAGE GATEWAY server.

#### Choosing the Image Resolution (Size)

On the image transfer screen, choose [ $\_$ ] by pressing the <>> buttons, and then press the < $\blacksquare$ > button. On the next screen, choose the resolution by pressing the <>> buttons, and then press the < $\blacksquare$ > buttons, and then press the < $\blacksquare$ > button.

- To send images at original size, select [No] as the resizing option.
- Choosing [M2] or [S] will resize images that are larger than the selected size before sending.

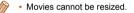

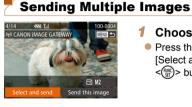

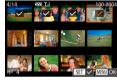

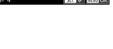

- 1 Choose [Select and send].
  - Press the <**↓**>> buttons to choose [Select and send], and then press the <()>> button.

#### 2 Choose images.

- Press the <▲><▼><4>> > buttons to choose an image to send, and then press the <(m)> button. [√] is displayed.
- To cancel selection, press the <()> button again. [√] is no longer displayed.
- Repeat this process to choose additional images.
- After you finish choosing images, press the <MENU> button.

#### **3** Send the images.

Press the <<>> buttons or turn the
 ald to choose [Send], and then press the <</li>
 button.

159

#### Basic Guide

Advanced Guide

Camera Basics

Auto Mode / Hybrid Auto Mode

Other Shooting Modes

P Mode

Tv, Av, M, C1, and C2 Mode

Playback Mode

**Wi-Fi Functions** 

Setting Menu

Accessories

Appendix

Index

- Up to 50 images can be sent together at once. One movie up to five minutes (or one digest movie up to 13 minutes) can be sent. However, Web services may limit the number of images or length of movies you can send. For details, refer to the Web service you are using.
- You can also choose images in step 2 by moving the zoom lever twice toward <Q> to access single-image display and then pressing the <**4**><**▶**> buttons or turning the <**●**> dial.
- In step 3, you can choose the desired resolution (size) of your images before sending (<sup>[1]</sup><sub>25</sub>50).

#### Adding Comments

Using the camera, you can add comments to images that you send to e-mail addresses, social networking services, etc. The number of characters and symbols that can be entered may differ depending on the Web service.

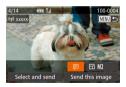

- Access the screen for adding comments.
- Press the <▲><▼><◀><▶> buttons to choose (₱), and then press the <(₱)> button.
- **2** Add a comment ( $\square 28$ ).

#### 3 Send the image.

 Follow the steps in "Sending Images Individually" (<u>158</u>) to send the image.

 When a comment is not entered, the comment set in CANON iMAGE GATEWAY is automatically sent.

#### **Saving Images to a Computer**

When sending images to a computer, use the computer instead of the camera.

Windows 7 and Mac OS X 10.8 are used here for the sake of illustration. For other functions, refer to the help system of the relevant software (some software excluded).

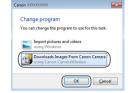

Cart Causity 34.7 WE / 152 M

#### Display CameraWindow.

- Windows: Access CameraWindow by clicking [Downloads Images From Canon Camera].
- Mac OS: CameraWindow is automatically displayed when a Wi-Fi connection is established between the camera and computer.

#### 2 Import images.

- Click [Import Images from Camera], and then click [Import Untransferred Images].
- Images are now saved to the Pictures folder on the computer, in separate folders named by date.
- Click [OK] in the screen that is displayed after image import is complete. For instructions on viewing images on a computer, refer to "Software Instruction Manual" ([] 194).

- Movies will take longer to import since the file size is larger than still images
- To disconnect from the camera, turn off the camera
- You can also specify to save all images or only selected images to the computer and you can change the destination folder. Refer to "Software Instruction Manual" (194) for details
- Windows 7: If the screen in step 2 is not displayed, click the [11] icon in the taskhar
- Mac OS: If CameraWindow is not displayed, click the [CameraWindow] icon in the Dock
- Although you can save images to a computer simply by connecting your camera to the computer without using the software, the following limitations apply.
  - It may take a few minutes after you connect the camera to the computer until camera images are accessible.
- Images shot in vertical orientation may be saved in horizontal orientation.
- RAW images (or JPEG images recorded with RAW images) may not be saved
- Image protection settings may be cleared from images saved to a computer.
- Some problems may occur when saving images or image information. depending on the operating system version, the software in use, or image file sizes
- Some functions provided by the software may not be available, such as movie editina.

## Using the <>> Button

Once you have registered a smartphone or Image Sync (1163) to the  $\langle \Box \rangle$  button, you can connect to the registered destination simply by pressing the  $\langle \Box \rangle$  button

#### Registering a Smartphone to the <<>> Button

Once you have connected to a smartphone initially via Wi-Fi by pressing the  $<\square$ > button, you can simply press the  $<\square$ > button after that to connect again for viewing and saving camera images on connected devices.

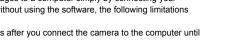

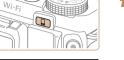

MENU 🕤

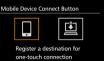

#### Press the <□> button

#### Choose the destination

Press the <4><>> buttons or turn the <>> dial to choose [], and then press

the < (IIII)> button.

Before Use

#### **Basic Guide**

Advanced Guide

Camera Basics

Auto Mode / Hybrid Auto Mode

Other Shooting Modes

P Mode

Tv. Av. M. C1. and C2 Mode

Playback Mode

Wi-Fi Functions

Setting Menu

Accessories

Appendix

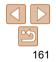

#### Establish the connection

- Connect to the smartphone as described. in steps 5 – 9 in "Connecting to WPS-Compatible Access Points" (1151) or steps 4 – 6 in "Connecting without an Access Point" (1155)
- After a connection is established with the smartphone, the smartphone nickname is displayed on the camera. (This screen will close in about one minute )
- You can now use the smartphone to import images from the camera. (The camera cannot be used to send images to the smartphone.)
- Use the smartphone to end the connection: the camera will automatically turn off
- From now on, you can simply press the < >> button to connect to the registered smartphone.
- . When you are in the vicinity of an access point that you have previously connected to, the camera will automatically connect to it in step 2. To change access points, select [Switch Network] from the screen that will be displayed when the connection is being established, and follow steps 5 - 9 in "Connecting to WPS-Compatible Access Points" (1151).
  - · All images in the camera can be viewed from the connected smartphone. Note that if you have assigned the < > button, [View Settings] (1156) is not available.

• One smartphone can be registered to the < > button. If you wish to register a different smartphone, clear the one currently registered (1163) first.

#### **Registering Image Sync to the <=> Button**

By registering Image Sync to the < > button, you can simply press the < > button to send any unsent images on the memory card to a computer. via CANON iMAGE GATEWAY For details on Image Sync. see "Sending Images Automatically (Image Sync)" (1163)

#### Prepare the camera.

- Register [1] as the destination (1142) - 144).
- Install the software on the destination computer, and configure the camera settings (1161).
- Press the < > button. 2

#### Choose the destination.

- Press the <4><>> buttons or turn the <>> dial to choose [1]. and then press
- the < ( button. The camera will automatically reconnect
- to any previous access points and send the images ( $\square 163$ ).
- From now on, you can simply press the < >> button to send images.

### 3

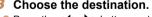

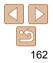

# 

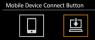

Wi-Fi

Register a destination for one-touch connection MENU 🕤

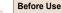

#### **Basic Guide**

Advanced Guide

Camera Basics

Auto Mode / Hybrid Auto Mode

Other Shooting Modes

P Mode

Tv. Av. M. C1. and C2 Mode

Playback Mode

Wi-Fi Functions

Setting Menu

Accessories

Appendix

#### **Clearing Registered Destinations**

| D IT                         | *              |  |
|------------------------------|----------------|--|
| Ctrl via HDMI                | Enable Disable |  |
| Touch Operation              | ∢On →          |  |
| Touch Response               | Standard       |  |
| Wi-Fi Settings               |                |  |
| Mobile Device Connect Button |                |  |

- Press the <MENU> button, and then choose [Mobile Device Connect Button] on the [<sup>4</sup>] tab (<sup>26</sup>).
- Press the <◀><▶> buttons or turn the <♣> dial to choose [OK], and then press the <∰> button.
- After a confirmation message is displayed, press the <())> button.

 Registered destinations are also cleared when you reset Wi-Fi settings (1168).

# Sending Images Automatically (Image Sync)

Images on the memory card that have not been transferred already can be sent to a computer or Web services via CANON iMAGE GATEWAY. Note that images cannot be sent only to Web services.

#### **Initial Preparations**

Install and configure the software on the destination computer.

#### Install the software.

 Install the software on a computer connected to the Internet (146).

#### **2** Register the camera.

- Windows: In the taskbar, right-click [], and then click [Add new camera].
- Mac OS: In the menu bar, click [], and then click [Add new camera].
- A list of cameras linked to CANON iMAGE GATEWAY (1142) is displayed. Choose the camera from which images are to be sent.
- Once the camera is registered and the computer is ready to receive images, the icon changes to [...].

Before Use

#### Basic Guide

Advanced Guide

Camera Basics

Auto Mode / Hybrid Auto Mode

Other Shooting Modes

P Mode

Tv, Av, M, C1, and C2 Mode

Playback Mode

**Wi-Fi Functions** 

Setting Menu

Accessories

Appendix

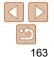

- 3 Choose the type of images to send (only when sending movies with images).
- Press the <MENU> button, and then choose [Wi-Fi Settings] on the [ft] tab (<u>26</u>).
- Press the <▲><▼> buttons to choose [Image Sync], and then press the
   <4><>> buttons to choose [Stills/ Movies].

 To choose a Web service as the destination, follow the steps in "Registering Other Web Services" (<u>1144</u>) to update the camera settings.

#### Sending Images

Images sent from the camera are automatically saved to the computer. If the computer that you intend to send images to is turned off, the images will be stored temporarily on the CANON iMAGE GATEWAY server. Stored images are regularly erased, so make sure to turn on the computer and save the images.

- Follow the steps in "Connecting to WPS-Compatible Access Points" (<u>150</u>) to choose []].
- Once the connection is established, the images are sent.
- When the images have been sent successfully to the CANON iMAGE GATEWAY server, [<sup>[1]</sup>] is displayed on the screen.
- Images are automatically saved to the computer when you turn it on.
- Images are automatically sent to Web services from the CANON iMAGE GATEWAY server, even if the computer is off.
- Setting Menu

Accessories

Appendix

Index

- When sending images, you should use a fully charged battery pack or an AC adapter kit (sold separately, 181).
- Even if images were imported to the computer through a different method, any images not sent to the computer via CANON iMAGE GATEWAY will be sent to the computer.
- Sending is faster when the destination is a computer on the same network as the camera, because images are sent via the access point instead of CANON iMAGE GATEWAY. Note that images stored on the computer are sent to CANON iMAGE GATEWAY, so the computer must be connected to the Internet.

#### Before Use

#### Basic Guide

**Advanced Guide** 

Camera Basics

Auto Mode / Hybrid Auto Mode

Other Shooting Modes

P Mode

Tv, Av, M, C1, and C2 Mode

Playback Mode

Wi-Fi Functions

#### **Geotagging Images on the Camera**

GPS data recorded on a smartphone using the dedicated CameraWindow application (<u>145</u>) can be added to images on the camera. Images are tagged with information including the latitude, longitude, and elevation.

- Before shooting, make sure the date and time and your home time zone are set correctly. (See "Setting the Date and Time" (115).)
   Additionally, in [Time Zone] (1171), specify any shooting destinations that are in other time zones.
- The smartphone you will use for geotagging must be authorized to view the images on the camera (1153, 156).
- Others may be able to locate or identify you by using location data in your geotagged still images or movies. Be careful when sharing these images with others, as when posting images online where many others can view them.

#### Shooting Remotely

As you check a shooting screen on your smartphone, you can use it to shoot remotely.

#### Secure the camera.

 Once remote shooting begins, the camera lens will come out. Lens motion from zooming may also move the camera out of position. Keep the camera still by mounting it on a tripod or taking other measures.

- 2 Connect the camera and smartphone (111111).
- In the privacy settings (<u>153, 156</u>), choose [Yes].
- **3** Choose remote shooting.
  - In CameraWindow (<u>145</u>) on the smartphone, choose remote shooting.
  - The camera lens will come out. Do not press near the lens, and make sure no objects will obstruct it.
- Once the camera is ready for remote shooting, a live image from the camera will be displayed on the smartphone.
- At this time, a message is displayed on the camera, and all operations except pressing the ON/OFF button are disabled.
- 4 Shoot.

Use the smartphone to shoot.

#### Before Use

Basic Guide

Advanced Guide

#### Camera Basics

Auto Mode / Hybrid Auto Mode

Other Shooting Modes

P Mode

Tv, Av, M, C1, and C2 Mode

Playback Mode

**Wi-Fi Functions** 

Setting Menu

Accessories

Appendix

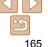

**Basic Guide** 

Advanced Guide

#### Camera Basics

Auto Mode / Hybrid Auto Mode

Other Shooting Modes

P Mode

Tv. Av. M. C1. and C2 Mode

Playback Mode

Wi-Fi Functions

Setting Menu

Accessories

Appendix

Index

## **Editing or Erasing Wi-Fi Settings**

Edit or erase Wi-Ei settings as follows

. .

.

•

Ŀ

Select a Device

Add a Device

Windows1 My PC

#### **Editing Connection Information**

- Access the Wi-Fi menu (1148).
- Choose a device to edit
- Press the < > < > < < > > buttons or turn the <>> dial to choose the icon of the device to edit and then press the button

#### ose [Edit a Device].

the < > < > > buttons or turn the <>> dial to choose [Edit a Device], and then press the  $\langle \widehat{W} \rangle >$  button.

| <(RMC)>    |
|------------|
| <br>3 Choo |
| Press      |

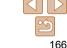

some FUNC. and MENU settings you have configured in advance may be changed automatically. Movie shooting is not available. In camera settings, the smartphone must be allowed to view camera

images (1153, 156).

The camera works in [P] mode during remote shooting. However.

- Any jerky subject motion shown on the smartphone due to the connection environment will not affect recorded images.
- No AF frames are displayed. Capture a test image to check the focus.
- Captured images are not transferred to the smartphone. Use the smartphone to browse and import images from the camera.
- Remote control is also possible from the smartphone assigned to the <</li> button (1161).

| Edit a Device |  |
|---------------|--|
| Windows1      |  |
| My PC         |  |

#### Choose a device to edit.

Press the <▲><▼> buttons or turn the <♣> dial to choose the device to edit, and then press the <∰> button.

#### **5** Choose an item to edit.

- Press the <▲><▼> buttons or turn the <♣> dial to choose an item to edit, and then press the <∰> button.
- The items you can change depend on what device or service the camera will access.

|                                | Connection |   |   |   |                 |
|--------------------------------|------------|---|---|---|-----------------|
| Configurable Items             | Ō          |   |   | Ð | Web<br>Services |
| [Change Device Nickname] (167) | 0          | 0 | 0 | 0 | -               |
| [View Settings] ([]153, 156)   | -          | 0 | - | - | -               |
| [Erase Connection Info] (      | 0          | 0 | 0 | 0 | -               |

O : Configurable - : Not configurable

#### Changing a Device Nickname

You can change the device nickname (display name) that is displayed on the camera.

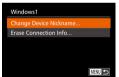

Erase Connection Info

Cancel

Windows1

Erase?

- Following step 5 in "Editing Connection Information" (1167), choose [Change Device Nickname] and press the <100 button.</li>

#### Erasing Connection Information

Erase connection information (information about devices that you have connected to) as follows.

- Following step 5 in "Editing Connection Information" (<u>167</u>), choose [Erase Connection Info] and press the <<u>)</u>> button.
- After [Erase?] is displayed, press the
   <<p>> buttons or turn the <<p>> dial to choose [OK], and then press the <<p>> button.
- The connection information will be erased.

#### Before Use

#### Basic Guide

**Advanced Guide** 

#### Camera Basics

Auto Mode / Hybrid Auto Mode

Other Shooting Modes

P Mode

Tv, Av, M, C1, and C2 Mode

#### Playback Mode

Wi-Fi Functions

Setting Menu

Accessories

Appendix

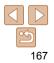

#### <sup>r</sup> Returning the Wi-Fi Settings to Default

2

Return the Wi-Fi settings to default if you transfer ownership of the camera to another person, or dispose of it.

| D IT            | *                                         |
|-----------------|-------------------------------------------|
| Video System    | NTSC PAL                                  |
| Ctrl via HDMI   | Enable Disable                            |
| Touch Operation | ∢On →                                     |
| Touch Response  | <ul> <li>✓ Standard</li> <li>▶</li> </ul> |
|                 |                                           |

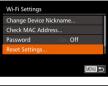

Reset Settings
Reset all Wi-Fi information?
Cancel
OK

Choose [Wi-Fi Settings].
 Press the <MENU> button, and then choose IWi Ei Settings] on the [<sup>4</sup>] ta

choose [Wi-Fi Settings] on the [ $\P$ ] tab ( $\square 26$ ).

Choose [Reset Settings].
 Press the <▲><▼> buttons or turn the <♣> dial to choose [Reset Settings], and then press the <♠> button.

#### **3** Restore the default settings.

- Press the <◀>< ▶> buttons or turn the <♣> dial to choose [OK], and then press the <∰> button.
- The Wi-Fi settings are now reset.

 Resetting the Wi-Fi settings will also clear all Web service settings. Be sure that you want to reset all Wi-Fi settings before using this option.

• To reset other settings (aside from Wi-Fi) to defaults, choose [Reset All] in the [Ŷ↑] tab (□178).

| Basic Guide                     |
|---------------------------------|
| Advanced Guide                  |
| Camera Basics                   |
| Auto Mode / Hybrid<br>Auto Mode |
| Other Shooting<br>Modes         |
| P Mode                          |
| Tv, Av, M, C1, and<br>C2 Mode   |
| Playback Mode                   |
| Wi-Fi Functions                 |
| Setting Menu                    |
| Accessories                     |
| Appendix                        |
| Index                           |

Refore Use

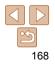

## **Setting Menu**

Customize or adjust basic camera functions for greater convenience

| Adjusting Basic Camera Functions1 | 70  |
|-----------------------------------|-----|
| Silencing Camera Operations       | 170 |
| Adjusting the Volume              | 170 |
| Customizing Sounds                | 170 |
| Hiding Hints and Tips             | 171 |
| Date and Time                     | 171 |
| World Clock                       | 171 |
| Lens Retraction Timing            | 172 |
| Using Eco Mode                    | 172 |
| Power-Saving Adjustment           | 172 |
| Screen Brightness                 | 173 |

| Start-up Screen                              | 3 |
|----------------------------------------------|---|
| Formatting Memory Cards 173                  | 3 |
| File Numbering174                            | 4 |
| Date-Based Image Storage17                   | 5 |
| Metric / Non-Metric Display 17               | 5 |
| Electronic Level Calibration17               | 5 |
| Deactivating Touch-Screen Operations17       | ô |
| Increasing Touch-Screen Panel Sensitivity 17 | ô |
| Setting Copyright Information to Record      |   |
| in Images                                    | ô |
| Checking Certification Logos 17              | 7 |

| Display Language         |  |
|--------------------------|--|
| Adjusting Other Settings |  |
| Restoring Defaults       |  |

#### Before Use

Basic Guide

Advanced Guide

Camera Basics

Auto Mode / Hybrid Auto Mode

Other Shooting Modes

P Mode

Tv, Av, M, C1, and C2 Mode

Plavback Mode

Wi-Fi Functions

Setting Menu

Accessories

Appendix

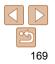

### **Adjusting Basic Camera Functions**

MENU (26) functions on the [11] tab can be configured. Customize commonly used functions as desired, for greater convenience.

#### Silencing Camera Operations

Silence camera sounds and movies as follows.

| D IT         | *              |
|--------------|----------------|
|              | On Off         |
|              |                |
|              |                |
| Hints & Tips | On Off         |
| Date/Time    | 02.02.'1410:00 |
|              |                |

• Choose [Mute], and then choose [On].

- Operation can also be silenced by holding down the <DISP.> button as you turn the camera on.
- Sound is not played during movies (□112) if you mute camera sounds. To restore sound during movies, press the <A> button. Adjust volume with the <A><▼> buttons, as needed.

|                                                                                               |                                                                                                    | <u></u>                         |
|-----------------------------------------------------------------------------------------------|----------------------------------------------------------------------------------------------------|---------------------------------|
|                                                                                               |                                                                                                    | Before Use                      |
| Adjusting the Vol                                                                             |                                                                                                    | Basic Guide                     |
| Adjust the volume of individua                                                                |                                                                                                    | Advanced Guide                  |
| Volume Start-up Vol.                                                                          | <ul> <li>Choose [Volume], and then press the</li> <li><ul> <li><ul> <li><ul> <li><ul> <li><ul> <li><ul> <li><ul> <li><ul> <li><ul> <li><ul> <li><ul> <li><ul> <li><ul> <li><ul> <li><ul> <li><ul> <li><ul> <li><ul> <li><ul> <li><ul> <li><ul> <li><ul> <li><ul> <li><ul> <li><ul> <li><ul> <li><ul> <li><ul></ul></li></ul></li></ul></li></ul></li></ul></li></ul></li></ul></li></ul></li></ul></li></ul></li></ul></li></ul></li></ul></li></ul></li></ul></li></ul></li></ul></li></ul></li></ul></li></ul></li></ul></li></ul></li></ul></li></ul></li></ul></li></ul></li></ul></li></ul></li></ul> | Camera Basics                   |
| Operation Vol.                                                                                | Choose an item, and then press the                                                                                                    | Auto Mode / Hybrid<br>Auto Mode |
|                                                                                               | <<>>> buttons to adjust the volume.                                                                                                    | Other Shooting<br>Modes         |
| Queternising Seu                                                                              |                                                                                                    | P Mode                          |
| Customizing Sour                                                                              |                                                                                                    | Tv, Av, M, C1, and<br>C2 Mode   |
|                                                                                               |                                                                                                    | Playback Mode                   |
| Sound Options Start-up Sound 1 Operation Sound 1                                              | <ul> <li>Choose [Sound Options], and then press the &lt;())&gt; button.</li> <li>Choose an item, and then press the &lt;4&gt;&lt;&gt;&gt; buttons to choose an option.</li> </ul>                                                                                                    | Wi-Fi Functions                 |
| Operation sound     1     2       Selftimer Sound     1     2       Shutter Sound     1     2 |                                                                                                    | Setting Menu                    |
| MENU 5                                                                                        |                                                                                                    | Accessories                     |
| <ul> <li>The shutter sound in dige</li> </ul>                                                 | st movies recorded in [📲] mode (🛄33) cannot                                                                                                    | Appendix                        |
| be changed.                                                                                   | ·····                                                                                                    | Index                           |
|                                                                                               |                                                                                                    |                                 |

#### Hiding Hints and Tips

Hints and tips are normally shown when you choose FUNC. (25) or MENU (26) items. If you prefer, you can deactivate this information. Display of hints and tips for camera functions can be deactivated, but menu (26) explanations will still be displayed.

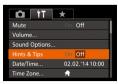

 Choose [Hints & Tips], and then choose [Off].

#### Date and Time

Adjust the date and time as follows.

| Da  | te/Ti            | me   |     |    |             |     |
|-----|------------------|------|-----|----|-------------|-----|
|     | A Set Date/Time. |      |     |    |             |     |
| 02. | 02.              | 2014 | 10: | 00 | mm/dd/yy    | ÷ġŧ |
|     |                  |      |     | •  |             |     |
|     |                  |      |     |    |             |     |
| SET | ОК               |      |     | Γ  | MENU Cancel |     |

- Choose [Date/Time], and then press the <())> button.
- Press the <◀>< >> buttons to choose an option, and then adjust the setting, either by pressing the <▲><▼> buttons or turning the <♣> dial.

| Time Zone |                      |
|-----------|----------------------|
|           | Select an option     |
| 者 Home    | 02.02.2014 10:00     |
| 🛪 World   | 02.02.2014 11:00     |
|           | SET Select Time Zone |

#### World Clock

To ensure that your shots will have the correct local date and time when you travel abroad, simply register the destination in advance and switch to that time zone. This convenient feature eliminates the need to change the Date/ Time setting manually.

Before using the world clock, be sure to set the date and time and your home time zone, as described in "Setting the Date and Time" (115).

| Tin | ne Zone |                      |
|-----|---------|----------------------|
|     |         | Select an option     |
| Ħ   | Home    | 02.02.2014 10:00     |
| ×   |         |                      |
|     |         | SET Select Time Zone |

#### Specify your destination.

- Choose [Time Zone], and then press the
   button.
- Press the <▲><▼> buttons or turn the
   dial to choose [X World], and then press the <(m)> button.
- Press the << >> buttons to choose the destination.
- To set daylight saving time (1 hour ahead), choose [☆] by pressing the <<>> buttons or turning the <<>> dial, and then choose [☆] by pressing the <<>> buttons.
- Press the < > button.
- 2 Switch to the destination time zone.
- Press the <▲><▼> buttons or turn the
   dial to choose [X World], and then press the <MENU> button.
- [⊀] is now shown on the shooting screen (□213).

• Adjusting the date or time while in [X] mode (116) will automatically update your [A Home] time and date.

#### Before Use

Basic Guide

**Advanced Guide** 

**Camera Basics** 

Auto Mode / Hybrid Auto Mode

Other Shooting Modes

P Mode

Tv, Av, M, C1, and C2 Mode

Playback Mode

Wi-Fi Functions

Setting Menu

Accessories

Appendix

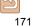

#### Lens Retraction Timing

The lens is normally retracted for safety about one minute after you press the < > button in Shooting mode ( $\bigcirc$  22). To have the lens retracted immediately after you press the < > button, set the retraction timing to [0 sec.].

| D IT          | *                          |   |
|---------------|----------------------------|---|
| Sound Options |                            |   |
| Hints & Tips  | On Off                     | l |
| Date/Time     | 02.02.'1410:00             |   |
| Time Zone     | *                          | l |
| Lens Retract  | <ul> <li>0 sec.</li> </ul> |   |

 Choose [Lens Retract], and then choose [0 sec.].

#### Using Eco Mode

This function allows you to conserve battery power in Shooting mode. When the camera is not in use, the screen quickly darkens to reduce battery consumption.

| Tî 🖸         | *               |
|--------------|-----------------|
| Hints & Tips | On Off          |
| Date/Time    | 02.02.'14 10:00 |
| Time Zone    | *               |
| Lens Retract | ✓ 1 min.        |
| Eco Mode     | On Off          |

#### Configure the setting.

- Choose [Eco Mode], and then choose [On].
- [EC0] is now shown on the shooting screen (213).
- The screen darkens when the camera is not used for approximately two seconds; approximately ten seconds after darkening, the screen turns off. The camera turns off after approximately three minutes of inactivity.
- 2 Shoot.
- To activate the screen and prepare for shooting when the screen is off but the lens is still out, press the shutter button halfway.

#### **Power-Saving Adjustment**

| Power-Saving Adjustr                                                                                                    | nent                                                                                                    | Basic Guide                     |
|----------------------------------------------------------------------------------------------------|----------------------------------------------------------------------------------------------------|---------------------------------|
| djust the timing of automatic camer<br>Down and Display Off, respectively)                                                                      | a and screen deactivation (Auto Power as needed (222).                                                      | Advanced Guide                  |
| Power Saving   Choose [Power Saving], and then pres                                                                                             |                                                                                                    | Camera Basics                   |
| Display Off 🔹 1 min. 🔹 🕨                                                                                                    | the <()> button.<br>■ After choosing an item, press the<br>< <b>↓</b> >< ▶> buttons to adjust it as needed. | Auto Mode / Hybrid<br>Auto Mode |
|                                                                                                    |                                                                                                    | Other Shooting<br>Modes         |
| CE UMENU                                                                                                    |                                                                                                    | P Mode                          |
|                                                                                                    | ou should normally choose [On] for                                                                          | Tv, Av, M, C1, and<br>C2 Mode   |
| [Auto Power Down] and [1 min.] or less for [Display Off].                                                                                       |                                                                                                    | Playback Mode                   |
| <ul> <li>The [Display Off] setting is applied even if you set [Auto</li> <li>These power-saving functions are not available when you</li> </ul> |                                                                                                    | Wi-Fi Functions                 |
| (🛄 172) to [On].                                                                                                    |                                                                                                    | Setting Menu                    |
|                                                                                                    |                                                                                                    | Accessories                     |
|                                                                                                    |                                                                                                    | Appendix                        |
|                                                                                                    |                                                                                                    | Index                           |

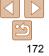

Before Use

#### Screen Brightness

Adjust screen brightness as follows.

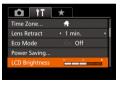

 Choose [LCD Brightness], and then press the <<>> buttons to adjust the brightness.

 For maximum brightness, press and hold the <DISP.> button for at least one second when the shooting screen is displayed or when in single-image display. (This will override the [LCD Brightness] setting on the [Y1] tab.) To restore the original brightness, press and hold the <DISP.> button again for at least one second or restart the camera.

### Start-up Screen

Customize the start-up screen shown after you turn the camera on as follows.

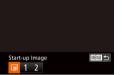

- Choose [Start-up Image], and then press the < > button.
  - Press the <<>> buttons or turn the
     dial to choose an option.

Format Format memory card? 7.5G8 32K8 used Low Level Format Cancel OK

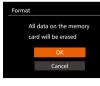

#### **Formatting Memory Cards**

Before using a new memory card or a card formatted in another device, you should format the card with this camera.

Formatting erases all data on a memory card. Before formatting, copy images on the memory card to a computer, or take other steps to back them up.

#### Access the [Format] screen.

Choose [Format], and then press the
 > button.

#### Choose [OK].

Press the <▲><▼> buttons to choose [Cancel], choose [OK] (either press the <4><▶> buttons or turn the <♣> dial), and then press the <()> button.

#### **3** Format the memory card.

- To begin the formatting process, press the <▲><▼> buttons or turn the <♣> dial to choose [OK], and then press the <()> button.
- When formatting is finished, [Memory card formatting complete] is displayed.
   Press the < ) button.</li>
- Formatting or erasing data on a memory card only changes file management information on the card and does not erase the data completely. When transferring or disposing of memory cards, take steps to protect personal information if necessary, as by physically destroying cards.

# 

#### Before Use

#### Basic Guide

Advanced Guide

Camera Basics

Auto Mode / Hybrid Auto Mode

Other Shooting Modes

P Mode

Tv, Av, M, C1, and C2 Mode

Playback Mode

Wi-Fi Functions

Setting Menu

Accessories

Appendix

 The total card capacity indicated on the formatting screen may be less than the advertised capacity

#### Low-Level Formatting

Perform low-level formatting in the following cases: [Memory card error] is displayed, the camera is not working correctly, card image reading/writing is slower continuous shooting is slower or movie recording suddenly stops Low-level formatting erases all data on a memory card. Before low-level formatting, copy images on the memory card to a computer, or take other steps to back them up

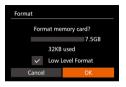

- On the screen in step 1 of "Formatting" Memory Cards" (173), press the < >< >< >< >< >< >< >< dial to choose [Low Level Format], and then press the < 4 > > buttons to select this option. A  $\lceil \checkmark \rceil$  icon is displayed.
- Follow steps 2 3 in "Formatting Memory" Cards" (173) to continue with the formatting process.
- Low-level formatting takes longer than "Formatting Memory Cards" (1173), because data is erased from all storage regions of the memory card.
  - You can cancel low-level formatting in progress by choosing [Stop]. In this case, all data will be erased, but the memory card can be used normally.

|                                                                                                    |                                                                                                    | Before Use                      |
|----------------------------------------------------------------------------------------------------|----------------------------------------------------------------------------------------------------|---------------------------------|
| File Num                                                                                                    | bering                                                                                                    | Basic Guide                     |
| and saved in fold                                                                                                    | utomatically numbered in sequential order (0001 – 9999)<br>lers that store up to 2,000 images each. You can change<br>assigns file numbers. | Advanced Guide                  |
|                                                                                                    |                                                                                                    | Camera Basics                   |
| Choose [File Numbering], and then choose an option.                                                                                                   |                                                                                                    | Auto Mode / Hybrid<br>Auto Mode |
| LCD Brightness<br>Start-up Image<br>Format 7.5G                                                                                                    |                                                                                                    | Other Shooting<br>Modes         |
| File Numbering Cont                                                                                                    |                                                                                                    | P Mode                          |
|                                                                                                    | Images are numbered consecutively (until the 9999th shot is taken/                                                                          | Tv, Av, M, C1, and<br>C2 Mode   |
| Continuous saved) even if you switch memory cards.<br>Image numbering is reset to 0001 if you switch memory cards, or                                 |                                                                                                    | Playback Mode                   |
| Auto Reset                                                                                                    | when a new folder is created.                                                                                                    | Wi-Fi Functions                 |
| K//                                                                                                    | s of the option selected in this setting, shots may be numbered                                                                             | Setting Menu                    |
| consecutively after the last number of existing images on newly inserted<br>memory cards. To start saving shots from 0001, use an empty (or formatted |                                                                                                    | Accessories                     |
| <ul> <li>Refer to "S</li> </ul>                                                                                                    | nemory card.<br>oftware Instruction Manual" ([]194) for information on the card                                                             | Appendix                        |
| folder stru                                                                                                    | cture and image formats.                                                                                                    | Index                           |

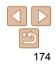

#### **Date-Based Image Storage**

Instead of saving images in folders created each month, you can have the camera create folders each day you shoot to store shots taken that day.

| *                              |            |
|--------------------------------|------------|
|                                |            |
|                                |            |
| 7.5GB                          |            |
| <ul> <li>Continuous</li> </ul> | •          |
| <ul> <li>Daily</li> </ul>      | ٠          |
|                                | Continuous |

- Choose [Create Folder], and then choose [Daily].
- Images will now be saved in folders created on the shooting date.

#### Metric / Non-Metric Display

Change the unit of measurement shown in the zoom bar ( $\square 31$ ), the MF indicator ( $\square 87$ ), GPS information for elevation ( $\square 165$ ), and elsewhere from m/cm to ft/in as needed.

| D IT           | *                              |   |
|----------------|--------------------------------|---|
| Start-up Image |                                |   |
| Format         | 7.5GB                          |   |
| File Numbering | <ul> <li>Continuous</li> </ul> | • |
| Create Folder  | <ul> <li>Monthly</li> </ul>    | ٠ |
|                | m/cm_ft/in                     |   |

• Choose [Units], and then choose [ft/in].

#### **Electronic Level Calibration**

Calibrate the electronic level if it seems ineffective in helping you level the camera.

For greater calibration accuracy, display grid lines (1107) to help you level the camera in advance.

#### Make sure the camera is level.

- Place the camera on a flat surface, such as a table.
- **2** Calibrate the electronic level.
- Choose [Electronic Level], and then press the <()) > button.
- To adjust left/right tilt, choose [Horizontal Roll Calibration], and to adjust forward/ backward tilt, choose [Vertical Pitch Calibration], followed by the <()> button. A confirmation message is displayed.
- Choose [OK], and then press the < () > button.

#### Resetting the Electronic Level Restore the electronic level to its original state as follows. Note that this is

not possible unless you have calibrated the electronic level.

Electronic Level Horizontal Roll Calibration... Vertical Pitch Calibration Reset...

Electronic Level

Reset.

Vertical Pitch Calibration

- Choose [Electronic Level], and then press the <()) > button.
- Choose [Reset], and then press the <())> button.
- Once the electronic level has been reset, the menu screen is displayed again.

# 

#### Before Use

#### Basic Guide

Advanced Guide

Camera Basics

Auto Mode / Hybrid Auto Mode

Other Shooting Modes

P Mode

Tv, Av, M, C1, and C2 Mode

Playback Mode

Wi-Fi Functions

Setting Menu

Accessories

Appendix

#### **Deactivating Touch-Screen Operations**

The touch-screen can be disabled to prevent unintended touch operations.

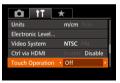

 Choose [Touch Operation], and then choose [Off].

#### Increasing Touch-Screen Panel Sensitivity

Sensitivity of the touch-screen panel can be increased, so that the camera responds to a lighter touch.

| Tî 🖸             | *                        |
|------------------|--------------------------|
| Electronic Level |                          |
| Video System     | NTSC PAL                 |
| Ctrl via HDMI    | Enable Disable           |
| Touch Operation  | ∙On ▸                    |
|                  | <ul> <li>High</li> </ul> |
|                  |                          |

 Choose [Touch Response], and then choose [High].

#### Setting Copyright Information to Record in Images

To record the author's name and copyright details in images, set this information beforehand as follows.

Copyright Info Display Copyright Info... Enter Author's Name.. Enter Copyright Details... Delete Copyright Info...

- Choose [Copyright Info], and then press the <())> button.
- Press the <▲><▼> buttons or turn the <●> dial to choose [Enter Author's Name] or [Enter Copyright Details]. Press the <> button to access the keyboard, and enter the name (□28).
- Press the <MENU> button. When [Accept changes?] is displayed, choose [Yes] (either press the <◀>< ▶> buttons or turn the <♣> dial), and then press the <(∰)> button.
- The information set here will now be recorded in images.
- To check the information entered, choose [Display Copyright Info] on the screen above, and then press the <() button.</li>
- You can also use the software (<u>194</u>) to enter, change, and delete copyright information. Some characters entered with the software may not display on the camera, but will be correctly recorded in images.
- You can check copyright information recorded in images by using the software, once you save the images to a computer.

#### Before Use

Basic Guide

Advanced Guide

#### Camera Basics

Auto Mode / Hybrid Auto Mode

Other Shooting Modes

P Mode

Tv, Av, M, C1, and C2 Mode

Playback Mode

Wi-Fi Functions

Setting Menu

Accessories

Appendix

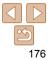

#### Deleting All Copyright Information

You can delete both the author's name and copyright details at the same time as follows.

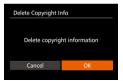

- Follow the steps in "Setting Copyright Information to Record in Images" (<u>176</u>) and choose [Delete Copyright Info].
- Press the <◀><▶> buttons or turn the <♣> dial to choose [OK], and then press the <♠> button.

• The copyright info already recorded in images will not be deleted.

#### Checking Certification Logos

Some logos for certification requirements met by the camera can be viewed on the screen. Other certification logos are printed in this guide, on the camera packaging, or on the camera body.

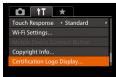

 Choose [Certification Logo Display], and then press the <() > button.

#### **Display Language**

Change the display language as needed.

| Norsk    | Română                                              |
|----------|-----------------------------------------------------|
| Svenska  | Türkçe                                              |
| Español  | العربية                                             |
| Ελληνικά | ภาษาไทย                                             |
| Русский  | 简体中文                                                |
| Polski   | 繁體中文                                                |
| Čeština  | 한국어                                                 |
|          | Svenska<br>Español<br>Ελληνικά<br>Русский<br>Polski |

- Choose [Language ]], and then press the <()) > button.
- Press the <▲><▼>< ↓>> buttons or turn the <♣> dial to choose a language, and then press the <∰> button.

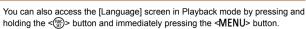

#### Adjusting Other Settings

The following settings can also be adjusted on the [ft] tab.

- [Video System] (<u>186</u>)
- [Ctrl via HDMI] ([185)
- [Wi-Fi Settings] (<sup>139</sup>)
- [Mobile Device Connect Button] (1163)

Before Use

Basic Guide

Advanced Guide

Camera Basics

Auto Mode / Hybrid Auto Mode

Other Shooting Modes

P Mode

Tv, Av, M, C1, and C2 Mode

Playback Mode

Wi-Fi Functions

Setting Menu

Accessories

Appendix

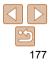

#### **Restoring Defaults**

If you accidentally change a setting, you can restore default camera settings.

1

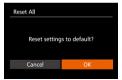

- Access the [Reset All] screen.
- Choose [Reset All], and then press the <())> button.

#### **2** Restore default settings.

- Press the <4><>> buttons or turn the
  - < > dial to choose [OK], and then press the < () > button.
- Default settings are now restored.
- The following functions are not restored to default settings.
  - Information registered using Face ID (143)
  - [**†**] tab settings [Date/Time] ((1171), [Time Zone] ((1171), [Language 🗊) ((1177), and [Video System] ((1186)
  - Custom white balance data you have recorded (184)
  - Shooting mode chosen in [SCN] (158) or [4] (161) mode
  - Movie mode (Q75)
  - Wi-Fi settings (139)
  - Calibrated value for the electronic level (175)
  - Copyright information (176)

| Before Use                      |
|---------------------------------|
| Basic Guide                     |
| Advanced Guide                  |
| Camera Basics                   |
| Auto Mode / Hybrid<br>Auto Mode |
| Other Shooting<br>Modes         |
| P Mode                          |
| Tv, Av, M, C1, and<br>C2 Mode   |
| Playback Mode                   |
| Wi-Fi Functions                 |
| Setting Menu                    |
| Accessories                     |
| Appendix                        |
| Index                           |

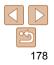

## Accessories

Enjoy the camera in more ways with optional Canon accessories and other compatible accessories sold separately

| System Map                                | 180 |
|-------------------------------------------|-----|
| Optional Accessories                      | 181 |
| Power Supplies                            | 181 |
| Flash Units                               | 182 |
| Other Accessories                         | 182 |
| Printers                                  | 183 |
| Using Optional Accessories                | 184 |
| Playback on a TV                          | 184 |
| Powering the Camera with Household Power. | 186 |
| Using a Lens Hood (Sold Separately)       | 188 |

| Using Lens Filters (Sold Separately)      | . 188 |
|-------------------------------------------|-------|
| Using a Remote Switch (Sold Separately)   | . 189 |
| Using the Hot Shoe                        | . 190 |
| Using an Electronic Viewfinder            |       |
| (Sold Separately)                         | . 190 |
| Using an External Flash (Sold Separately) | . 192 |
| Using the Software                        | 194   |
| Software                                  | .194  |
| Computer Connections via a Cable          | . 195 |
| Saving Images to a Computer               | . 195 |

| Printing Images                        | . 197 |
|----------------------------------------|-------|
| Easy Print                             | .197  |
| Configuring Print Settings             |       |
| Printing Movie Scenes                  | .200  |
| Adding Images to the Print List (DPOF) |       |
| Adding Images to a Photobook           | .203  |

I

## Tv, Av, M, C1, and C2 Mode Playback Mode Wi-Fi Functions Setting Menu Accessories Appendix Index

Before Use Basic Guide

Camera Basics

Auto Mode / Hybrid Auto Mode Other Shooting Modes P Mode

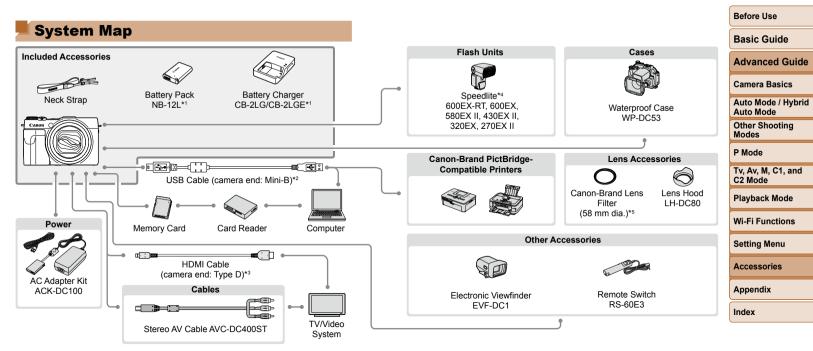

\*1 Also available for purchase separately.

\*2 A genuine Canon accessory is also available (Interface Cable IFC-400PCU).

\*3 Use a commercially available cable no longer than 2.5 m.

\*4 The following accessories are also supported: Speedlite 580EX, 430EX, 270EX, and 220EX, Speedlite Transmitter ST-E2, Speedlite Bracket SB-E2, and Off-Camera Shoe Cord OC-E3.

\*5 Requires Filter Adapter FA-DC58E.

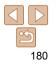

#### Use of genuine Canon accessories is recommended.

This product is designed to achieve excellent performance when used with genuine Canon accessories.

Canon shall not be liable for any damage to this product and/or accidents such as fire, etc., caused by the malfunction of non-genuine Canon accessories (e.g., a leakage and/or explosion of a battery pack). Please note that this warranty does not apply to repairs arising out of the malfunction of non-genuine Canon accessories, although you may request such repairs on a chargeable basis.

Note that availability varies by area, and some accessories may no longer be available.

## **Optional Accessories**

The following camera accessories are sold separately. Note that availability varies by area, and some accessories may no longer be available.

## **Power Supplies**

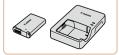

## Battery Pack NB-12L

Rechargeable lithium-ion battery

## Battery Charger CB-2LG/CB-2LGE

Charger for Battery Pack NB-12L

 The message [Battery communication error] is displayed if you use a non-genuine Canon battery pack, and user response is required. Note that Canon shall not be liable for any damages resulting from accidents, such as malfunction or fire, that occur due to use of nongenuine Canon battery packs.

 The battery pack includes a convenient cover which you can attach to know the charging status at a glance. Attach the cover so that ▲ is visible on a charged battery pack, and attach it so that ▲ is not visible on an uncharged battery pack. Before Use

#### Basic Guide

Advanced Guide

Camera Basics

Auto Mode / Hybrid Auto Mode

Other Shooting Modes

P Mode

Tv, Av, M, C1, and C2 Mode

Playback Mode

Wi-Fi Functions

Setting Menu

Accessories

Appendix

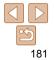

#### **Basic Guide**

Advanced Guide

### Camera Basics

Auto Mode / Hybrid Auto Mode

Other Shooting Modes

P Mode

Tv. Av. M. C1. and C2 Mode

Playback Mode

Wi-Fi Functions

Setting Menu

Accessories

Appendix

Index

## Speedlite Bracket SB-E2

Prevents unnatural shadows next to subjects during vertical shooting. Includes Off-Camera Shoe Cord OC-E3

## Speedlite Transmitter ST-E2

Enables wireless control of slave 220FX/270FX)

Speedlite flash units (except Speedlite

## Other Accessories

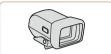

## Electronic Viewfinder EVE-DC1

Makes shooting easier by helping you concentrate on keeping subjects in focus.

## Waterproof Case WP-DC53

For underwater photography at depths of up to 40 meters (130 ft.). Also useful for shooting in the rain, at the beach, or on ski slopes.

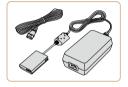

## AC Adapter Kit ACK-DC100

For powering the camera using household power. Recommended when using the camera over extended periods. or when connecting the camera to a printer or computer. Cannot be used to charge the battery pack in the camera.

- The battery charger and AC adapter kit can be used in areas with 100 – 240 V AC power (50/60 Hz)
- For power outlets in a different format, use a commercially available adapter for the plug. Never use an electrical transformer designed for traveling, which may damage the battery pack.

## **Flash Units**

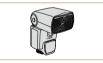

## Speedlite 600EX-RT/600EX/ 580EX II/430EX II/320EX/270EX II

Shoe-mounted flash unit that enables many styles of flash photography. Speedlite 580EX, 430EX, 270EX, and 220EX are also supported.

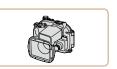

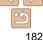

## Interface Cable IFC-400PCU

• For connecting the camera to a computer or printer.

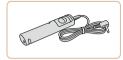

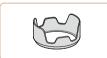

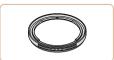

## Stereo AV Cable AVC-DC400ST

 Connect the camera to a TV to enjoy playback on the larger TV screen.

## Remote Switch RS-60E3

 Enables remote shutter button operation (pressing the button halfway or all the way down).

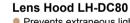

 Prevents extraneous light outside the angle of view from entering the lens and causing flares or ghosting, which reduce image guality.

## Filter Adapter FA-DC58E

 Adapter required when mounting a 58 mm filter.

## Canon Lens Filter (58 mm dia.)

 Protects the lens and enables a variety of shooting effects.

## Printers

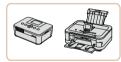

## Canon-Brand PictBridge-Compatible Printers

 Printing images without a computer is possible by connecting the camera to a Canon-brand PictBridge-compatible printer.

For details, visit your nearest Canon retailer.

#### Before Use

Basic Guide

#### **Advanced Guide**

#### Camera Basics

Auto Mode / Hybrid Auto Mode

Other Shooting Modes

P Mode

Tv, Av, M, C1, and C2 Mode

Playback Mode

Wi-Fi Functions

Setting Menu

Accessories

Appendix

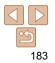

#### Boforo Lleo

**Basic Guide** 

#### Advanced Guide

#### Camera Basics

Auto Mode / Hybrid Auto Mode

Other Shooting Modes

P Mode

Tv. Av. M. C1. and C2 Mode

#### Playback Mode

Wi-Fi Functions

Setting Menu

Accessories

184

Appendix

Index

On the camera open the terminal cover and insert the cable plug fully into the camera terminal

## Turn the TV on and switch to video input.

- Switch the TV input to the video input you connected the cable to in step 2.
- Turn the camera on.
- Press the < >> button to turn the camera on
- Images from the camera are now displayed on the TV. (Nothing is displayed on the camera screen.)
- When finished, turn off the camera and TV before disconnecting the cable.
- Touch-screen operations are not supported while the camera is connected to a television.
- Camera operating sounds are not played while the camera is connected to an HDTV

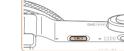

**Plavback on a TV** 

By connecting the camera to a TV, you can view your shots on the larger screen of the TV

For details on connection or how to switch inputs, refer to the TV manual.

Some information may not be displayed on the TV (214).

**Using Optional Accessories** 

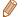

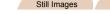

Still Images

Still Images

Movies

Movies

Movies

## Plavback on a High-Definition TV

You can view your shots on a TV by connecting the camera to an HDTV with a commercially available HDMI cable (not exceeding 2.5 m, with a Type D terminal on the camera end). Movies shot at a resolution of [Imm Im] or [ Link 1] can be viewed in high definition.

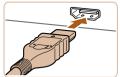

- Make sure the camera and TV are off.
- Connect the camera to the TV.
- On the TV, insert the cable plug fully into the HDMI input as shown.

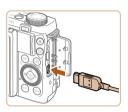

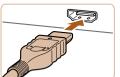

#### Before Use

#### Still Images Movies

## Controlling the Camera with a TV Remote

Connecting the camera to an HDMI CEC-compatible TV enables playback (including slideshow playback) using the TV remote control. Depending on the TV you may need to adjust some TV settings. For details refer to the TV manual

| *              |
|----------------|
| ✓ Monthly      |
| m/cm_ft/in     |
|                |
| NTSC PAL       |
| Enable Disable |
|                |

## Configure the setting.

Press the <MENU> button choose [Ctrl via HDMI] on the [ft] tab. and then choose [Enable] (26).

## Connect the camera to the TV

Follow steps 1 – 2 in "Playback on a High-Definition TV" (184) to connect the camera to the TV

## Display images.

- Turn on the TV. On the camera, press the < >> button
- Images from the camera are now displayed on the TV. (Nothing is displayed on the camera screen.)

#### Control the camera with the TV remote

- Press the < 4 > < > > buttons on the remote to browse images
- To display the camera control panel. press the OK/Select button Select control panel options by pressing the < <>> buttons to choose an option. and then pressing the OK/Select button again.

## Camera Control Panel Options Shown on the TV

| \$    | Return         | Closes the menu.                                                                                                    |
|-------|----------------|----------------------------------------------------------------------------------------------------|
|       | Return         |                                                                                                    |
| 밀     | Group Playback | Displays sets of images, whether the group is a series of shots ( $(242, 95)$ from $(23)$ ] mode ( $(242, 57)$ or individual still images saved as source data in $[33]$ mode ( $(273)$ ). (Only displayed |
|       |                | when a grouped image is selected.)                                                                                                    |
|       | Play Movie     | Starts movie playback. (Only displayed when a movie is selected.)                                                                                                    |
| ¢     | Slideshow      | Starts slideshow playback. To switch images during playback, press the < <b>4</b> >< <b>&gt;</b> > buttons on the remote control.                                                                          |
|       | Index Playback | Displays multiple images in an index.                                                                                                    |
| DISP. | Change Display | Switches display modes (2114).                                                                                                    |

- Pressing buttons, such as the <**MENU**> button, on the camera will switch control to the camera itself, which will prevent remote control until you return to single-image display.
- · Moving the zoom lever on the camera will switch control to the camera itself, which will prevent remote control until you return to single-image display.
- . The camera may not always respond correctly even if the remote is for an HDMI CEC-compatible TV.

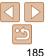

**Basic Guide** 

Advanced Guide

Camera Basics

Auto Mode / Hybrid Auto Mode

Other Shooting Modes

P Mode

Tv. Av. M. C1. and 2 Mode

Playback Mode

**Wi-Fi Functions** 

Setting Menu

Accessories

Appendix

ndex

Movies

## Playback on a Standard-Definition TV

Connecting the camera to a TV with the Stereo AV Cable AVC-DC400ST (sold separately) enables you to view your shots on the larger screen of the TV as you control the camera.

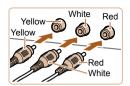

1 Make sure the camera and TV are off.

## Connect the camera to the TV.

- On the TV, insert the cable plugs fully into the video inputs as shown.
- On the camera, open the terminal cover and insert the cable plug fully into the camera terminal.

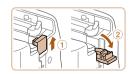

## **3** Display images.

 Follow steps 3 – 4 in "Playback on a High-Definition TV" (1184) to display images.

Correct display is not possible unless the camera video output format (NTSC or PAL) matches the TV format. To change the video output format, press the <MENU> button and choose [Video] System] on the [ft] tab.

- Touch-screen operations are not supported while the camera is connected to a television.

Still Images

Movies

## Powering the Camera with Household Power

Powering the camera with AC Adapter Kit ACK-DC100 (sold separately) eliminates the need to monitor the remaining battery level.

## Make sure the camera is off.

## 2 Open the cover.

Follow step 1 in "Inserting the Battery Pack and Memory Card" (113) to open the memory card/battery cover, and then open the coupler cable port cover as shown.

## Playback Mode Wi-Fi Functions

Setting Menu

Accessories

Appendix

Index

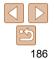

#### Before Use

## Basic Guide

**Advanced Guide** 

Camera Basics

Auto Mode / Hybrid Auto Mode

Other Shooting Modes

P Mode

Tv, Av, M, C1, and C2 Mode

Before Use

#### Basic Guide

Advanced Guide

Camera Basics

Auto Mode / Hybrid Auto Mode

Other Shooting Modes

P Mode

Tv, Av, M, C1, and C2 Mode

Playback Mode

Wi-Fi Functions

Setting Menu

Accessories

Appendix

Index

## 5 Connect the power cord.

- Insert one end of the power cord into the compact power adapter, and then plug the other end into a power outlet.
- Turn the camera on and use it as desired.
- When finished, turn the camera off and unplug the power cord from the outlet.

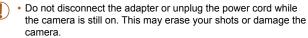

 Do not attach the adapter or adapter cord to other objects. Doing so could result in malfunction or damage to the product.

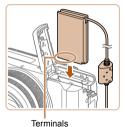

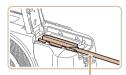

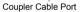

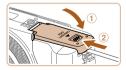

## 4 Close the cover.

through the port.

Insert the coupler.

Insert the coupler facing the direction

Pack and Memory Card" (113)).

Make sure the coupler cable passes

shown, just as you would a battery pack

(following step 2 in "Inserting the Battery

3

 Lower the cover (①) and hold it down as you slide it, until it clicks into the closed position (②).

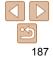

Movies

## Using a Lens Hood (Sold Separately)

For wide-angle shots of backlit subjects without using the flash, attach optional Lens Hood LH-DC80 to prevent light outside the angle of view from entering the lens.

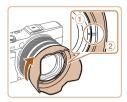

- Make sure the camera is off.
- Align the lens hood mark (2) with the camera mark (1), and turn the lens hood in the direction of the arrow until it locks in place
- To remove the lens hood turn it the opposite direction.

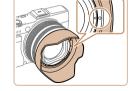

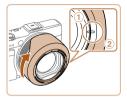

To attach the lens hood inverted (as shown) when the hood is not used, align the lens hood mark (2) with the camera mark (1), and turn the lens hood in the direction of the arrow until it locks in place.

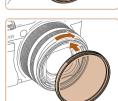

- Vignetting may occur if you use the built-in flash when the lens hood is attached
- A lens hood and filter adapter cannot be attached to the camera at the same time

Using Lens Filters (Sold Separately)

Still Images

Movies

## Auto Mode

Modes

Attaching a lens filter to the camera protects the lens and allows you to shoot with various effects. To attach a lens filter, you will need Filter Adapter FA-DC58F (sold separately)

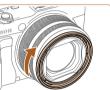

## Attach the filter adapter.

- Make sure the camera is off
- Align the notches on the camera and the filter adapter and turn the adapter in the direction of the arrow until locked
- To remove the filter adapter, turn it in the opposite direction.
- Attach a filter.
  - Turn the filter in the direction of the arrow to attach it to the camera
  - Make sure not to attach the filter too. tightly. Doing so could prevent removal of the filter and damage the camera.

Refore Use

## **Basic Guide**

Advanced Guide

Camera Basics

Auto Mode / Hybrid

Other Shooting

P Mode

Tv. Av. M. C1. and C2 Mode

Playback Mode

Wi-Fi Functions

Setting Menu

Accessories

Appendix

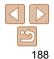

- We recommend the use of genuine Canon filters (58 mm dia.).
  - When not using auto focus to shoot, set the manual focus option [Safety MF] to [On].
  - If you use the built-in flash with the filter adapter attached, portions of the image may appear darker.
  - When using the filter adapter, be sure to use only one filter at a time. Attaching multiple filters, or accessories such as a heavy lens, may cause the attachments to fall off and become damaged.
  - Do not grip the filter adapter tightly.
  - Remove the filter adapter when not using a filter.
- The filter adapter and a lens hood cannot be attached to the camera at the same time

## Using a Remote Switch (Sold Separately)

An optional Remote Switch RS-60E3 can be used to avoid camera shake that may otherwise occur when pressing the shutter button directly. This optional accessory is convenient when shooting at slow shutter speeds.

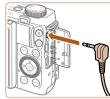

## Connect the remote switch

- Make sure the camera is off
- Open the terminal cover and insert the remote switch plug.

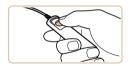

#### 2 Shoot

Bulb photography (long exposures) is not supported.

To shoot, press the release button on the remote switch

Accessories

Appendix

Index

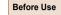

Still Images

## Basic Guide

Advanced Guide

Camera Basics

Auto Mode / Hybrid Auto Mode

Other Shooting Modes

P Mode

Tv. Av. M. C1. and C2 Mode

Playback Mode

Wi-Fi Functions

Setting Menu

Movies

## Using the Hot Shoe

Use the hot shoe to attach an optional electronic viewfinder or external flash

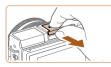

## Remove the hot shoe cap.

- Pull off the cap as shown.
- To avoid losing the cap after removal. store it in the viewfinder or flash case

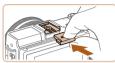

## Attach the hot shoe cap.

- After removing a viewfinder or flash, reattach the hot shoe can to protect the hot shoe
- Insert the cap as shown

To avoid contact between the screen and any viewfinder or flash on the hot shoe, do not tilt the screen up when these accessories are attached.

#### Still Images

Movies

## Boforo Lleo

**Basic Guide** 

Camera Basics

Other Shooting

Tv. Av. M. C1. and

Playback Mode

Wi-Fi Functions

Modes

P Mode

C2 Mode

#### Advanced Guide

Auto Mode / Hybrid Auto Mode

Shooting is easier with an optional electronic viewfinder, which helps you concentrate on keeping subjects in focus.

Note that fewer shots and less recording time are available than when using the screen (LCD monitor) on the back of the camera. For guidelines on the number of shots and recording time available, see "Number of Shots/ Recording Time, Playback Time" (228).

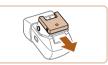

Separately)

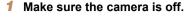

- Attach the electronic viewfinder to the hot shoe.
- Remove the viewfinder cover
- Insert the viewfinder's connection component into the hot shoe  $(\square 190)$  as shown until it clicks into place.

#### Adjust the electronic viewfinder to the desired angle.

You can adjust the angle of the viewfinder up to 90° to suit the scene or how you are shooting.

Setting Menu Accessories

Appendix

Index

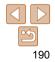

# **Using an Electronic Viewfinder (Sold**

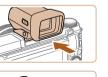

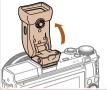

#### Refore Use

Although the viewfinder is produced under extremely high-precision

images

he recorded

viewfinder's < > button.

screen separately.

manufacturing conditions and more than 99,99% of the pixels meet design

Some aspect ratio settings (249) will cause black bars to be displayed on

You can switch between viewfinder and screen display by pressing the

If you have selected MENU (26) > [11] tab > [Display Control] >

(26) > [1] tab > [Display Mode] > [Power Saving].

or when the on-screen keyboard is displayed (228).

the top and bottom or left and right edges of the screen. These areas will not

[Manual], the screen will not be activated when you move your eve away from

the viewfinder. To activate the screen, press the viewfinder's  $\langle \Box \rangle$  button.

attached. If you prefer normal display and longer battery life, choose MENU

Display will switch to the camera screen during Wi-Fi communication (
140)

• You can configure display brightness (1173) for the viewfinder and camera

Motion is displayed more smoothly (whether on the viewfinder or on the screen) in [AUTO]. [P]. [Av]. [Tv]. or [M] mode when a viewfinder is

specifications, in rare cases some pixels may be defective or may appear as

red or black dots. This does not indicate viewfinder damage or affect recorded

### **Basic Guide**

Advanced Guide

Camera Basics

Auto Mode / Hybrid Auto Mode

Other Shooting Modes

P Mode

Tv. Av. M. C1. and C2 Mode

Playback Mode

Wi-Fi Functions

Setting Menu

Accessories

Appendix

Index

- Turn the camera on and switch between using the screen and viewfinder as needed
- Moving the viewfinder near your eve will activate its display and deactivate the camera screen
- Moving the viewfinder away from your eve will deactivate its display and activate the camera screen
- Adjust the diopter.
- Turn the dial to bring viewfinder images into sharp focus.

## When finished, remove the electronic viewfinder.

- To remove the viewfinder from the camera, turn the camera off and hold down the viewfinder's <LINLOCK> button as you remove it.
- Remove and store the viewfinder when you are not using it.
- The viewfinder display and camera screen cannot be activated at the same time
- · Touch operations on the camera screen are not possible while the viewfinder display is in use.

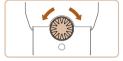

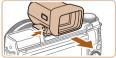

Before Use

#### Movies

## Using an External Flash (Sold Separately)

More sophisticated flash photography is possible with an optional Speedlite EX series flash. For movie shooting using an LED light, the optional Speedlite 320EX flash is available.

Still Images

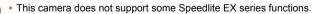

- Wireless operation of the Speedlite 600EX-RT is not supported.
- Non-EX series Canon flash units may not fire correctly or may not fire at all, in some cases.
- Use of non-Canon flash units (especially high-voltage flash units) or flash accessories may prevent normal camera operation and may damage the camera.
- · Also refer to the Speedlite EX series manual for additional information.

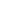

Still Images Movies

## Speedlite EX Series

These optional flash units can provide bright lighting and meet a variety of flash photography needs.

## Lower the built-in flash.

- If the built-in flash is up, push it down.
- To avoid damage, do not raise the built-in flash when an external flash is attached.

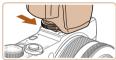

## 2 Attach the flash.

- Make sure the camera is off, and then attach the flash unit to the hot shoe (<u>190</u>).
- **3** Turn the flash on, and then turn the camera on.
- A red [\$] icon is now displayed.
- The flash pilot lamp will light up when the flash is ready.
- 4 Choose shooting mode [P], [Tv], [Av], or [M].
- Flash settings can only be configured in these modes. In other modes, the flash is adjusted and fired automatically, as needed.
- 5 Set the white balance to [**‡**] (184).

# Camera Basics

Advanced Guide

Auto Mode / Hybrid Auto Mode

Other Shooting Modes

P Mode

Tv, Av, M, C1, and C2 Mode

Playback Mode

Wi-Fi Functions

Setting Menu

Accessories

Appendix

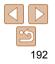

| External Flash Set | tings                           |   |
|--------------------|---------------------------------|---|
| Flash Mode         | <ul> <li>Auto</li> </ul>        | • |
| Flash Exp. Comp    | • ±0                            | • |
| Shutter Sync.      | <ul> <li>1st-curtain</li> </ul> | • |
| Slow Synchro       | On Off                          |   |
| Wireless Func.     | ∙ Off                           | ۲ |
|                    | MEN                             |   |

## Configure the external flash.

Press the <MENU> button choose [Flash] Controll on the [6] tab, and then press the < ( button.

- Options already set on the flash itself are displayed
- Press the < > < > > buttons or turn the <>> dial to choose an item, and then adjust the setting by pressing the < < > > buttons
- Available items vary depending on the shooting mode and the flash attached (1193).
- Settings for the built-in flash cannot be configured while a Speedlite EX series flash is attached, because that setting screen is no longer accessible.
- You can also access the setting screen by pressing the <>> button for at least one second
- 600EX-RT/580EX II only: [Flash Control] is not available if the external flash has been set up for stroboscopic flash.
- 320EX only: Auto LED lighting is only available in low-light movie recording or in Movie mode. In this case, the [5,3] icon is shown.

#### Still Images

## Using Speedlite Bracket SB-E2 (Sold Separately)

6

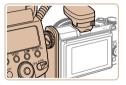

Using the optional Speedlite Bracket SB-E2 can help prevent unnatural shadows next to subjects during vertical shooting.

Movies

#### Still Images

## Camera Settings Available with an External Flash (Sold Separately)

The following items are available in [P]. [Tv]. [Av]. or [M] mode. In other shooting modes, only [Red-Eve Corr.] and [Red-Eve Lamp] can be configured (With autoflash control, the flash always fires.) However external flash units do not fire in modes that the built-in flash does not fire (216).

| l te un                | Options                                 |   | Shooting Mode |    |   |  |
|------------------------|-----------------------------------------|---|---------------|----|---|--|
| ltem                   |                                         |   | Τv            | Av | Μ |  |
| Flash Mode             | Auto*1                                  | 0 | 0             | 0  | 0 |  |
|                        | Manual*2                                | 0 | 0             | 0  | 0 |  |
| Flash Exp. Comp*3      | –3 to +3                                | 0 | 0             | 0  | 0 |  |
| Flash Output*4         | 1/128*5 to 1/1 (in 1/3-stop increments) | 0 | 0             | 0  | 0 |  |
| Shutter Sync.          | 1st-curtain/2nd-curtain/Hi-speed        | 0 | 0             | 0  | 0 |  |
| Class Curahas          | On                                      | 0 | 0             | 0  | 0 |  |
| Slow Synchro           | Off                                     | 0 | -             | 0  | - |  |
| Wireless Func.*6       | On/Off                                  | 0 | 0             | 0  | 0 |  |
| Red-Eye Corr.          | On/Off                                  | 0 | 0             | 0  | 0 |  |
| Red-Eye Lamp           | On/Off                                  | 0 | 0             | 0  | 0 |  |
|                        | On                                      | 0 | 0             | 0  | - |  |
| Safety FE*7            | Off                                     | 0 | 0             | 0  | 0 |  |
| Clear Flash Settings*8 |                                         | 0 | 0             | 0  | 0 |  |

\*1 E-TTL mode is used for the flash.

\*2 M mode is used for the flash. In **[M**] shooting mode, E-TTL mode is also available for the flash. In this case, when the flash fires, flash exposure compensation set on the flash is applied to the flash output level set on the camera.

\*3 Can be configured only when [Flash Mode] is [Auto] and flash exposure compensation set on the flash is [+0]. When you adjust flash exposure compensation on 600EX-RT, 600EX, 580EX II, or 430EX II Speedlites, the camera display will be updated accordingly.

Before Use

**Basic Guide** 

Advanced Guide

Camera Basics

Auto Mode / Hybrid Auto Mode

Other Shooting Modes

P Mode

Tv. Av. M. C1. and C2 Mode

```
Playback Mode
```

```
Wi-Fi Functions
```

Setting Menu

Accessories

Appendix

- \*4 Can be configured when [Flash Mode] is [Manual]. Linked to settings on the flash unit.
- \*5 1/64 for Speedlite 430EX II/430EX/320EX/270EX II/270EX.
- \*6 For options other than On/Off, configure the setting on the flash unit itself. Not available with Speedlite 430EX II/320EX/270EX II/270EX. When this item is set to [On], [Shutter Sync.] cannot be set to [2nd-curtain]. (If [Shutter Sync.] is set to [2ndcurtain], it will be changed to [1st-curtain].)

\*7 Can only be configured when [Flash Mode] is [Auto].

\*8 Restores all default settings. You can also restore defaults for [Slow Synchro], [Safety FE], [Red-Eye Corr.], and [Red-Eye Lamp] by using [Reset All] on the [ff] tab on the camera (1178).

 In [AUTO] shooting mode, icons representing Smiling, Sleeping, Babies (Smiling), Babies (Sleeping), and Children shooting scenes determined by the camera are not displayed, and the camera does not shoot continuously (<u>136</u>).

#### Before Use **Using the Software Basic Guide** The software available for download from the Canon website is introduced Advanced Guide below with instructions for installation and saving images to a computer Camera Basics Software Auto Mode / Hybrid After downloading the software from the Canon website and installing it you Auto Mode can do the following things on your computer Other Shooting Modes CameraWindow P Mode Import images and change camera settings ImageBrowser EX Tv. Av. M. C1. and C2 Mode Manage images: view, search, and organize Playback Mode Print and edit images **Digital Photo Professional** Wi-Fi Functions Browse, process and edit RAW images Setting Menu Internet access is required, and any ISP account charges and access fees must be paid separately. Accessories Software Instruction Manual Appendix **Digital Photo Professional Instruction Manual** Index Refer to these manuals when using the corresponding software. The manuals can be downloaded from the following URL: http://www.canon.com/icpd/

## **Computer Connections via a Cable**

## Checking Your Computer Environment

The software can be used on the following computers. For detailed system requirements and compatibility information, including support in new operating systems, visit the Canon website.

|                  | Windows                            | Mac OS                                          |
|------------------|------------------------------------|-------------------------------------------------|
| erating<br>stem* | Windows 7 SP1<br>Windows Vista SP2 | Mac OS X 10.9<br>Mac OS X 10.8<br>Mac OS X 10.7 |

\* When sending images to a computer via Wi-Fi, check the system requirements in "Checking Your Computer Environment" (2146).

 Check the Canon website for the latest system requirements, including supported OS versions.

## Installing the Software

For software installation instructions, see "Installing the Software" (Q146).

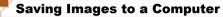

Windows 7 and Mac OS X 10.8 are used here for the sake of illustration. For other functions, refer to the help system of the relevant software (some software excluded).

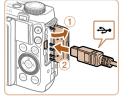

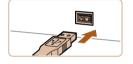

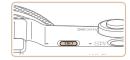

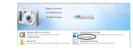

## Connect the camera to the computer.

- With the camera turned off, open the cover (1). With the smaller plug of the USB cable in the orientation shown, insert the plug fully into the camera terminal (2).
- Insert the larger plug of the USB cable in the computer's USB port. For details about USB connections on the computer, refer to the computer user manual.

## Turn the camera on to access CameraWindow.

- Press the <> button to turn the camera on.
- Mac OS: CameraWindow is displayed when a connection is established between the camera and computer.
- Windows: Follow the steps introduced below.
- In the screen that displays, click the [\_\_\_\_] link to modify the program.

#### Before Use

### Basic Guide

**Advanced Guide** 

#### Camera Basics

Auto Mode / Hybrid Auto Mode

Other Shooting Modes

P Mode

Tv, Av, M, C1, and C2 Mode

#### Playback Mode

Wi-Fi Functions

Setting Menu

Appendix

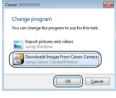

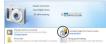

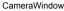

| Gerland<br>Array (1)<br>Array (1)<br>Ar | Gener United Camerativelese IX | 10                                                                                                    |
|----------------------------------------------------------------------------------------------------|--------------------------------|----------------------------------------------------------------------------------------------------|
| Unextendinger 7.9 Belley Specify Ad                                                                                                    | 34.748.7111.948                | Remains Resource (2008)<br>County's Statute                                                                                                    |
|                                                                                                    |                                |                                                                                                    |
|                                                                                                    |                                | And the local division of the local division of the local division |

#### Choose [Downloads Images From Canon Camera] and then click [OK]

- Double-click [
- **3** Save the images to the computer.
- Click [Import Images from Camera], and then click [Import Untransferred Images].
- Images are now saved to the Pictures folder on the computer, in separate folders named by date.
- After images are saved, close CameraWindow, press the <>> button to turn the camera off, and unplug the cable.
- For instructions on viewing images on a computer, refer to "Software Instruction Manual" (<u>194</u>).

- Windows 7: If the screen in step 2 is not displayed, click the [1] icon in the taskbar.
- Windows Vista or XP: To start CameraWindow, click [Downloads Images From Canon Camera] on the screen displayed when you turn the camera on in step
   If CameraWindow is not displayed, click the [Start] menu and choose [All Programs] ► [Canon Utilities] ► [CameraWindow] ► [CameraWindow].
- Mac OS: If CameraWindow is not displayed after step 2, click the [CameraWindow] icon in the Dock.
- Although you can save images to a computer simply by connecting your camera to the computer without using the software, the following limitations apply.
- It may take a few minutes after you connect the camera to the computer until camera images are accessible.
- Images shot in vertical orientation may be saved in horizontal orientation.
- RAW images (or JPEG images recorded with RAW images) may not be saved.
- Image protection settings may be cleared from images saved to a computer.
- Some problems may occur when saving images or image information, depending on the operating system version, the software in use, or image file sizes.
- Some functions provided by the software may not be available, such as movie editing.

Before Use

## Basic Guide

Advanced Guide

Camera Basics

Auto Mode / Hybrid Auto Mode

Other Shooting Modes

P Mode

Tv, Av, M, C1, and C2 Mode

Playback Mode

Wi-Fi Functions

Setting Menu

Accessories

Appendix

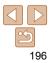

## **Printing Images**

Your shots can easily be printed by connecting the camera to a printer. On the camera, you can specify images to set up batch printing, prepare orders for photo development services, and prepare orders or print images for photobooks.

A Canon SELPHY CP series compact photo printer is used here for the sake of illustration. Screens displayed and available functions vary by printer. Also refer to the printer manual for additional information.

#### Still Images

Movies

## Easy Print

Easily print your shots by connecting the camera to a PictBridge-compatible printer (sold separately) with the USB cable.

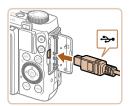

- Make sure the camera and printer are off.
  Connect the camera to the
- printer.
  Open the cover. Holding the smaller cable plug in the orientation shown, insert
- the plug fully into the camera terminal.
- Connect the larger cable plug to the printer. For other connection details, refer to the printer manual.

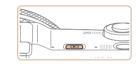

- **3** Turn the printer on.
- 4 Turn the camera on.
- Press the <>> button to turn the camera on.

## 5 Choose an image.

- Press the <<>> buttons or turn the
   dial to choose an image.
- 6 Access the printing screen.
- Press the < () > button.

## 7 Print the image.

- Press the <▲><▼> buttons or turn the <③> dial to choose [Print], and then press the <()> button.
- Printing now begins.
- To print other images, repeat the above procedures starting from step 5 after printing is finished.
- When you are finished printing, turn the camera and printer off and disconnect the cable.

#### Before Use

## Basic Guide

Advanced Guide

#### Camera Basics

Auto Mode / Hybrid Auto Mode

Other Shooting Modes

P Mode

Tv, Av, M, C1, and C2 Mode

#### Playback Mode

Wi-Fi Functions

Setting Menu

Accessories

Appendix

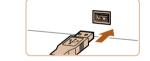

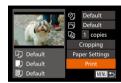

- For Canon-brand PictBridge-compatible printers (sold separately), see "Printers" (1183).
- RAW images cannot be printed.

Still Images

## **Configuring Print Settings**

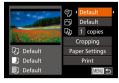

#### Access the printing screen. 1 Follow steps 1 – 6 in "Easy Print"

(197) to access the screen at left.

#### Configure the settings. 2

Press the <A><T> buttons or turn the <>> dial to choose an item. and then choose an option by pressing the < < > > buttons.

|          | Default       | Matches current printer settings.                                           | Basic Guide                     |
|----------|---------------|-----------------------------------------------------------------------------|---------------------------------|
|          | Date          | Prints images with the date added.                                          |                                 |
| OJ       | File No.      | Prints images with the file number added.                                   | Advanced Guide                  |
|          | Both          | Prints images with both the date and file number added.                     | Camera Basics                   |
|          | Off           | -                                                                           | Sumera Bueres                   |
|          | Default       | Matches current printer settings.                                           | Auto Mode / Hybrid<br>Auto Mode |
|          | Off           | -                                                                           | Other Shooting                  |
|          | On            | Uses information from the time of shooting to print under optimal settings. | Modes                           |
|          | Red-Eve 1     | Corrects red-eye.                                                           | P Mode                          |
| D)       | No. of Copies | Choose the number of copies to print.                                       | Tv, Av, M, C1, and<br>C2 Mode   |
| Cropping | -             | Specify a desired image area to print (11198).                              | Playback Mode                   |
| Paper    | _             | Specify the paper size, layout, and other details                           | T layback Mode                  |
| Settings |               | (🛄 199).                                                                    | Wi-Fi Functions                 |
|          |               |                                                                             |                                 |

#### Still Images

## **Cropping Images before Printing**

By cropping images before printing, you can print a desired image area instead of the entire image.

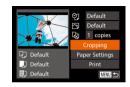

## Choose [Cropping].

- After following step 1 in "Configuring Print" Settings" (198) to access the printing screen, choose [Cropping] and press the < >> button.
- A cropping frame is now displayed, indicating the image area to print.

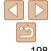

Setting Menu

Accessories

Appendix

Index

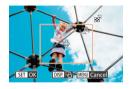

# 2 Adjust the cropping frame as needed.

 To resize the frame, move the zoom lever or turn the < >> dial.

- To move the frame, press the
   <→><▼>< ↓>> buttons.
- To rotate the frame, press the <DISP.> button.
- When finished, press the < > button.
- **3** Print the image.
  - Follow step 7 in "Easy Print" (
    197) to print.
- Cropping may not be possible at small image sizes, or at some aspect ratios.

Still Images

## Choosing Paper Size and Layout before Printing

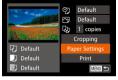

## **1** Choose [Paper Settings].

 After following step 1 in "Configuring Print Settings" (1198) to access the printing screen, choose [Paper Settings] and press the <(1977)> button.

| 🖓 🎵 🗊 Paper Size       |     |
|------------------------|-----|
| Default                |     |
| 10x14.8cm              |     |
|                        |     |
|                        |     |
|                        |     |
| MENU Cancel SET Next   |     |
|                        |     |
| 🖓 🧊 🗐 Paper Type       |     |
| Default                |     |
| Delauit                |     |
|                        |     |
|                        |     |
|                        |     |
| MENU Previous SET Next |     |
|                        |     |
|                        |     |
| り 🕽 🗒                  | - 4 |
| Default                |     |
| Bordered               |     |
| Borderless             |     |
| N-up 2 4 8             |     |
| ID Photo               |     |
| MENU Previous SET OK   |     |

## Choose a paper size.

Press the <▲><▼> buttons or turn the <♣> dial to choose an option, and then press the <∰> button.

## **3** Choose a type of paper.

Press the <▲><▼> buttons or turn the <</p>> dial to choose an option, and then press the <</p>

## 4 Choose a layout.

- Press the <▲><▼> buttons or turn the
   < dial to choose an option.</li>
- When choosing [N-up], press the
   <>> buttons to specify the number of
- images per sheet. ● Press the <())> button.
- 5 Print the image.

#### Before Use

Basic Guide

Advanced Guide

## **Camera Basics**

Auto Mode / Hybrid Auto Mode

Other Shooting Modes

P Mode

Tv, Av, M, C1, and C2 Mode

## Playback Mode

Wi-Fi Functions

Setting Menu

Accessories

Appendix

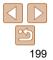

## Available Lavout Options

|            | • •                                                                                                    |
|------------|----------------------------------------------------------------------------------------------------|
| Default    | Matches current printer settings.                                                                                             |
| Bordered   | Prints with blank space around the image.                                                                                     |
| Borderless | Borderless, edge-to-edge printing.                                                                                            |
| N-up       | Choose how many images to print per sheet.                                                                                    |
| ID Photo   | Prints images for identification purposes.<br>Only available for images with a resolution of L and an aspect ratio of<br>3:2. |
| Fixed Size | Choose the print size.<br>Choose from 3.5 x 5 in., postcard, or wide-format prints.                                           |

Still Images

## Printing ID Photos

< 20mm

ID Photo

Short Side

SET Cropping

| 1 Choose | [ID | Photo]. |
|----------|-----|---------|
|----------|-----|---------|

Following steps 1 – 4 in "Choosing" Paper Size and Lavout before Printing" (199), choose [ID Photo] and press the < ()> button.

#### 2 Choose the long and short side lenath.

Press the <A><T> buttons or turn the <>>> dial to choose an item. Choose the length by pressing the < 4 > > buttons, and then press the  $<(\mathbb{W})>$  button.

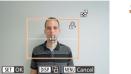

## Choose the printing area.

- Follow step 2 in "Cropping Images before Printing" (199) to choose the printing area
- Print the image. Δ

Movies

## **Printing Movie Scenes**

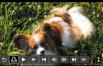

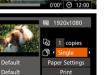

## Access the printing screen.

- Follow steps 1 6 in "Easy Print" (197) to choose a movie. The screen at left is displayed.
- Press the <**4**><**>**> buttons or turn the < dial to choose [ $\square$ ], and then press the < () > button. The screen at left is displayed.

## Choose a printing method.

- Press the <▲><▼> buttons or turn the  $\langle \oplus \rangle$  dial to choose [ $\square$ ], and then press the < 4 > > buttons to choose the printing method.
- Print the image. 3

#### Boforo Lleo

**Basic Guide** 

Advanced Guide

Camera Basics

Auto Mode / Hybrid Auto Mode

Other Shooting Modes

P Mode

Tv. Av. M. C1. and C2 Mode

Playback Mode

Wi-Fi Functions

Setting Menu

Accessories

Appendix

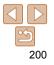

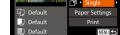

## **Movie Printing Options**

| Sequence paper. You can also print the folder number, file number, and elapsed | Single   | Prints the current scene as a still image.                                                                                                    |
|--------------------------------------------------------------------------------|----------|----------------------------------------------------------------------------------------------------|
|                                                                                | Sequence | Prints a series of scenes, a certain interval apart, on a single sheet of paper. You can also print the folder number, file number, and elapsed time for the frame by setting [Caption] to [On]. |

- To cancel printing in progress, press the < () > button.
  - [ID Photo] and [Sequence] cannot be chosen on Canon-brand PictBridgecompatible printers from CP720/CP730 and earlier models.

Still Images

## Adding Images to the Print List (DPOF)

Batch printing (203) and ordering prints from a photo development service can be set up on the camera. Choose up to 998 images on a memory card and configure relevant settings, such as the number of copies. as follows. The printing information you prepare this way will conform to DPOF (Digital Print Order Format) standards.

RAW images cannot be included in print list.

|                                              | 0 /      | se settings apply to all images in the print list.                                   | Advan               |
|----------------------------------------------|----------|--------------------------------------------------------------------------------------|---------------------|
|                                              |          |                                                                                      | Camera              |
|                                              | andard   | Press the <menu> button, and then<br/>choose [Print Settings] on the [凸] tab.</menu> | Auto Mo<br>Auto Mo  |
| Date Or<br>File No. Or<br>Clear DPOF data Or |          | Choose and configure items as desired $(\square 26)$ .                               | Other S<br>Modes    |
| 0                                            | MENU 🗲   |                                                                                      | P Mode              |
|                                              | Standard | One image is printed per sheet.                                                      | Tv, Av, M<br>C2 Mod |
| Print Type                                   | Index    | Smaller versions of multiple images are printed<br>per sheet.                        | Playbac             |
|                                              | Both     | Both standard and index formats are printed.                                         | Wi-Fi Fu            |
| Data                                         | On       | Images are printed with the shooting date.                                           |                     |
| Date                                         | Off      | -                                                                                    | Setting             |
|                                              | On       | Images are printed with the file number.                                             | Access              |
| File No.                                     | Off      | -                                                                                    |                     |
| Clear DPOF                                   | On       | All image print list settings are cleared after<br>printing.                         | Append              |
| data                                         | Off      |                                                                                      | Index               |
|                                              |          |                                                                                      |                     |

Choosify the printing format whether to add the date or file number and

**Configuring Print Settings** 

- Not all of your DPOF settings may be applied in printing by the printer or photo development service, in some cases,
  - [1] may be displayed on the camera to warn you that the memory card has print settings that were configured on another camera. Changing the print settings using this camera may overwrite all previous settings.
  - Setting [Date] to [On] may cause some printers to print the date twice.

Before Use

Still Images

**Basic Guide** 

ced Guide

Basics

lode / Hybrid lode

Shootina

M. C1. and

```
ck Mode
```

```
unctions
```

Menu

ories

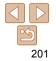

#### Before Use

## **Basic Guide**

Advanced Guide

Camera Basics

Auto Mode / Hybrid Auto Mode

Other Shooting Modes

P Mode

Tv. Av. M. C1. and C2 Mode

Playback Mode

Wi-Fi Functions

Setting Menu

Accessories

Appendix

Index

- Specify the number of prints.
- <>>> dial to specify the number of prints (up to 99)
- To set up printing for other images and specify the number of prints repeat steps 2 - 3
- Printing quantity cannot be specified for index prints. You can only choose which images to print, by following step 2.
- When finished press the <MENU> button to return to the menu screen

#### Still Images

## Setting Up Printing for a Range of Images

- Following step 1 in "Setting Up Printing" for Individual Images" (202), choose [Select Range] and press the < ( )> button
- Follow steps 2 3 in "Selecting a Range" (1124) to specify images.
- Press the <A><T> buttons to choose [Order], and then press the <() > button.

- - Press the  $< A > < \mathbf{\nabla} >$  buttons or turn the

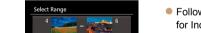

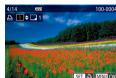

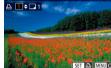

## Still Images

## Setting Up Printing for Individual Images

|              | Ъ        | ۴T  |  |  |  |  |  |  |
|--------------|----------|-----|--|--|--|--|--|--|
|              |          |     |  |  |  |  |  |  |
|              |          |     |  |  |  |  |  |  |
| Select Range |          |     |  |  |  |  |  |  |
| Select A     | l Image  |     |  |  |  |  |  |  |
| Clear All    | Selectio | ons |  |  |  |  |  |  |
|              |          |     |  |  |  |  |  |  |

No 1 at the same time

[**f**] tab (115).

printers (sold separately)

## Choose [Select Images & Qtv.].

Press the <MENU> button choose [Select Images & Qtv.] on the [rb] tab. and then press the < () > button.

## Choose an image.

Specifying [Index] will prevent you from choosing [On] for both [Date] and [File

Index printing is not available on some Canon-brand PictBridge-compatible

• The date is printed in a format matching setting details in [Date/Time] on the

- Press the <4><>> buttons or turn the <>>> dial to choose an image, and then press the < ( button.
- You can now specify the number of copies.
- If you specify index printing for the image. it is labeled with a  $[\checkmark]$  icon. To cancel index printing for the image, press the < >> button again. [ </ ] is no longer displayed.

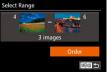

#### Still Images

Still Images

#### Still Images

#### Basic Guide

Refore Lise

**Advanced Guide** 

Camera Basics

Auto Mode / Hybrid Auto Mode

Other Shooting Modes

P Mode

Tv, Av, M, C1, and C2 Mode

## Playback Mode

Wi-Fi Functions

Setting Menu

Accessories

Appendix

Index

## Printing Images Added to the Print List (DPOF)

- When images have been added to the print list (☐201 203), the screen at left is displayed after you connect the camera to a PictBridge-compatible printer. Press the <▲><▼> buttons to choose [Print now], and then simply press the <()> button to print the images in the print list.
  - Any DPOF print job that you temporarily stop will be resumed from the next image.

### Still Images

## Adding Images to a Photobook

Photobooks can be set up on the camera by choosing up to 998 images on a memory card and importing them into the software on your computer, where they are stored in their own folder. This is convenient when ordering printed photobooks online or printing photobooks with your own printer.

## Choosing a Selection Method

- Erase... Protect... Rotate... Favorites... Photobook Set-up...
- Press the <MENU> button, choose [Photobook Set-up] on the []] tab, and then choose how you will select images (\_\_\_26).

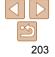

Following step 1 in "Setting Up Printing for Individual Images" (□202), choose [Select All Images] and press the <()> button.
 Press the <↓>> buttons or turn the <()> dial to choose [OK], and then press the <()> button.

## Print List Print now Print later

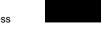

# Clearing All Images from the Print List

Setting Up Printing for All Images

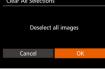

Select All Images

Cancel

Set 1 copy per image

- Following step 1 in "Setting Up Printing for Individual Images" (202), choose [Clear All Selections] and press the <>>> button.
- Press the <◀>< ▶> buttons or turn the <♣> dial to choose [OK], and then press the <♠> button.

#### Refore Lise

#### **Basic Guide**

Advanced Guide

Camera Basics

Auto Mode / Hybrid Auto Mode

Other Shooting Modes

P Mode

Tv. Av. M. C1. and C2 Mode

Playback Mode

[**1**] may be displayed on the camera to warn you that the memory card has print settings that were configured on another camera. Changing the print settings using this camera may overwrite all previous settings.

After importing images to your computer, also refer to "Software Instruction Manual" (1194) and the printer manual for further information.

Still Images

## Adding Images Individually

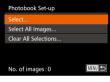

# 100-0004 E 🔽 1

#### 2 Choose an image.

Choose [Select].

Press the <4><>> buttons or turn the <>> dial to choose an image, and then press the < () > button.

Following the procedure in "Choosing"

[Select] and press the < ( button.

a Selection Method" (203) choose

- [ ] ] is displayed.
- To remove the image from the photobook. press the < button again. [ $\checkmark$ ] is no longer displayed.
- Repeat this process to specify other images.
- When finished, press the <MENU> button to return to the menu screen.

# Clear All Selections Deselect all images

Cancel

- Following the procedure in "Choosing" a Selection Method" (203), choose [Clear All Selections] and press the <())> button
- Press the <4><>> buttons or turn the <>> dial to choose [OK], and then press the < >> button.

## Adding All Images to a Photobook

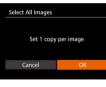

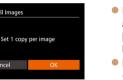

Removing All Images from a Photobook

- Following the procedure in "Choosing" a Selection Method" (203), choose [Select All Images] and press the < ( )> button
- Press the < 4 > < > > buttons or turn the <>>> dial to choose [OK], and then press the < >> button.

Still Images

Still Images

Wi-Fi Functions Setting Menu

Accessories

Appendix

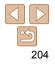

# Appendix

Helpful information when using the camera

| Troubleshooting                                                           | . 206 |
|---------------------------------------------------------------------------|-------|
| On-Screen Messages                                                        | . 210 |
| On-Screen Information                                                     | .213  |
| Shooting (Information Display)<br>Playback (Detailed Information Display) |       |

| Functions and Menu Tables                 | . 216 |
|-------------------------------------------|-------|
| Functions Available in Each Shooting Mode | 216   |
| FUNC. Menu                                | 218   |
| Shooting Tab Menu                         | 221   |
| ft Set Up Tab Menu                        |       |
| 🔆 My Menu Tab Menu                        | 226   |
| Playback Tab Menu                         | 226   |
| 🕒 Print Tab Menu                          |       |

| Handling Precautions227 | Wi-Fi I |
|-------------------------|---------|
| Specifications          | Setting |
|                         | Acces   |
|                         |         |

|     | Camera Basics                   |
|-----|---------------------------------|
|     | Auto Mode / Hybrid<br>Auto Mode |
|     | Other Shooting<br>Modes         |
|     | P Mode                          |
|     | Tv, Av, M, C1, and<br>C2 Mode   |
|     | Playback Mode                   |
| 227 | Wi-Fi Functions                 |
| 227 | Setting Menu                    |
|     | Accessories                     |
|     | Appendix                        |

Index

Before Use Basic Guide Advanced Guide

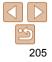

## Troubleshooting

If you think there is a problem with the camera, first check the following. If the items below do not solve your problem, contact a Canon Customer Support Help Desk.

#### Power

#### Nothing happens when the ON/OFF button is pressed.

- Confirm that the battery pack is charged (<u>12</u>).
- Confirm that the battery pack is inserted facing the correct way (113).
- Confirm that the memory card/battery cover is fully closed (114).
- Dirty battery terminals reduce battery performance. Try cleaning the terminals with a cotton swab and reinserting the battery pack a few times.

## The battery pack runs out of power quickly.

- Battery performance decreases at low temperatures. Try warming the battery pack a little by putting it in your pocket, for example, ensuring that the terminals do not touch any metal objects.
- If these measures do not help and the battery pack still runs out of power soon after charging, it has reached the end of its life. Purchase a new battery pack.
- Dirty battery terminals reduce battery performance. Try cleaning the terminals with a cotton swab and reinserting the battery pack a few times.

## The lens is not retracted.

 Do not open the memory card/battery cover while the camera is on. Close the cover, turn the camera on, and then turn it off again (<sup>11</sup>/<sub>14</sub>).

## The battery pack is swollen.

 Battery swelling is normal and does not pose any safety concerns. However, if battery swelling prevents the battery pack from fitting in the camera, contact a Canon Customer Support Help Desk.

## **Display on a TV**

Camera images look distorted or not displayed on a TV (1186).

## Shooting

## Cannot shoot.

- Set the mode dial to a shooting mode (23).
- In Playback mode (2111), press the shutter button halfway (223).

## Nothing is displayed ( $\square 34$ ).

#### Strange display on the screen under low light (25).

#### Strange display on the screen when shooting.

Note that the following display problems are not recorded in still images but are recorded in movies.

 The screen may flicker and horizontal banding may appear under fluorescent or LED lighting.

## Full-screen display is not available while shooting (Q49).

#### No date stamp is added to images.

- Configure the [Date Stamp 7] setting (115). Note that date stamps are not added to images automatically, merely because you have configured the [Date/Time] setting (141).
- Date stamps are not added in shooting modes (<sup>23</sup>) in which this setting cannot be configured (<sup>41</sup>).

## [4] flashes on the screen when the shutter button is pressed, and shooting is not possible ([]34]).

## [0] is displayed when the shutter button is pressed halfway (134).

- Set [IS Mode] to [Continuous] (<sup>199</sup>).
- Raise the flash and set the flash mode to [\$] (196).
- Increase the ISO speed (<u>180</u>).
- Mount the camera on a tripod or take other measures to keep it still. In this case, you should set [IS Mode] to [Off] (199).

#### Before Use

#### Basic Guide

Advanced Guide

Camera Basics

Auto Mode / Hybrid Auto Mode

Other Shooting Modes

P Mode

Tv, Av, M, C1, and C2 Mode

Playback Mode

Wi-Fi Functions

Setting Menu

Accessories

Appendix

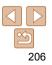

#### Shots are out of focus.

- Press the shutter button halfway to focus on subjects before pressing it all the way down to shoot (<u>23</u>).
- Make sure subjects are within focusing range (230).
- Set [AF-assist Beam] to [On] (
   [54).
- Confirm that unneeded functions such as macro are deactivated.
- Try shooting with focus lock or AF lock (<u>90, 95</u>).

#### Shots are blurry.

 Blurring may occur more often when Touch Shutter is used to shoot, depending on shooting conditions. Hold the camera still when shooting.

## No AF frames are displayed and the camera does not focus when the shutter button is pressed halfway.

 To have AF frames displayed and the camera focus correctly, try composing the shot with higher-contrast subject areas centered before you press the shutter button halfway. Otherwise, try pressing the shutter button halfway repeatedly.

#### Subjects in shots look too dark.

- Raise the flash and set the flash mode to [\$] (196).
- Adjust brightness by using exposure compensation (<u>178</u>).
- Adjust contrast by using i-Contrast (282, 134).
- Use AE lock or spot metering (279).

## Subjects look too bright, highlights are washed-out.

- Lower the flash and set the flash mode to [(\$)] ([]32).
- Adjust brightness by using exposure compensation (<sup>178</sup>).
- Use AE lock or spot metering (279).
- · Reduce the lighting on subjects.

## Shots look too dark despite the flash firing (134).

- Shoot within flash range (229).
- Adjust brightness by using flash exposure compensation or changing the flash output level (<sup>[]</sup>97, 104).
- Increase the ISO speed (<u>180</u>).

## Subjects in flash shots look too bright, highlights are washed-out.

- Shoot within flash range (
   <sup>229</sup>).
- Lower the flash and set the flash mode to [(1)] ([1]32).
- Adjust brightness by using flash exposure compensation or changing the flash output level (<u>97, 104</u>).

#### White dots or similar image artifacts appear in flash shots.

• This is caused by light from the flash reflecting off dust or airborne particles.

## Shots look grainy.

- Lower the ISO speed (<u>180</u>).
- High ISO speeds in some shooting modes may cause grainy images (259).

## Subjects are affected by red-eye (150).

- Edit images using red-eye correction (<sup>1135</sup>).

## Recording to the memory card takes too long, or continuous shooting is slower.

• Use the camera to perform low-level formatting of the memory card (174).

#### Shooting settings or FUNC. menu settings are not available.

 Available setting items vary by shooting mode. Refer to "Functions Available in Each Shooting Mode", "FUNC. Menu", and "Shooting Tab Menu" (<u>216 – 225</u>).

#### The Babies or Children icon does not display.

 The Babies and Children icons will not display if the birthday is not set in face information (<u>143</u>). If the icons still do not display even when you set the birthday, re-register face information (<u>144</u>), or make sure that the date/time are set correctly (<u>171</u>).

#### Touch AF or Touch Shutter does not work.

 Touch AF or Touch Shutter will not work if you touch the edges of the screen. Touch closer to the center of the screen.

## Cannot shoot planetarium stars well in [23] mode.

· Shoot starry skies outside instead.

#### Before Use

## Basic Guide

Advanced Guide

#### **Camera Basics**

Auto Mode / Hybrid Auto Mode

Other Shooting Modes

P Mode

Tv, Av, M, C1, and C2 Mode

Playback Mode

Wi-Fi Functions

Setting Menu

Accessories

Appendix

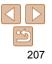

## Shooting Movies

#### The elapsed time shown is incorrect, or recording is interrupted.

Use the camera to format the memory card, or switch to a card that supports high-speed recording. Note that even if the elapsed time display is incorrect, the length of movies on the memory card corresponds to the actual recording time (<u>173</u>, 229).

## [**()**] is displayed and shooting stops automatically.

The camera's internal memory buffer filled up as the camera could not record to the memory card quickly enough. Try one of the following measures.

- Use the camera to perform low-level formatting of the memory card (1174).
- Lower the image quality (<u>152</u>).
- Switch to a memory card that supports high-speed recording (229).

#### Zooming is not possible.

- Zooming is not possible in [1] mode (170).
- Zooming is not possible when shooting movies in [4] mode (164).

#### Subjects look distorted.

 Subjects that pass in front of the camera quickly may look distorted. This is not a malfunction.

## Playback

## Playback is not possible.

 Image or movie playback may not be possible if a computer is used to rename files or alter the folder structure. Refer to "Software Instruction Manual" (194) for details on folder structure and file names.

## Playback stops, or audio skips.

- Switch to a memory card that you have performed low-level formatting on with the camera (<u>1174</u>).
- There may be brief interruptions when playing movies copied to memory cards that have slow read speeds.
- When movies are played on a computer, frames may be dropped and audio may skip if computer performance is inadequate.

## Sound is not played during movies.

- Adjust the volume (<u>112</u>) if you have activated [Mute] (<u>170</u>) or the sound in the movie is faint.
- No sound is played for movies shot in [2] (164) or [7] (173) mode because audio is not recorded in these modes.

## **Memory Card**

## The memory card is not recognized.

• Restart the camera, with the memory card in it (22).

## Computer

#### Cannot transfer images to a computer.

When attempting to transfer images to the computer via a cable, try reducing the transfer speed as follows.

Press the < >> button to enter Playback mode. Hold the < MENU> button down as you press the < >> and < >> buttons at the same time. On the next screen, press the < < >> buttons to choose [B], and then press the < >> button.

## Wi-Fi

## Cannot access the Wi-Fi menu by pressing the <▲> button.

- The Wi-Fi menu is not available in Shooting mode. Switch to Playback mode and try again.
- In Playback mode, the Wi-Fi menu cannot be accessed during detailed information display, magnified display, or index display. Switch to single-image display and a viewing mode other than detailed information display. Similarly, the Wi-Fi menu cannot be accessed during group playback or filtered image display according to specified conditions. Cancel group or filtered image playback.
- The Wi-Fi menu cannot be accessed while the camera is connected to a printer, computer, or TV via a cable. Disconnect the cable.

#### Before Use

#### Basic Guide

Advanced Guide

Camera Basics

Auto Mode / Hybrid Auto Mode

Other Shooting Modes

P Mode

Tv, Av, M, C1, and C2 Mode

Playback Mode

Wi-Fi Functions

Setting Menu

Accessories

Appendix

#### Cannot add a device/destination.

- A total of 20 items of connection information can be added to the camera. Erase unneeded connection information from the camera first, and then add new devices/ destinations (<u>166</u>).
- Use a computer or smartphone to register Web services (1142).
- To add a smartphone, first install the dedicated application CameraWindow on your smartphone (<u>145</u>).
- Do not use the camera near sources of Wi-Fi signal interference, such as microwave ovens, Bluetooth devices, or other equipment operating on the 2.4 GHz band.
- Bring the camera closer to the other device you are trying to connect to (such as the
  access point), and make sure there are no objects between the devices.

#### Cannot connect to the access point.

 Confirm that the access point channel is set to a channel supported by the camera (228). Note that instead of auto channel assignment, it is advisable to specify a supported channel manually.

#### Cannot send images.

- The destination device has insufficient storage space. Increase the storage space on the destination device and resend the images.
- The write-protect tab of the memory card in the destination camera is set to the locked position. Slide the write-protect tab to the unlocked position.
- RAW images cannot be sent. In [∰] mode, only the JPEG images are sent. However, RAW images can be sent using Image Sync.
- Images are not sent to CANON iMAGE GATEWAY or other Web services if you move or rename image files or folders on the computer that received images sent using Image Sync via an access point (<u>1163</u>). Before moving or renaming these image files or folders on the computer, make sure the images have already been sent to CANON iMAGE GATEWAY or other Web services.

## Cannot resize images for sending.

- Images cannot be resized to be bigger than the resolution setting of their original size.
- · Movies cannot be resized.

## Images take a long time to send./The wireless connection is disrupted.

- Multiple images may take a long time to send. Try resizing the image to [M2] or [S] to reduce sending time ([]159).
- Movies may take a long time to send.
- Do not use the camera near sources of Wi-Fi signal interference, such as microwave ovens, Bluetooth devices, or other equipment operating on the 2.4 GHz band. Note that images may take a long time to send even when [], ]] is displayed.
- Bring the camera closer to the other device you are trying to connect to (such as the access point), and make sure there are no objects between the devices.

## Want to erase Wi-Fi connection information before disposing of the camera or giving it to someone else.

• Reset the Wi-Fi settings (168).

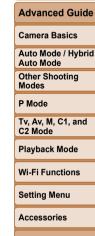

Refore Lise

**Basic Guide** 

Appendix

## **On-Screen Messages**

If an error message is displayed respond as follows

#### No memory card

 The memory card may be inserted facing the wrong way. Reinsert the memory card facing the correct way (114)

## Memory card locked

• The write-protect tab of the memory card is set to the locked position. Switch the write-protect tab to the unlocked position (114)

## Cannot record!

 Shooting was attempted without a memory card in the camera. To shoot, insert a memory card facing the correct way (114).

## Memory card error (1174)

 If the same error message is displayed even after you have formatted a supported memory card (2) and have inserted it facing the correct way (114), contact a Canon Customer Support Help Desk.

## Insufficient space on card

• There is not enough free space on the memory card to shoot (231, 56, 77, 101) or edit images (1132 – 136). Either erase unneeded images (1126) or insert a memory card with enough free space (113).

## Touch AF unavailable

Touch AF is not available in the current shooting mode (217).

## Touch AF canceled

• The subject selected for Touch AF can no longer be detected (294).

## Charge the battery (112)

## No Image.

• The memory card does not contain any images that can be displayed.

Protected! (1123)

#### Unidentified Image/Incompatible JPEG/Image too large/Cannot play hack MOV

- Unsupported or corrupt images cannot be displayed.
- It may not be possible to display images that were edited or renamed on a computer. or images shot with another camera

Cannot magnify!/Cannot play back this content in Smart Shuffle/ Cannot rotate/Cannot modify image/Cannot modify/Cannot assign to category/Unselectable image./No identification information

- The following functions may be unavailable for images that were renamed or already. edited on a computer, or images shot with another camera. Note that starred (\*) functions are not available for movies. Edit ID Info\* (120), Magnify\* (121), Smart Shuffle\* (1122), Rotate\* (1128), Favorites (1129), Edit\* (1132) - 136), Print List\* (201), and Photobook Set-up\* (203),
- Grouped images cannot be processed (142).

## Invalid selection range

• When specifying a range for image selection (124, 127, 202), you attempted to choose an initial image that was after the final image, or vice-versa.

## Exceeded selection limit

- More than 998 images were selected for Print List (201) or Photobook Set-up (203). Choose 998 images or less.
- Print List (201) or Photobook Set-up (203) settings could not be saved correctly. Reduce the number of selected images and try again.
- You attempted to choose more than 500 images in Protect (1123). Erase (126), Favorites (129), Print List (1201), or Photobook Set-up (1203),

## Naming error!

• The folder could not be created or images could not be recorded, because the highest supported folder number (999) for storing images on the card has been reached and the highest supported image number (9999) for images in folders has been reached. On the [ft] tab, change [File Numbering] to [Auto Reset] (174), or format the memory card (1173).

## Before Use

## **Basic Guide**

Advanced Guide

Camera Basics

Auto Mode / Hybrid Auto Mode

Other Shooting Modes

P Mode

Tv. Av. M. C1. and C2 Mode

Playback Mode

Wi-Fi Functions

Setting Menu

Accessories

Appendix

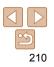

#### Lens Error

- This error may occur if the lens is held while it is moving, or when the camera is used in dusty or sandy locations.
- Frequent display of this error message may indicate camera damage. In this case, contact a Canon Customer Support Help Desk.

#### A camera error was detected (error number)

- If this error message is displayed immediately after a shot, the image may not have been saved. Switch to Playback mode to check for the image.
- Frequent display of this error message may indicate camera damage. In this case, write down the error number (*Exx*) and contact a Canon Customer Support Help Desk.

#### File Error

 Correct printing (2197) may not be possible for photos from other cameras or images that have been altered using computer software, even if the camera is connected to the printer.

#### Print error

 Check the paper size setting (<u>199</u>). If this error message is displayed when the setting is correct, restart the printer and complete the setting on the camera again.

#### Ink absorber full

 Contact a Canon Customer Support Help Desk to request assistance with ink absorber replacement.

## Wi-Fi

#### **Connection failed**

- No access points were recognized. Check the access point settings (149).
- A device could not be found. Turn the camera off and on again, and retry the connection.
- · Check the device you want to connect to and make sure it is ready for connection.

#### Cannot determine access point

The WPS buttons on numerous access points were pressed simultaneously. Try reconnecting again.

#### No access points found

- Check to make sure that the access point is turned on.
- When connecting to an access point manually, make sure that you entered the correct SSID.

#### Incorrect password/Incorrect Wi-Fi security settings

Check the access point security settings (149).

#### IP address conflict

· Reset the IP address so that it does not conflict with another.

#### Disconnected/Receiving failed/Sending failed

- · You may be in an environment where Wi-Fi signals are obstructed.
- Avoid using the camera's Wi-Fi function around microwave ovens, Bluetooth devices, and other devices that operate on the 2.4 GHz band.
- Bring the camera closer to the other device you are trying to connect to (such as the access point), and make sure there are no objects between the devices.
- · Check the connected device to make sure it is not experiencing errors.

#### Sending failed Memory card error

 If the same error message is displayed even when you have inserted a formatted memory card facing the correct way, contact a Canon Customer Support Help Desk.

#### Before Use

## Basic Guide

**Advanced Guide** 

Camera Basics

Auto Mode / Hybrid Auto Mode

Other Shooting Modes

P Mode

Tv, Av, M, C1, and C2 Mode

Playback Mode

Wi-Fi Functions

Setting Menu

Appendix

#### Refore Use Receiving failed Insufficient space on card **Basic Guide** There is not enough free space on the memory card in the target camera to receive images. Frase images to create space on the memory card, or insert a memory card Advanced Guide with sufficient space Camera Basics Receiving failed Memory card locked Auto Mode / Hybrid Auto Mode The write-protect tab of the memory card in the camera to receive the images is set to the locked position. Slide the write-protect tab to the unlocked position. Other Shooting Modes Receiving failed Naming error! P Mode • When the highest folder number (999), and the highest image number (9999) have Tv. Av. M. C1. and been reached on the receiving camera, images cannot be received. C2 Mode Insufficient space on server Plavback Mode Delete unnecessary images uploaded to CANON iMAGE GATEWAY to create space. Save the images sent via Image Sync (1163) to your computer. Wi-Fi Functions Check network settings Setting Menu · Check to make sure your computer can connect to the Internet with the current network settings. Accessories Appendix

## **On-Screen Information**

## Shooting (Information Display)

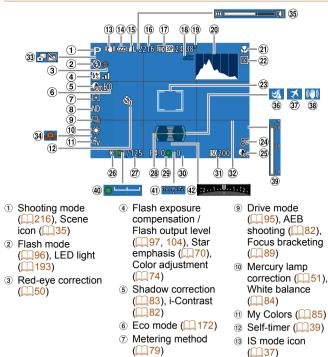

8 ND filter (183)

|               | compression                      | Spot AE point name        |
|---------------|----------------------------------|---------------------------|
|               | (🛄99),                           | (🛄 79)                    |
|               | Resolution (                     | 24 Date stamp             |
|               | 16 Recordable shots              | (🛄41)                     |
|               | ([[]229)*                        | 25 DR correction          |
|               | ⑦ Movie quality                  | (🛄82)                     |
|               | (🛄52)                            | 26 AE lock (179),         |
| ((J))         | 18 Digital zoom                  | FE lock (197)             |
| 38            | magnification                    | ② Shutter speed           |
|               | ( <mark>[]]38</mark> ), Digital  | (🛄 102, 103)              |
|               | tele-converter                   | ② Electronic level        |
|               | ([[]90)                          | (🛄 52)                    |
|               | 19 Remaining time                | 29 Aperture value         |
|               | (🛄229)                           | (🛄 103)                   |
|               | ② Histogram (↓↓114)              | ③ Exposure                |
|               | ② Focusing range                 | compensation level        |
|               | ( <b>187</b> ), AF lock          | (🛄78)                     |
|               | (🛄95)                            |                           |
| 00)           | * In [رالار] mode, indicates the | number of shots available |
| 82),<br>eting |                                  |                           |
| eung          |                                  |                           |
| n             |                                  |                           |
| р             |                                  |                           |

Battery level

(1214)

compression

15 Still image

| 2 Blink detection   | ③ ISO speed ( <u>180</u> )                 |
|---------------------|--------------------------------------------|
| (🛄53)               | 32 Grid lines (1107)                       |
| 23 AF frame (190),  | 33 Hybrid Auto mode                        |
| Spot AE point frame | (133)                                      |
| (🛄 79)              | 34 Camera shake                            |
| 24 Date stamp       | warning (134)                              |
| (🛄41)               | 35 Zoom bar (131)                          |
| 25 DR correction    | 36 Wind filter (135)                       |
| (🛄82)               | <ul> <li>Time zone (<u>171</u>)</li> </ul> |
| 26 AE lock (179),   |                                            |
| FE lock (197)       | Image stabilization                        |
| ② Shutter speed     | (↓↓99)                                     |
| (102, 103)          | Indicator<br>MF indicator                  |
| 28 Electronic level | ([87)                                      |
| (52)                | ④ Exposure shift bar                       |
| Aperture value      | ([[]75)                                    |
| ( <u>103</u> )      | ④ Exposure level                           |
| ③ Exposure          | ([[] 103)                                  |
| compensation level  | 42 Exposure                                |
|                     | compensation bar                           |

(278)

#### Before Use

**Basic Guide** 

Advanced Guide

Camera Basics

Auto Mode / Hybrid Auto Mode

Other Shooting Modes

P Mode

Tv. Av. M. C1. and C2 Mode

Playback Mode

Wi-Fi Functions

Setting Menu

Accessories

Appendix

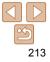

Battery Level An on-screen icon or message indicates the battery charge level.

| Display              | Details                                      |  |  |  |  |  |  |  |
|----------------------|----------------------------------------------|--|--|--|--|--|--|--|
| 17/4                 | Sufficient charge                            |  |  |  |  |  |  |  |
| - 14                 | Slightly depleted, but sufficient            |  |  |  |  |  |  |  |
| (Blinking red)       | Nearly depleted—charge the battery pack soon |  |  |  |  |  |  |  |
| [Charge the battery] | Depleted—charge the battery pack immediately |  |  |  |  |  |  |  |

|                                                            |                                                                                                    |                                                                                      | Before Use                      |
|------------------------------------------------------------|----------------------------------------------------------------------------------------------------|--------------------------------------------------------------------------------------|---------------------------------|
| Playback (Det                                              | ailed Informatio                                                                                                    | on Display)                                                                          |                                 |
| 2 3 4 5                                                    | 6 7 8 9 10 11                                                                                                    | ,                                                                                    | Basic Guide                     |
|                                                            |                                                                                                    |                                                                                      | Advanced Guide                  |
| A. 000.                                                    | 02/02/2014 10:00:00 (12)                                                                                                    | (13) (14) (15) (16)<br>125 F4.0 ⊠±0 150 200                                          | Camera Basics                   |
|                                                            |                                                                                                    |                                                                                      | Auto Mode / Hybrid<br>Auto Mode |
| P 1/125 F4.0                                               | ⊠±0 150 200 € 152 -2                                                                                                    |                                                                                      | Other Shooting<br>Modes         |
| (\$) 622 -2⅓ ₩ ₩ A2<br>୭ № ֈֈ €ՠ֍ՠ ՠՠՠֈ 4                  | ĬĬĬ                                                                                                    | ) 27 28 29 30 31                                                                     | P Mode                          |
| ① Movies ( <u>131</u> ,                                    | <ul> <li>12 Shooting mode</li> </ul>                                                                                                    | <ul> <li>Metering method</li> </ul>                                                  | Tv, Av, M, C1, and<br>C2 Mode   |
| 112)<br>② Current image no. /                              | ( <u>216</u> )<br>(1) Shutter speed (still                                                                                                    | (Q79), Star time-<br>lapse movie frame                                               | Playback Mode                   |
| Total no. of images<br>3 Histogram (1114)                  | images) ([1102,<br>103), Image                                                                                                    | rate (Q73)<br>Flash (Q96),                                                           | Wi-Fi Functions                 |
| ④ Battery level                                            | quality / Frame rate<br>(movies) (150,                                                                                                    | Flash exposure<br>compensation                                                       | Setting Menu                    |
| ( <u></u> 214)<br>⑤ Wi-Fi signal strength                  | 52)                                                                                                    | ( 97)                                                                                | Accessories                     |
| (Q159)<br>6 Image Sync                                     | <ul> <li>Aperture value</li> <li>(<u>103</u>), Image</li> </ul>                                                                                               | <ul> <li>White balance<br/>(<u>184</u>)</li> </ul>                                   | Appendix                        |
| ( 163)<br>7 Image editing                                  | quality (movies)<br>(🛄50, 52)                                                                                                    | White balance<br>correction ( <u>185</u> )                                           | Index                           |
| <ul> <li>(1) (1) (1) (1) (1) (1) (1) (1) (1) (1)</li></ul> | <ul> <li>Exposure compensation level (<u>178</u>), Exposure shift level (<u>1775</u>)</li> <li>ISO speed (<u>180</u>), Playback speed (<u>164</u>)</li> </ul> | <ul> <li>My Colors (\$\begin{pmatrix}{llllllllllllllllllllllllllllllllllll</li></ul> | 214                             |

| <ul> <li>3 ND filter (<u>183</u>)</li> <li>4 Red-eye correction</li> </ul>   | <ul> <li>Shadow correction<br/>(<u>183</u>), i-Contrast</li> </ul>                       | Group playback     (     (     119)     (     119)     (     119)     (     119)     (     119)     (     119)     (     119)     (     119)     (     119)     (     119)     (     119)     (     119)     (     119)     (     119)     (     119)     (     119)     (     119)     (     119)     (     119)     (     119)     (     119)     (     119)     (     119)     (     119)     (     119)     (     119)     (     119)     (     119)     (     119)     (     119)     (     119)     (     119)     (     119)     (     119)     (     119)     (     119)     (     119)     (     119)     (     119)     (     119)     (     119)     (     119)     (     119)     (     119)     (     119)     (     119)     (     119)     (     119)     (     119)     (     119)     (     119)     (     119)     (     119)     (     119)     (     119)     (     119)     (     119)     (     119)     (     119)     (     119)     (     119)     (     119)     (     119)     (     119)     (     119)     (     119)     (     119)     (     119)     (     119)     (     119)     (     119)     (     119)     (     119)     (     119)     (     119)     (     119)     (     119)     (     119)     (     119)     (     119)     (     119)     (     119)     (     119)     (     119)     (     119)     (     119)     (     119)     (     119)     (     119)     (     119)     (     119)     (     119)     (     119)     (     119)     (     119)     (     119)     (     119)     (     119)     (     119)     (     119)     (     119)     (     119)     (     119)     (     119)     (     119)     (     119)     (     119)     (     119)     (     119)     (     119)     (     119)     (     119)     (     119)     (     119)     (     119)     (     119)     (     119)     (     119)     (     119)     (     119)     (     119)     (     119)     (     119)     (     119)     (     119)     (     119)     (     119)     (     119)     (     119)     (     119)     (     119)     (     119)     (     119)     (     119)     ( | Su Su       | mmary of Movie Control Panel in "Viewing" ( 112)                                                                                                    |
|------------------------------------------------------------------------------|------------------------------------------------------------------------------------------|----------------------------------------------------------------------------------------------------|-------------|----------------------------------------------------------------------------------------------------|
| ( <u>135</u> )                                                               | ( <u>182, 134</u> ),<br>Star time-lapse                                                  | ③ Still images:<br>Resolution (229)                                                                                                    | Ð           | Exit                                                                                                    |
| <ul> <li>Bigh ISO NR<br/>(<sup>[]</sup>81)</li> <li>DR correction</li> </ul> | movie shooting interval                                                                  | Movies: Playback<br>time (229)                                                                                                    | <b>4</b> >> | Touch to display the volume panel, and then touch $[\blacktriangle][\checkmark]$ to adjust the volume. At a volume of 0, $[\blacktriangleleft]$ is displayed. |
| ( <u></u> 82)                                                                | ② Compression (image multiple)                                                           | ③ File size                                                                                                    |             | Play                                                                                                    |
|                                                                              | quality) ( <u>99</u> )<br>/ Resolution<br>( <u>50</u> ), Digest<br>movies ( <u>33</u> ), |                                                                                                    | ►           | Slow Motion<br>(To adjust the playback speed, press the < <b>∢</b> >< <b>▶</b> > buttons or turn the < <b>∰</b> ><br>dial. No sound is played.)               |
|                                                                              | RAW (Q98),<br>MP4 (movies)                                                               |                                                                                                    | M           | Skip Backward* or Previous Clip (118) (To continue skipping backward, keep holding down the <>>> button.)                                                     |
| Some information                                                             | may not be displayed when vie                                                            | wing images on a TV                                                                                                    | •           | Previous Frame (For fast-rewind, keep holding down the < > button.)                                                                                           |
| ( <u>184</u> ).                                                              | may not be displayed when vie                                                            |                                                                                                    |             | Next Frame (For fast-forward, keep holding down the < ) button.)                                                                                              |
|                                                                              |                                                                                          |                                                                                                    | M           | Skip Forward* or Next Clip ([]138) (To continue skipping forward, keep holding down the <()> button.)                                                         |
|                                                                              |                                                                                          |                                                                                                    | *           | Edit (🛄 136)                                                                                                    |
|                                                                              |                                                                                          |                                                                                                    | 傗           | Erase Clip (displayed when a digest movie is selected (1138))                                                                                                 |
|                                                                              |                                                                                          |                                                                                                    |             | Shown when the camera is connected to a PictBridge-compatible printer                                                                                         |

Ъ

([] 197).

\* Displays the frame approx. 4 sec. before or after the current frame.

 During movie playback, you can skip back or forward (or to the previous or next clip) by pressing the <<>> buttons. Before Use Basic Guide Advanced Guide Camera Basics Auto Mode / Hybrid Auto Mode Other Shooting Modes P Mode

Tv, Av, M, C1, and C2 Mode Playback Mode Wi-Fi Functions Setting Menu Accessories

Appendix

## **Functions and Menu Tables**

## **Functions Available in Each Shooting Mode**

|                                  |               |           |    |   |    |    |   |    |      |    |   |     |   |     |       |     |                |    |         |       |     |   |              |              |       |       |   |   |   |       |    | /lavanoou oulu                 |
|----------------------------------|---------------|-----------|----|---|----|----|---|----|------|----|---|-----|---|-----|-------|-----|----------------|----|---------|-------|-----|---|--------------|--------------|-------|-------|---|---|---|-------|----|--------------------------------|
|                                  | Shooting Mode |           |    |   |    |    |   |    |      |    |   |     |   |     | S     | CN  |                |    |         |       |     |   |              |              | Ø     |       |   |   |   | 7     |    | Camera Basics                  |
|                                  |               | <b>C1</b> | C2 | Μ | Av | Tv | Ρ | 28 | AUTO | 口小 | - |     | đ |     |       |     |                |    |         | _     |     |   | -            |              | _ /   |       | _ | ~ |   | _     |    |                                |
| Function                         |               |           |    |   |    |    |   |    |      |    | Þ | Ĵ.Ĵ | 3 | (i) |       |     | <del>ر</del> . |    | (A)(K ) | ₿′∰   | HDK |   | <b>ن</b> ا ، | <u>喝</u> ) ( |       |       |   | æ | F | " , • | ē. | Auto Mode / Hybri<br>Auto Mode |
| Exposure Compensation ( 78)      |               | *1        | ., | - | 0  | 0  | 0 | -  | -    | -  | 0 | 0   | 0 | 0   | 0 0   | 0   | 0              | 0  | 0       | 00    | 0   | 0 | 0            | 0            | 0     | 0     | 0 | 0 | - |       | _  | Other Shooting                 |
| ISO Speed (Q80)                  |               |           |    |   |    |    |   |    |      |    |   |     |   |     |       |     |                |    |         |       |     |   |              |              |       |       |   |   |   |       |    | Modes                          |
| AUTO                             |               | *1        | *1 | 0 | 0  | 0  | 0 | 0  | 0    | 0  | 0 | 0   | 0 | 0   | 0 0   | 0   | 0              | 0  | 0       | 00    | 0   | 0 | 0            | 0            | 00    | 0 0   | 0 | 0 | 0 | 0     | C  |                                |
| 100 – 12800                      |               | *1        | *1 | 0 | 0  | 0  | 0 | -  | -    | -  | - | -   | - | -   |       |     | -              | -  | - ·     |       | -   | - | -            | -            |       | -   - | - | - | - |       | -1 | P Mode                         |
| Focusing Range (287, 95)         |               |           |    |   |    |    |   |    |      |    |   |     |   |     |       |     |                |    |         | _     |     |   |              | _            |       |       |   |   |   |       |    | Tv, Av, M, C1, and             |
|                                  |               | *1        | *1 | 0 | 0  | 0  | 0 | 0  | 0    | 0  | 0 | 0   | 0 | 0   | 0 0   | 0   | 0              | 0  | 0       | 00    | 0   | 0 | 0            | 0            | 00    | 0     | 0 | 0 | 0 | 0     | С  | C2 Mode                        |
|                                  |               | *1        | *1 | 0 | 0  | 0  | 0 | -  | -    | -  | 0 | -   | - | -   |       |     |                | 0  | - (     | ) –   | 0   | 0 | 0            | 0            | 00    | 0 0   | 0 | 0 | 0 | 0     | C  | Playback Mode                  |
| <i>\$ :0</i>                     |               | -         | -  | - | -  | -  | - | -  | -    | -  | - | -   | - | -   |       |     | -              | -  | 0       |       | -   | - | -            | -            |       | -   - | - | - | - |       | -  | Flayback would                 |
| Flash ( <u>196</u> )             |               |           |    |   |    |    |   |    |      |    |   |     |   |     |       |     |                |    |         |       |     |   |              |              |       |       |   |   |   |       |    | Wi-Fi Functions                |
| <b>\$</b> <sup>A</sup>           |               | *1        | *1 | - | -  | -  | 0 | 0  | 0    | 0  | 0 | 0   | 0 | 0   |       |     | -              | 0  | 0       | 0 -   | -   | 0 | 0            | 0            | 0 -   | - 0   | 0 | 0 | 0 |       | -  |                                |
| \$                               |               | *1        | *1 | 0 | 0  | 0  | 0 | -  | -    | -  | 0 | 0   | 0 | 0   | 0 -   | · - |                | 0  | 0       | o –   | -   | 0 | 0            | 0            | 0 -   | - 0   | 0 | 0 | 0 |       | -  | Setting Menu                   |
| <b>₩</b>                         |               | *1        | *1 | - | 0  | -  | 0 | *2 | *2   | -  | - | -   | - | -   |       |     |                | *2 | _ ·     |       | -   |   | -            | -            |       |       | - | - | - |       | -1 |                                |
| •                                |               | *1        | *1 | 0 | 0  | 0  | 0 | 0  | 0    | 0  | 0 | 0   | 0 | 0   | – C   | 0   | 0              | 0  | 0       | 0 0   | 0   | 0 | 0            | 0            | 00    | 0 0   | 0 | 0 | 0 | 0     | С  | Accessories                    |
| Aperture Value (Q 103)           |               | *1        | *1 | 0 | 0  | -  | - | -  | -    | -  | - | -   | - | -   | -   - | ·   | -              | -  | -   ·   | -   - | -   | - | -            | -            | -   - | -   - | - | - | - | -  ·  | -  |                                |
| Shutter Speed (102)              |               | *1        | *1 | 0 | -  | 0  | - | -  | -    | -  | - | -   | - | -   |       | · - | -              | -  | - ·     |       | -   | - | -            | -            |       |       | - | - | - | - ·   | _  | Appendix                       |
| Program Shift (Q79)              |               | 0         | 0  | - | 0  | 0  | 0 | -  | -    | -  | - | -   | - | -   |       | ·   | -              | -  | - ·     | -   - | -   |   | -            | -            |       |       | - | - | - | - I-  | -  |                                |
| AE Lock (,79)/FE Lock (,97)*3    |               | 0         | 0  | - | 0  | 0  | 0 | -  | -    | -  | - | -   | - | -   |       |     | -              | -  | - ·     | -   - | -   | - | -            | -            |       | -   - | - | - | - | - ·   | -  | Index                          |
| AE Lock (Movie)/Exposure Shift ( | 5)            | -         | -  | - | -  | -  | - | -  | -    | -  | - | -   | - | -   |       |     | -              | -  | - ·     | -   - | -   | - | -            | -            |       | -   - | - | - | - | 0     | C  |                                |

\*1 Options vary depending on the assigned shooting mode.

\*2 Not available, but switches to [42] in some cases.

\*3 FE lock not available in [3] flash mode.

O Available or set automatically. - Not available.

Before Use

Basic Guide

Advanced Guide

orid

| Shooting Mode                                                                |    |    |   |    |    |   |                |      |   |   |    |    |    |   | SCN | I     |      |             |   |     |       |       |   | Q | )  |     |     |   | 1  | <b>.</b> | Basic Guide        |
|------------------------------------------------------------------------------|----|----|---|----|----|---|----------------|------|---|---|----|----|----|---|-----|-------|------|-------------|---|-----|-------|-------|---|---|----|-----|-----|---|----|----------|--------------------|
|                                                                              | C1 | C2 | Μ | Av | Τv | Ρ | 2 <sup>8</sup> | AUTO | 口 |   |    | đ  |    |   | **  |       |      | a           |   |     |       | a     |   | _ |    |     |     |   |    | -        |                    |
| Function                                                                     |    |    |   |    |    |   |                |      |   | P | Ĵ, | 3  | 3  |   |     | 7     | ,    | <b>∎</b> {@ | ð | 鐡   | HUK 1 | รป    |   | ١ | 2* | × 1 |     |   | 77 | ₩,       | Advanced Guide     |
| AF Lock (when assigned to the < <u>愿</u> > or movie button)<br>( <u></u> 95) | 0  | 0  | 0 | 0  | 0  | 0 | -              | -    | - | 0 |    |    |    |   |     | - I.  |      |             |   | I I |       |       |   |   |    |     | o c |   |    |          | Camera Basics      |
| Optical Zoom (Q18, 31)                                                       | *1 | *1 | 0 | 0  | 0  | 0 | 0              | 0    | 0 | 0 | 0  | 0  | 0  | - |     | -   - | - C  | 0 0         | 0 | 0   | 0     | D C   | 0 | 0 | 0  | 0   | 0 C | 0 | 0  | 0        | Auto Mode / Hybrid |
| Manual Focus (🛄87)                                                           | *1 | *1 | 0 | 0  | 0  | 0 | -              | _    | - | 0 | -  | -  | -  | - | 0   | 0     | 00   | 0           | 0 | -   | 0     | D C   | 0 | 0 | -  | 0   | o c | 0 | 0  | 0        | Auto Mode          |
| Move AF Frame (Q91)                                                          | *1 | *1 | 0 | 0  | 0  | 0 | -              | -    | - | 0 | -  | -  | -  | 0 | *2  | 2     | *2 _ | - 0         | 0 | -   | - 0   | ) –   | - | - | -  | - 1 | 0 C | 0 | 0  | -        | Other Shooting     |
| Face Select (                                                                | 0  | 0  | 0 | 0  | 0  | 0 | 0              | 0    | 0 | 0 | 0  | 0  | 0  | 0 |     | -   - | - C  | ) –         | 0 |     | 0     | ) –   | - | 0 | 0  | 0   | 0 C | 0 | 0  | 0        | Modes              |
| Touch AF (194)                                                               | 0  | 0  | 0 | 0  | 0  | 0 | 0              | 0    | 0 | 0 | *3 | *3 | *3 | 0 | *4  | *4    | *4 - | - 0         | 0 | -   | 0     | ) –   | - | - | -  | - 1 | 0 C | 0 | 0  | -        | P Mode             |
| Touch Shutter (141)                                                          | 0  | 0  | 0 | 0  | 0  | 0 | 0              | 0    | 0 | 0 | -  | -  | -  | - |     | -   - | - `` | ŧ O         | 0 | *4  | 0     | C) *4 | - | 0 | 0  | 0   | 0 C | 0 | 0  | 0        | 1 mode             |
| Screen Display (25)                                                          |    |    |   |    |    |   |                |      |   |   |    |    |    |   |     |       |      |             |   |     |       |       |   |   |    |     |     |   |    |          | Tv, Av, M, C1, and |
| Display 1                                                                    | *1 | *1 | 0 | 0  | 0  | 0 | 0              | 0    | 0 | 0 | 0  | 0  | 0  | 0 | 0   | 0     | 00   | 0           | 0 | 0   | 00    | D C   | 0 | 0 | 0  | 0   | oc  | 0 | 0  | 0        | C2 Mode            |
| Display 2                                                                    | *1 | *1 | 0 | 0  | 0  | 0 | 0              | 0    | 0 | 0 | 0  | 0  | 0  | 0 | 0   | Э.    | - C  | 0           | 0 | 0   | 0     | D C   | 0 | 0 | 0  | 0   | o c | 0 | 0  | 0        | Playback Mode      |

\*1 Options vary depending on the assigned shooting mode. \*2 Frames can be moved only in manual focus mode.

\*3 Only available when faces are detected.

\*4 Only available for shooting. Subject designation not available.

O Available or set automatically. - Not available.

Wi-Fi Functions Setting Menu

Accessories

Appendix

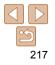

# FUNC. Menu

|                                                                              |    |          |   |   |    |   |          |      |   |   |   |               |          |     |             |       |     |    |       |      |      |       |       |      |      |       |          |       |      |       | Basic Guide                   |
|------------------------------------------------------------------------------|----|----------|---|---|----|---|----------|------|---|---|---|---------------|----------|-----|-------------|-------|-----|----|-------|------|------|-------|-------|------|------|-------|----------|-------|------|-------|-------------------------------|
| Shooting Mo                                                                  |    | 1.02     | м |   | Tv | Р | <b>.</b> | AUTO |   |   |   | ē             |          | S   |             |       |     |    |       |      |      |       |       | Ģ    | 3    |       |          |       |      | •     | Advanced Guide                |
| Function                                                                     |    |          |   |   |    |   |          |      |   | Þ | Ĵ | <u>ن</u>      | ()<br>() |     | <b>R</b> (2 | 9 8   | . 2 | ۹¢ | °ð' i | 꽳    | HDR  | 9 í   | ) #   | đ    | Å    | 2     |          | 2     | •    | , ,   | Camera Basics                 |
| DR Correction (                                                              | 11 | *1       | 0 | 0 | 0  | 0 |          | _    | _ |   |   |               |          |     |             |       |     |    |       |      |      |       |       |      | 0    |       |          |       |      |       | Auto Mode / Hybrid            |
| Noff<br>Com                                                                  | -1 | *1       |   | 0 | 0  |   | 0        |      | 0 |   |   |               |          | -+- |             | _     |     | -  |       |      |      |       |       | +    |      |       | $\vdash$ | 4     | +    |       | Auto Mode                     |
| CAUTO<br>CRUK CRUK                                                           | •1 |          | 0 |   | 0  | 0 |          | -    | - | - | - | $\rightarrow$ |          | -+- |             | +-    | -   | -  | -     |      | -+-  |       | +     |      | -    | -     |          |       |      |       | Other Shooting<br>Modes       |
| Shadow Correct (Q83)                                                         |    |          |   |   |    |   |          |      |   |   |   |               |          |     |             |       |     |    |       |      |      |       |       |      |      |       |          |       |      |       | P Mode                        |
| COFF                                                                         | *1 | *1       | 0 | 0 | 0  | 0 | -        | -    | - | 0 | 0 | 0             | 0        | 0   | 0 0         | C     | 0   | 0  | 0     | 0    | 0    | 0 C   | 0     | 0    | 0    | 0     | 0 (      | 0 0   | С    |       |                               |
|                                                                              | *1 | *1       | 0 | 0 | 0  | 0 | 0        | 0    | 0 | - | - | -             |          | -   | -   -       | -   - | -   | -  | -     | -    | -    | -   - | -     | -    | -    | -     | <u> </u> |       | -1   | -   - | Tv, Av, M, C1, and<br>C2 Mode |
| White Balance (                                                              |    |          |   |   |    |   |          |      |   |   |   |               |          |     |             |       |     |    |       |      |      |       |       |      |      |       |          |       |      |       |                               |
|                                                                              | *1 |          | 0 |   | 0  | _ | 0        |      |   |   |   |               |          | _   |             | _     | _   |    |       |      |      | _     | -     | -    | -    |       |          | _     |      | 0 0   | Playback Mode                 |
| * <b>1. 2</b> * # #                                                          | *1 |          | 0 |   | 0  |   |          | -    | - |   |   |               |          |     | -   -       | _     | _   |    |       | -+   | -+-  |       |       | +    |      | -     |          | -   - |      | 0 0   |                               |
| *                                                                            | *1 |          | 0 |   |    |   |          | -    | - | _ | _ |               |          | _   | -   -       |       |     |    |       | -+   |      | -   - |       |      |      |       | ┝═┼╴     |       | _    |       | Wi-Fi Functions               |
| -(k                                                                          |    | <u> </u> | 0 |   |    | 0 |          | -    | - |   |   |               | _        | _   | -   -       |       |     | -  | -     | -    | -    |       | -     | -    | -    | -     |          |       |      | 0 0   | Cotting Manu                  |
|                                                                              | 11 | *1       | 0 | 0 | 0  | 0 | -        | -    | - | - | 0 | 0             | 0        |     | -   -       | ·   - | -   | 0  | -     | -    | -    | -   - | -     | -    | -    | -     | - ·      |       | - '  | 0 0   | Setting Menu                  |
| White Balance Correction (Q85)                                               | *1 | *1       | 0 | 0 | 0  | 0 | -        | -    | - | - | - | -             |          | -   | -   -       | -   - | -   | -  | -     | -    | - I  | -   - | -     | -    | -    | -     | - I ·    |       | -    | -   - | Accessories                   |
| Underwater White Balance Correction (260)                                    | -  | ·        | - | - | -  | - | -        | -    | - | - | - | -             |          |     | -   -       | -   - | -   | 0  | -     | -    |      | -   - | -     | -    | -    | -     | - ·      |       | -    |       | Accessories                   |
| Color Adjustment                                                             |    | ·   -    | - | - | -  | - | -        | -    | - | - | - | -             | - (      | 0   | 0 0         | ) C   | ) _ | -  | -     | -    | -    | -   - | -     | -    | -    | -     | -   -    |       | -    |       | Appendix                      |
| My Colors (Q85)                                                              |    |          |   |   |    |   |          |      |   |   |   |               |          |     |             |       |     |    |       |      |      |       |       |      |      |       |          |       |      |       |                               |
| My Colors Off                                                                | *1 | *1       | 0 | 0 | 0  | 0 | 0        | 0    | 0 | 0 | 0 | 0             | 0        | 0   | 0 0         | C     | 0   | 0  | 0     | 0    | 0    | 0 0   | 0     | 0    | 0    | 0     | 0 (      | ЭC    | 2    | 0 0   | Index                         |
| Av An Ase <sup>*3</sup> ABW <sup>*3</sup> AP AL AD AB AG AR AC <sup>*4</sup> | *1 | *1       | 0 | 0 | 0  | 0 | -        | -    | - | - | 0 | 0             | 0        | -   | -   -       | -   - | -   | -  | -     | -    | - ·  | -   - | -     | -    | -    | -     | ·        |       | - /  | 0 0   |                               |
| *1 Options your depending on the projected checking                          |    | -        |   |   |    |   |          |      |   |   |   |               |          |     |             |       |     |    | 0     | A.v. | ilah |       | cot a | outo | moti | icoll | v _ N    | lot c | avai | labla |                               |

\*1 Options vary depending on the assigned shooting mode.

\*2 Advanced settings not available.

\*3 White balance is not available.

\*4 Set in a range of 1 – 5: contrast, sharpness, color saturation, red, green, blue, and skin tone.

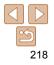

|                           |                |    |        |        |        |   |       |        |     |          |          |       |   |          |       |       |      |   |             |       |        |               |        |      |   |         |       |       |             | _   | Before Use                      |
|---------------------------|----------------|----|--------|--------|--------|---|-------|--------|-----|----------|----------|-------|---|----------|-------|-------|------|---|-------------|-------|--------|---------------|--------|------|---|---------|-------|-------|-------------|-----|---------------------------------|
| Shoot                     | ing Mode<br>C1 | C2 | м      | Av     | Τv     | P | s= Al | UTO 🗸  |     |          | 6        | j     |   | SCN<br>2 |       | , e   | 1 :4 |   | 88 <u>8</u> | INR @ | )      | , <u>a</u> g, | ي<br>ا | -    | ٠ |         | a 🏾   |       | ' <b>!!</b> |     | Basic Guide                     |
| Function<br>Bracketing (  |                |    |        |        |        |   |       |        |     | <b>1</b> | ŝ        | 3 (3  |   |          |       |       | a dh | 0 | 藏           |       |        |               | 9      | 2-   | - |         |       | 7     | <b>*</b> =  |     | Advanced Guide                  |
|                           | *1             | *1 | 0      | 0      | 0      | 0 | 0     | 0      | 0   |          |          |       | 0 | 0        | 0     | 00    | 0    | 0 | 0           |       |        | 0             | 0      | 0    | 0 | 00      |       |       |             | 2   | Camera Basics                   |
|                           | *1             | *1 | -      | 0      | 0      |   | _     |        |     |          |          |       | 1 |          |       |       |      |   |             |       |        | +             | -      | -    | _ |         |       |       |             | -   | Camera Basics                   |
| 密                         | *1             | *1 | 0      | 0      |        | 0 | _     |        |     |          | _        |       | - |          |       |       | -    | - | - ·         |       |        | -             | -      | -    | - |         | -     |       |             |     | Auto Mode / Hybrid<br>Auto Mode |
| Drive Mode (195)          | *1             | *1 |        |        | 0      |   |       |        |     |          |          |       |   |          |       |       |      |   |             |       |        |               |        |      |   |         |       |       |             |     | Other Shooting                  |
|                           |                | '  | 0      | 0      | 0      | 0 | _     | -      | -   |          | <u> </u> |       | 0 | 0        | 0     | 00    | 0    | 0 | 0           |       | 0      | U             | U      | 0    | 0 |         |       |       | ) [0        | 긱   | Modes                           |
| <u>의</u><br>및             | *1             | *1 | -<br>0 | -<br>0 | -<br>0 |   |       | 0<br>0 |     | <br>0 -  |          |       | - | -        | - ·   |       | _    |   | _           | _     | _      | _             | _      | _    |   | <br>0 ( | _     | _     |             |     | P Mode                          |
| ff*2                      | *1             | *1 | 0      | 0      | 0      | 0 | -     | -      | -   | -   -    | -   -    |       | - | -        | - ·   | -   - | 0    | 0 | 0           | - 0   | 0 0    | 0             | 0      | -    | 0 | 0       | C     | ) –   | -   -       | -   | Tv, Av, M, C1, and              |
| Self-Timer (Q39)          |                |    |        |        |        |   |       |        |     |          |          |       |   |          |       |       |      |   |             |       |        |               |        |      |   |         |       |       |             | _ ' | C2 Mode                         |
| Coff                      | *1             | *1 | 0      |        |        | 0 |       |        |     |          |          |       |   |          |       | 00    |      |   |             |       |        |               |        |      |   |         |       |       |             |     | Playback Mode                   |
| හි වූ වි                  | *1             | *1 | 0      | 0      | 0      | 0 | 0     | 0      | 0   | 0 -      | -   -    | -   - | 0 | 0        | 0     | 00    | 0    | 0 | 0           | 0 0   | 0 0    | 0             | 0      | 0    | 0 | 00      | C     | ) (C  | ) 0         | )   | Playback would                  |
| Self-Timer Settings (Q40) |                |    |        |        |        |   |       |        |     |          |          |       |   |          |       |       |      |   |             |       |        |               |        |      |   |         |       |       |             |     | Wi-Fi Functions                 |
| Delay*3                   | *1             | *1 | 0      | 0      | 0      | 0 | 0     | 0      | 0   | 0   -    | -   -    | -   - | 0 | 0        | 0     | 00    | 0    | 0 | 0           | 0     | 0 0    | 0             | 0      | 0    | 0 | 00      | ) (C  | ) (C  | ) ()        | )   | WI-I II Ullociono               |
| Shots*4                   | *1             | *1 | 0      | 0      | 0      | 0 | -     | 0      | - ( | 0 -      | -   -    | ·   - | - | -        | -   · | - 0   | 0    | 0 | 0           | 0     | 0 0    | 0             | 0      | 0    | 0 | 00      | ) (C  | ) –   | -           | -]  | Setting Menu                    |
| Metering Method (         |                |    |        |        |        |   |       |        |     |          |          |       |   |          |       |       |      |   |             |       |        |               |        |      |   |         |       |       |             | _   |                                 |
| 0                         | *1             | *1 | 0      | 0      | 0      | 0 | 0     | 0      | 0   | 0 0      | 0        | 0     | 0 | 0        | 0     | 00    | 0    | 0 | 0           | 0     | 0 0    | 0             | 0      | 0    | 0 | 00      | ) C   | 0     | ) (         | )   | Accessories                     |
|                           | *1             | *1 | 0      | 0      | 0      | 0 | -     | -      | -   | -   -    | -   -    |       | - | -        | - ·   | -   - | -    | - | - ·         | -   - | -   -  | -             | -      | -    | - |         | -   - | ·   - | -]-         | יך  |                                 |
| ND Filter (Q83)           |                |    |        |        |        |   |       |        |     |          |          |       |   |          |       |       |      |   |             |       |        |               |        |      |   |         |       |       |             |     | Appendix                        |
| ND                        | *1             | *1 | 0      | 0      | 0      | 0 | -     | -      |     | -   -    |          |       |   |          |       | -   - |      |   |             |       | -   -  | -             |        | -    | - | -   -   | -   - |       | 0 0         |     |                                 |
| Niff                      | *1             | *1 | 0      | 0      | 0      | 0 | 0     | 0      | 0   | 0 0      |          | 0     | 0 | 0        | 0     | 0 0   | 0    | 0 | 0           | 0     | 0 0    | 0             | 0      | 0    | 0 | 00      | ) C   | ) (   | ) 0         | )   | Index                           |
| *** ***                   |                |    |        |        |        |   |       |        |     |          |          |       |   |          |       |       |      | 0 | A.v.o       | ilahl | o or i | + -           | u tor  | mati |   | / _ N   |       |       | ahla        |     | <u> </u>                        |

\*1 Options vary depending on the assigned shooting mode. \*2 [迎] is set with [**MF**], AF lock, or [譏]. \*3 Cannot be set to 0 seconds in modes without selection of the number of shots.

\*4 One shot (cannot be modified) in modes without selection of the number of shots.

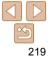

| SI                                        | nooting Mode     |     |         |       |      |      |   |   |      |   |   |            |     |       | SC    | 2N |          |       |       |      |     |       |          | Ø     | <b>`</b> |       |       |   | 1 |    | Before Use              |
|-------------------------------------------|------------------|-----|---------|-------|------|------|---|---|------|---|---|------------|-----|-------|-------|----|----------|-------|-------|------|-----|-------|----------|-------|----------|-------|-------|---|---|----|-------------------------|
|                                           | -                |     | C2      | M     | Av   | Τv   | P | a | AUTO |   |   | C          |     |       |       | 20 |          | an    |       | 1000 |     | a     | а .<br>А |       |          |       | 7 .9  |   |   | `  | Basic Guide             |
| Function                                  |                  |     |         |       |      |      |   |   |      |   | Ð | <u>ک</u> ر | 30  | 2     |       |    | <i>.</i> | • 4   | k .9. | 浅談   | יאח |       |          | , U   | 2.       | × 4   |       |   | 7 | `. | Advanced Gui            |
| Still Image Aspect Ratio (🛄49)            |                  |     |         |       |      |      |   |   |      |   |   |            |     |       |       |    |          |       |       |      |     |       |          |       |          |       |       |   |   |    | Autora ou               |
| 16:9                                      |                  | *1  | *1      | 0     | 0    | 0    | 0 | - | 0    | - | 0 | 0          | 00  | 0 0   | 0     | 0  | 0        | - 0   | 0 0   | 0    |     | -   - | - 0      | -     |          | - C   | 0 0   | 0 | - | -  | Camera Basics           |
| 3:2                                       |                  | *1  | *1      | 0     | 0    | 0    | 0 | 0 | 0    | 0 | 0 | 0          | 0 0 | o c   | 0     | 0  | _        | 00    | 0 0   | 0    | 0   | οc    | ) –      | 0     | 0        | 00    | 0 0   | 0 | 0 | 0  |                         |
| 4:3                                       |                  | *1  | *1      | 0     | 0    | 0    | 0 | - | 0    | - | 0 | 0          | 0 0 | o c   | 0     | 0  | -        | - 0   | 0 0   | 0    |     |       | · 0      | -     | _ 1      | - C   | 0 0   | 0 | - | -  | Auto Mode / Hyt         |
| 1:1 4:5                                   |                  | *1  | *1      | 0     | 0    | 0    | 0 | - | 0    | _ | 0 | 0          | 00  | oc    | 0     | 0  | -        | - 0   | 0 0   | 0    |     |       |          | -     |          | - 0   | 0 0   | 0 | - | -  | Auto Mode               |
| Image Type (🛄 98)                         |                  |     |         |       |      |      |   |   |      |   |   |            |     |       |       |    |          |       |       |      |     |       |          |       |          |       |       |   |   |    | Other Shooting<br>Modes |
| JPEG RAW Spec                             |                  | *1  | *1      | 0     | 0    | 0    | 0 | - | -    | - | - | - I ·      |     | -   - | -   - | -  | -        | -   - | -   - | -    |     | -   - | -        | -     |          | -   - | -   - | - | - | -  |                         |
| Resolution (                              |                  |     |         |       |      |      |   |   |      |   |   |            |     |       |       |    |          |       |       |      |     |       |          |       |          |       |       |   |   |    | P Mode                  |
| L                                         |                  | *1  | *1      | 0     | 0    | 0    | 0 | 0 | 0    | 0 | 0 | 0          | 0 0 | 0 0   | 0     | 0  | 0        | 00    | 0 0   | 0    | 0   | 0 C   | 0        | 0     | 0        | 00    | 0 0   | 0 | 0 | 0  | Tv, Av, M, C1, an       |
| M1 M2 S                                   |                  | *1  | *1      | 0     | 0    | 0    | 0 | - | 0    | - | 0 | 0          | 0 0 | 0 -   |       | -  | -        | - 0   | 0 0   | 0    |     | -   - |          | -     | _ 1      |       |       | - | 0 | 0  | C2 Mode                 |
| Compression (                             |                  |     |         |       |      |      |   |   |      |   |   |            |     |       |       |    |          |       |       |      |     |       |          |       |          |       |       |   |   |    |                         |
| ß                                         |                  | *1  | *1      | 0     | 0    | 0    | 0 | - | -    | - | - |            |     | -   - | -   - | -  | -        |       |       |      |     |       |          | -     |          |       |       | - | - | -  | Playback Mode           |
|                                           |                  | *1  | *1      | 0     | 0    | 0    | 0 | 0 | 0    | 0 | 0 | 0          | 00  | oc    | 0     | 0  | 0        | 00    | 00    | 0    | 0   | oc    | 0        | 0     | 0        | 00    | 0 0   | 0 | 0 | 0  |                         |
| Movie Quality (150, 52)                   |                  |     |         |       |      |      |   |   |      |   |   |            |     |       |       |    |          |       |       |      |     |       |          |       |          |       |       |   |   |    | Wi-Fi Functions         |
| EFHD BOP                                  |                  | *1  | *1      | 0     | 0    | 0    | 0 | 0 | 0    | 0 | 0 | 0          | 0   | 0 0   | 0     | 0  | 0        | 00    | 00    | 0    | 0   | 0 0   | ) –      | 0     | 0        | 00    | 0 0   | 0 | 0 | 0  | Setting Menu            |
| EHD SOP VGA SOP                           |                  | *1  | *1      | 0     | 0    | 0    | 0 | 0 | 0    |   |   |            |     |       |       |    |          |       |       |      |     |       |          | 0     |          |       |       |   |   |    | Setting Wenu            |
| *1 Options vary depending on the assign   | ed shooting mo   | de. |         | _     |      |      |   |   |      |   |   |            |     |       |       |    |          |       |       |      |     | _     |          | auton | _        |       | _     |   | _ |    | Accessories             |
| *2 Synchronizes with the aspect ratio set | ting and is auto | mat | tically | / set | t (🎞 | 49). |   |   |      |   |   |            |     |       |       |    |          |       |       |      |     |       |          |       |          |       |       |   |   |    |                         |

220

Appendix Index

|                                               |          |    |    |       |     |            | _     |   |        |                 |             |     |     |            |            |        |        |     |         |     |        |          |      |   |     |          |   | Before Use                      |
|-----------------------------------------------|----------|----|----|-------|-----|------------|-------|---|--------|-----------------|-------------|-----|-----|------------|------------|--------|--------|-----|---------|-----|--------|----------|------|---|-----|----------|---|---------------------------------|
| Shooting Tab Menu                             |          |    |    |       |     |            |       |   |        |                 |             |     |     |            |            |        |        |     |         |     |        |          |      |   |     |          |   | Basic Guide                     |
| Shooting Mode                                 |          |    |    |       | 47  |            | 41176 |   |        |                 |             |     | SC  |            |            |        |        |     |         |     | Q      |          |      |   |     | •        |   | Advanced Guide                  |
| Function                                      | C        | C2 | MA | W I   | VP  | P 🗗        | AUTO  |   | Þ      | <b>ت</b><br>ک ک | છે<br>છે હે | 2   |     | <br>27 - 4 | . 81       | · (* * | ۲<br>∰ | HDR | 9 J     | ) # | Ø      | <u> </u> |      | 2 |     | <b>•</b> |   | Camera Basics                   |
| AF Frame (190)<br>Face AiAF*2                 | *1       | ++ |    |       |     | 0 0        | 0     | 0 | 0      | 0 0             | 2 O         | 0   | _   |            | - 0        | – C    | ) –    | 0   | 0 -     | _   | 0      | 0 0      | 0 0  | 0 | 0   | 0        | 0 | Auto Mode / Hybrid<br>Auto Mode |
| 1-point<br>Digital Zoom (                     | *1       | *1 | 00 | 0 0   | 0 0 | 0 –        | -     | - | 0      |                 | - ] -       | . 0 | 0   | 0 0        | ) –        | 00     | 0      | (   | 0 0     | - 1 | 0      | – C      | ) () | 0 | 0   | 00       | 0 | Other Shooting<br>Modes         |
| Standard<br>Off                               | *1<br>*1 |    |    |       |     | 0 0<br>0 0 |       |   |        | 00              |             |     |     | <br>0 C    | - <u> </u> | 0 C    | 0      | _ · | <br>0 0 |     |        | <br>0 C  |      |   |     | 00       |   | P Mode                          |
| 1.6x/2.0x<br>AF-Point Zoom ( <sup>153</sup> ) | *1       | ++ |    |       |     | 0 –        | 1     | - | -      | 1 1             |             | 1   | 1 1 |            | 1          |        |        | 1 1 |         |     | -      |          |      |   | 1 1 |          | Ξ | Tv, Av, M, C1, and<br>C2 Mode   |
| On<br>Off                                     | *1<br>*1 |    |    |       |     | 0 –<br>0 0 |       | 0 | 0      | 00              |             | ) - | -   | <br>0 0    | - <u>-</u> |        | ) –    | - ( | 0 -     | -   | -<br>0 | <br>0 C  | · 0  | 0 | 0   |          | - | Playback Mode                   |
| Servo AF (Q92)                                | <br>•1   |    |    | -   - |     | 0 -        |       |   |        |                 |             |     |     |            |            | 00     |        |     |         |     |        |          |      |   |     |          |   | Wi-Fi Functions                 |
| Off<br>Continuous AF (193)                    | *1       | ++ |    |       |     | 0 0        |       |   |        | 0 0             |             |     |     |            |            |        |        |     |         |     |        |          |      |   |     |          |   | Setting Menu                    |
| On                                            | *1       | ++ |    |       |     | 0 0        |       |   |        | 0 0             |             |     |     |            |            |        |        |     |         |     |        |          |      |   |     |          |   | Accessories                     |
| Off<br>Touch Shutter (241)                    |          |    |    |       |     | 0 –        |       |   | _      | - -             | -1-         | . 0 |     |            |            |        |        |     |         |     |        |          |      |   |     |          |   | Appendix                        |
| On<br>Off                                     | *1<br>*1 |    |    |       |     | 0 0<br>0 0 |       |   | 0<br>0 | <br>0 (         | <br>0 0     |     |     | <br>0 C    |            | 0 C    |        |     |         |     |        |          |      |   |     |          |   | Index                           |

\*1 Options vary depending on the assigned shooting mode. \*2 Operation when no faces are detected varies by shooting mode. \*3 [On] when subject movement is detected.

|       |                                 |                 |    |    |     |     |     |   |               |      |   |   |                 |       |      |           |     |     |       |             |     |       |   |      | ~ |          |       |       |   | . –        | _    | Before Use                      |
|-------|---------------------------------|-----------------|----|----|-----|-----|-----|---|---------------|------|---|---|-----------------|-------|------|-----------|-----|-----|-------|-------------|-----|-------|---|------|---|----------|-------|-------|---|------------|------|---------------------------------|
|       |                                 | Shooting Mode   |    | ~~ | N / | ۸., | т., | Р | .988          |      |   |   | _               |       |      | SCI       | -   |     |       |             |     |       |   |      | Q |          |       |       |   | •          |      | Basic Guide                     |
| Func  | tion                            |                 | CI | Cz | IVI | Av  | IV  | ۲ | Δ.            | AUTO |   | Þ | <b>ت</b><br>ک ک |       |      | 20<br>(A) |     | 2   | ] (k  | <b>*8</b> * | ∰ H | DR 💡  | J | رالي | Ø | <b>A</b> | 2     | 8     | # | <b>'</b> , | , in |                                 |
|       | ssist Beam (154)                |                 |    |    |     |     |     |   |               |      |   |   |                 |       | _    | _         |     |     |       |             |     |       |   |      |   |          |       |       |   |            | ٦.   | Advanced Guide                  |
| _     | )n                              |                 | *1 | *1 | 0   | 0   | 0   | 0 | 0             | 0    | 0 | 0 | 00              | 0 0   | 0    | -         | - 1 | - C | ) –   | 0           | - ( | 0 0   | 0 | 0    | 0 | 0        | 0 0   | 0     | 0 | 0          | 0    | Camera Basics                   |
| С     | Off                             |                 | *1 | *1 | 0   | 0   | 0   | 0 | 0             | 0    | 0 | 0 | - 0             | 0 0   | 0    | 0         | 0   | o c | 0     | 0           | 00  | 0 0   | 0 | 0    | 0 | 0        | 0 0   | 0     | 0 | 0          | 0    |                                 |
|       | MF (🛄88)                        | On/Off          | *1 | *1 | 0   | 0   | 0   | 0 | -             | -    | - | 0 |                 | -   - | · -  | 0         | 0   | 0 C | 0     | 0           | - 0 | 0 0   | 0 | 0    | 0 | - (      | 0 0   | 0     | 0 | 0          | 0    | Auto Mode / Hybrid<br>Auto Mode |
| MF-P  | Point Zoom ( <mark>🛄88</mark> ) |                 |    |    |     |     |     |   |               |      |   |   |                 |       |      |           |     |     |       |             |     |       |   |      |   |          |       |       |   |            |      |                                 |
| C     | Off                             |                 | *1 | *1 | 0   | 0   |     | 0 |               | 0    |   |   | 00              | 0 0   |      |           |     |     |       |             |     |       |   |      | 0 | 0        | 0 0   | 0     | 0 | 0          | 0    | Other Shooting<br>Modes         |
|       | x/4x                            |                 | *1 | *1 | 0   | 0   | 0   | 0 | -             | -    | - | 0 |                 | -   - |      | 0         | 0   | 0 - | - 0   | 0           |     | - 0   | - | -    | - | -   ·    | – C   | 0     | 0 | -          | -    |                                 |
|       | ty MF (🛄87)                     |                 |    |    |     |     |     |   |               |      |   |   |                 |       |      |           |     |     |       |             |     |       |   |      |   |          |       |       | _ |            |      | P Mode                          |
|       | )n                              |                 | *1 | *1 | 0   |     |     | 0 |               | -    | - | 0 |                 | -   - | _    |           |     | o c | _     |             |     |       |   |      |   |          |       | _     |   |            |      | Tv, Av, M, C1, and              |
|       | Off                             |                 | *1 | *1 | 0   | 0   | 0   | 0 | 0             | 0    | 0 | 0 | 00              | 0     | 0    | 0         | 0   | 0 C | 0     | 0           | 0   | 0 0   | 0 | 0    | 0 | 0        | 0 0   | 0     | 0 | 0          | 0    | C2 Mode                         |
| _     | Peaking Settings (              |                 |    |    |     |     |     |   |               |      |   |   |                 |       |      |           |     |     |       |             |     |       |   |      |   |          |       |       |   |            |      | Playback Mode                   |
|       | eaking                          | On/Off          | *1 | *1 | 0   |     |     | 0 |               | -    | - | - | -   -           | -   - | -    |           |     | o c |       |             |     | 0 0   |   |      |   |          |       | _     |   |            |      | Playback would                  |
|       | evel                            | Low/High        | *1 | *1 | 0   | 0   | 0   | 0 |               | -    | - | - |                 | -   - | -    |           |     | o c | _     |             |     |       |   |      |   |          | _     | _     | _ | _          |      | Wi-Fi Functions                 |
|       | Color                           | Red/Blue/Yellow | *1 | *1 | 0   | 0   | 0   | 0 | -             | -    | - | 0 | -   -           | -   - | -  - | 0         | 0   | o c | 0     | 0           | - 0 | 0 0   | 0 | 0    | 0 | - (      | 0 0   | 0     | 0 | 0          | 0    | WHITTUICIONS                    |
| Flash | n Control (🛄50, 54, 97          |                 |    |    |     |     |     |   |               |      |   |   |                 |       |      |           |     |     |       |             |     |       |   |      |   |          |       |       |   |            |      | Setting Menu                    |
| F     | lash Mode                       | Auto            | *1 | *1 | 0   | 0   | 0   | 0 | $\rightarrow$ | 0    | 0 | 0 | 00              | 0 0   | 0    | -         | -   | – C | 0     | 0           |     | - 0   | 0 | 0    | 0 | - (      | 0 0   | 0     | 0 | -          | _    |                                 |
|       |                                 | Manual          | *1 | *1 | 0   | 0   | 0   | - | -             | -    | - | - |                 | -   - |      |           | -   |     |       | -           |     | -   - | - | -    | - | - ·      |       | · -   | - | -          | _    | Accessories                     |
|       | lash Exp. Comp                  |                 | *1 | *1 | 0   | 0   | 0   | 0 | -             | -    | - | - |                 | -   - | 0    | -         | -   |     |       | -           |     | -   - | - | -    | - | -   ·    |       | ·   - | - | -          | _    |                                 |
| F     | lash Output                     |                 | *1 | *1 | 0   | 0   | 0   | - | -             | -    | - | - |                 | _     | _    | -         | -   |     | _     |             |     |       |   |      |   | _        |       | _     |   | -          | -    | Appendix                        |
| S     | hutter Sync.                    | 1st-curtain     | *1 | *1 | 0   | 0   | 0   | 0 | 0             | 0    | 0 | 0 | 00              | 0 0   | 0    | -         | -   | – C | 0     | 0           |     | - 0   | 0 | 0    | 0 | - (      | 0 0   | 0     | 0 | -          | _    |                                 |
| Ľ     |                                 | 2nd-curtain     | *1 | *1 | 0   | 0   | 0   | 0 | -             | -    | - | - |                 | -   - | _    | -         | -   |     | -   - |             |     | -   - | - | -    | - | -   ·    | -   - | ·   - | - | -          | _    | Index                           |
| R     | Red-Eye Corr.                   | On              | *1 | *1 | 0   | 0   | 0   | 0 | المشار        | 0    |   |   | 00              | _     |      |           |     |     | ) –   |             |     | -   - |   |      |   |          | -   - |       | - | -          | _    |                                 |
| Ľ     | eu-Eye Con.                     | Off             | *1 | *1 | 0   | 0   | 0   | 0 |               | 0    |   |   | 00              |       |      |           | _   |     |       |             |     | - 0   |   |      |   |          |       |       |   |            | _    |                                 |
| P     | Red-Eye Lamp                    | On              | *1 | *1 | 0   | 0   | 0   | 0 |               | 0    | 0 |   | 00              | _     | _    |           | -   |     | _     |             |     | - 0   | _ |      |   |          | _     | _     |   |            | -    |                                 |
| Ľ     | eu-Eye Lamp                     | Off             | *1 | *1 | 0   | 0   | 0   | 0 |               | 0    | 0 |   | 00              | _     | _    |           | -   |     |       |             |     | - 0   | _ |      |   |          |       | _     |   |            | -    |                                 |
| c     | afety FE                        | On              | *1 | *1 | -   | 0   | 0   | 0 | 0             | 0    | 0 | 0 | 00              | 0 0   | 0    | -         | -   | – C | 0     | 0           |     | - 0   | 0 | 0    | 0 | - (      | 0 0   | 0     | 0 | -          | -    |                                 |
| 3     |                                 | Off             | *1 | *1 | 0   | 0   | 0   | 0 | -             | -    | - | - |                 | -   - | · -  | -         | -   |     | -   - | -           |     | -   - | - | -    | - | -   ·    | -   - |       | - | -          | -    |                                 |

\*1 Options vary depending on the assigned shooting mode.

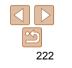

|                                        |                          |          |    |   |    |    |     |       |     |   |     |       |       |   |     |       |          |        |          |        |      |     |               |   |            |       |       |    |            |       | ſ   | Defensible e                    |
|----------------------------------------|--------------------------|----------|----|---|----|----|-----|-------|-----|---|-----|-------|-------|---|-----|-------|----------|--------|----------|--------|------|-----|---------------|---|------------|-------|-------|----|------------|-------|-----|---------------------------------|
|                                        | Shooting Mode            |          |    |   |    |    |     |       |     |   |     |       |       |   | SCN | J     |          |        |          |        |      |     |               | Ø |            |       |       |    | •          |       | ļ   | Before Use                      |
|                                        | -                        | C1       | C2 | м | Av | Τv | P 🖉 | s∎ Al | UTO |   | Þ   | Ć     |       |   | **  |       | er       | ) :4   | <b>.</b> | se HDI | 2 9  | 53  | , <b>e</b> l, | - | <u>a</u> 9 |       |       |    | , <b>"</b> |       | , ( | Basic Guide                     |
| unction                                |                          |          |    |   |    |    |     |       |     |   | 4.0 | ৫     | 3 (3  |   |     |       | <b>7</b> | 3 Alfr | 9 %      | 1 IV   | ۰. U | U   | -             | - | •          |       |       |    | 7          | ~ =   |     | Advanced Guide                  |
| SO Auto Settings (281)                 |                          |          |    |   |    |    |     |       |     |   |     |       |       |   |     |       |          |        |          |        |      |     |               |   |            |       |       |    |            |       |     |                                 |
| Max ISO Speed                          |                          | *1       |    | 0 |    |    | Ο.  |       | -   | - | -   |       | -   - | - | _   |       | -   -    | -      |          | -   -  | _    | -   | -             | - |            | -   - | -   - | -  | -          | ·   - |     | Camera Basics                   |
| Rate of Change                         |                          | *1       | *1 | - | 0  | -  | 0   | - I · | -   | - | -   |       | -   - | - | -   |       | -   -    | -      |          | -   -  | -    | -   | -             | - |            | -   - | -   - | -  | -          | ·   - |     |                                 |
| ligh ISO NR (281)<br>Low/Standard/High |                          | *1       | *1 | 0 | 0  | 0  | 0.  |       | _   | _ | _   |       |       | _ | _   |       |          | -      |          |        | _    | _   | _             | _ |            |       |       | 1- |            |       |     | Auto Mode / Hybrid<br>Auto Mode |
| Ig Lamp Corr. (251)                    |                          |          |    |   | 0  | 0  | 0   |       | _   | - | _   | _   - | - 1 - | - |     | -   - |          | 1-1    | -   -    |        | 1-1  | - 1 | _             | _ | -1-        | -   - | -1-   | 1- |            | 1-    |     | Other Shooting<br>Modes         |
| On/Off                                 |                          | -        | -  | - | -  | -  |     | - 0   | 0   | - | -   |       |       | - | -   |       | -   -    | -      |          | -   -  | -    | -   | -             | - |            | -   - |       | -  |            | ·     | 1   |                                 |
| pot AE Point (                         |                          |          |    |   |    |    |     |       |     |   |     |       |       |   |     |       |          |        | _        |        |      |     |               |   |            |       |       |    |            |       | 1   | P Mode                          |
| Center/AF Point                        |                          | *1       | *1 | 0 | 0  | 0  | 0   |       | -   | - | -   |       |       | - | -   |       |          | -      |          |        | -    | -   | -             | - |            | -   - |       | -  | -          | · -   | 1   | Tv, Av, M, C1, and              |
| afety Shift (🛄 103)                    |                          |          |    |   |    |    |     |       |     |   |     |       |       |   |     |       |          |        |          |        |      |     |               |   |            | _     | -     |    |            |       |     | C2 Mode                         |
| On                                     |                          | *1       | *1 |   | 0  | 0  |     |       | -   | - | -   |       | -   - | - |     |       |          |        |          |        | -    | -   | -             | - |            | -   - |       | -  | -          | ·   - | 11  | Playback Mode                   |
| Off                                    |                          | *1       | *1 | 0 | 0  | 0  | 0   |       | 0   | 0 | 0   | 0     | 0 0   | 0 | 0   | 0     | 0 0      | 0      | 0        | 0 0    | 0    | 0   | 0             | 0 | 0          | D C   | 0     | 0  | 0          | 0     |     | Flayback Mode                   |
| Vind Filter (Q35)                      |                          | <u> </u> |    |   |    |    |     |       |     |   |     |       |       |   |     |       |          |        |          |        |      |     |               |   |            |       |       |    |            |       | ļľ  | Wi-Fi Functions                 |
| Auto/Off                               |                          | *1       | *1 | 0 | 0  | 0  | 0   | o c   | 0   | 0 | 0   | 00    | 0 0   | 0 | 0   | 0     | - 0      | 0      | 0        | 0 0    | 0    | 0   | -             | 0 | 0          | ) C   | 0     | 0  | 0          | 0     |     |                                 |
| Review image after shooting (          | Q55)                     |          |    |   |    |    |     |       |     |   |     |       |       |   |     |       |          |        |          |        |      |     |               |   |            |       |       |    |            |       |     | Setting Menu                    |
|                                        | Off/Quick                | *1       |    | - | 0  |    | 00  |       | 0   |   |     | 00    |       |   |     |       |          |        |          |        |      |     |               |   |            |       |       |    |            |       |     |                                 |
| Display Time                           | 2 sec./4 sec./8 sec.     | *1       |    | - |    |    | 0   |       |     |   |     | 00    |       |   |     |       |          |        |          |        |      |     |               |   |            |       |       |    |            |       |     | Accessories                     |
|                                        | Hold                     | *1       | *1 | 0 | 0  | 0  | 0   | o I   |     |   |     | 00    |       |   |     |       |          |        |          |        |      |     |               |   |            |       |       |    |            |       |     |                                 |
| Display Info                           | Off                      | *1       | *1 | 0 | 0  | 0  | 0   | o l   | 0   | 0 | 0   | 00    | 0 0   | 0 | 0   | 0     | 0 0      | 0      | 0        | 0 C    | 0    | 0   | 0             | 0 | 0          | 2 0   | 0 0   | 0  | -   י      | ·   - |     | Appendix                        |
| Display Into                           | Detailed                 | *1       | *1 | 0 | 0  | 0  | 0   | o o   | 0   | - | 0   | 00    | 0 0   | 0 | 0   | 0     | 0 C      | 0      | 0        | o c    | 0    | 0   | 0             | 0 | 0          | ) C   | 0     | 0  | -   י      | ·     | ] } |                                 |
| link Detection (                       |                          |          |    |   |    |    |     |       |     |   |     |       |       |   |     |       |          |        |          |        |      |     |               |   |            |       |       |    |            |       | ]   | Index                           |
| On                                     |                          | *1       | *1 | 0 | 0  | 0  | 00  | o l   | 0   | - | 0   | 00    | 0 0   | - | -   |       | -   -    | -      | 0 -      | -   -  | 0    | -   | -             | - |            | -   - | - 0   | 0  | - 1        | -     | ין  |                                 |
| Off                                    |                          | *1       | *1 | 0 | 0  | 0  | 00  | o o   | 0   | 0 | 0   | 00    | 0 0   | 0 | 0   | 0 0   | 0 0      | 0      | 00       | 0 0    | 0    | 0   | 0             | 0 | 00         | D C   | 0 0   | 0  | 0          | 0     | 1   |                                 |
| Custom Display (Q107)                  |                          |          |    |   |    |    |     |       | _   |   | _   |       |       |   |     |       |          |        |          |        |      |     | _             | _ |            |       |       |    |            |       | 1   |                                 |
| Shooting Info/Grid Lines/El            | ectronic Level/Histogram | *1       | *1 | 0 | 0  | 0  | 00  | o l   | 0   | 0 | 0   | 00    | 0 0   | 0 | 0   | 00    | 0 0      | 0      | 00       | 0 0    | 0    | 0   | 0             | 0 | 00         |       | 0     | 0  | 0          | 0     | 1   |                                 |
| light Display (Q100)                   |                          |          |    |   |    |    | _   |       | _   | _ | _   |       |       |   |     | _     |          |        | _        |        |      |     | _             | _ |            |       |       |    |            |       | 1   |                                 |
| On/Off                                 |                          | *1       | *1 | 0 | 0  | 0  | 0   |       | -   | - | -   |       |       | 0 | 0   | 00    | - IC     |        |          |        | _    | -   | -             | - |            | -   - |       | 1- | -          | -     | 1   |                                 |
| 1 Options vary depending on            | the assigned shooting mo |          |    |   |    |    |     | - 1   |     |   | _   | _     | -     |   |     | _     |          |        | _        |        | _    |     | _             | _ | _          | _     |       |    |            |       |     |                                 |

\*1 Options vary depending on the assigned shooting mode.

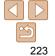

|                                               |                           |        |          |        |        |        |        |        |        |   |   |   |   |            |       |       |       |       |   |   |   |       |         |   |        |        |     |       |       |   |            | ſ | Before Use                      |
|-----------------------------------------------|---------------------------|--------|----------|--------|--------|--------|--------|--------|--------|---|---|---|---|------------|-------|-------|-------|-------|---|---|---|-------|---------|---|--------|--------|-----|-------|-------|---|------------|---|---------------------------------|
|                                               | Shooting Mode             |        | C2       | м      | Av     | Τv     | Ρ      | a"     | auto   |   |   |   | đ |            | -     | CN    |       |       |   |   |   |       |         |   | ¢      | -      |     |       |       |   | · <b>·</b> | Ī | Basic Guide                     |
| Function                                      |                           |        |          |        |        |        |        |        |        |   |   |   |   |            |       |       |       |       |   |   |   |       | 9 ()    |   |        |        |     |       |       |   |            | Ī | Advanced Guide                  |
| FUNC. Menu Layout (1108                       | )                         | 0      | 0        | 0      | 0      | 0      | 0      | 0      | 0      | 0 | 0 | 0 | 0 | 0          | 5 0   | 5 C   |       | 0     | 0 | 0 | 0 |       | 0       | 0 | 0      | 0      | 0   |       | 0     | 0 | 0          |   |                                 |
| Reverse Disp. (24)                            |                           | *1     | *1       |        | 0      | 0      |        |        | 0      |   |   |   |   |            |       |       |       |       |   |   |   |       |         |   |        |        |     |       |       |   |            | ( | Camera Basics                   |
| On/Off<br>IS Settings (237)                   |                           | •      |          | 0      | 0      | 0      |        | 0      | 0      |   |   |   |   |            |       |       |       |       |   |   |   |       |         |   |        | · · ·  |     |       | 0     |   | <u> </u>   |   | Auto Mode / Hybrid<br>Auto Mode |
| IS Mode                                       | Off<br>Continuous         | *1     | *1       | 0<br>0 | 0<br>0 | 0<br>0 | 0      | 0<br>0 | 0<br>0 | 0 | 0 | 0 | 0 | о -        | -   - | -   - | -   - | - 0   | 0 | 0 | 0 | c) c  | 0 0     | 0 | 0      | 0      | 0   | o c   | 0     | 0 | 0          |   | Other Shooting<br>Modes         |
| Dynamic IS                                    | Shoot Only<br>1           | *1     | *1<br>*1 | 0<br>0 | 0<br>0 | 0<br>0 | 0<br>0 | -<br>0 | -      |   |   | _ |   | 0 -<br>0 - |       |       | _     |       | _ |   |   |       | _       |   | _      |        | _   |       | 0     | _ |            | 1 | P Mode                          |
| Date Stamp 🖓 (🛄41)                            | 2                         | "1     | *1       | 0      | 0      | 0      | 0      | 0      | 0      | 0 | 0 | 0 | 0 | 0          | 0 0   | 0 0   | 0     | ) –   | 0 | 0 | 0 | C C   | 0       | 0 | 0      | 0      | 0   | o c   | 0 0   | 0 | 0          |   | Tv, Av, M, C1, and<br>C2 Mode   |
| Off<br>Date/Date & Time                       |                           | "<br>" | *1<br>*1 | 0<br>0 | 0<br>0 | 0<br>0 | 0<br>0 | 0<br>0 | 0<br>0 | 0 |   |   |   |            |       |       |       |       |   |   |   |       | 0 0<br> |   | 0<br>- | 0<br>- | 0   | 0 C   | 0     | 0 | 0          | ſ | Playback Mode                   |
| Digest Type (233)<br>Include Stills/No Stills |                           | -      | _        | -      | _      | _      | -      | 0      | _      | - | _ | - | - |            | -   - | -   - | -   - | -   - | _ | - |   | -   - | -   -   | - | -      | -      | _ · | _   _ |       |   |            | ١ | Wi-Fi Functions                 |
| Star Emphasis (,70)<br>Sharp/Off/Soft         |                           | _      | _        |        | _      | _      |        | _      | _      | _ | _ | _ | _ | _ (        |       | о –   | -   - | -   - |   |   |   | _ ] - | -   -   | - | _      |        |     | _   _ | -   - |   |            | ę | Setting Menu                    |
| Save Kateling Stills (273)                    |                           | _      | _        |        | _      | _      |        | _      | _      |   | _ | _ |   |            | _     |       | - 0   | - IC  |   | _ |   |       |         | - |        |        |     |       |       |   |            | 1 | Accessories                     |
| *1 Options vary depending or                  | n the assigned shooting m |        |          |        |        |        |        |        |        |   |   |   |   |            |       |       |       |       |   |   |   | _     |         |   |        |        |     | _     | lot a |   |            |   | Appendix                        |

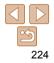

|                                                 |    |    |   |    |    |   |    |      |   |   |   |         |          | _     |       |        |      |    |       |     |    |       |   | _     |   |    |       |     | _        | Before Use             |              |
|-------------------------------------------------|----|----|---|----|----|---|----|------|---|---|---|---------|----------|-------|-------|--------|------|----|-------|-----|----|-------|---|-------|---|----|-------|-----|----------|------------------------|--------------|
| Shooting Mode                                   |    | C2 | м | Av | Τv | Ρ | a" | AUTO |   | • |   | ा<br>्र |          |       | CN    |        | e Ta |    |       |     |    | ъ     |   | )<br> |   |    |       |     | <b>.</b> | Basic Gui              | de           |
| Function<br>Star Time-Lapse Movie Setting (273) |    |    |   |    |    |   |    |      |   | Þ | Ĵ | 13      | <u>)</u> |       |       | -<br>- |      |    | 鐵     | пик |    | Jæ    |   | 2     | * |    |       |     | ₫,       | Advanced               | l Guide      |
| Effect                                          | -  | _  | - | _  | -  | - | _  |      | _ | - | _ | -       |          | -   - | -   - |        |      |    |       | -   |    |       | - | -     | - |    | -   - | -   | E        | Camera Bas             | sics         |
| Shot Interval 15 sec./30 sec./1 min.            | -  | -  | - | -  | -  | - | -  | '    | - | - | - | -       | -   ·    | -   - | -   - | - 0    | -    |    | -   - | -   |    |       | - | -     | - |    | -   - | -   |          | Auto Mada              | / I halowial |
| Frame Rate C15 C30                              | -  | -  | - | _  | -  | - | _  | '    | - | - | - | _       | - ·      |       | -   - | - 0    | -    |    | -   - | -   |    |       | - | -     | - |    | -   - | -   | -        | Auto Mode<br>Auto Mode |              |
| Shooting Time 60 min./90 min./120 min.          | -  | -  | - | -  | -  | - | -  | '    | - | - | - | -       | - I ·    | -   - | -   - | - 0    | -    |    | -   - | -   |    | -   - | - | -     | - |    | -   - | -   | -        |                        |              |
| Face ID Settings (243)                          | *2 | *2 | 0 | 0  | 0  | 0 | 0  | 0    | - | 0 | 0 | 0       | 0        | 0 0   | ) C   | 0      | 0    | 0  | 0 0   | 0   | 0  | 0 0   | 0 | 0     | 0 | 0  | 0 0   | 0   | 0        | Other Shoo<br>Modes    | ting         |
| Function Assignment (1105)                      |    |    |   |    |    |   |    |      |   |   |   |         |          |       |       |        |      |    |       |     |    |       |   |       |   |    |       |     |          | meuee                  |              |
|                                                 | *2 | *2 | 0 | 0  | 0  | 0 | 0  | 0    | 0 | 0 | 0 | 0       | 0        | 0 0   | ) C   | 0      | 0    | 0  | 00    | 0   | 0  | 0 0   | 0 | 0     | 0 | 00 | 0 0   | 0   | 0        | P Mode                 |              |
| S Button                                        | *2 | *2 | 0 | 0  | 0  | 0 | 0  | 0    | 0 | 0 | 0 | 0       | 0        | 0 0   | D C   | 0      | 0    | 00 | 0 0   | 0   | 00 | 0 0   | 0 | 0     | 0 | 00 | 0 0   | 0   | 0        | Tv, Av, M, C           | 1 and        |
| P Button                                        | *2 | *2 | 0 | 0  | 0  | 0 | 0  | 0    | 0 | 0 | 0 | 0       | 0        | 0 0   | D C   | ) –    | 0    | 0  | 0 0   | 0   | 0  | 0 0   | 0 | 0     | 0 | 00 | 0 0   | - 1 | -        | C2 Mode                | i, ana       |
| Save Settings ( 109)                            | 0  | 0  | 0 | 0  | 0  | 0 | -  | -    | - | - | - | -       | -   ·    | -   - | -   - | -      | -    |    | -   - | -   |    | -     | - | -     | - |    | -   - | -   | -        | Playback M             | lode         |

\*1 A shooting interval of [1 min.] is not available.

\*2 Options vary depending on the assigned shooting mode.

 Names of people in shots taken using Face ID (<u>143</u>) may not be displayed in some modes or with some settings, but they will be recorded in the still images. O Available or set automatically. - Not available.

225

Wi-Fi Functions

Setting Menu

Accessories Appendix Index

# ft Set Up Tab Menu

| Item           | Ref. Page     | Item                            | Ref. Page      |
|----------------|---------------|---------------------------------|----------------|
| Mute           | <b></b> []170 | Create Folder                   | <b>[]]</b> 175 |
| Volume         | <b></b> []170 | Units                           | <b>[]]</b> 175 |
| Sound Options  | <b></b> []170 | Electronic Level                | <b>[]]</b> 175 |
| Hints & Tips   | <b></b> []171 | Video System                    | <b>186</b>     |
| Date/Time      | <b></b> []15  | Ctrl via HDMI                   | <b>A</b> 185   |
| Time Zone      | <b></b> []171 | Touch Operation                 | <b>176</b>     |
| Lens Retract   | <b></b> 172   | Touch Response                  | <b>176</b>     |
| Eco Mode       | <b>172</b>    | Wi-Fi Settings                  | <b>A</b> 139   |
| Power Saving   | <b>172</b>    | Mobile Device Connect<br>Button | <b>[]]</b> 161 |
| LCD Brightness | <b></b> []173 | Copyright Info                  | <b>176</b>     |
| Start-up Image | <b></b> []173 | Certification Logo Display      | <b>[]]</b> 177 |
| Format         | 🛄 173, 174    | Language 戻                      | <b>[</b> ]16   |
| File Numbering | <b>174</b>    | Reset All                       | <b>[]]</b> 178 |

#### Playback Tab Menu Ref. Page **175** L S **175**

| Item                    | Ref. Page    |              |
|-------------------------|--------------|--------------|
| List/Play Digest Movies | <b></b>      | Resize       |
| Smart Shuffle           | <b>122</b>   | My Colors    |
| Slideshow               | <b>122</b>   | Face ID Inf  |
| Erase                   | <b>126</b>   | Transition   |
| Protect                 | <b>123</b>   | Index Effect |
| Rotate                  | <b>128</b>   | Scroll Disp  |
| Favorites               | <b>129</b>   | Group Ima    |
| Photobook Set-up        | <b>Q</b> 203 | Auto Rotat   |
| i-Contrast              | <b>134</b>   | Resume       |
| Red-Eye Correction      | <b>135</b>   | Set Touch    |
| Cropping                | <b>133</b>   | Set Shortc   |
|                         |              |              |

# 🕒 Print Tab Menu

| Item                 | Ref. Page     |          |
|----------------------|---------------|----------|
| Print                | -             | Select A |
| Select Images & Qty. | <b>[]]202</b> | Clear Al |
| Select Range         | <u>[]</u> 202 | Print Se |

| Ref. Page     | Item                 | Ref. Page   |
|---------------|----------------------|-------------|
| -             | Select All Images    | <u></u> 203 |
| <u>[]</u> 202 | Clear All Selections | <u> </u>    |
| <u>202</u>    | Print Settings       | <u>201</u>  |

|                   |                | Basic Guide                     |
|-------------------|----------------|---------------------------------|
| Item              | Ref. Page      | Advanced Guide                  |
| esize             | <b>132</b>     |                                 |
| / Colors          | <b>[]]</b> 134 | Camera Basics                   |
| ce ID Info        | <b>[</b> ]115  | Auto Mode / Hybrid<br>Auto Mode |
| ansition Effect   | <b>[</b> ]113  | Other Shooting                  |
| dex Effect        | <b>[]]</b> 117 | Modes                           |
| roll Display      | <b>[</b> ]113  | P Mode                          |
| oup Images        | <u>[]]</u> 119 | Tv, Av, M, C1, and              |
| ito Rotate        | <u>[]]</u> 128 | C2 Mode                         |
| esume             | <b>[</b> ]113  | Playback Mode                   |
| t Touch Actions   | <b>130</b>     |                                 |
| t Shortcut button | 105            | Wi-Fi Functions                 |
|                   |                | Setting Menu                    |
|                   |                |                                 |

# Accessories

Appendix Index

# ★ My Menu Tab Menu

| Item             | Ref. Page  |  |
|------------------|------------|--|
| My Menu settings | <b>109</b> |  |

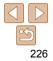

## Before Use

## Basic Guide

# **Handling Precautions**

- The camera is a high-precision electronic device. Avoid dropping it or subjecting it to strong impact.
- Never bring the camera near magnets, motors, or other devices that generate strong electromagnetic fields, which may cause malfunction or erase image data.
- If water droplets or dirt adheres to the camera or screen, wipe with a dry soft cloth, such as an eyeglass cloth. Do not rub hard or apply force.
- Never use cleaners containing organic solvents to clean the camera or screen.
- Use a blower brush to remove dust from the lens. If cleaning is difficult, contact a Canon Customer Support Help Desk.
- To prevent condensation from forming on the camera after sudden temperature changes (when the camera is transferred from cold to warm environments), put the camera in an airtight, resealable plastic bag and let it gradually adjust to the temperature before removing it from the bag.
- If condensation does form on the camera, stop using it immediately. Continuing to use the camera in this state may damage it. Remove the battery pack and memory card, and wait until the moisture has evaporated before resuming use.
- Before long-term battery storage, use up the battery pack's remaining charge, remove it from the camera, and store it in a plastic bag or similar container. Storing a partially charged battery pack over extended periods (about a year) may shorten its life or affect performance.

| Specifica                                | Specifications                                                                                                    |  |  |
|------------------------------------------|----------------------------------------------------------------------------------------------------|--|--|
| Camera Effective<br>Pixels (Max.)        | Approx. 12.8 million pixels at an aspect ratio of 3:2<br>Approx. 13.1 million pixels at an aspect ratio of 4:3                       |  |  |
| Lens Focal Length                        | 5x zoom: 12.5 (W) – 62.5 (T) mm<br>(35mm film equivalent: 24 (W) – 120 (T) mm)                                                       |  |  |
| LCD Monitor                              | 7.5 cm (3.0 in.) color touch-screen TFT LCD<br>Effective Pixels: Approx. 1,040,000 dots                                              |  |  |
| File Format                              | Design rule for Camera File system, DPOF (version 1.1) compliant                                                                     |  |  |
| Data Type                                | Still Images: Exif 2.3 (JPEG), RAW (CR2 (Canon Original))<br>Movies: MP4 (Video: MPEG-4 AVC/H.264; Audio: MPEG-4<br>AAC-LC (stereo)) |  |  |
| Interface                                | Hi-speed USB<br>HDMI output<br>Analog audio output (stereo)<br>Analog video output (NTSC/PAL)                                        |  |  |
| Power Source                             | Battery Pack NB-12L<br>AC Adapter Kit ACK-DC100                                                                                      |  |  |
| Dimensions (Based<br>on CIPA Guidelines) | 116.3 x 74.0 x 66.2 mm (4.58 x 2.91 x 2.61 in.)                                                                                      |  |  |

and memory card)

Weight (Based on

CIPA Guidelines)

Approx. 558 g (approx. 19.7 oz.; including the battery pack

Approx, 521 g (approx, 18.4 oz.; camera body only)

Before Use

Basic Guide

Advanced Guide

Camera Basics

Auto Mode / Hybrid Auto Mode Other Shooting Modes P Mode

Tv, Av, M, C1, and C2 Mode

Playback Mode

Wi-Fi Functions

Setting Menu

Accessories

Appendix

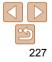

## Wi\_Fi

| Standards               | IEEE 802.11b/g/n*<br>* 2.4 GHz band only                                                             |
|-------------------------|----------------------------------------------------------------------------------------------------|
| Transmission<br>Methods | OFDM modulation (IEEE 802.11g/n)<br>DSSS modulation (IEEE 802.11b)                                   |
| Communication<br>Modes  | Infrastructure mode*1, Ad hoc mode*2<br>*1 Supports Wi-Fi Protected Setup<br>*2 Wi-Fi CERTIFIED IBSS |
| Supported Channels      | 1 – 11 (PC2158/PC2159) or 1 – 13 (PC2049)<br>Model numbers indicated in parentheses (235)            |
| Security                | WEP, WPA-PSK (AES/TKIP),<br>WPA2-PSK (AES/TKIP)                                                      |

## Digital Zoom Focal Length (35mm film equivalent)

| Digital Zoom<br>[Standard]     | 24 – 480 mm<br>(Represents the combined focal length of optical and digital<br>zoom.) |
|--------------------------------|---------------------------------------------------------------------------------------|
| Digital Tele-Converter<br>1.6x | 38.4 – 192.0 mm                                                                       |
| Digital Tele-Converter<br>2.0x | 48.0 – 240.0 mm                                                                       |

| Number of Shots/Recording Time, Playback Time |                                               | Basic Guide                                   |                                  |                                 |
|-----------------------------------------------|-----------------------------------------------|-----------------------------------------------|----------------------------------|---------------------------------|
| Number of Shots                               | Screen On                                     | Approx. 240                                   | Advanced Cuide                   |                                 |
|                                               | Eco Mode On                                   | Approx. 300                                   | Advanced Guide                   |                                 |
| Number of Shots                               |                                               | Electronic Viewfinder<br>(Sold Separately) On | Approx. 200                      | Camera Basics                   |
| Movie Recording                               | Recording                                     | Screen On                                     | Approx. 50 minutes               | Auto Mode / Hybrid<br>Auto Mode |
| Time*1                                        |                                               | Electronic Viewfinder<br>(Sold Separately) On | Approx. 50 minutes               | Other Shooting<br>Modes         |
| Continuous<br>Shooting* <sup>2</sup>          | Screen On                                     | Approx. 1 hour, 30 minutes                    | P Mode                           |                                 |
|                                               | Electronic Viewfinder<br>(Sold Separately) On | Approx. 1 hour, 30 minutes                    |                                  |                                 |
| Playback Time                                 |                                               | · · · ·                                       | Approx. 5 hours                  | Tv, Av, M, C1, and<br>C2 Mode   |
| 1 Timo ur                                     | ador dofault or                               | mora cottinge, when normal (                  | porations are performed, such as | Playback Mode                   |

1 Time under default camera settings, when normal operations are performed, such as shooting, pausing, turning the camera on and off, and zooming.

\*2 Time available when shooting the maximum movie length (until recording stops automatically) repeatedly.

• The number of shots that can be taken is based on measurement guidelines of the Camera & Imaging Products Association (CIPA).

 Under some shooting conditions, the number of shots and recording time may be less than mentioned above

• Number of shots/time with a fully charged battery pack.

| Camera Basics                   |
|---------------------------------|
| Auto Mode / Hybrid<br>Auto Mode |
| Other Shooting<br>Modes         |
| P Mode                          |
| Tv, Av, M, C1, and<br>C2 Mode   |
| Playback Mode                   |
| Wi-Fi Functions                 |
| Setting Menu                    |
| Accessories                     |

Appendix

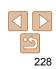

## Number of 3:2 Shots per Memory Card

| Recording Pixels        | Compression | Number of Shots per Memory Card<br>(Approx. shots) |        |
|-------------------------|-------------|----------------------------------------------------|--------|
|                         | Ratio       | 8 GB                                               | 32 GB  |
| L (Large)               | ß           | 1299                                               | 5244   |
| 13M/4352x2904           |             | 2063                                               | 8330   |
| M1 (Medium 1)           | ß           | 2384                                               | 9624   |
| 6M/3072x2048            |             | 3508                                               | 14161  |
| M2 (Medium 2)           | ß           | 5339                                               | 21550  |
| 3M/2048x1368            |             | 9446                                               | 38128  |
| S (Small)               | S           | 30703                                              | 123919 |
| 0.3M/640x424            |             | 40937                                              | 165225 |
| RAW Images<br>4352x2904 | -           | 408                                                | 1651   |

• The values in the table are based on Canon measurement conditions and may change depending on the subject, memory card and camera settings.

• The values in the table are based on 3:2 aspect ratio. The number of shots available varies by aspect ratio (249).

## Recording Time per Memory Card

| Image Quality   | Recording Time per Memory Card |                        |  |
|-----------------|--------------------------------|------------------------|--|
|                 | 8 GB                           | 32 GB                  |  |
| EFHD 30P        | 43 min. 29 sec.*1              | 2 hr. 55 min. 43 sec.* |  |
| <b>□HD</b> 30P  | 2 hr. 3 min. 55 sec.           | 8 hr. 20 min. 32 sec.  |  |
| <b>EVGA 30P</b> | 5 hr. 14 min. 34 sec.          | 21 hr. 10 min. 38 sec. |  |

\*1 26 min. 22 sec. for iFrame movies (276).

\*2 1 hr. 46 min. 33 sec. for iFrame movies (176).

• The values in the table are based on Canon measurement conditions and may change depending on the subject, memory card and camera settings.

• Recording will automatically stop when the clip file size reaches 4 GB, or when the recording time reaches approximately 29 minutes and 59 seconds when shooting in [[I]]) or [I]]) or [I]]) or [I]]) or approximately 1 hour when shooting in [I]]).

 Recording may stop even if the maximum clip length has not been reached on some memory cards. SD Speed Class 6 or higher memory cards are recommended.

# Flash Range

| Maximum wide angle (   | 50 cm – 6.8 m (1.6 – 22 ft.) |
|------------------------|------------------------------|
| Maximum telephoto ([]) | 1.4 – 3.5 m (4.6 – 11 ft.)   |

| E  | Basic Guide                     |
|----|---------------------------------|
| 1  | Advanced Guide                  |
| (  | Camera Basics                   |
|    | Auto Mode / Hybrid<br>Auto Mode |
|    | Other Shooting<br>Modes         |
| F  | P Mode                          |
|    | Γν, Av, M, C1, and<br>C2 Mode   |
| F  | Playback Mode                   |
| ١  | Wi-Fi Functions                 |
| \$ | Setting Menu                    |
| 1  | Accessories                     |
| -  | Appendix                        |
| I  | ndex                            |
|    |                                 |

Refore Use

- . . . .

# Shooting Range

| Shooting Mode | Focusing Range | Maximum Wide Angle<br>(!!!!)     | Maximum Telephoto<br>([͡͡])   |
|---------------|----------------|----------------------------------|-------------------------------|
| AUTO          | -              | 5 cm<br>(2.0 in.) – infinity     | 40 cm<br>(1.3 ft.) – infinity |
| Other modes   | <b>W</b> .     | 5 – 50 cm<br>(2.0 in. – 1.6 ft.) | -                             |
|               | \$             | 5 – 50 cm<br>(2.0 in. – 1.6 ft.) | -                             |
|               | A              | 5 cm<br>(2.0 in.) – infinity     | 40 cm<br>(1.3 ft.) – infinity |
|               | ±۵             | 1.5 - 20 m<br>(4.9 - 66 ft.)     | 1.5 - 20 m<br>(4.9 - 66 ft.)  |
|               | MF             | 5 cm<br>(2.0 in.) – infinity     | 40 cm<br>(1.3 ft.) – infinity |

\* Not available in some shooting modes.

# Continuous Shooting Speed

| Shooting Mode | Continuous Shooting<br>Mode | Speed                  |
|---------------|-----------------------------|------------------------|
| Ρ             | 밀                           | Approx. 5.2 shots/sec. |
|               | f                           | Approx. 3.0 shots/sec. |
|               | N.                          | Approx. 3.1 shots/sec. |

 Based on Canon testing standards, using a 8 GB UHS-I memory card. Note that the number of shots varies depending on subjects, the brand of memory card, and other factors.

| Shutter Speed                                                                                                 |                                                                                                    | Basic Guide                     |  |
|----------------------------------------------------------------------------------------------------|----------------------------------------------------------------------------------------------------|---------------------------------|--|
| [AUTO] mode, automatically set range                                                                          | 1 – 1/4000 sec.                                                                                                   | A duran and Outida              |  |
| Available values in [ <b>Tv</b> ] or [ <b>M</b> ] mode<br>(sec.)*                                             | 60, 50, 40, 30, 25, 20, 15, 13, 10, 8,                                                                            | Advanced Guide                  |  |
|                                                                                                    | 6, 5, 4, 3.2, 2.5, 2, 1.6, 1.3, 1, 0.8, 0.6,<br>0.5, 0.4, 0.3, 1/4, 1/5, 1/6, 1/8, 1/10,                          | Camera Basics                   |  |
|                                                                                                    | 1/60, 1/80, 1/100, 1/125, 1/160, 1/200,                                                                           | Auto Mode / Hybrid<br>Auto Mode |  |
|                                                                                                    | 1/250, 1/320, 1/400, 1/500, 1/640, 1/800,<br>1/1000, 1/1250, 1/1600, 1/2000, 1/2500,                              | Other Shooting<br>Modes         |  |
| <pre>/1/3200, 1/4000 * In [Tv] mode, shutter speeds of 20 seconds or slower are not available. Aperture</pre> |                                                                                                    | P Mode                          |  |
|                                                                                                    |                                                                                                    | Tv, Av, M, C1, and<br>C2 Mode   |  |
| •                                                                                                    |                                                                                                    | Playback Mode                   |  |
| f/number                                                                                                    | f/2.0 - f/16 (W), f/3.9 - f/16 (T)                                                                                |                                 |  |
|                                                                                                    | f/2.0, f/2.2, f/2.5, f/2.8, f/3.2, f/3.5, f/3.9, f/4.0,<br>f/4.5, f/5.0, f/5.6, f/6.3, f/7.1, f/8.0, f/9.0, f/10, | Wi-Fi Functions                 |  |
|                                                                                                    | f/11, f/13, f/14, f/16                                                                                            | Setting Menu                    |  |
| * Depending on the zoom position, so                                                                          | me aperture values may not be available.                                                                          |                                 |  |

Accessories

Appendix

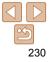

|                           |                                                                       | Before Use         |
|---------------------------|-----------------------------------------------------------------------|--------------------|
| Battery Pack NB-12L       |                                                                       | Basic Guide        |
| Туре:                     | Rechargeable lithium-ion battery                                      |                    |
| Nominal Voltage:          | 3.6 V DC                                                              | Advanced Guide     |
| Nominal Capacity:         | 1910 mAh                                                              |                    |
| Charging Cycles:          | Approx. 300 times                                                     | Camera Basics      |
| Operating Temperatures:   | 0 – 40 °C (32 – 104 °F)                                               |                    |
| Dimensions:               | 34.4 x 48.5 x 10.4 mm (1.35 x 1.91 x 0.41 in.)                        | Auto Mode / Hybrid |
| Weight:                   | Approx. 35 g (approx. 1.23 oz.)                                       | Auto Mode          |
|                           |                                                                       | Other Shooting     |
| Battery Charger CB        | -2LG/CB-2LGE                                                          | Modes              |
| Rated Input:              | 100 – 240 V AC (50/60 Hz) 9.5 VA (100 V) – 13.5 VA (240 V),           | P Mode             |
|                           | 0.09 A (100 V) – 0.06 A (240 V)                                       |                    |
| Rated Output:             | 4.2 V DC, 0.7 A                                                       | Tv, Av, M, C1, and |
| Charging Time:            | Approx. 3 hr. 5 min. (when using NB-12L)                              | C2 Mode            |
| Charge Indicator:         | Charging: orange / Fully charged: green (two-indicator system)        | Playback Mode      |
| Operating Temperatures:   | 5 – 40 °C (41 – 104 °F)                                               |                    |
|                           |                                                                       | Wi-Fi Functions    |
|                           | er EVF-DC1 (Sold Separately)                                          |                    |
| Effective Pixels:         | Approx. 2,360,000 dots                                                | Setting Menu       |
| Screen Size:              | 0.48-type                                                             |                    |
| Coverage:                 | Approx. 100%                                                          | Accessories        |
| Eye Point:                | Approx.22 mm                                                          |                    |
| Dioptric Adjustment Range |                                                                       | Appendix           |
| Range of Motion:          | Approx. 90° upward                                                    |                    |
|                           | Supported (automatically with the eye sensor, manually with a button) | Index              |
| Dimensions:               | 33.4 x 40.4 x 560 mm (1.32 x 1.58 x 0.20 in.)                         |                    |
| Weight:                   | Approx. 43 g (1.52 oz.)                                               |                    |

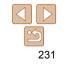

# Index

## 

### Α

| AC adapter kit            | 182, 186 |
|---------------------------|----------|
| Accessories               | 181      |
| AEB shooting              | 82       |
| AE lock                   |          |
| AF frames                 | 90       |
| AF lock                   | 95       |
| Aspect ratio              | 49       |
| Auto mode (shooting mode) | 17, 31   |
| AV cable                  | 186      |
| Av (shooting mode)        | 103      |
|                           |          |

## в

| Background defocus<br>(shooting mode)6      | 65 |
|---------------------------------------------|----|
| Batteries                                   |    |
| $\rightarrow$ Date/time (date/time battery) |    |
| Power saving2                               | 22 |
| Battery charger 2, 18                       | 31 |
| Battery pack                                |    |
| Charging 1                                  | 2  |
| Eco mode 17                                 |    |
| Level                                       | 4  |
| Power saving2                               | 22 |
| Black and white images 8                    | 36 |
| Blink detection 5                           | 53 |
|                                             |    |

# 

| Clock                                  |  |
|----------------------------------------|--|
| Color (white balance) 84               |  |
| Compression ratio (image quality) 99   |  |
| Connecting via an access point 149     |  |
| Connecting without an access point 155 |  |
| Creative filters (shooting mode) 61    |  |
| Creative Shot (shooting mode) 57       |  |
| Cropping 133, 198                      |  |
| Custom white balance                   |  |

#### D

| Date/time                   |     |
|-----------------------------|-----|
| Adding date stamps          |     |
| Changing                    | 16  |
| Date/time battery           |     |
| Settings                    | 15  |
| World clock                 | 171 |
| DC coupler                  | 186 |
| $Defaults \to Reset \; all$ |     |
| Digital tele-converter      | 90  |
| Digital zoom                | 38  |
| Display language            | 16  |
|                             |     |

| POF                           | 201 |
|-------------------------------|-----|
| Dynamic Range Correction      | 82  |
|                               |     |
| E                             |     |
| Eco mode                      | 172 |
| Editing                       |     |
| Cropping                      | 133 |
| i-Contrast                    |     |
| My Colors                     |     |
| Red-eye correction            |     |
| Resizing images               | 132 |
| Editing or erasing connection |     |
| nformation                    | 166 |
| Electronic level              | 52  |
| Frasing                       | 126 |
| Error messages                | 210 |
| Exposure                      |     |
| AE lock                       | 79  |
| Compensation                  | 78  |
| FE lock                       | 97  |
|                               |     |

F

| Face AiAF (AF frame mode)                         | . 92 |
|---------------------------------------------------|------|
| Face ID                                           | . 43 |
| Face select                                       | . 93 |
| Face self-timer (shooting mode)                   | . 69 |
| Favorites                                         | 129  |
| FE lock                                           | . 97 |
| File numbering                                    | 174  |
| Fireworks (shooting mode)                         | . 59 |
| Fish-eye effect (shooting mode)                   | . 63 |
| Flash                                             |      |
| Deactivating flash<br>Flash exposure compensation |      |

# Before Use

| On                    | Delore Use                    |
|-----------------------|-------------------------------|
| Slow synchro          | Basic Guide                   |
| Focus bracketing 89   |                               |
| Focus check 121       | Advanced Guide                |
| Focusing              |                               |
| AF frames90           | Camera Basics                 |
| AF lock 95            | Auto Mode / Hybrid            |
| AF-point zoom 53      | Auto Mode / Hybrid            |
| Face select           | Other Sheeting                |
| MF peaking 89         | Other Shooting<br>Modes       |
| Servo AF 92           | mouco                         |
| Touch AF94            | P Mode                        |
| Focusing range        |                               |
| Macro                 | Tv, Av, M, C1, and<br>C2 Mode |
| Manual focus          | C2 Mode                       |
| Quick 60              | Playback Mode                 |
| Underwater macro 60   | ,                             |
| Focus lock            | Wi-Fi Functions               |
| FUNC. menu            |                               |
| Basic operations      | Setting Menu                  |
| Table                 |                               |
| FUNC. menu layout 108 | Accessories                   |
|                       |                               |

## G

GPS information display ......114

### н

| Handheld nightscene                   |  |
|---------------------------------------|--|
| (shooting mode) 58                    |  |
| HDMI cable 184                        |  |
| High dynamic range (shooting mode) 62 |  |
| Household power 186                   |  |
| Hybrid Auto (shooting mode)           |  |
|                                       |  |

| $\triangleleft$ | $\triangleright$ |
|-----------------|------------------|
| ⊂               | 5                |
|                 | 232              |

Appendix

| i-Contrast                                                    |
|---------------------------------------------------------------|
| iFrame movies (movie mode)7                                   |
| Image quality $\rightarrow$ Compression ratio (image quality) |
| Images                                                        |

### Plavback → Viewing Protecting ...... 123

## м

| M (shooting mode)                | 103 |
|----------------------------------|-----|
| Macro (focusing range)           | 87  |
| Magnified display                | 121 |
| Manual focus (focusing range)    | 87  |
| Memory cards                     | 2   |
| Recording time                   | 229 |
| Menu                             |     |
| Basic operations                 |     |
| Table                            | 216 |
| Mercury lamp correction          | 51  |
| Metering method                  |     |
| Miniature effect (shooting mode) | 64  |
| Mobile device connection button  | 161 |

### 

#### Movies

| Editing                  | 136     |
|--------------------------|---------|
| Image quality            |         |
| (resolution/frame rate). | 50, 52  |
| Recording time           | 229     |
| Multi-area White Balance | 51      |
| My Colors                | 85, 134 |

#### Ν

| ND filter                      | 83 |
|--------------------------------|----|
| Neck strap $\rightarrow$ Strap |    |
| Nostalgic (shooting mode)      | 63 |

#### Ρ

| P (shooting mode)             |            |
|-------------------------------|------------|
| Package contents              | 2          |
| Photobook set-up              |            |
| PictBridge                    | . 183, 197 |
| Playback → Viewing            |            |
| Portrait (shooting mode)      | 58         |
| Poster effect (shooting mode) | 61         |
| Power                         | 181        |
| $\rightarrow$ AC adapter kit  |            |
| → Battery pack                |            |
| → Battery charger             |            |
| Power saving                  | 22         |
| Printing                      | 197        |
| Program AE                    |            |
| Protecting                    | 123        |
| 0                             |            |
|                               |            |

Quick (focusing range) ..... 60

| RAW                       | 8 |
|---------------------------|---|
| Red-eye correction 50, 13 | 5 |
| Remote shooting 16        | 5 |
| Reset all 17              | 8 |
| Resizing images 13        | 2 |
| Resolution (image size)5  | 0 |
| Rotating 12               | 8 |

R

### s

| Saving images to a computer 160, 195                 |
|------------------------------------------------------|
| Screen                                               |
| Display language                                     |
| Menu $\rightarrow$ FUNC. menu, Menu                  |
| SD/SDHC/SDXC memory cards $\rightarrow$ Memory cards |
| Searching116                                         |
| Self-timer 39                                        |
| 2-second self-timer 40                               |
| Customizing the self-timer                           |
| Face self-timer (shooting mode) 69                   |
| Wink self-timer (shooting mode) 68                   |
| Sending images 158                                   |
| Sending images to a computer 141                     |
| Sending images to another camera 141                 |
| Sending images to a printer 141                      |
| Sending images to a smartphone 141                   |
| Sending images to Web services 140                   |
| Sepia tone images 86                                 |
| Servo AF 92                                          |
| Shadow Correct83                                     |

Shooting

| Shooting date/time $\rightarrow$ Date/time<br>Shooting information  |  |
|---------------------------------------------------------------------|--|
| Slideshow 122                                                       |  |
| Smart Shuffle 122                                                   |  |
| Smart Shutter (shooting mode) 67                                    |  |
| Smile (shooting mode) 67                                            |  |
| Snow (shooting mode)                                                |  |
| Soft focus (shooting mode)                                          |  |
| Software                                                            |  |
| Installation 146<br>Saving images to                                |  |
| a computer 160, 195                                                 |  |
| Sounds 170                                                          |  |
| Star (shooting mode) 70                                             |  |
| Star nightscape (shooting mode) 71                                  |  |
| Star portrait (shooting mode) 70<br>Star time-lapse movie (shooting |  |
| mode)                                                               |  |
| Star trails (shooting mode)                                         |  |
| Stereo AV cable 183, 184, 186                                       |  |
| Strap2, 12                                                          |  |
| Super vivid (shooting mode) 61                                      |  |
|                                                                     |  |

| Terminal 1                  | 84, 186, 197 |
|-----------------------------|--------------|
| Touch Actions               | 130          |
| Touch AF                    |              |
| Touch Shutter               | 41           |
| Toy camera effect (shooting | mode) 65     |
| Traveling with the camera   | 171          |
| Troubleshooting             | 206          |
| TV display                  |              |
|                             |              |

# Before Use Basic Guide

# Advanced Guide Camera Basics Auto Mode / Hybrid Auto Mode Other Shooting Modes P Mode Tv, Av, M, C1, and C2 Mode Plavback Mode Wi-Fi Functions Setting Menu

Accessories

Appendix

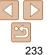

| Tv (shooting mode) | 102 |
|--------------------|-----|
|                    |     |

## U

| Underwater macro (focusing range) 60 | ) |
|--------------------------------------|---|
| Underwater (shooting mode) 58        | 5 |

#### v

| Viewing              | 19  |
|----------------------|-----|
| Image search         | 116 |
| Index display        | 116 |
| Magnified display    | 121 |
| Single-image display | 19  |
| Slideshow            | 122 |
| Smart Shuffle        | 122 |
| TV display           | 184 |

## w

| White balance (color)           | 84  |
|---------------------------------|-----|
| Widescreen (resolution)         | 50  |
| Wi-Fi functions                 | 139 |
| Wi-Fi menu                      | 148 |
| Wink self-timer (shooting mode) | 68  |
| World clock                     | 171 |

## **Z** Zoom ...... 18, 31, 38

| Basic Guide                    |
|--------------------------------|
| Advanced Guide                 |
| Camera Basics                  |
| Auto Mode / Hybri<br>Auto Mode |
| Other Shooting<br>Modes        |
| P Mode                         |
| Tv, Av, M, C1, and C2 Mode     |
| Playback Mode                  |
| Wi-Fi Functions                |

Before Use

Setting Menu

Accessories

Appendix

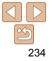

# **Wi-Fi (Wireless LAN) Precautions**

 The camera's model number is PC2158/ PC2159/PC2049. To identify your model, check the label on the bottom of the camera for a number beginning with *PC*. The built-in WLAN module model is written below.

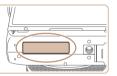

| Country/Region of Purchase | WLAN Module Model |
|----------------------------|-------------------|
| U.S.A., Canada             | WM224             |
| Other                      | WM223             |

- Countries and Regions Permitting WLAN Use
- Use of WLAN is restricted in some countries and regions, and illegal use may be punishable under national or local regulations. To avoid violating WLAN regulations, visit the Canon website to check where use is allowed.

Note that Canon cannot be held liable for any problems arising from WLAN use in other countries and regions.

- Doing any of the following may incur legal penalties:
  - Altering or modifying the product
  - Removing the certification labels from the product
- According to foreign exchange and foreign trade law regulations, export permission (or service transaction permission) from the Japanese government is necessary to export strategic resources or services (including this product) outside Japan.
- Because this product includes American encryption software, it falls under U.S. Export Administration Regulations, and cannot be exported to or brought into a country under U.S. trade embargo.

- · Be sure to make notes of the wireless LAN settings you use.
- The wireless LAN settings saved to this product may change or be erased due to incorrect operation of the product, the effects of radio waves or static electricity, or accident or malfunction. Be sure to make notes of wireless LAN settings as a precaution. Please note that Canon accepts no responsibility for direct or indirect damages or loss of earnings resulting from a degradation or disappearance of content.
- When transferring this product to another person, disposing of it, or sending it for repair, be sure to note the wireless LAN settings and reset the product to its default settings (erase settings) if necessary.
- Canon will not make compensation for damages resulting from loss or theft of the product.

Canon accepts no responsibility for damages or loss resulting from unauthorized access or use of target devices registered on this product due to loss or theft of the product.

· Be sure to use the product as directed in this guide.

Be sure to use the wireless LAN function of this product within the guidelines noted in this guide. Canon accepts no responsibility for damages or loss if the function and product are used in ways other than as described in this guide.

 Do not use the wireless LAN function of this product near medical equipment or other electronic equipment.

Use of the wireless LAN function near medical equipment or other electronic equipment may affect operation of those devices.

### Before Use

Basic Guide

Advanced Guide

Camera Basics

Auto Mode / Hybrid Auto Mode

Other Shooting Modes

P Mode

Tv, Av, M, C1, and C2 Mode

Playback Mode

Wi-Fi Functions

Setting Menu

Accessories

Appendix

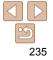

## **Radio Wave Interference Precautions**

 This product may receive interference from other devices that emit radio waves. To avoid interference, be sure to use this product as far away as possible from such devices, or avoid using the devices at the same time as this product.

## Complies with IDA Standards DB00671

This product is installed with the WLAN Module which is certified to standards set by IDA Singapore.

# Security Precautions

Because Wi-Fi uses radio waves to transmit signals, security precautions more stringent than when using a LAN cable are required. Keep the following points in mind when using Wi-Fi.

Only use networks you are authorized to use.

This product searches for Wi-Fi networks in the vicinity and displays the results on the screen. Networks you are not authorized to use (unknown networks) may also be displayed. However, attempting to connect to or using such networks could be regarded as unauthorized access. Be sure to use only networks you are authorized to use, and do not attempt to connect to other unknown networks.

If security settings have not been properly set, the following problems may occur.

· Transmission monitoring

Third parties with malicious intent may monitor Wi-Fi transmissions and attempt to acquire the data you are sending.

· Unauthorized network access

Third parties with malicious intent may gain unauthorized access to the network you are using to steal, modify, or destroy information. Additionally, you could fall victim to other types of unauthorized access such as impersonation (where someone assumes an identity to gain access to unauthorized information) or springboard attacks (where someone gains unauthorized access to your network as a springboard to cover their tracks when infiltrating other systems).

To prevent these types of problems from occurring, be sure to thoroughly secure your Wi-Fi network.

Only use this camera's Wi-Fi function with a proper understanding of Wi-Fi security, and balance risk and convenience when adjusting security settings.

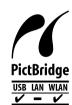

The camera can print to PictBridge-compatible printers via Wi-Fi. PictBridge technical standards make it easy to connect digital cameras, printers, and other devices directly. Additionally, a new standard called DPS over IP enables PictBridge connections in network environments, and the camera is also compatible with this standard.

#### Before Use

Basic Guide

Advanced Guide

**Camera Basics** 

Auto Mode / Hybrid Auto Mode

Other Shooting Modes

P Mode

Tv, Av, M, C1, and C2 Mode

Playback Mode

Wi-Fi Functions

Setting Menu

Accessories

Appendix

Index

CAUTION RISK OF EXPLOSION IF BATTERY IS REPLACED BY AN INCORRECT TYPE. DISPOSE OF USED BATTERIES ACCORDING TO LOCAL REGULATION.

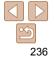

## Trademarks and Licensing

- Microsoft and Windows are trademarks or registered trademarks of Microsoft Corporation in the United States and/or other countries.
- Macintosh and Mac OS are trademarks of Apple Inc., registered in the U.S. and other countries.
- · App Store, iPhone, and iPad are trademarks of Apple Inc.
- The SDXC logo is a trademark of SD-3C, LLC.
- HDMI, the HDMI logo and High-Definition Multimedia Interface are trademarks or registered trademarks of HDMI Licensing, LLC.
- The iFrame logo and the iFrame symbol are trademarks of Apple Inc.
- Wi-Fi<sup>®</sup>, Wi-Fi Alliance<sup>®</sup>, WPA<sup>™</sup>, WPA2<sup>™</sup> and Wi-Fi Protected Setup<sup>™</sup> are trademarks or registered trademarks of the Wi-Fi Alliance.
- The N Mark is a trademark or registered trademark of NFC Forum, Inc. in the United States and in other countries.
- · All other trademarks are the property of their respective owners.
- · This device incorporates exFAT technology licensed from Microsoft.
- This product is licensed under AT&T patents for the MPEG-4 standard and may be used for encoding MPEG-4 compliant video and/or decoding MPEG-4 compliant video that was encoded only (1) for a personal and non-commercial purpose or (2) by a video provider licensed under the AT&T patents to provide MPEG-4 compliant video. No license is granted or implied for any other use for MPEG-4 standard.

## Disclaimer

- · Unauthorized reproduction of this guide is prohibited.
- · All measurements based on Canon testing standards.
- Information subject to change without notice, as are product specifications and appearance.
- Illustrations and screenshots in this guide may differ slightly from the actual equipment.
- The above items notwithstanding, Canon cannot be held liable for any loss arising from the use of this product.

#### Before Use

Basic Guide

### Advanced Guide

Camera Basics

Auto Mode / Hybrid Auto Mode

Other Shooting Modes

P Mode

Tv, Av, M, C1, and C2 Mode

Playback Mode

Wi-Fi Functions

Setting Menu

Accessories

Appendix

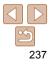